Действительно начиная с версии 01.00 (исполнение прибора)

# Инструкция по эксплуатации iTHERM TrustSens TM371

Компактный термометр в метрическом стиле с функцией самокалибровки Обмен данными по протоколу HART

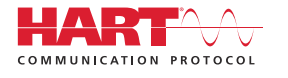

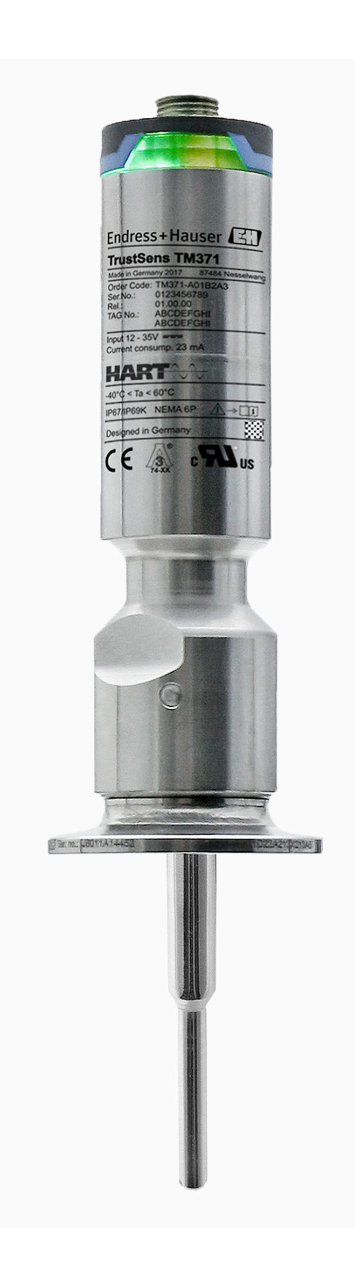

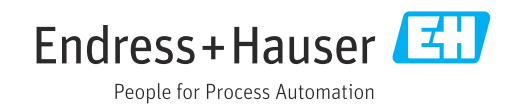

## Содержание

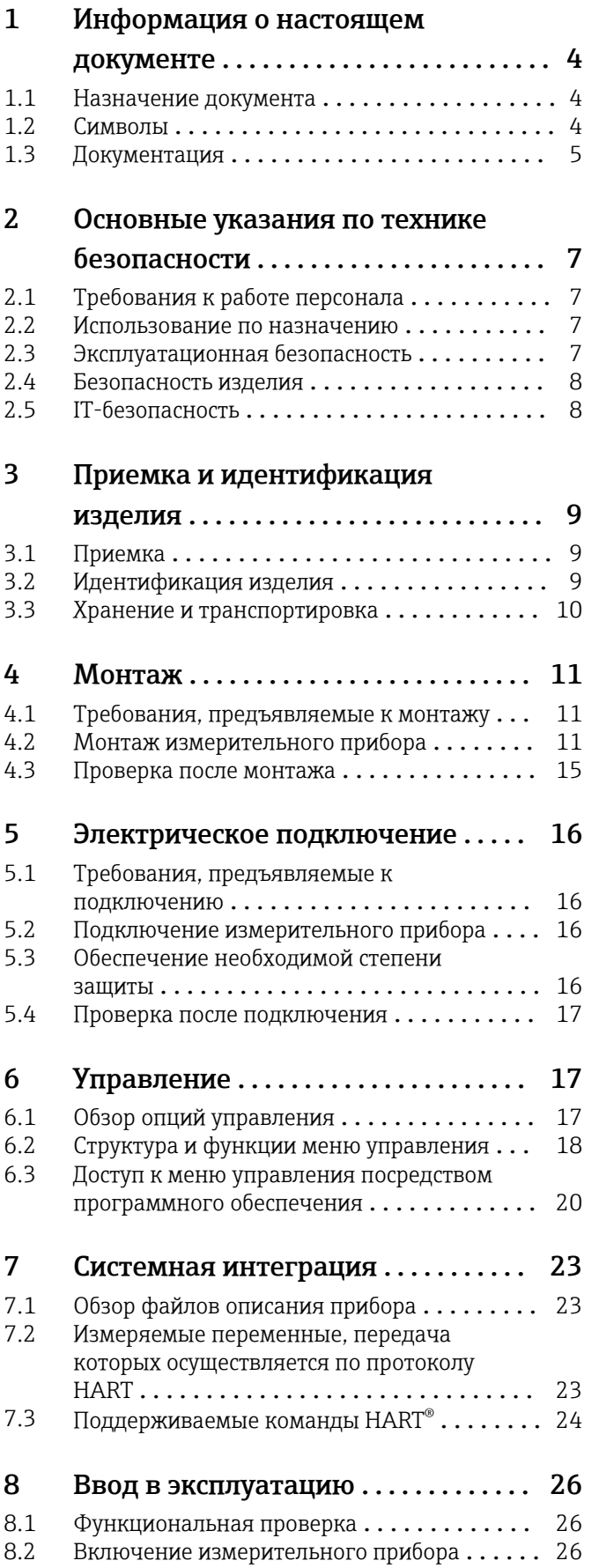

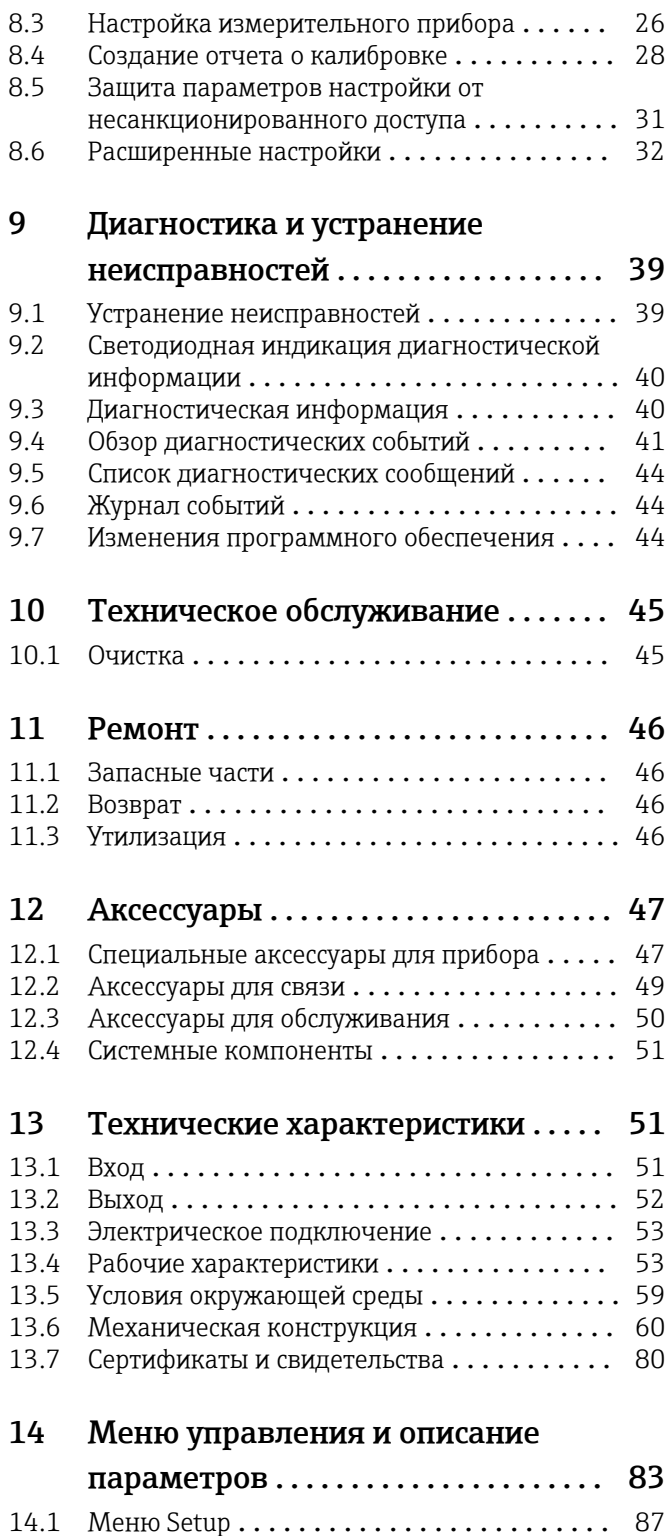

14.2 Меню Calibration [.....................](#page-87-0) 88 14.3 Меню Diagnostics [.....................](#page-92-0) 93 14.4 Меню Expert [........................](#page-101-0) 102

## <span id="page-3-0"></span>1 Информация о настоящем документе

## 1.1 Назначение документа

Настоящее руководство по эксплуатации содержит все данные, необходимые на различных этапах жизненного цикла устройства: от идентификации изделия, приемки и хранения до установки, подключения, ввода в эксплуатацию и эксплуатации, устранения неисправностей, технического обслуживания и утилизации.

## 1.2 Символы

### 1.2.1 Символы техники безопасности

#### **ΟΠΑCHO**

Этот символ предупреждает об опасной ситуации. Допущение такой ситуации приведет к тяжелой травме или смерти.

#### **ОСТОРОЖНО**

Этот символ предупреждает об опасной ситуации. Допущение такой ситуации может привести к тяжелой травме или смерти.

#### **ВНИМАНИЕ**

Этот символ предупреждает об опасной ситуации. Допущение такой ситуации может привести к травме легкой или средней степени тяжести.

#### **УВЕДОМЛЕНИЕ**

Этот символ содержит информацию о процедурах и других данных, которые не приводят к травмам.

### 1.2.2 Электротехнические символы

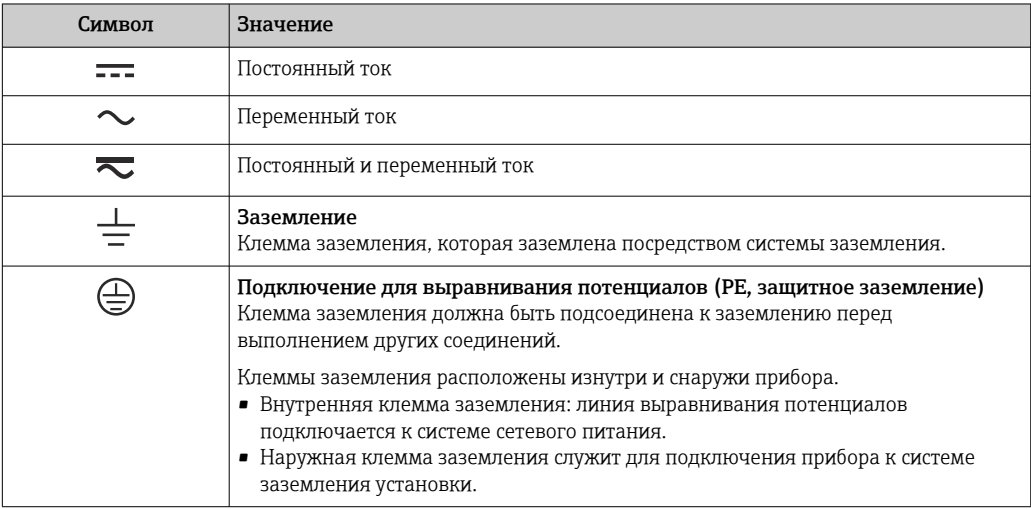

### 1.2.3 Описание информационных символов

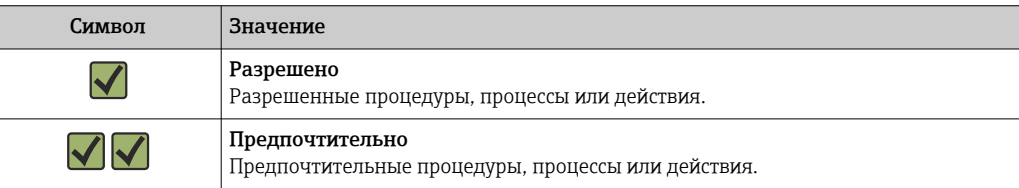

<span id="page-4-0"></span>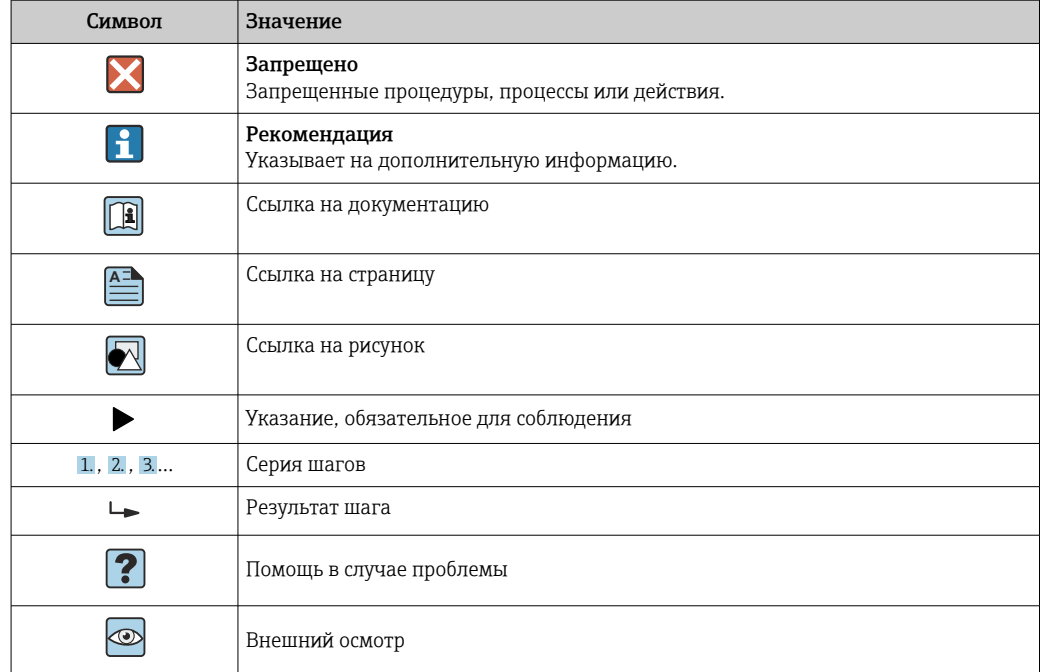

### 1.2.4 Символы, обозначающие инструменты

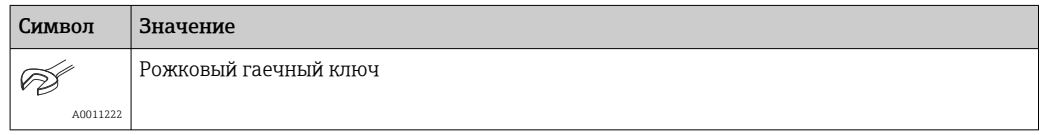

## 1.3 Документация

Общие сведения о сопутствующей технической документации можно получить следующими способами.

- Программа *Device Viewer*[www.endress.com/deviceviewer](https://www.endress.com/deviceviewer): введите серийный номер с заводской таблички.
- *Приложение Endress+Hauser Operations*: введите серийный номер с заводской таблички или просканируйте матричный штрих-код на заводской табличке.

### 1.3.1 Назначение документа

В зависимости от заказанного исполнения прибора могут быть предоставлены перечисленные ниже документы.

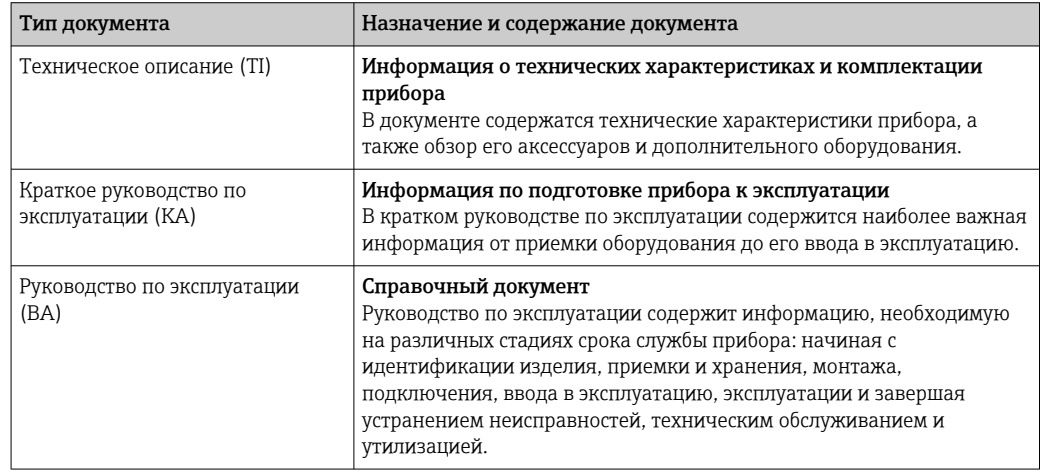

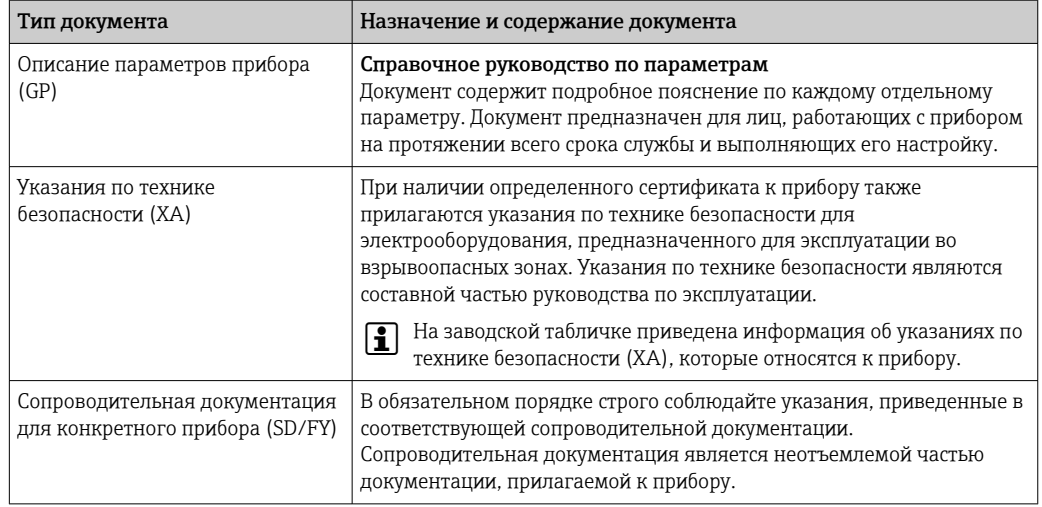

<span id="page-6-0"></span> $\overline{2}$ 

## Основные указания по технике безопасности

#### $2.1$ Требования к работе персонала

Требования к персоналу, выполняющему монтаж, ввод в эксплуатацию, диагностику и техобслуживание:

- Обученные квалифицированные специалисты должны иметь соответствующую квалификацию для выполнения конкретных функций и задач.
- Получить разрешение на выполнение данных работ от руководства предприятия.
- Ознакомиться с нормами федерального/национального законодательства.
- Перед началом работы внимательно ознакомиться с инструкциями. представленными в руководстве, с дополнительной документацией, а также с
- сертификатами (в зависимости от цели применения).
- Следовать инструкциям и соблюдать основные условия.

Обслуживающий персонал должен соответствовать следующим требованиям:

- Получить инструктаж и разрешение у руководства предприятия в соответствии с требованиями выполняемой задачи.
- $\blacktriangleright$ Следовать инструкциям, представленным в данном руководстве.

#### $2.2$ Использование по назначению

- Прибор представляет собой компактный термометр с функцией автоматической самокалибровки для гигиенического применения. Этот прибор применяется для сбора и преобразования входных сигналов температуры при измерении температуры в условиях промышленного производства.
- Изготовитель не несет ответственности за повреждения, вызванные неправильным использованием или использованием прибора не по назначению.

#### $2.3$ Эксплуатационная безопасность

### **УВЕДОМЛЕНИЕ**

#### Эксплуатационная безопасность

- Эксплуатация прибора должна осуществляться, только когда он находится в исправном рабочем состоянии и не представляет угрозу безопасности.
- $\blacktriangleright$ Ответственность за работу прибора без помех несет оператор.

#### Изменение конструкции прибора

Несанкционированное изменение конструкции прибора запрешено и может представлять непредвиденную опасность.

• Если, несмотря на это, все же требуется внесение изменений в конструкцию прибора, обратитесь в компанию Endress+Hauser.

#### Ремонт

Конструкция прибора не предусматривает ремонта.

• Однако можно отправить прибор на проверку.

• Для обеспечения продолжительной надежной и безопасной работы используйте только оригинальные запасные части и комплектующие производства компании Endress+Hauser.

#### <span id="page-7-0"></span> $2.4$ Безопасность изделия

Описываемый прибор разработан в соответствии со сложившейся инженерной практикой, отвечает современным требованиям безопасности, прошел испытания и поставляется с завода в безопасном для эксплуатации состоянии.

Он соответствует общим стандартам безопасности и требованиям законодательства. Кроме того, прибор соответствует директивам ЕС, которые перечислены в составленной для него декларации соответствия требованиям ЕС. Изготовитель подтверждает это нанесением на прибор маркировки СЕ.

#### $2.5$ **IT-безопасность**

Гарантия нашей компании действительна только в том случае, если изделие установлено и используется в соответствии с руководством по эксплуатации. Изделие оснащено механизмами безопасности для защиты от любого непреднамеренного изменения настроек.

Меры ИТ-безопасности, которые обеспечивают дополнительную защиту изделия и связанной с ним передачи данных, должны быть реализованы самим оператором в соответствии с действующими в его компании стандартами безопасности.

<span id="page-8-0"></span>3

## Приемка и идентификация изделия

#### $3.1$ Приемка

При получении прибора действуйте следующим образом.

- 1. Проверьте целостность упаковки.
- 2. Если обнаружено повреждение, выполните следующие действия. Немедленно сообщите о повреждении изготовителю.
- 3. Не устанавливайте поврежденные компоненты, поскольку иначе изготовитель не может гарантировать соблюдение требований безопасности и не может нести ответственность за возможные последствия.
- 4. Сверьте фактический комплект поставки с содержанием своего заказа.
- 5. Удалите весь упаковочный материал, использованный для транспортировки.
- 6. Совпадают ли данные, указанные на заводской табличке прибора, с данными заказа в транспортной накладной?
- 7. Имеется ли в наличии техническая документация и остальные необходимые документы (например, сертификаты)?

Если какое-либо из этих условий не выполняется, обратитесь в региональное торговое представительство компании.

#### $3.2$ Идентификация изделия

Существуют следующие варианты идентификации прибора:

- Технические данные, указанные на заводской табличке
- Ввод серийного номера с заводской таблички в программе Device Viewer (www.endress.com/deviceviewer): отображаются все данные, относящиеся к прибору. и обзор технической документации, поставляемой с прибором.

#### $3.2.1$ Заводская табличка

#### Прибор соответствует описанию?

Сравните и проверьте данные, указанные на заводской табличке прибора, с требованиями точки измерения:

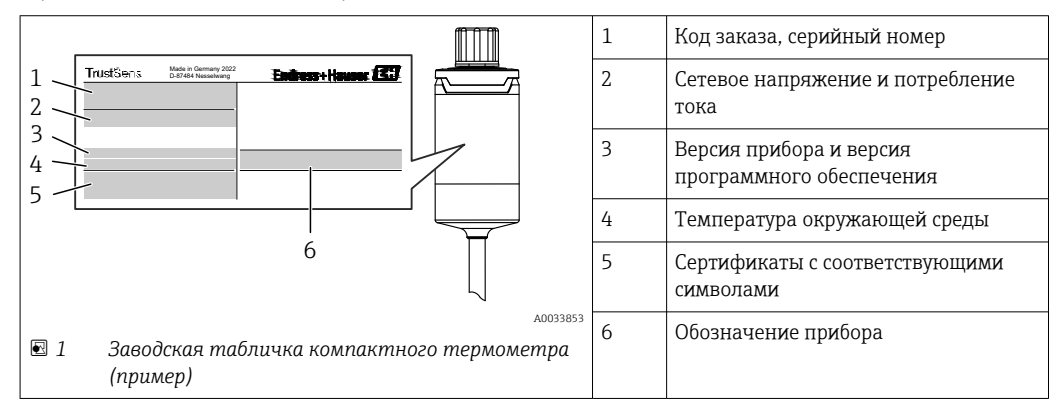

#### $3.2.2$ Название и адрес компании-изготовителя

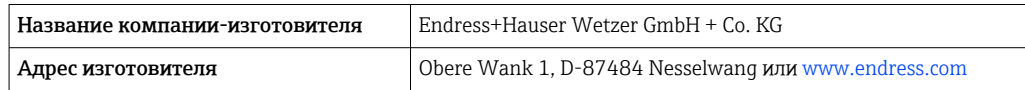

### <span id="page-9-0"></span>3.2.3 Сертификаты и свидетельства

Сведения о сертификатах и свидетельствах, полученных для прибора, приведены  $\vert \cdot \vert$ на заводской табличке

Данные и документы, связанные с сертификацией: www.endress.com/deviceviewer  $\mathbf{a}$ → (введите серийный номер)

#### Гигиенический стандарт

- Тип сертификации EHEDG EL КЛАСС I. Присоединения к процессу сертифицированы и испытаны по правилам EHEDG  $\rightarrow \blacksquare$  71
- 3-A, № авторизации 1144 (3-A, санитарная норма 74-07). Список сертифицированных присоединений к процессу  $\rightarrow$   $\blacksquare$  71
- Для указанных опций можно заказать сертификат соответствия правилам ASME BPE
- Соответствие требованиям FDA
- Все поверхности, соприкасающиеся с технологической средой, не содержат ингредиентов животного происхождения (ADI/TSE) и не содержат каких-либо материалов, полученных от домашних или диких животных.

#### Материалы, контактирующие с пищевыми/технологическими продуктами (FCM)

Материалы термометра, контактирующие с пищевыми/технологическими продуктами (FCM), соответствуют следующим европейским нормам.

- (EC) № 1935/2004, статья 3, параграф 1, статьи 5 и 17 в отношении материалов и предметов, предназначенных для использования в контакте с пищевыми продуктами.
- (EC) № 2023/2006 о надлежащей производственной практике в отношении материалов и предметов, предназначенных для использования в контакте с пищевыми продуктами.
- (EU) № 10/2011 о пластмассовых материалах и предметах, предназначенных для использования в контакте с пищевыми продуктами.

## 3.3 Хранение и транспортировка

Температура хранения: –40 до +85 °C (–40 до +185 °F)

Упакуйте прибор для хранения и транспортировки так, чтобы надежно защитить  $| \cdot |$ его от ударов и внешнего воздействия. Оптимальную защиту обеспечивает оригинальная упаковка.

Во время хранения и транспортировки избегайте следующих воздействий окружающей среды:

- прямые солнечные лучи;
- вибрация;
- агрессивная среда.

## <span id="page-10-0"></span>4 Монтаж

### 4.1 Требования, предъявляемые к монтажу

Информацию об условиях, которые должны быть соблюдены в месте монтажа для использования прибора по назначению, такую как температура окружающей среды, степень защиты, климатический класс и т. п., а также размеры прибора см. в разделе «Технические характеристики»,  $\rightarrow \blacksquare$  51

Глубина погружения термометра может повлиять на точность. Если глубина погружения слишком мала, то возможны ошибки в измерении, обусловленные теплопередачей через присоединение к процессу. При монтаже в трубопроводе глубина погружения (в идеальном случае) должна соответствовать половине диаметра трубы.  $\rightarrow \blacksquare$  11

- Варианты монтажа: трубы, резервуары и другие компоненты технологической установки.
- Ограничения в отношении ориентации отсутствуют. Однако необходимо обеспечить автоматическое опорожнение внутрь технологического оборудования. Если на присоединении к процессу есть отверстие для обнаружения утечек, то это отверстие должно находиться в самой нижней точке.

## 4.2 Монтаж измерительного прибора

Инструменты, требуемые для монтажа в существующей защитной трубке: рожковый или торцевой гаечный ключ типоразмера SW/AF 32

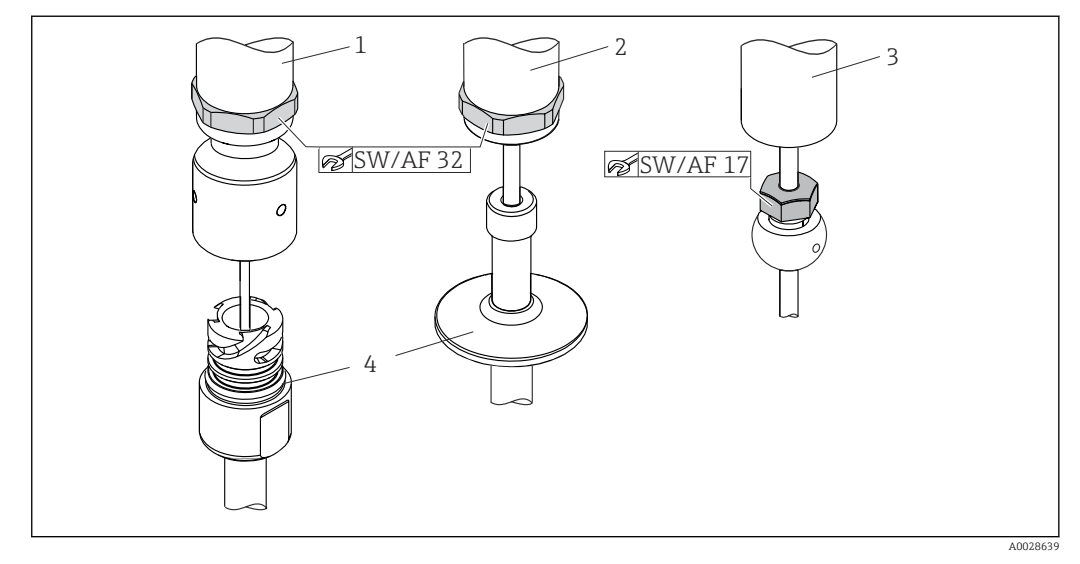

 *2 Процесс монтажа компактного термометра*

- *1 Для монтажа соединения iTHERM QuickNeck на существующую защитную трубку с донной частью iTHERM QuickNeck не требуется каких-либо инструментов*
- *2 Шестигранная головка с размером под ключ (SW/AF) 32 мм для установки в существующую защитную трубку с резьбой M24, G 3/8"*
- *3 Регулируемая обжимная арматура TK40 монтаж винта с шестигранной головкой осуществляется с помощью одного рожкового ключа SW/AF 17*
- *4 Защитная трубка*

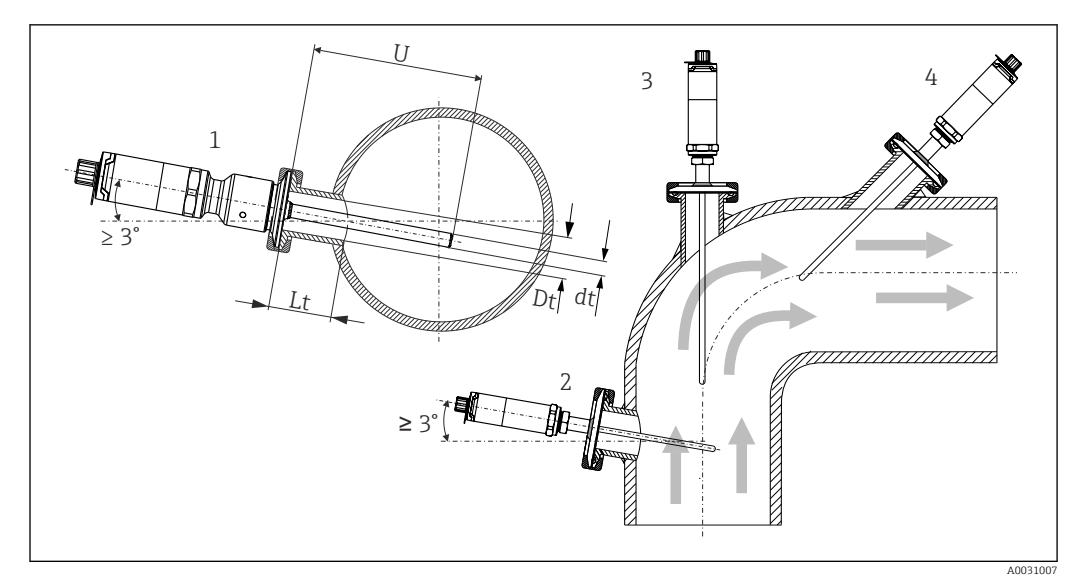

 *3 Возможные варианты монтажа в технологической установке*

- *1, 2 Перпендикулярно потоку, с углом наклона не менее 3° для автоматического опорожнения*
- *3 На угловых отводах*
- *4 Наклонный монтаж в трубопроводах малого номинального диаметра*
- *U Глубина погружения*

Необходимо соблюдать требования EHEDG и санитарного стандарта 3-A.  $\overline{\mathbf{r}}$ 

Инструкции по монтажу согласно правилам EHEDG, для обеспечения очистки: Lt ≤ (Dt-dt)

Инструкции по монтажу согласно правилам 3-A, для обеспечения очистки: Lt ≤ 2(Dt-dt)

В трубах малого номинального диаметра рекомендуется вводить наконечник термометра в технологическую среду на достаточную глубину (дальше центральной оси трубы). Другой вариант – монтаж под углом (4). При определении глубины погружения или монтажной глубины необходимо учитывать все параметры

термометра и среды, подлежащей измерению (например, скорость потока и рабочее давление).

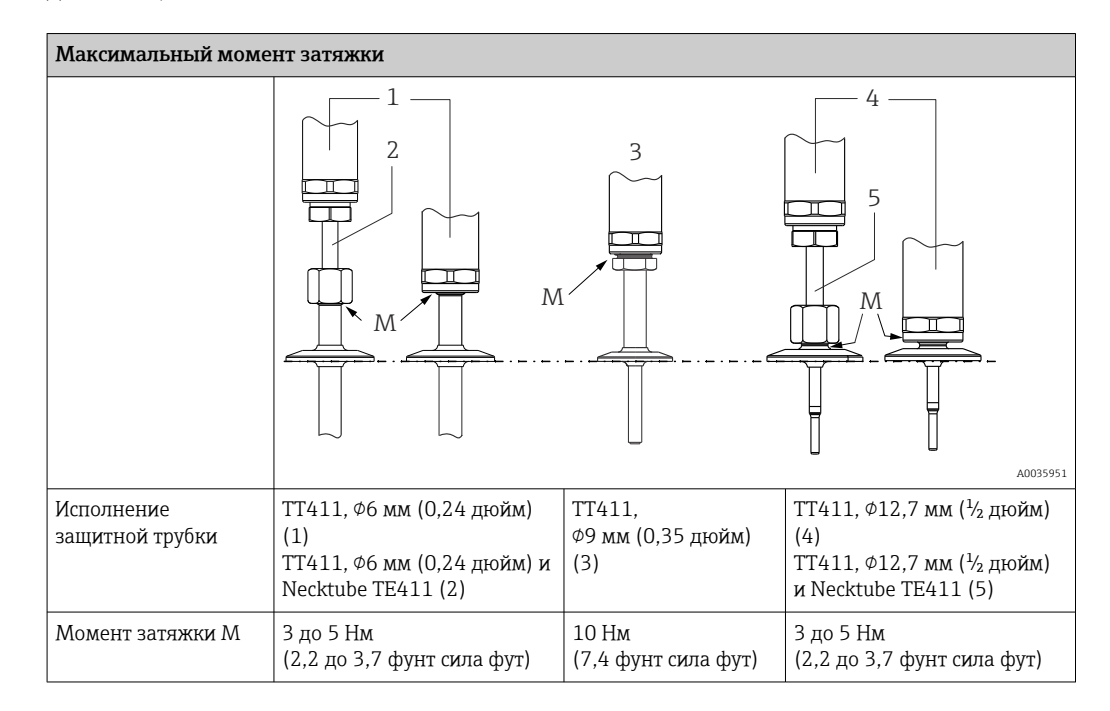

При подключении прибора с применением защитной трубки следует вращать только шестигранный участок в нижней части корпуса, используя гаечный ключ с параллельными гранями.

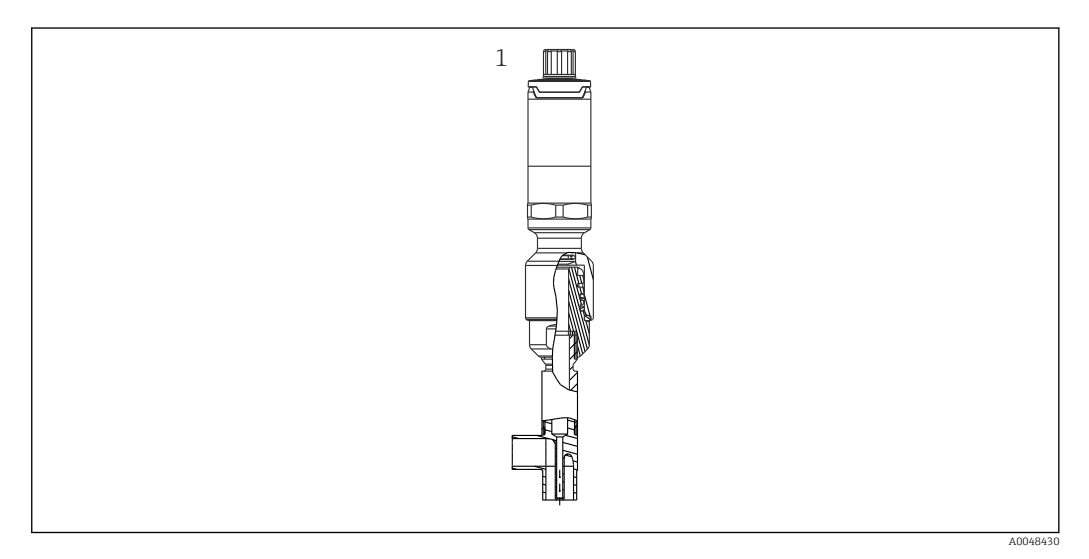

- *4 Присоединения к процессу для монтажа термометра в трубопроводах малого номинального диаметра*
- *1 Угловая термогильза для приваривания, соответствующая стандарту DIN 11865/ASME BPE 2012*

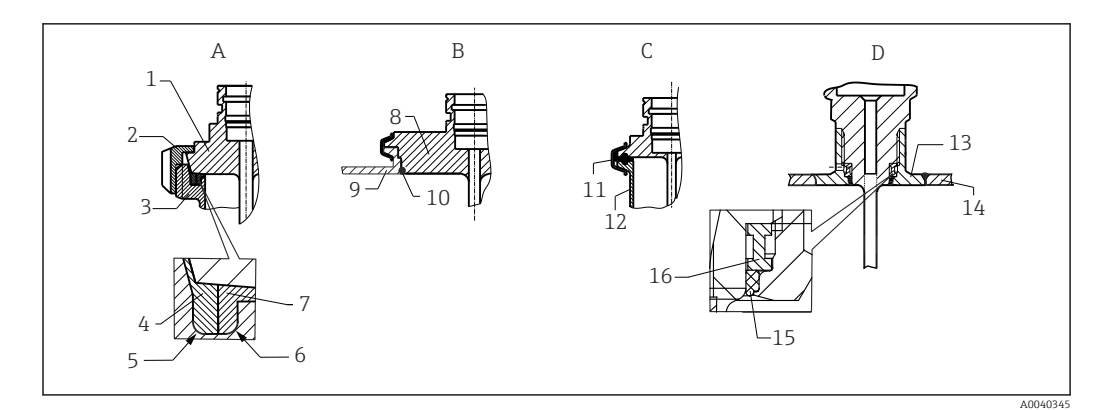

- *5 Подробные инструкции по монтажу в соответствии с гигиеническими требованиями (в зависимости от заказанного исполнения)*
- *A Присоединение к молокопроводу согласно стандарту DIN 11851, только в сочетании с сертифицированным по правилам EHEDG самоцентрирующимся уплотнительным кольцом*
- *1 Датчик с молочной гайкой*
- *2 Шлицевая накидная гайка*
- *3 Присоединение ответной части*
- *4 Центрирующее кольцо*
- *5 R0.4*
- *6 R0.4*
- *7 Кольцевое уплотнение*
- *B Присоединение к процессу Varivent® для корпуса VARINLINE®*
- *8 Датчик с присоединением Varivent*
- *9 Присоединение ответной части*
- *10 Уплотнительное кольцо*
- *C Зажим в соответствии со стандартом ISO 2852*
- *11 Формованное уплотнение*
- *12 Присоединение ответной части*
- *D Присоединение к процессу Liquiphant-M G 1", горизонтальный монтаж*
- *13 Приварной переходник*
- *14 Стенка резервуара*
- *15 Уплотнительное кольцо*
- *16 Опорное кольцо*

#### УВЕДОМЛЕНИЕ

#### При выходе из строя кольцевого уплотнения (уплотнительного кольца) или уплотнительной прокладки необходимо выполнить следующие действия:

- ‣ Снимите термометр.
- ‣ Очистите резьбу и стыковую/уплотняемую поверхность уплотнительного кольца.
- ‣ Замените уплотнительное кольцо или уплотнение.
- ‣ После монтажа выполните очистку по технологии CIP.

Ответные части присоединений к процессу и уплотнения или уплотнительные кольца не входят в комплект поставки термометров. Приварные переходники Liquiphant M с соответствующими комплектами уплотнений можно приобрести в качестве аксессуаров. →  $\bigoplus$  47

При использовании приварных соединений необходимо проявлять осторожность в необходимой мере, выполняя сварочные работы на стороне технологического оборудования:

- 1. Используйте пригодные для этой цели сварочные материалы.
- 2. Сварку необходимо выполнять заподлицо или с радиусом сварного шва ≥ 3,2 мм (0,13 дюйм).
- 3. Не допускайте раковин, подрезов и пропусков.
- 4. Необходимо обеспечить шлифование и полировку поверхности, Ra ≤ 0,76 мкм (30 микродюйм).
- <span id="page-14-0"></span>1. Как правило, термометры должны устанавливаться так, чтобы это не влияло на возможность их очистки (должны соблюдаться требования санитарного стандарта 3-A).
- $\overline{2.}$  Приварные переходники Varivent® и Liquiphant-M, а также соединения типа Ingold (с приварным переходником) позволяют осуществить монтаж прибора заподлицо.

## 4.3 Проверка после монтажа

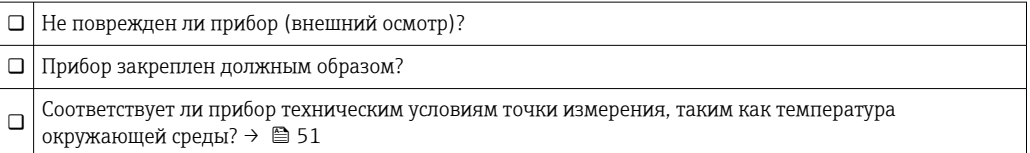

## Электрическое подключение

#### $5.1$ Требования, предъявляемые к подключению

• Согласно санитарному стандарту 3-А и предписаниям ЕНЕDG электрические соединительные кабели должны быть гладкими, коррозионно-стойкими и легко очищаемыми.

#### $5.2$ Подключение измерительного прибора

### **УВЕДОМЛЕНИЕ**

<span id="page-15-0"></span>5

### Во избежание повреждения прибора

- Чтобы предотвратить повреждение электроники прибора, не подсоединяйте провода к клеммам 2 и 4. Они зарезервированы для подключения кабеля настройки.
- Для предотвращения повреждения прибора не затягивайте разъем М12 слишком сильно.

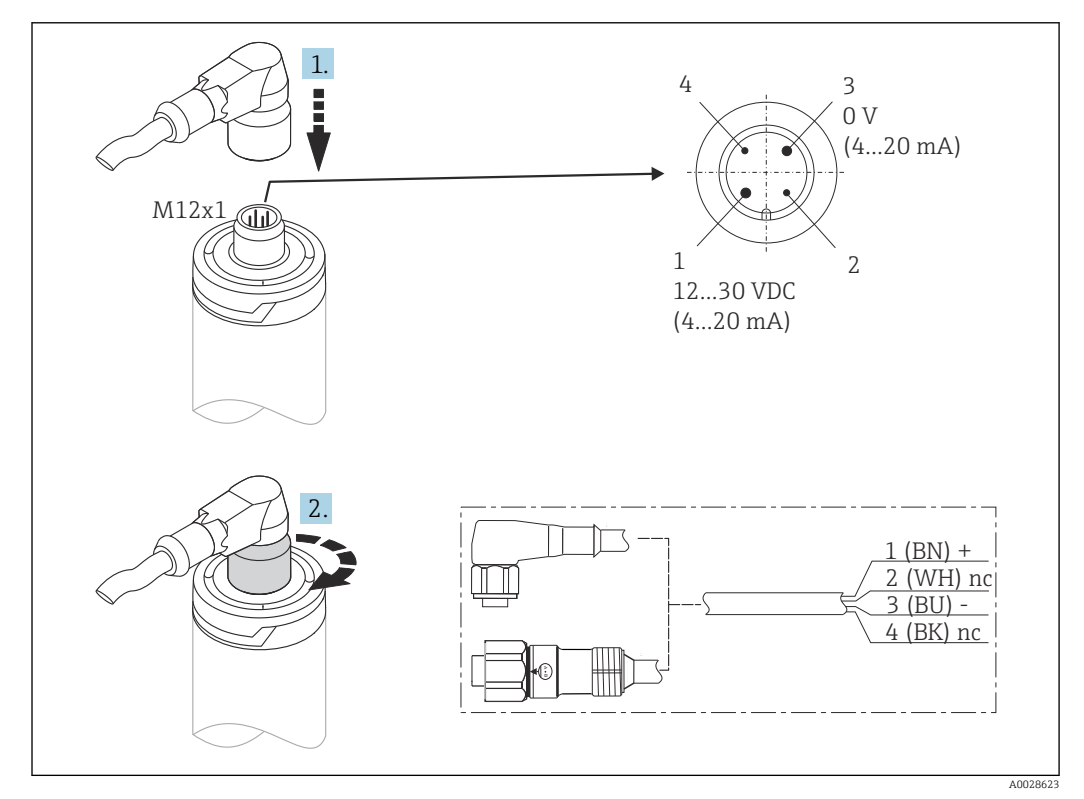

圖 6 Кабельная вилка M12x1 и назначение контактов в соединительном гнезде на приборе

Если сетевое напряжение подключено правильно и измерительный прибор работает, светодиод горит зеленым светом.

#### $5.3$ Обеспечение необходимой степени защиты

Заявленная степень защиты обеспечивается при затянутой кабельной вилке M12x1. Для обеспечения степени защиты IP69 можно приобрести соответствующие наборы кабелей с прямыми и угловыми вилками в качестве аксессуаров.

## <span id="page-16-0"></span>5.4 Проверка после подключения

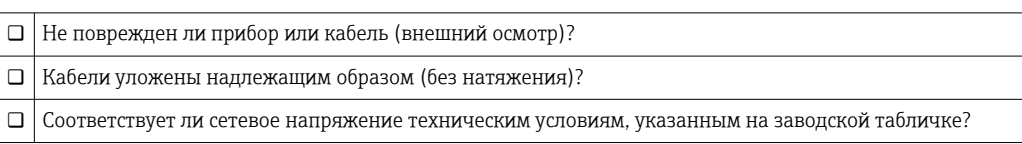

## 6 Управление

## 6.1 Обзор опций управления

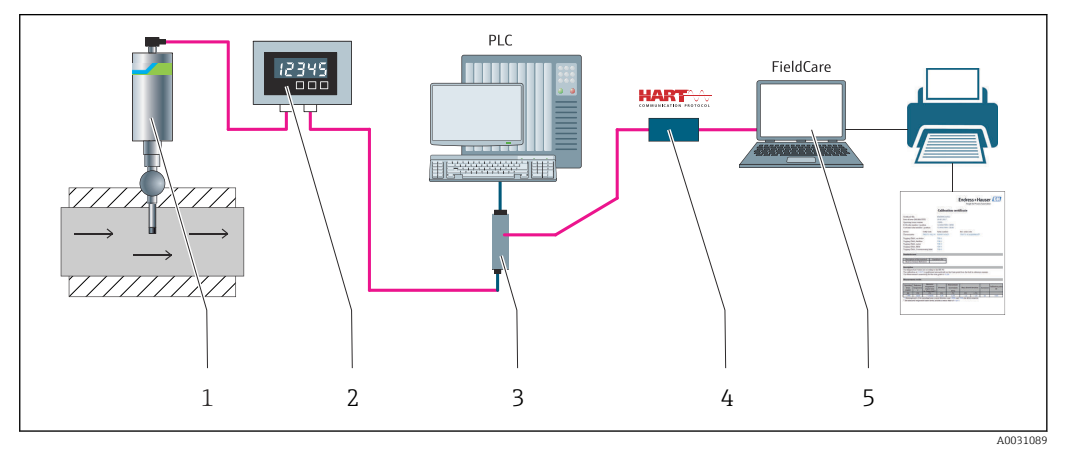

 *7 Возможности управления прибором*

- *1 Установленный компактный термометр iTHERM с поддержкой протокола связи HART*
- *2 Индикатор процесса RIA15 с питанием от токовой петли встраивается в токовую петлю и отображает измеряемый сигнал или переменные технологического процесса HART в цифровой форме. Для индикатора сигналов не требуется внешний источник питания. Питание поступает непосредственно от токовой петли*
- *3 Активный барьер искрозащиты RN42 активный барьер искрозащиты используется для передачи и гальванической развязки сигналов 4 до 20 мА/HART и питания преобразователей от токовой петли. Универсальный блок питания работает с входным напряжением от 19,20 до 253 В постоянного/переменного тока (50/60 Гц), поэтому его можно использовать в электросети любой страны мира*
- *4 Модем Commubox FXA195 служит для искробезопасного обмена данными по протоколу HART с ПО FieldCare посредством интерфейса USB*
- *5 ПО FieldCare это основанное на технологии FDT средство управления активами предприятия от компании Endress+Hauser. Более подробные сведения см. в разделе «Аксессуары». Полученные данные самокалибровки сохраняются в памяти прибора (1) и могут быть считаны с помощью ПО FieldCare. Эта функция также позволяет сформировать и распечатать калибровочный сертификат, действительный для предъявления при аудиторской проверке*

## <span id="page-17-0"></span>6.2 Структура и функции меню управления

### 6.2.1 Структура меню управления

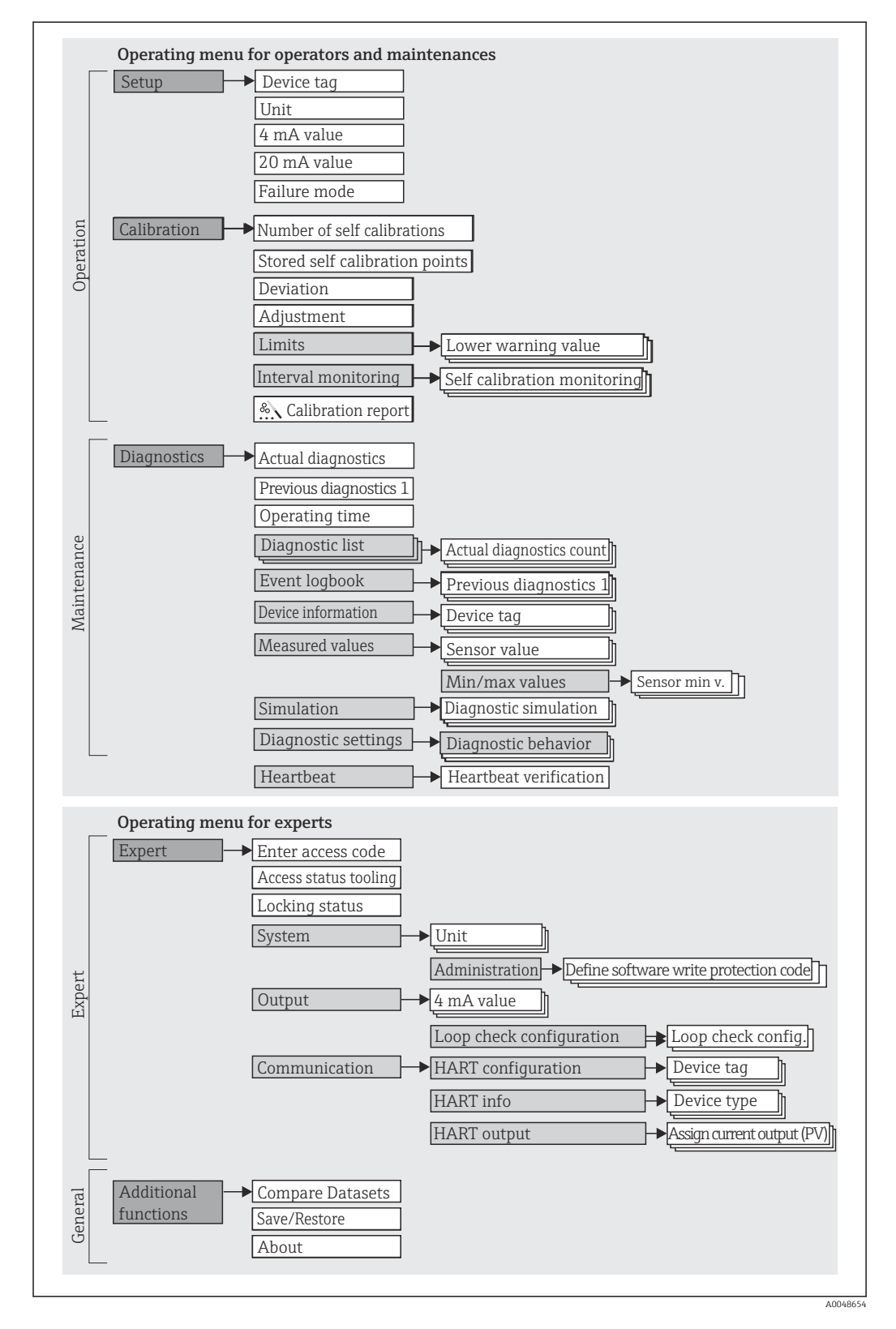

### Подменю и уровни доступа

Некоторые части меню распределяются по различным уровням доступа. Каждому уровню доступа соответствуют типичные задачи, связанные с жизненным циклом прибора.

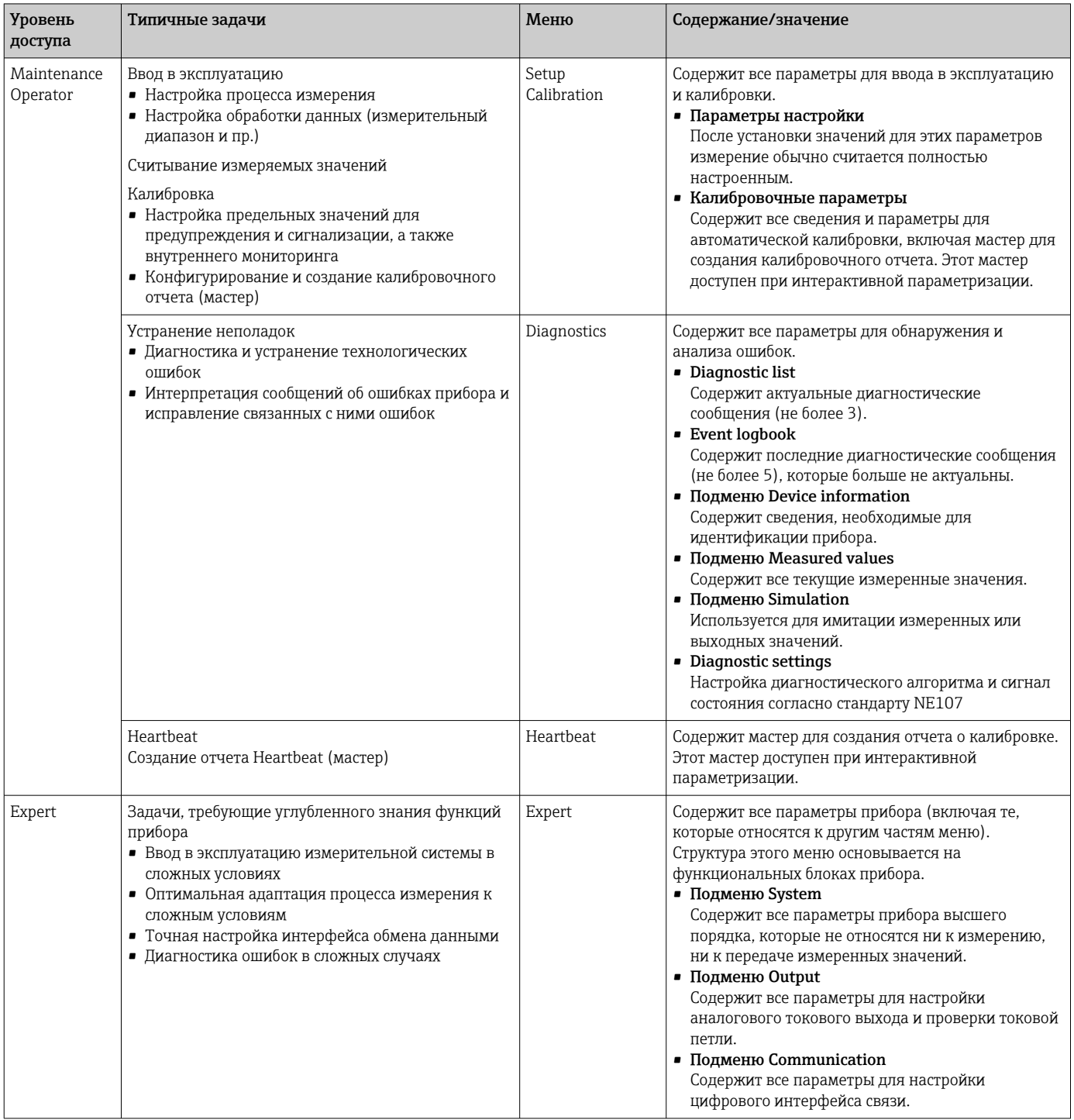

#### <span id="page-19-0"></span> $6.3$ Доступ к меню управления посредством программного обеспечения

#### $6.3.1$ FieldCare

#### Совокупность функций

Средство управления активами предприятия на основе технологии FDT/DTM, разработанное компанией Endress+Hauser. С его помощью можно настраивать все интеллектуальные полевые приборы в системе и управлять ими. Использование информации о состоянии также является простым, но эффективным способом проверки состояния и исправности приборов. Доступ осуществляется по протоколу HART или CDI (Common Data Interface, универсальный интерфейс обмена данными Endress+Hauser).

Типичные функции

- Настройка параметров прибора
- Загрузка/выгрузка и сохранение данных прибора
- Протоколирование точки измерения

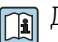

Для термометров типа iTHERM TrustSens ПО FieldCare обеспечивает удобный доступ к автоматически формируемым отчетам о самокалибровке.

Подробные сведения содержатся в руководствах по эксплуатации BA00027S/04 и ВА00065S/04, которые можно скачать в разделе «Документация» веб-сайта www.endress.com.

#### Источники получения файлов описания прибора

См. соответствующие сведения: → ■ 23

#### Установление соединения

Пример: с помощью модема HART, Commubox FXA191 (RS232) или FXA195 (USB)

- 1. Обязательно обновите библиотеку драйверов для всех подключенных приборов (например, FXA19x, iTHERM TrustSens TM371).
- 2. Запустите программу FieldCare и создайте проект.
- 3. Откройте меню View --> Network. Щелкните правой кнопкой на пункте Host PC Add device...
	- Откроется окно Add New Device.
- 4. В списке выберите вариант HART Communication и нажмите кнопку ОК для подтверждения.
- 5. Дважды щелкните на экземпляре DTM раздела HART Communication.
	- Убедитесь, что к последовательному порту подключен соответствующий модем, и нажмите кнопку ОК для подтверждения.
- 6. Вызовите контекстное меню пункта HART Communication и выберите пункт Add Device....
- 7. В списке выберите требуемый прибор и нажмите ОК для подтверждения.
	- Прибор появится в списке сети.
- 8. Щелкните правой кнопкой на приборе и выберите пункт Connect.
	- Появится элемент CommDTM зеленого цвета.
- 9. Чтобы установить интерактивную связь с прибором, дважды щелкните пункт прибора в списке сети.
	- Станет доступна интерактивная настройка параметров.

#### Пользовательский интерфейс

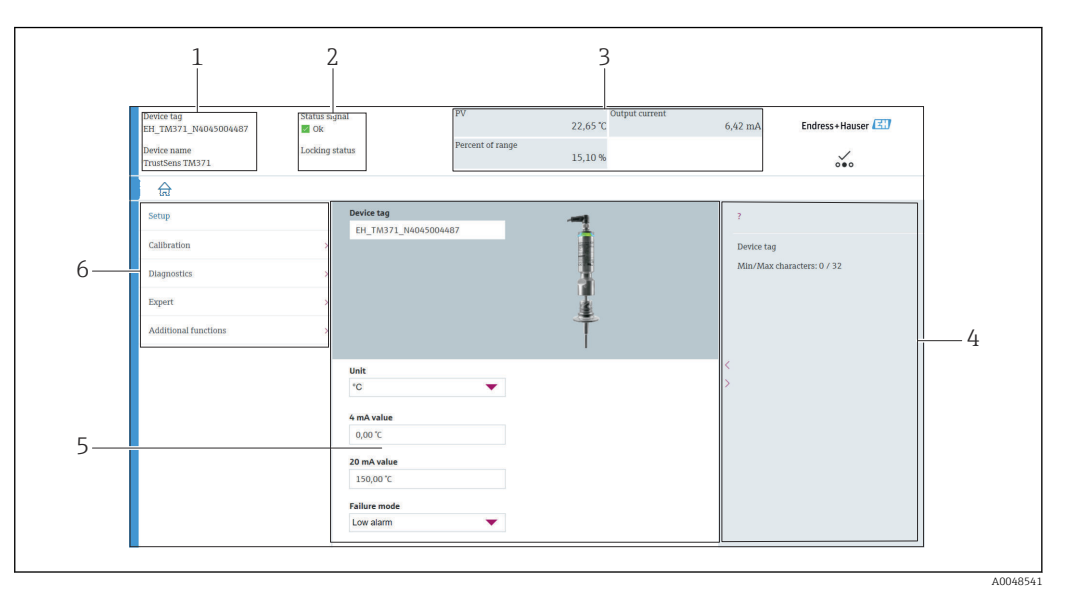

 $\Box$   $\beta$ Пользовательский интерфейс с информацией о приборе, полученной по протоколу HART®

- $\mathcal{I}$ Обозначение и наименование прибора
- $\mathbf{2}$ Строка состояния с сигналом состояния
- $\overline{3}$ Измеренные значения и общие сведения о приборе: первичная переменная, выходной ток, процент от диапазона
- $\overline{4}$ Область справочных сведений/дополнительной информации
- 5 Область отображения и ввода
- $\epsilon$ Панель навигации со структурой меню управления

#### $6.3.2$ DeviceCare

#### Совокупность функций

ПО DeviceCare представляет собой свободно распространяемое средство настройки приборов Endress+Hauser. При наличии соответствующего драйвера (DTM) поддерживаются приборы со следующими протоколами: HART, PROFIBUS, FOUNDATION Fieldbus, Ethernet/IP, Modbus, CDI, ISS, IPC и PCP. Этот инструмент предназначен для заказчиков, на заводах и в цехах у которых нет цифровых сетей, а также для специалистов сервисных центров Endress+Hauser. Приборы могут быть подключены непосредственно через модем (в режиме «точка-точка») или через шинную систему. Программа DeviceCare работает быстро, удобна и интуитивно понятна в использовании. Программа работает на ПК, ноvтбуках и планшетах с операционной системой Windows.

#### Источники получения файлов описания прибора

См. соответствующие сведения:  $\rightarrow$   $\blacksquare$  23

#### 633 **Field Xpert**

#### Совокупность функций

Field Xpert представляет собой промышленный КПК со встроенным сенсорным экраном, предназначенный для ввода в эксплуатацию и обслуживания полевых приборов во взрывоопасных и невзрывоопасных зонах. Он позволяет эффективно настраивать приборы, входящие в состав систем FOUNDATION fieldbus, HART и WirelessHART.

#### Источники получения файлов описания прибора

См. соответствующие сведения:  $\rightarrow \blacksquare$  23

### 6.3.4 AMS Device Manager

#### Совокупность функций

Разработанная компанией Emerson Process Management программа для управления измерительными приборами и их настройки с помощью протокола HART.

#### Источники получения файлов описания прибора

См. соответствующие сведения:  $\rightarrow \blacksquare$  23

### 6.3.5 SIMATIC PDM

#### Совокупность функций

SIMATIC PDM – это стандартизированная, независимая от производителя программа, разработанная компанией Siemens. Программа предназначена для управления, настройки, обслуживания и диагностики интеллектуальных полевых приборов с помощью протокола HART.

#### Источники получения файлов описания прибора

См. соответствующие сведения:  $\rightarrow \blacksquare$  23

### 6.3.6 Field Communicator 375/475

#### Совокупность функций

Промышленный портативный терминал, выпускаемый компанией Emerson Process Management и предназначенный для дистанционной настройки и отображения измеренных значений с помощью протокола HART.

#### Источники получения файлов описания прибора

См. соответствующие сведения:  $\rightarrow \blacksquare$  23

#### <span id="page-22-0"></span> $\overline{7}$ Системная интеграция

#### $7.1$ Обзор файлов описания прибора

Версия данных для прибора

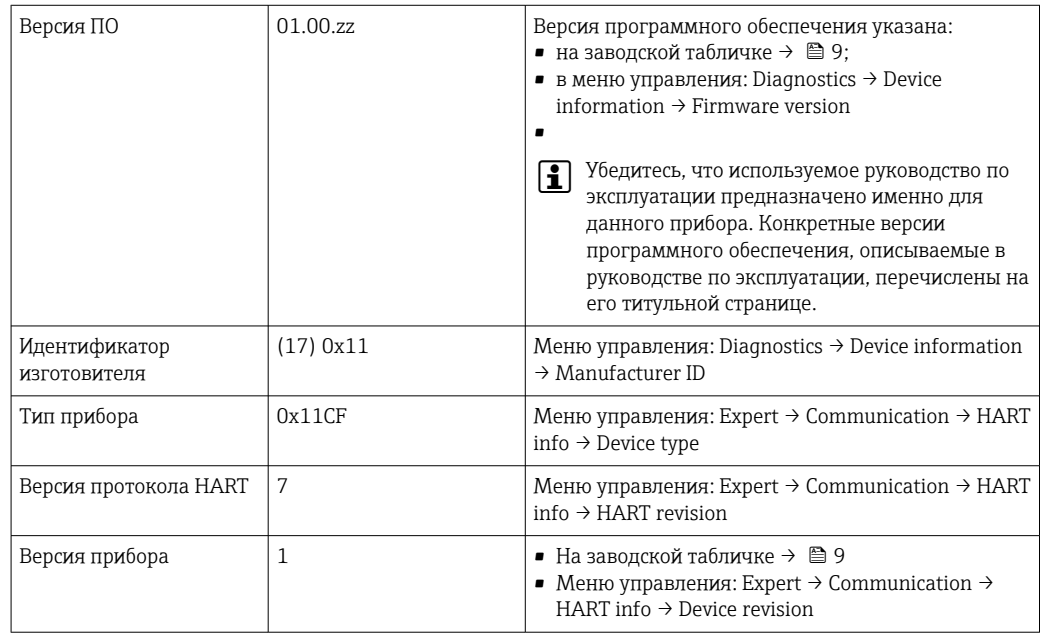

Соответствующие программные драйверы прибора (DD/DTM) для различных управляющих программ можно получить в следующих источниках:

- www.endress.com --> Документация --> Тип информации: программное обеспечение --> Тип ПО: прикладное ПО:
- www.endress.com --> Продукты: страница конкретного изделия, например ТМЗ71 --> Документация/Руководство по эксплуатации/ПО: Electronic Data Description (EDD) или Device Type Manager (DTM);
- DVD-диск (обратитесь в региональное торговое представительство Endress+Hauser).

Endress+Hauser поддерживает все распространенные управляющие программы различных производителей (таких как Emerson Process Management, ABB, Siemens, Yokoqawa, Honeywell и многих других). Управляющие программы Endress+Hauser FieldCare и Device можно загрузить с веб-сайта (www.endress.com --> Документация --> Тип информации: программное обеспечение --> прикладное ПО) или получить на оптическом носителе (DVD) в региональном торговом представительстве Endress +Hauser.

#### $7.2$ Измеряемые переменные, передача которых осуществляется по протоколу HART

Измеряемые значения (переменные прибора) сопоставляются с переменными прибора следующим образом.

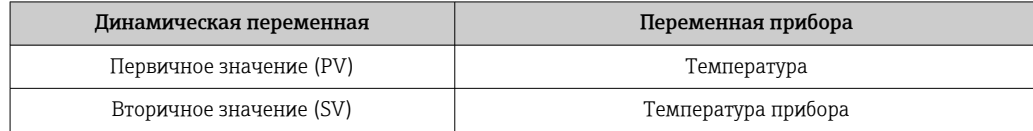

<span id="page-23-0"></span>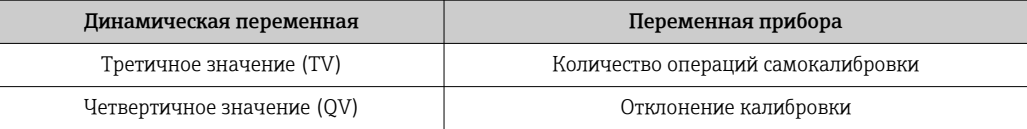

#### Поддерживаемые команды HART®  $7.3$

Протокол HART® позволяет реализовать обмен данными измерений и приборов между ведущим устройством HART® и полевым прибором. Ведущие устройства НАRТ<sup>®</sup> могут работать, например, на основе вышеописанных управляющих программ; для обмена данными им требуются соответствующие программные прайверы (DD или DTM). Обмен данными инициируется путем посылки команд.

Существует три различных типа команд.

- Универсальные команды
	- Все приборы с интерфейсом HART<sup>®</sup> поддерживают и используют перечисленные ниже команды. Они связаны, например, со следующими функциями:
	- распознавание приборов  $HART^{\overline{\circ}}$ ;
	- считывание цифровых измеряемых значений.
- Команды общего назначения Команды общего назначения обеспечивают выполнение функций, которые поддерживаются и могут быть выполнены многими, но не всеми полевыми приборами.
- Команды, специфичные для прибора

Эти команды обеспечивают доступ к функциям, специфичным для конкретного прибора, но не стандартным для интерфейса HART®. Такие команды обеспечивают доступ к индивидуальным данным полевых приборов.

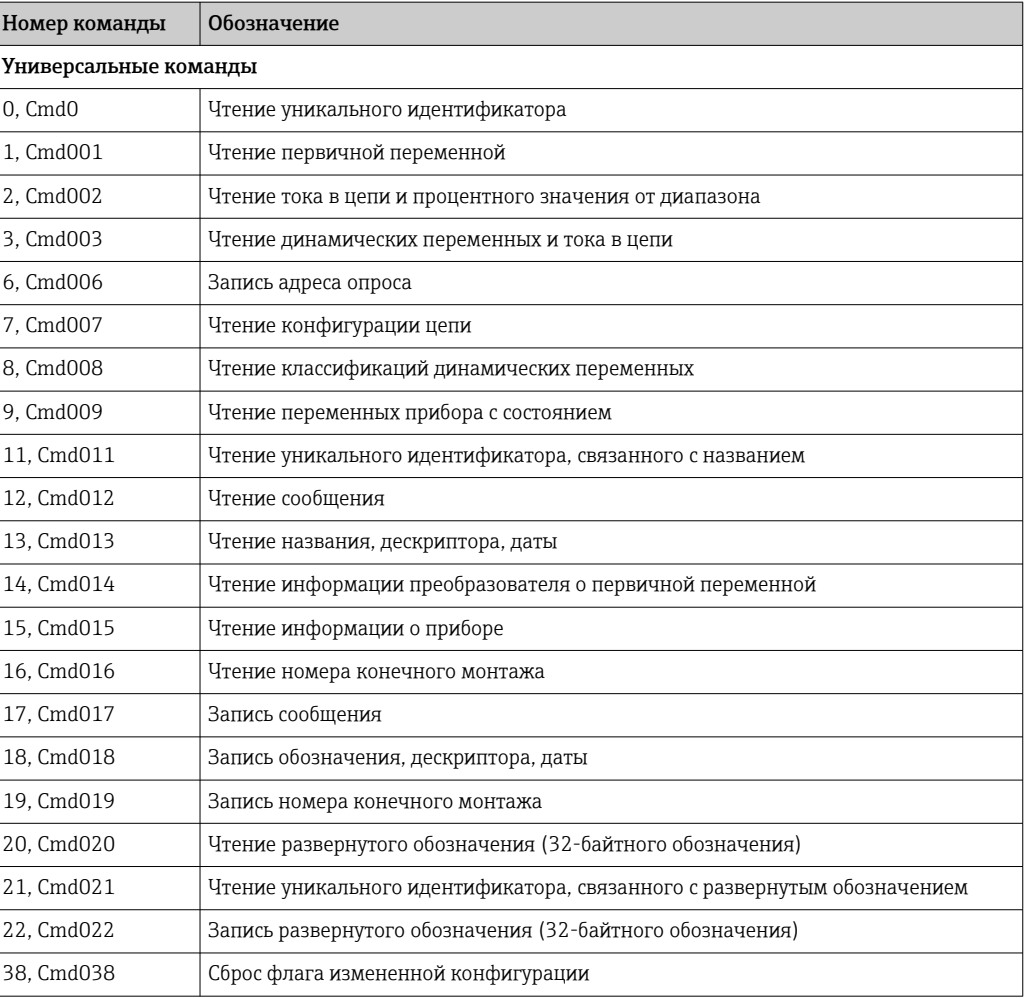

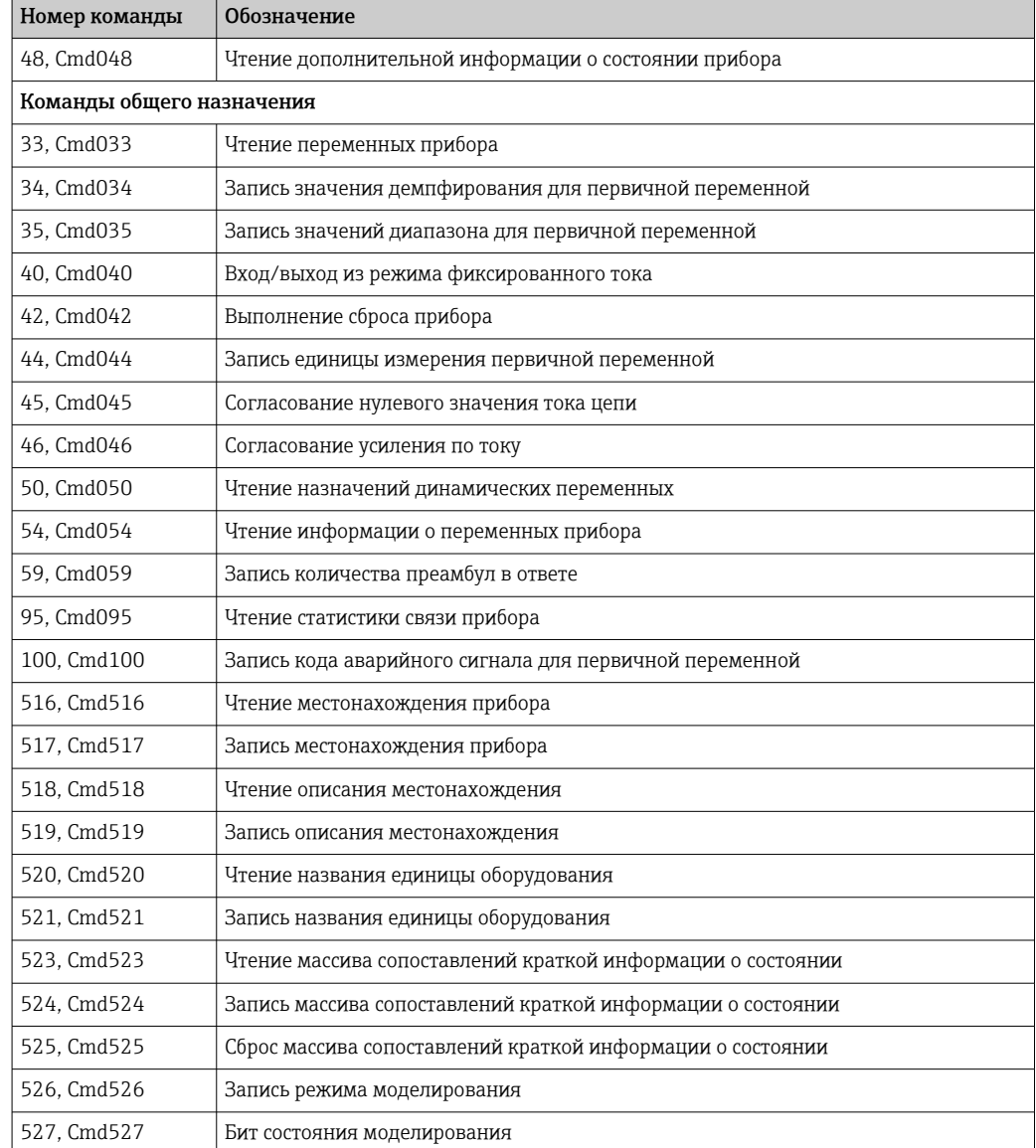

## <span id="page-25-0"></span>8 Ввод в эксплуатацию

## 8.1 Функциональная проверка

Перед вводом прибора в эксплуатацию убедитесь в том, что проведены все заключительные проверки:

- Контрольный список «Проверка после монтажа»,  $\rightarrow \blacksquare$  15
- Контрольный список «Проверка после подключения»,  $\rightarrow \blacksquare$  17

## 8.2 Включение измерительного прибора

После успешного завершения заключительных проверок можно включить сетевое напряжение. После включения питания прибор выполняет несколько функциональных внутренних проверок. При этом светодиод мигает красным светом. При нормальном рабочем режиме прибор готов к эксплуатации примерно через 10 секунд. Цвет светодиода на приборе меняется на зеленый.

### 8.2.1 Элементы индикации

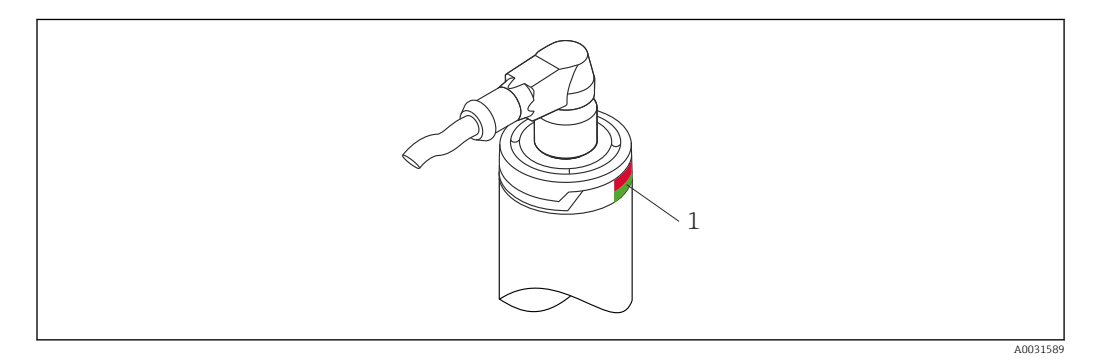

*1 Сигналы светодиода, указывающие на состояние прибора.*

Описание функций различных сигналов светодиодов:  $\rightarrow$   $\blacksquare$  40

## 8.3 Настройка измерительного прибора

См. раздел «Меню управления и описание параметров»  $\Rightarrow$   $\cong$  83

### 8.3.1 Определение диапазона измерения

Чтобы настроить диапазон измерения, введите значение для тока 4 мА и значение для тока 20 мА.

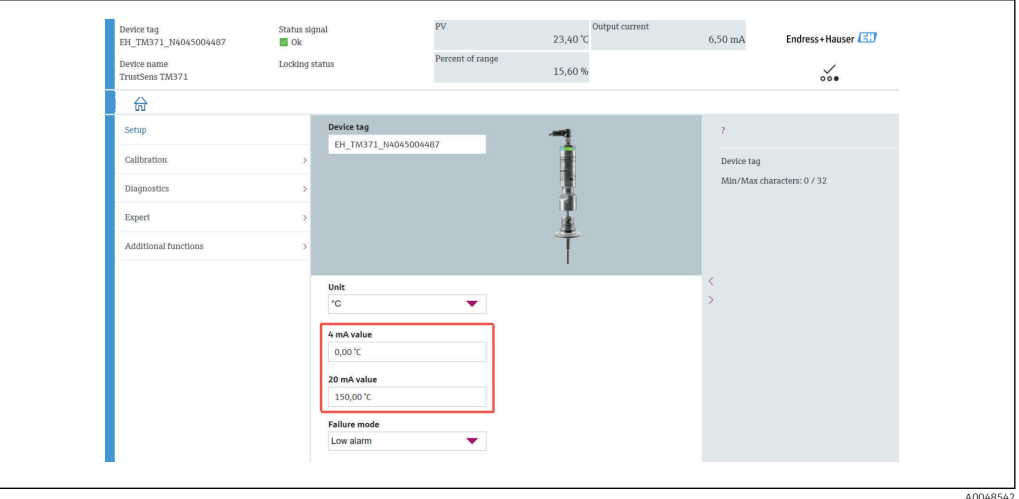

#### Навигация

 $□$  Меню Setup → 4 mA value

 $□$  Меню Setup → 20 mA value

- 1. В окне ввода 4 mA value укажите нижнее значение диапазона измерения для конкретного технологического процесса и нажмите клавишу ENTER для подтверждения.
- 2. В окне ввода 20 mA value укажите верхнее значение диапазона измерения для конкретного технологического процесса и нажмите клавишу ENTER для подтверждения.

### 8.3.2 Определение предельных значений для выдачи предупреждения в процессе самокалибровки

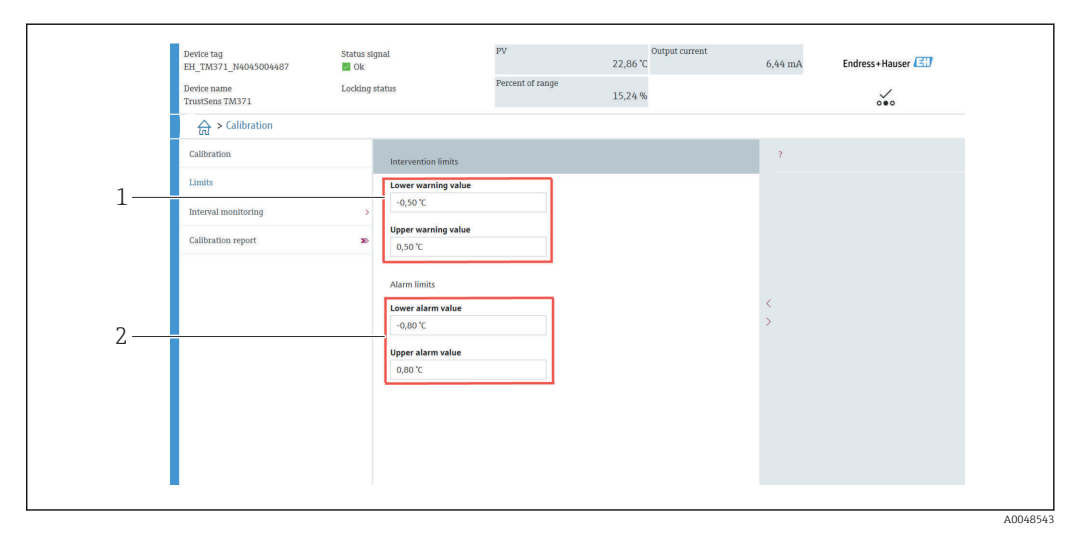

*1 Значения для ввода в качестве пределов для выдачи предупреждения*

*2 Значения для ввода в качестве пределов для выдачи аварийного сигнала*

С помощью этой функции задайте нижний и верхний пределы для выдачи предупреждения. В результате каждой самокалибровки определяется расхождение между эталонным датчиком и датчиком Pt100. Если это расхождение превышает установленный предел для выдачи предупреждения, прибор передает установленный сигнал состояния и демонстрирует заданное поведение диагностики с помощью светодиода. (Заводская настройка = предупреждение – красный светодиод мигает, номер диагностического события 144. Состояние измеренного значения = неопределенное/без ограничений.)

#### <span id="page-27-0"></span>Навигация

 $\Box$  Меню Calibration → Limits → Intervention limits

- 1. В окне ввода Lower warning value укажите нижнее предельное значение для выдачи предупреждения об отклонении в ходе самокалибровки и нажмите клавишу ENTER для подтверждения.
- 2. В окне ввода Upper warning value укажите верхнее предельное значение для выдачи предупреждения об отклонении в ходе самокалибровки и нажмите клавишу ENTER для подтверждения.

### 8.3.3 Определение предельных значений для выдачи аварийного сигнала в процессе самокалибровки

С помощью этой функции задайте нижний и верхний пределы для выдачи аварийного сигнала. В результате каждой самокалибровки определяется расхождение между эталонным датчиком и датчиком Pt100. Если это расхождение превышает установленный предел для выдачи аварийного сигнала, прибор передает установленный сигнал состояния и демонстрирует заданное поведение диагностики с помощью светодиода. (Заводская настройка = предупреждение – красный ветодиод мигает, номер диагностического события 143. Состояние измеренного значения = неопределенное/без ограничений.)

#### Навигация

 $□$  Меню Calibration → Limits → Alarm limits

- 1. В окне ввода Lower alarm value укажите нижнее предельное значение для выдачи аварийного сигнала об отклонении в ходе самокалибровки и нажмите клавишу ENTER для подтверждения.
- **2. В окне ввода Upper alarm value** укажите верхнее предельное значение для выдачи аварийного сигнала об отклонении в ходе самокалибровки и нажмите клавишу ENTER для подтверждения.

## 8.4 Создание отчета о калибровке

Мастер создания отчета о калибровке направляет действия пользователя в процессе создания отчета о калибровке для предварительно выбранной точки калибровки.

### Навигация

 $□$  Меню Calibration → Calibration report

Для запуска интерактивного мастера необходимо, чтобы в памяти прибора была сохранена по меньшей мере одна точка самокалибровки.

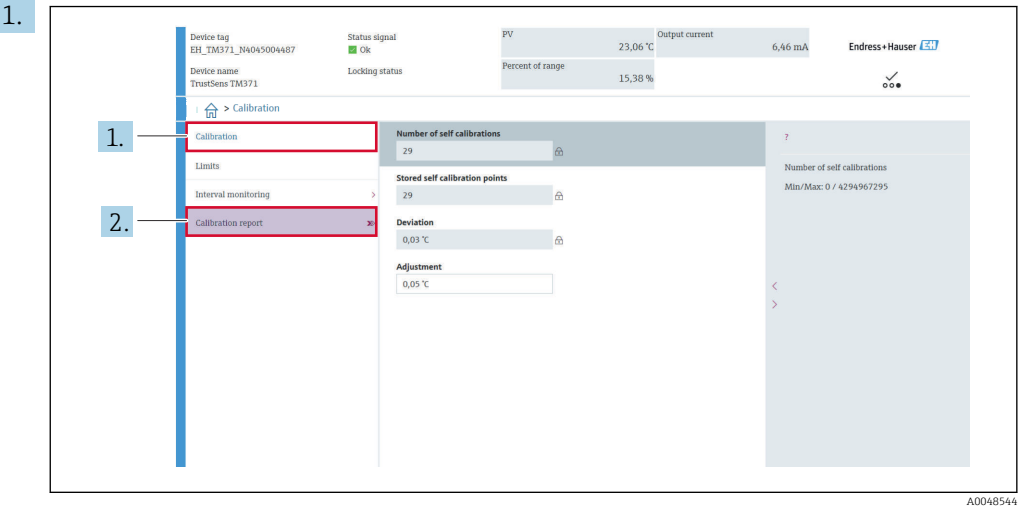

#### Конфигурирование и создание отчета о калибровке

Нажмите кнопку CALIBRATION, чтобы войти в меню калибровки.

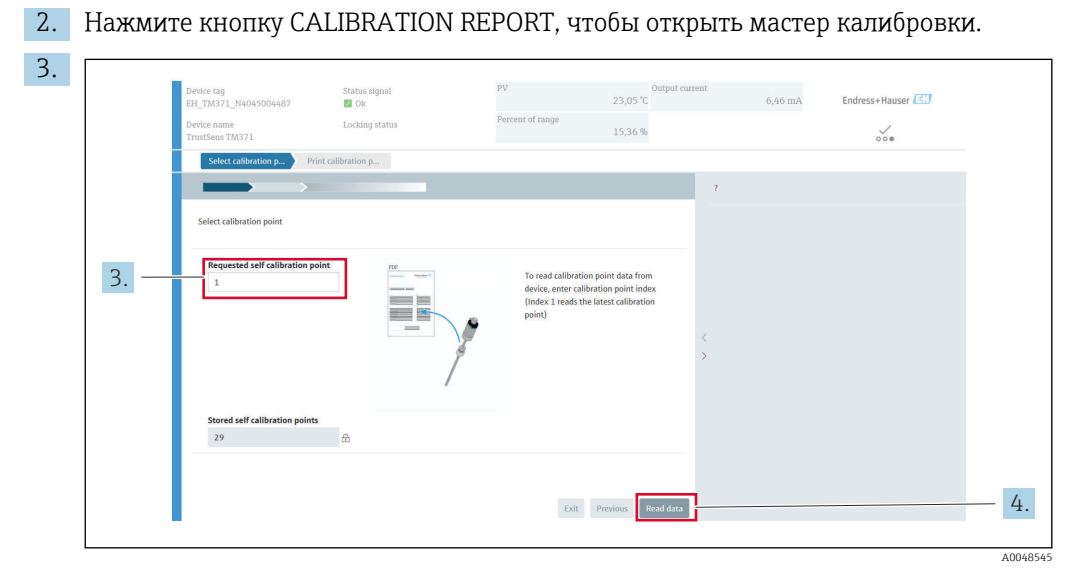

Чтобы выполнить считывание данных точки калибровки из памяти прибора, введите индекс точки калибровки. По индексу 1 происходит считывание точки калибровки, записанной последней.

- 4. Нажмите кнопку READ DATA для подтверждения.
	- Будет отображен обзор информации о приборе и данные точки калибровки. Подробные сведения см. в следующей таблице.

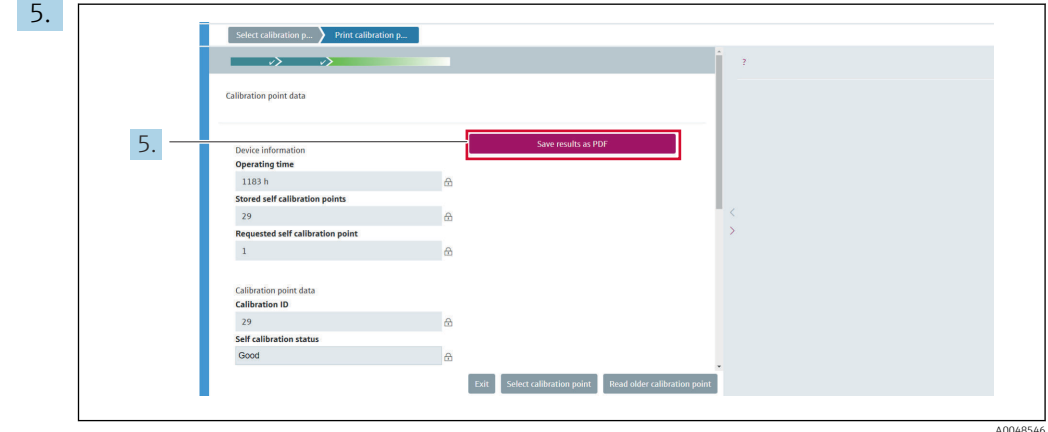

Нажмите кнопку SAVE RESULTS AS PDF для подтверждения.

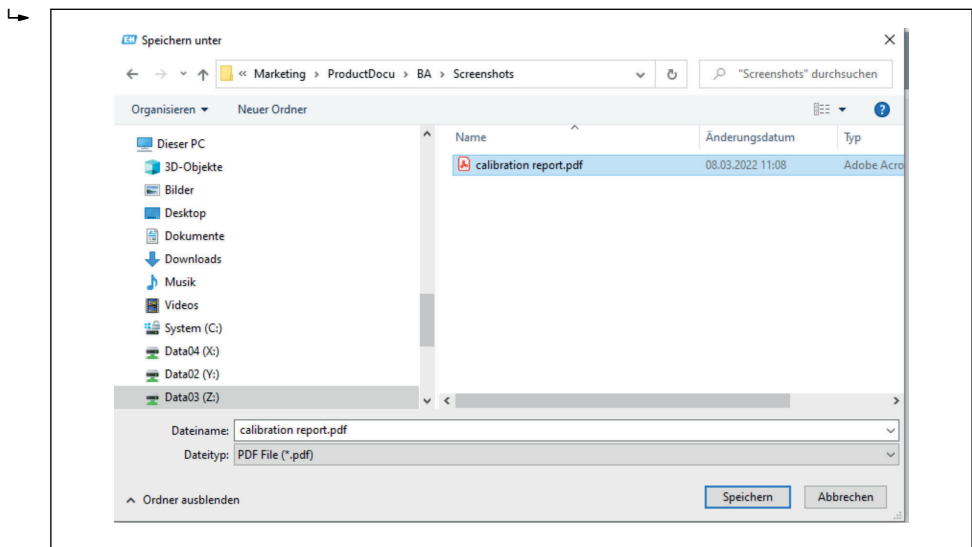

Появится программа-проводник файловой системы. Будет предложено сохранить отчет о калибровке в виде файла PDF.

- 6. Введите имя файла для отчета о калибровке и выберите место для его сохранения в файловой системе.
	- Отчет о калибровке будет сохранен в файловой системе.
- 7. Нажмите кнопку EXIT, чтобы завершить работу мастера создания отчета о калибровке. Нажмите кнопку SELECT CALIBRATION POINT, чтобы выбрать другую сохраненную точку самокалибровки. Или нажмите кнопку READ OLDER CALIBRATION POINT, чтобы переключиться на предшествующую точку самокалибровки.

Создание отчета о самокалибровке завершено. Сохраненный файл PDF можно открыть для чтения или печати отчета о калибровке.

| Информация о приборе             |                                                                                                    |
|----------------------------------|----------------------------------------------------------------------------------------------------|
| Operating time                   | Отображение общего количества часов, наработанных с момента<br>включения прибора.                                                                                                    |
| Stored self-calibration points   | Отображение общего количества сохраненных точек самокалибровки.<br>В этом приборе возможно сохранение не более 350 точек<br>самокалибровки. При достижении предельной вместимости памяти<br>самая старая точка самокалибровки будет перезаписана. |
| Requested self-calibration point | Ввод номера запрашиваемой точки самокалибровки. Последняя<br>точка самокалибровки всегда сохраняется под номером «1».                                                                                                    |

*Данные самокалибровки, имеющие отношение к созданию отчета*

A0048547

<span id="page-30-0"></span>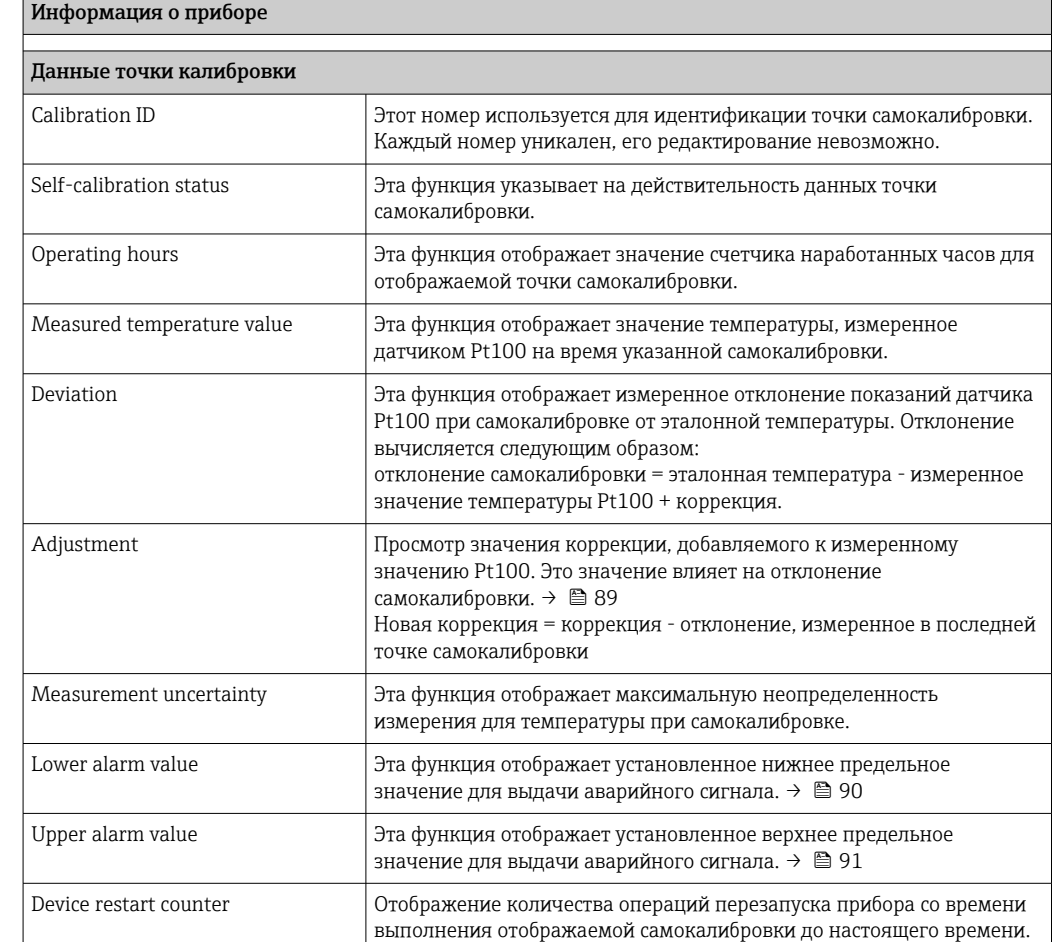

## 8.5 Защита параметров настройки от несанкционированного доступа

Используйте эту функцию для защиты прибора от нежелательных изменений.

### Навигация

 $□$  Меню Expert → System → Administration → Define device write protection code

Код, запрограммированный во встроенном ПО прибора, сохраняется в памяти прибора, а управляющая программа отображает значение 0, чтобы не показывать код защиты от записи в открытом виде.

Пользовательский ввод: от 0 до 9999

Заводская установка по умолчанию: 0 = защита от записи неактивна.

Чтобы активировать защиту от записи, выполните указанные ниже действия:

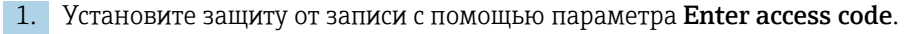

2. Введите код, который не соответствует коду, определенному на этапе 1. Теперь прибор защищен от записи.

Деактивация защиты от записи

- **Введите заданный код в параметре Enter access code.** 
	- Теперь прибор не защищен от записи.

Забытый код защиты от записи может быть удален или перезаписан специалистами сервисной организации.

#### <span id="page-31-0"></span>8.6 Расширенные настройки

Раздел содержит описание дополнительных параметров и технические данные, доступные для пакетов приложений Heartbeat Verification и Heartbeat Monitoring.

#### 8.6.1 Модули Heartbeat Technology

### Обзор

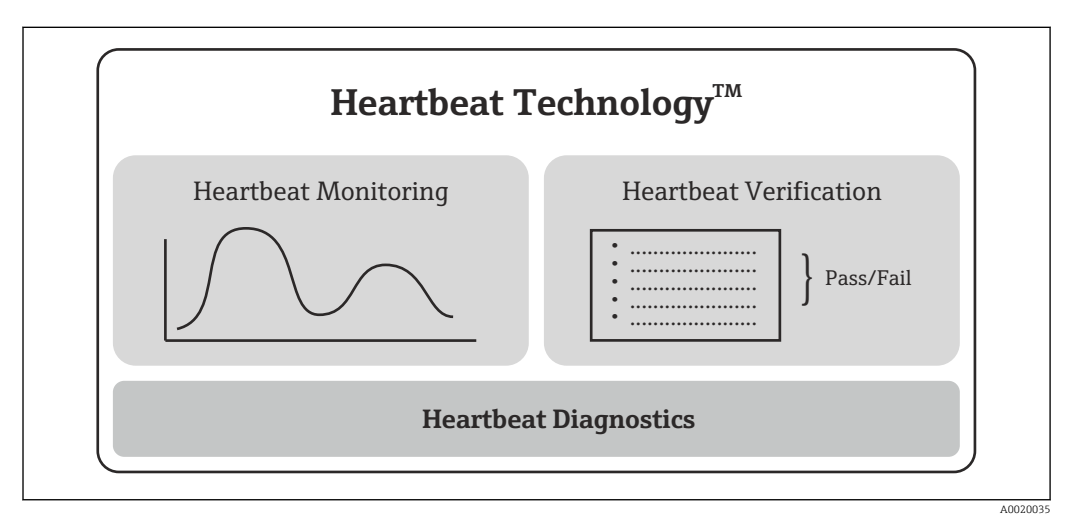

圆9 Модули Heartbeat Technology

• Модули доступны для всех исполнений прибора. Функциональность Heartbeat Technology доступна в обновленном драйвере прибора (DTM, версия 1.11.zz и более совершенные версии).

#### Краткое описание модулей

**Heartbeat Diagnostics** 

### Функции

- Непрерывная самодиагностика прибора.
- Вывод диагностических сообщений осуществляется:
	- на локальный дисплей (опционально);
	- в систему управления активами (например, FieldCare/DeviceCare);
	- в систему автоматизации (например, в ПЛК).

#### Преимущества

- Информация о состоянии прибора предоставляется немедленно и обрабатывается своевременно.
- Сигналы состояния классифицируются по стандарту VDI/VDE 2650 и рекомендации NAMUR NE 107 и содержат в себе информацию о причине сбоя и методе его устранения.

Подробное описание

→ 图 33

#### <span id="page-32-0"></span>Heartbeat Verification

Проверка функционирования прибора по запросу

- Проверка правильности функционирования измерительного прибора в пределах спецификаций.
- Результат поверки дает информацию о состоянии прибора: «Успешно» или «Неудачно».
- Результаты документируются в отчете о проверке.
- Этот отчет создается автоматически и предназначен для демонстрации соответствия внутренним и внешним нормативам, законам и стандартам.
- Проверка может проводиться без прерывания процесса.

#### Преимущества

- Использование этой функции не требует посещения объекта.
- $\bullet$  DTM  $^{1)}$  инициирует процесс проверки в приборе и интерпретирует результаты. Пользователю не требуется иметь специальные знания.
- Отчет о проверке можно использовать для предоставления показателей качества независимой проверяющей организации.
- Функцию Heartbeat Verification можно использовать для замены других задач технического обслуживания (например, периодических проверок) или продления интервалов между проверками.

#### Подробное описание

 $\rightarrow$   $\blacksquare$  34

#### **Heartbeat Monitoring**

#### Функиии

В дополнение к параметрам проверки регистрируется информация о калибровке. В памяти прибора могут храниться данные 350 точек калибровки (память FIFO).

#### Преимущества

- Заблаговременное обнаружение изменений (тенденций) для обеспечения высокой эксплуатационной готовности установки и надлежащего качества продукции.
- Полученная информация может использоваться для планирования профилактических мер (например, технического обслуживания).

#### Подробное описание

→ 图 37

#### 8.6.2 **Heartbeat Diagnostics**

Диагностические сообщения прибора и меры по устранению неполадок отображаются в управляющей программе (FieldCare/DeviceCare).

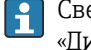

Сведения об использовании диагностических сообщений см. в разделе «Диагностика и устранение неисправностей». → △ 39

#### Диагностическое сообщение, отображаемое в управляющей программе

#### 1. Перейдите к меню Diagnostics.

• Информация о диагностическом событии вместе с соответствующим текстом отображается в параметре Actual diagnostics.

 $1)$ DTM: Device Type Manager; обеспечивает контроль работы прибора посредством ПО DeviceCare, FieldCare, PACTware или системы управления с поддержкой технологии DTM.

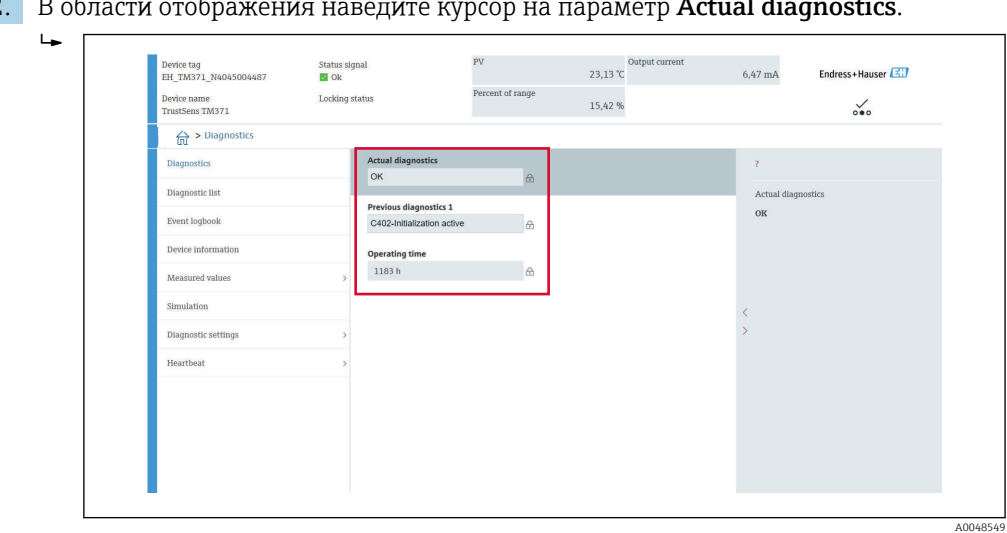

## <span id="page-33-0"></span> $\overline{2.}$  В области отображения наведите курсор на параметр Actual diagnostic

## 8.6.3 Heartbeat Verification

#### Отчет о проверке

*Создание отчета о проверке с помощью мастера*

Мастер создания отчета о проверке доступен только при управлении прибором с помощью ПО FieldCare, DeviceCare, PACTware или системы управления с поддержкой технологии DTM.

#### Навигация

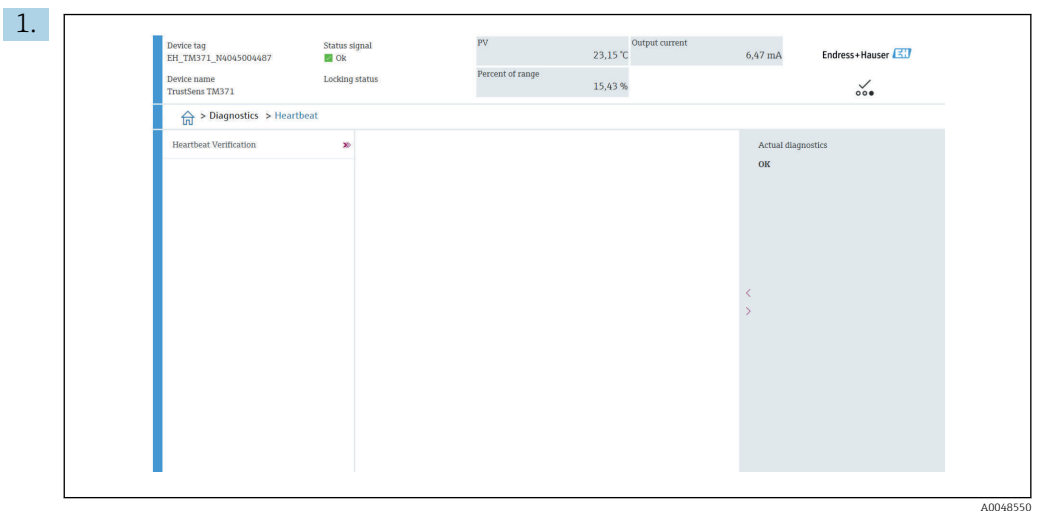

#### Меню Diagnostics → Heartbeat → Heartbeat Verification

#### Нажмите кнопку Heartbeat Verification.

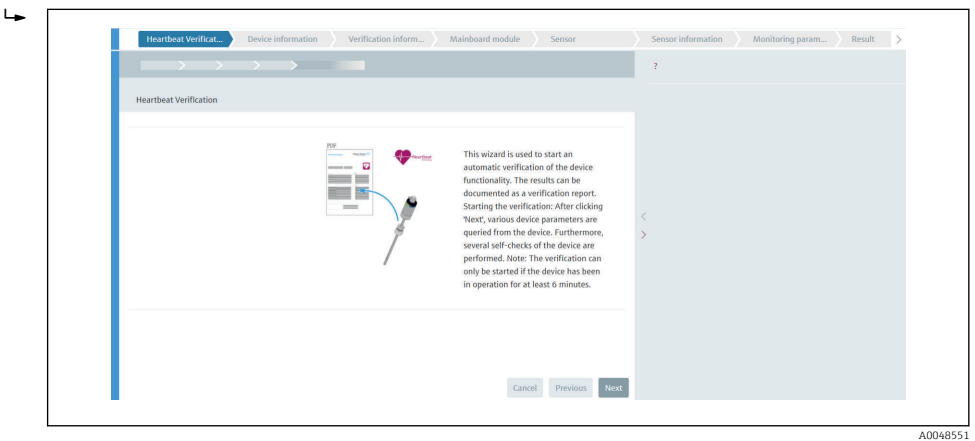

Будет отображен мастер, сопровождающий действия пользователя.

- 2. Следуйте указаниям мастера.
	- В мастере последовательно выполняются все действия по созданию отчета о проверке. Отчет о проверке можно сохранить в формате PDF или XML.

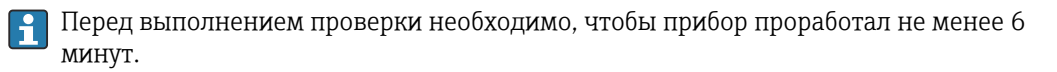

*Содержание отчета о проверке*

Отчет о проверке содержит результаты для объектов тестирования: в качестве результата отображается надпись Успешно или Неудачно.

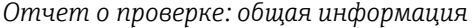

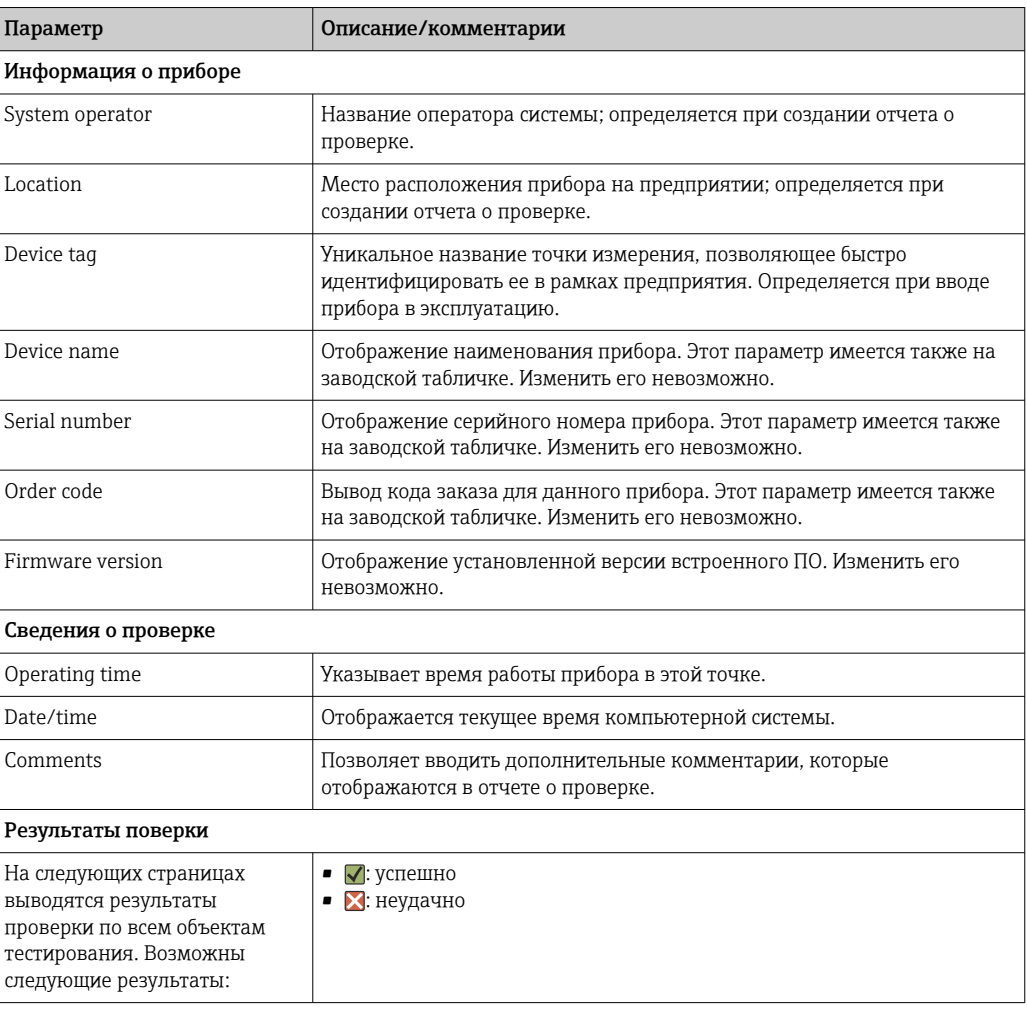

### *Критерии проверки объектов тестирования*

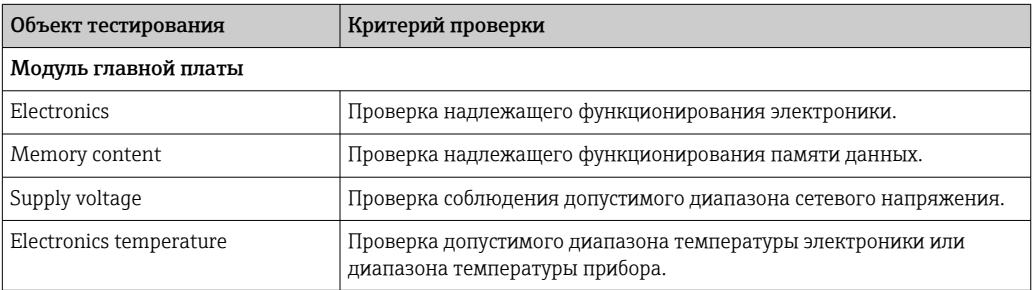
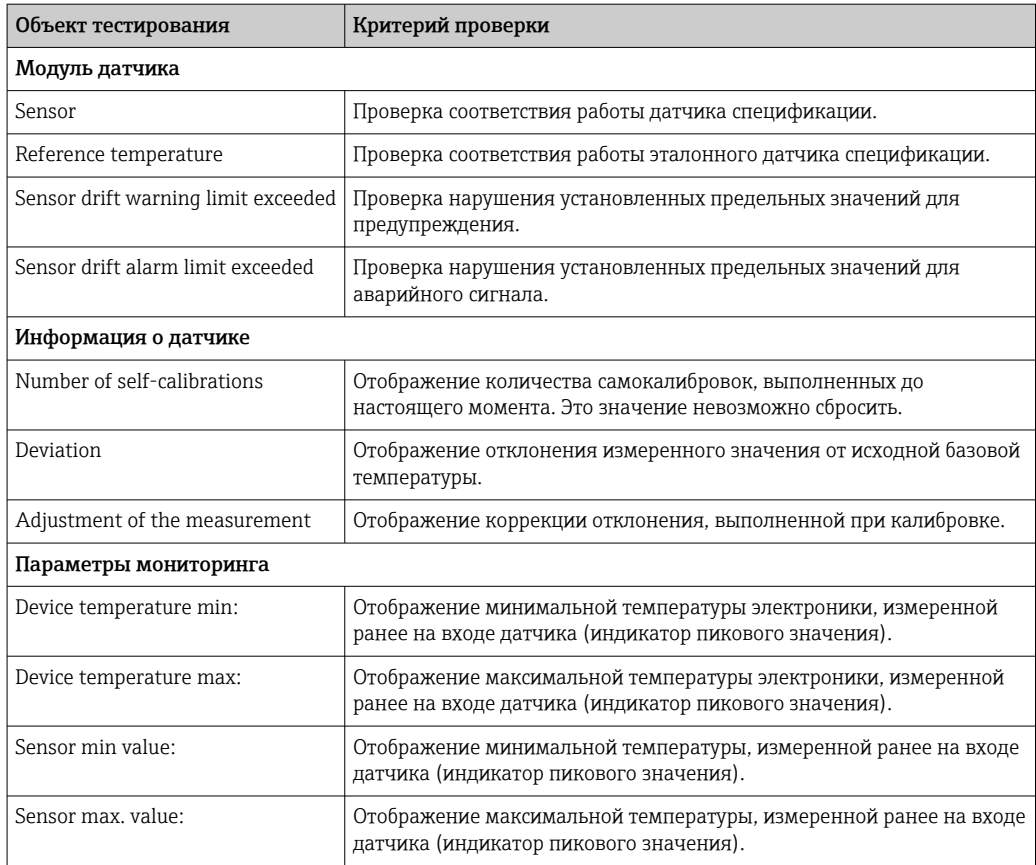

*Обзор результатов*

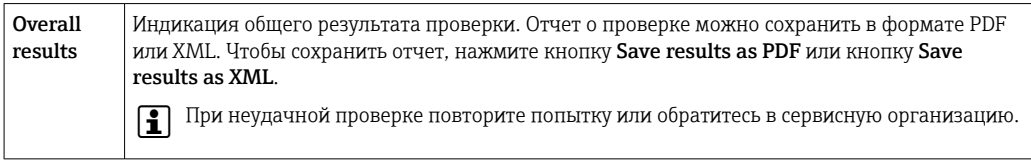

# 8.6.4 Heartbeat Monitoring

В дополнение к параметрам проверки регистрируется информация о калибровке.

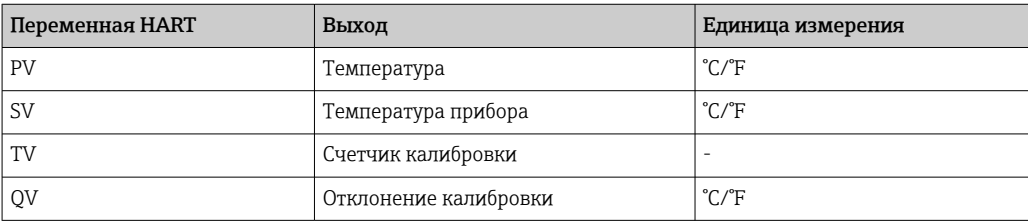

### Информацию о мониторинге можно считывать и анализировать согласно следующему описанию:

Контроллер более высокого уровня настроен таким образом, что отклонения калибровки и счетчик калибровки при изменении счетчика калибровки сохраняются. Функция такого типа поддерживается, например, устройством Advanced Data Manager Memograph M RSG45 производства компании Endress+Hauser. В следующей таблице представлен примерный обзор результатов мониторинга с использованием программного обеспечения Field Data Manager (MS20):

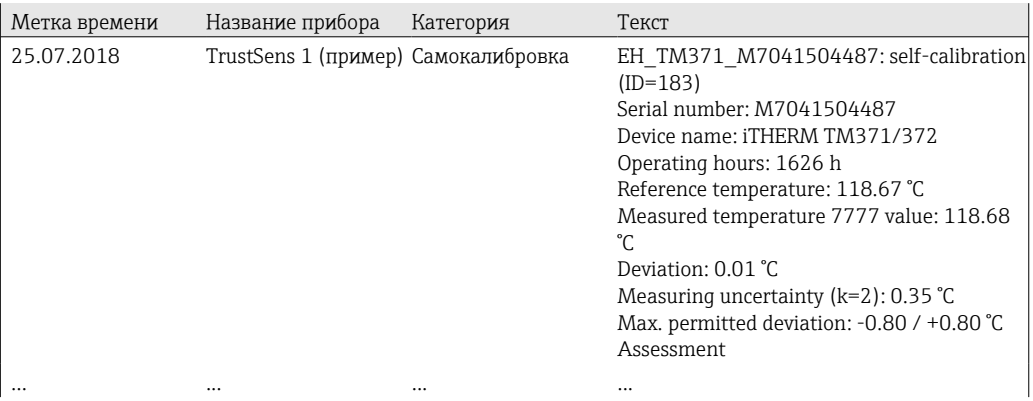

# 9 Диагностика и устранение неисправностей

# 9.1 Устранение неисправностей

Если сбой произошел после запуска или в процессе эксплуатации, всегда начинайте поиск и устранение неисправностей с проверки по приведенным ниже контрольным спискам. Это приведет непосредственно (через различные запросы) к причине неисправности и соответствующим мерам по ее устранению.

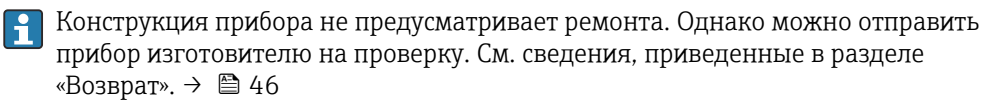

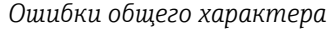

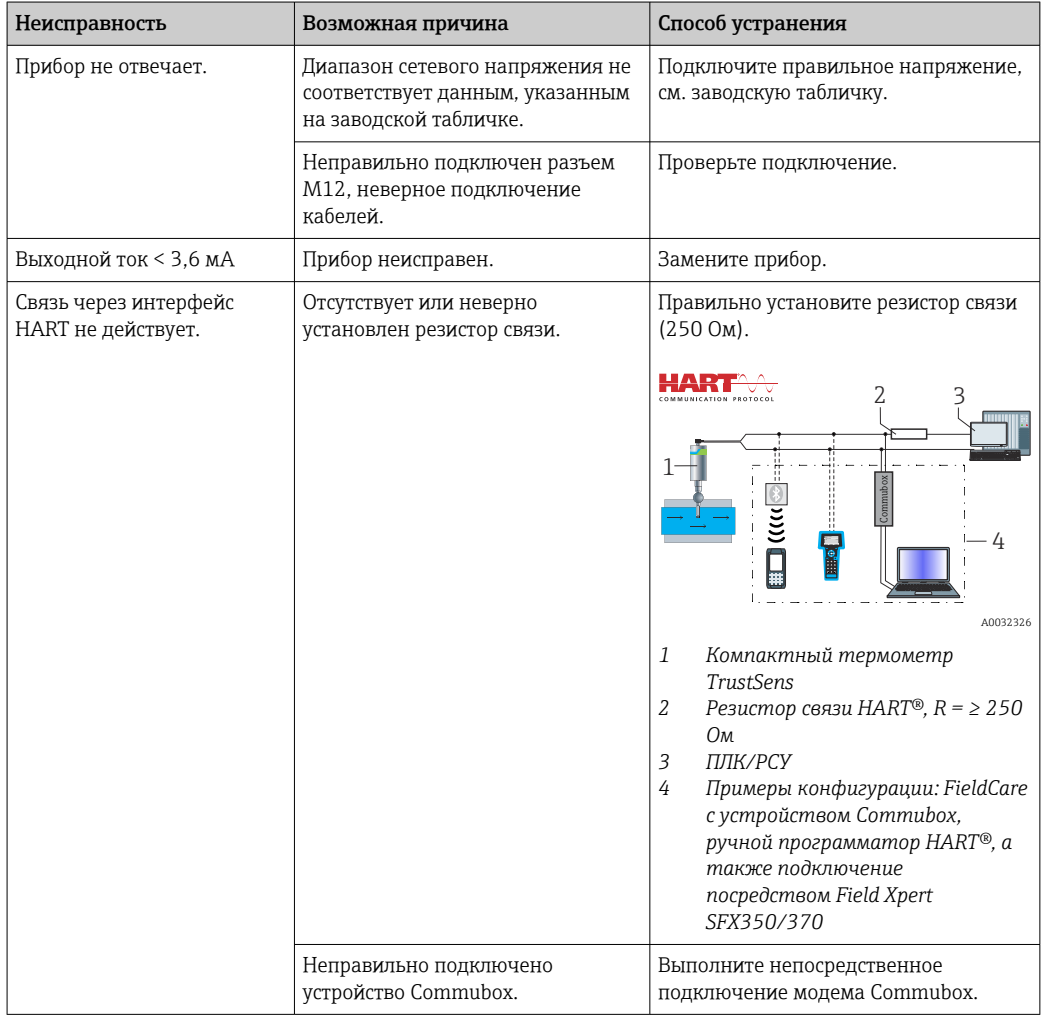

### 9.2 Светодиодная индикация диагностической информации

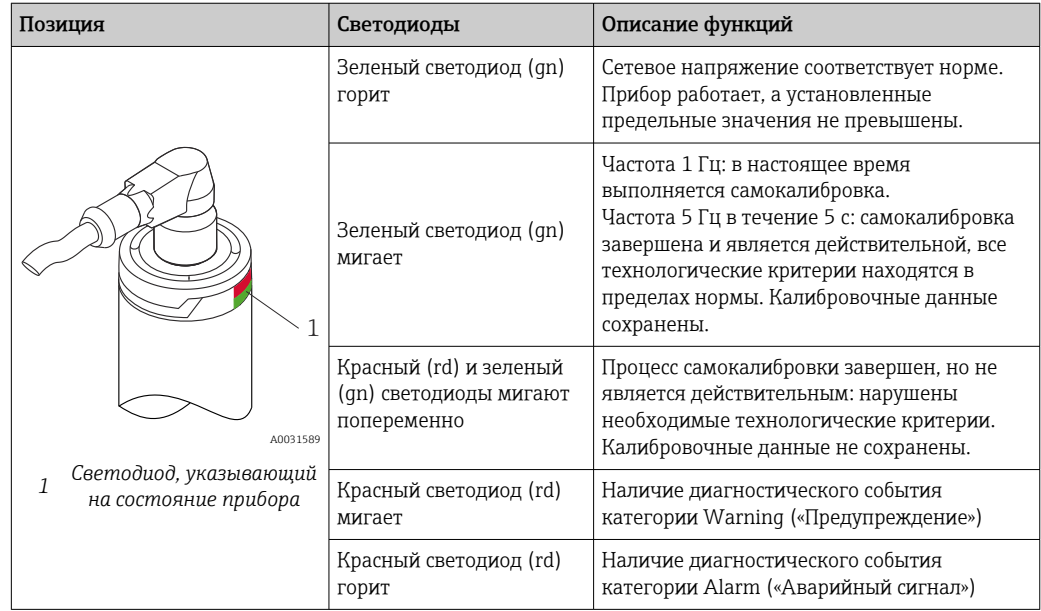

#### 9.3 Диагностическая информация

Сигнал состояния и алгоритм диагностических действий можно настроить  $\vert \mathbf{f} \vert$ вручную.

Сигнал состояния - цифровые данные доступны для получения по связи HART®

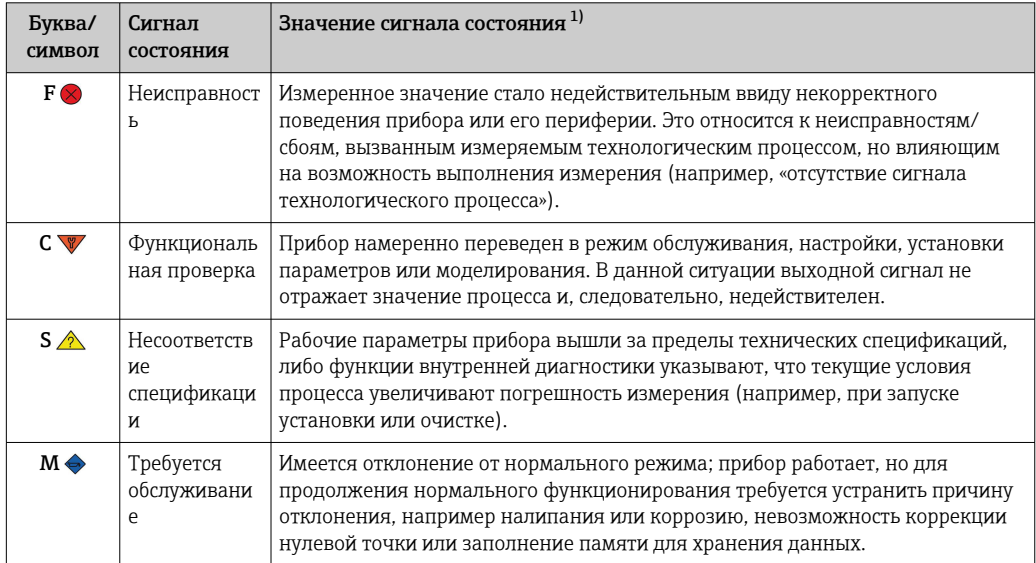

 $1)$ Действительно для стандартного сопоставления с диагностическими номерами. Алгоритм диагностических действий - аналоговая информация, которая выводится через токовый выход и светодиод

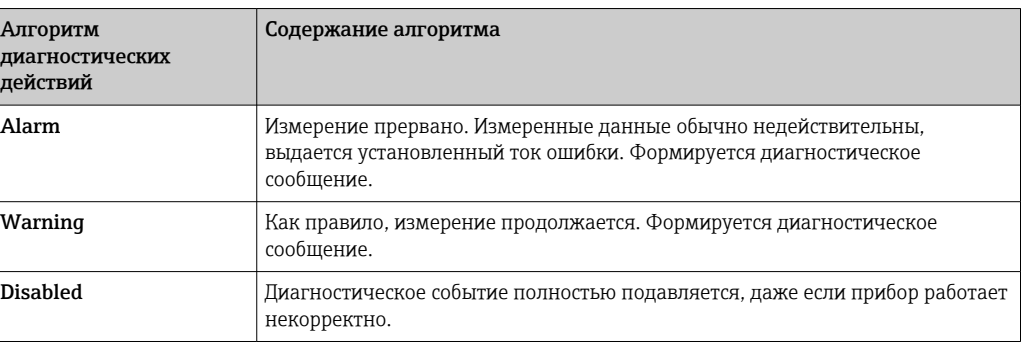

### Диагностическое событие и текст сообщения о событии

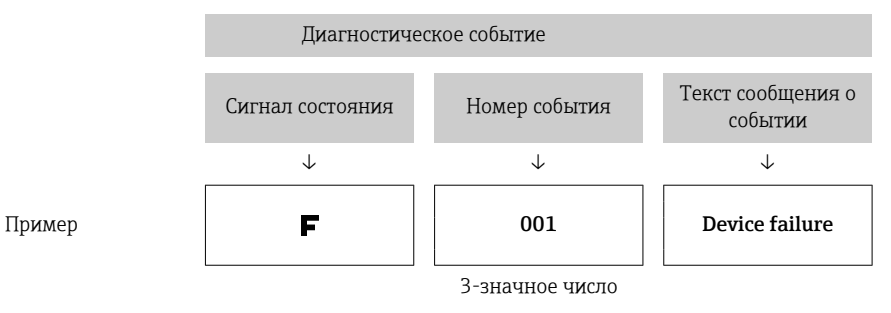

Неисправность можно идентифицировать по диагностическому событию. Текст сообщения о событии помогает получить информацию о неисправности.

#### 9.4 Обзор диагностических событий

Каждое диагностическое событие назначается определенному номеру неисправности и сигналу состояния. Для некоторых диагностических событий это назначение может быть настроено пользователем.

### Пример

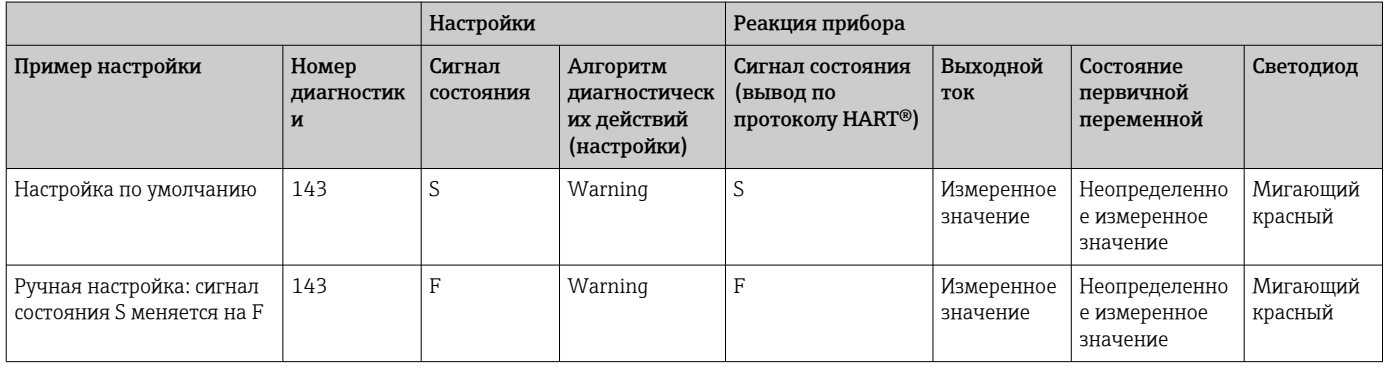

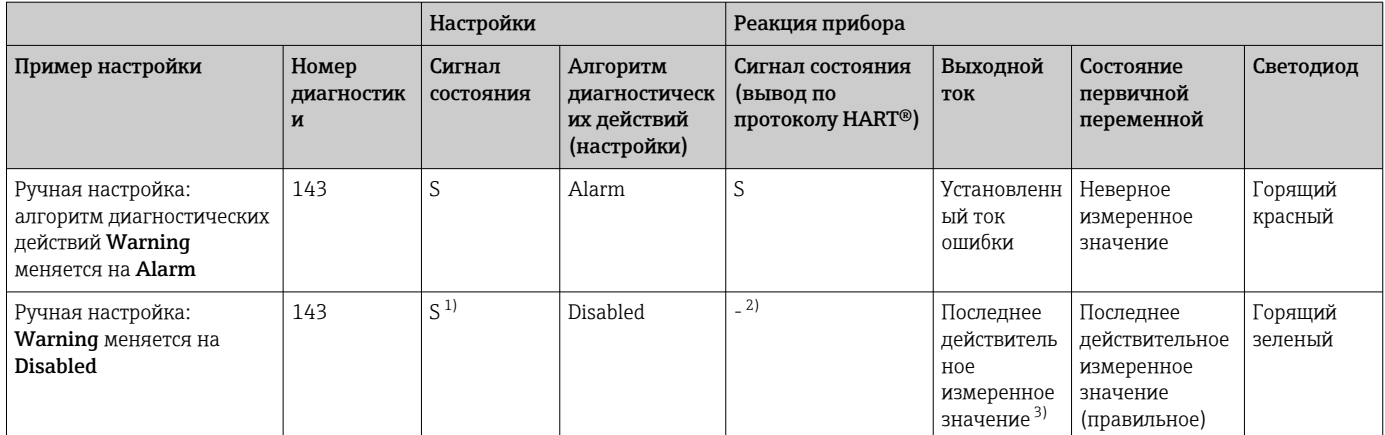

 $1)$ Параметр не связан с настройкой.

2) Сигнал состояния не отображается индикаторами.

 $3)$ Если действительное измеренное значение отсутствует, вместо него выдается ток ошибки.

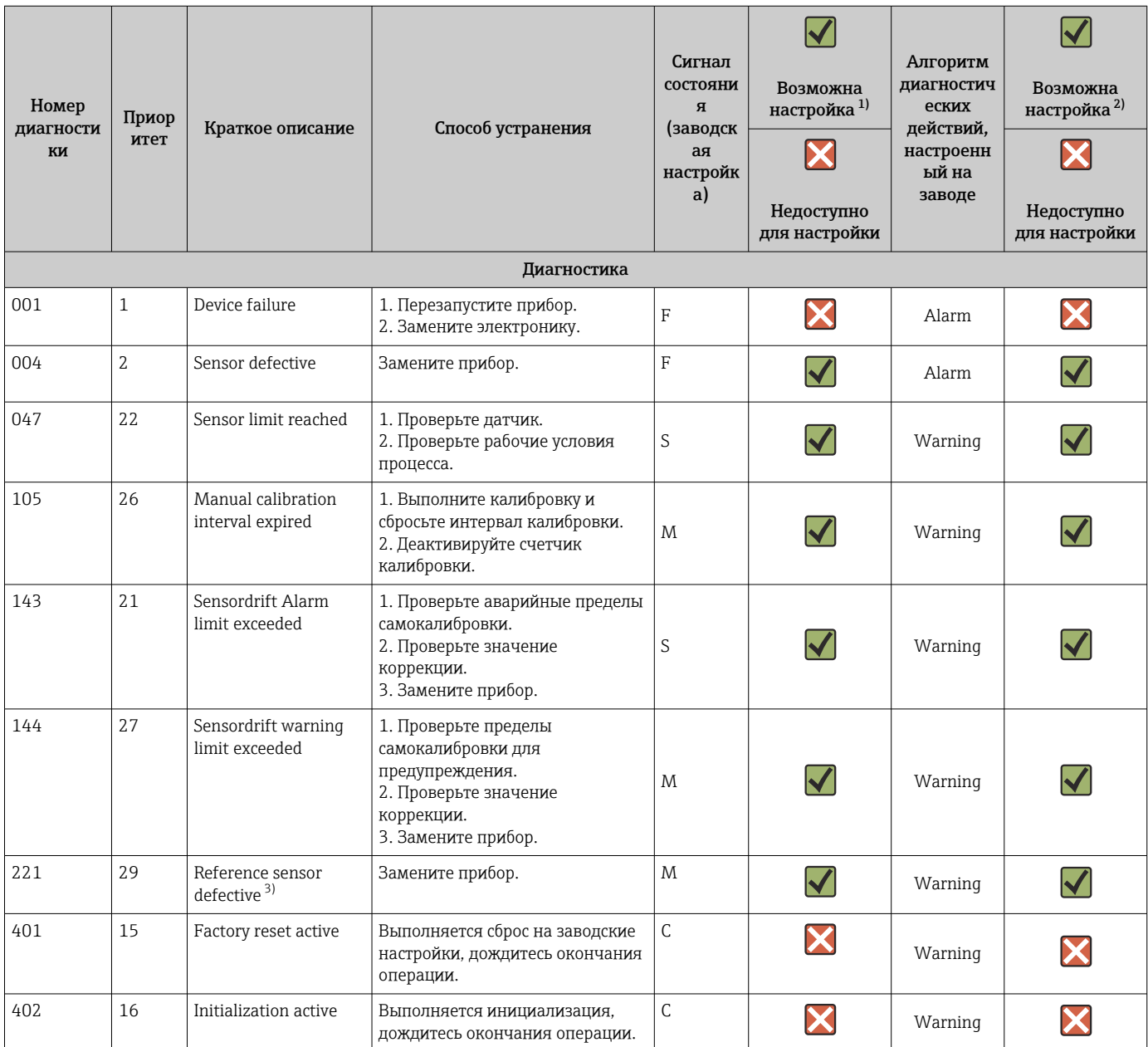

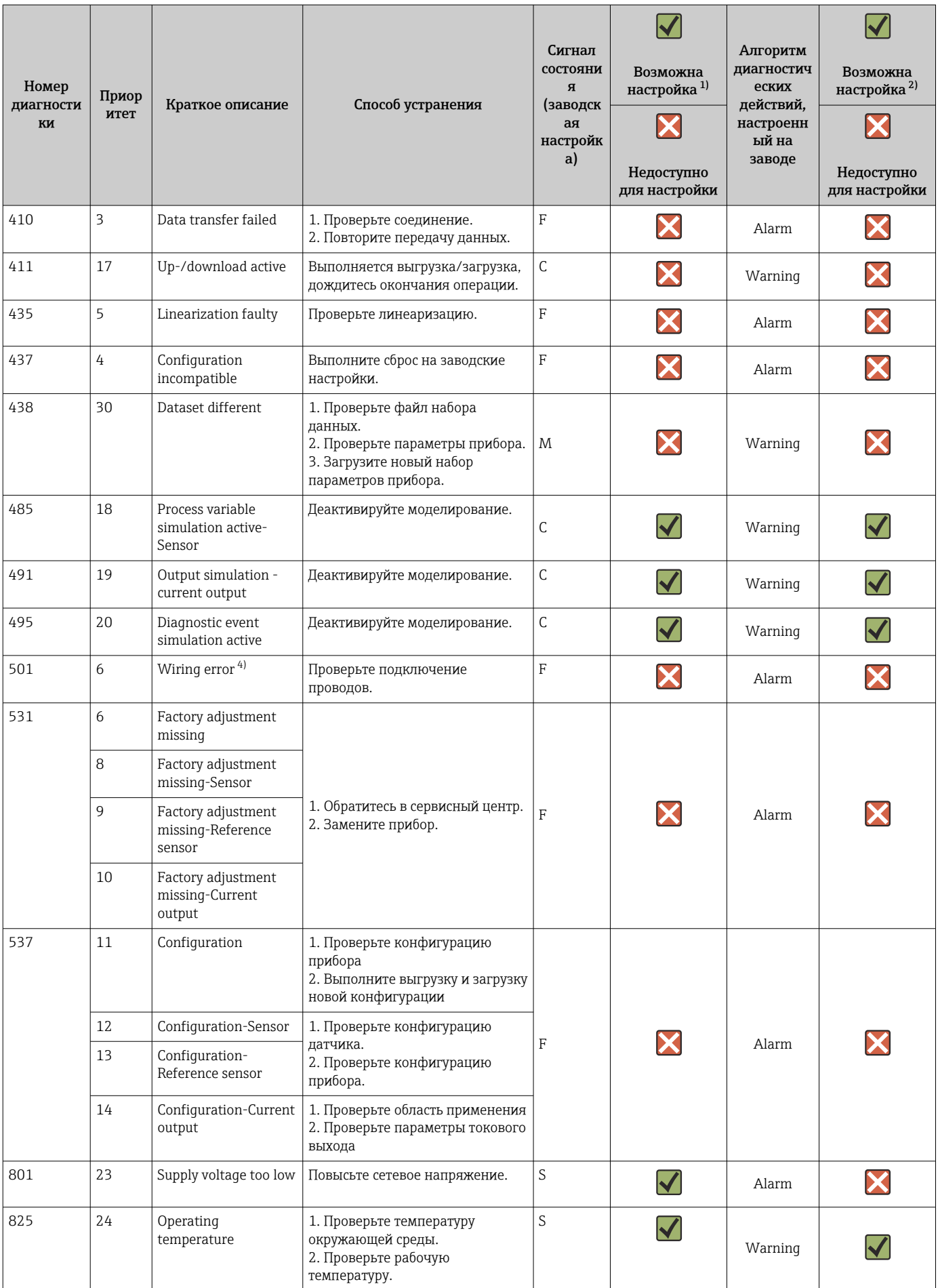

<span id="page-43-0"></span>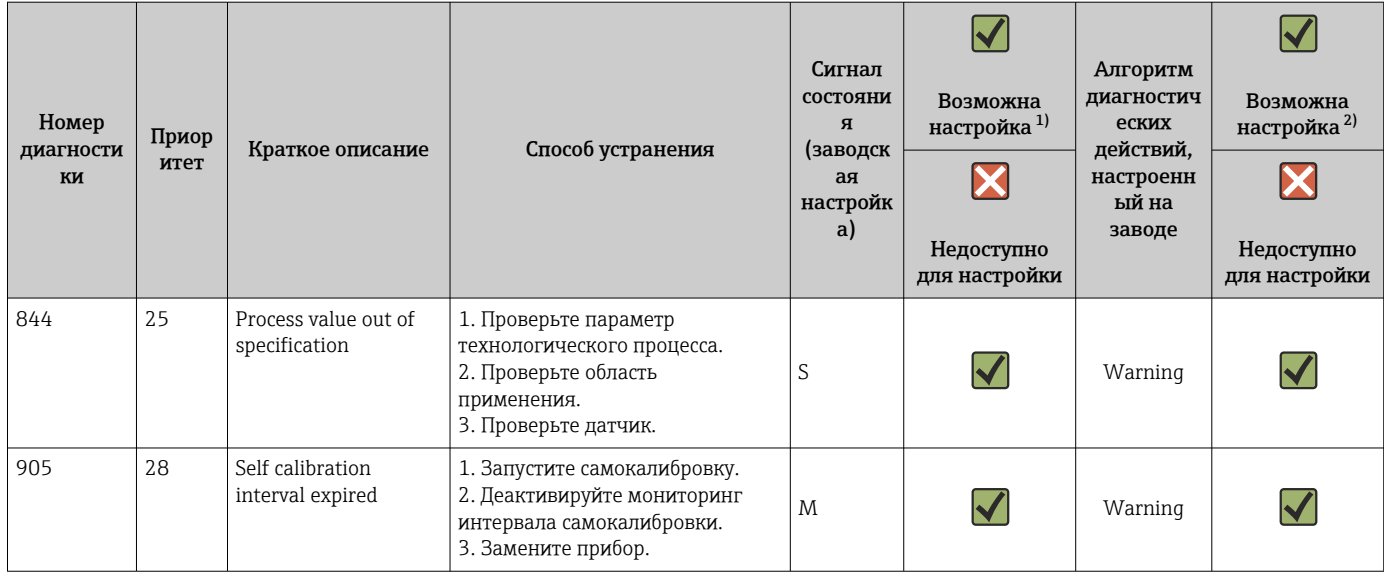

Можно настроить категории F, C, S, M, N.  $1)$ 

 $2)$ Можно настроить категории Alarm, Warning и Disabled.

Эталонный датчик считается неисправным при превышении диапазона температуры -45 до +200 °С (-49 до +392 °F). Измерение  $3)$ температуры продолжается, но самокалибровка полностью отключается.

 $4)$ Основная причина ошибки: модем CDI и контур подключены одновременно вследствие неправильного соединения (только модем CDI или контур) или неисправности кабельного разъема.

#### $9.5$ Список диагностических сообщений

Если одновременно происходит более трех диагностических событий, то в списке Diagnostics list отображаются только сообщения с наивысшим приоритетом..  $\rightarrow$   $\blacksquare$  93 Характерной особенностью приоритета отображения является следующий порядок категорий для сигналов состояния: F, C, S, M. Если имеется несколько диагностических событий с одинаковым сигналом состояния, то эти диагностические события выстраиваются в порядке следования номеров в вышеприведенной таблице. например: F001 выводится первым, F501 выводится вторым, S047 выводится последним.

#### 9.6 Журнал событий

Сообщения о диагностических событиях, которые больше не актуальны. отображаются в подменю Event logbook.  $\rightarrow \blacksquare$  94

#### $9.7$ Изменения программного обеспечения

### История изменений

Версия ПО, указанная на заводской табличке и в руководстве по эксплуатации, указывает версию сборки прибора: XX.YY.ZZ (пример - 01.02.01).

- **XX** Изменение главной версии. Больше не совместимо. Изменения в приборе и в руководстве по эксплуатации.
- YY Изменение функций и режима эксплуатации. Совместимо. Изменения в руководстве по эксплуатации.
- 77 Исправление ошибок. Руководство по эксплуатации оставлено без изменений.

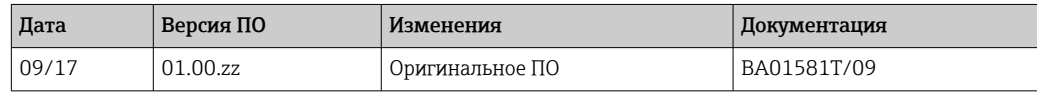

# 10 Техническое обслуживание

В общем случае прибор не требует специального техобслуживания.

# 10.1 Очистка

Очистку датчика следует выполнять в соответствии с требованиями к нему. Очистку можно также выполнить во время монтажа (например, очистку на месте (CIP)/ стерилизацию на месте (SIP)). Эти операции следует выполнять с осторожностью, не допуская повреждения датчика.

Внешняя поверхность корпуса имеет достаточную стойкость к распространенным чистящим средствам, что подтверждается прохождением проверки Ecolab.

# <span id="page-45-0"></span>11 Ремонт

Конструкция прибора не предусматривает ремонта.

# 11.1 Запасные части

Доступные в настоящее время запасные части для вашего изделия можно найти в Интернете по адресу http://www.products.endress.com/spareparts\_consumables. При заказе запасных частей указывайте серийный номер прибора!

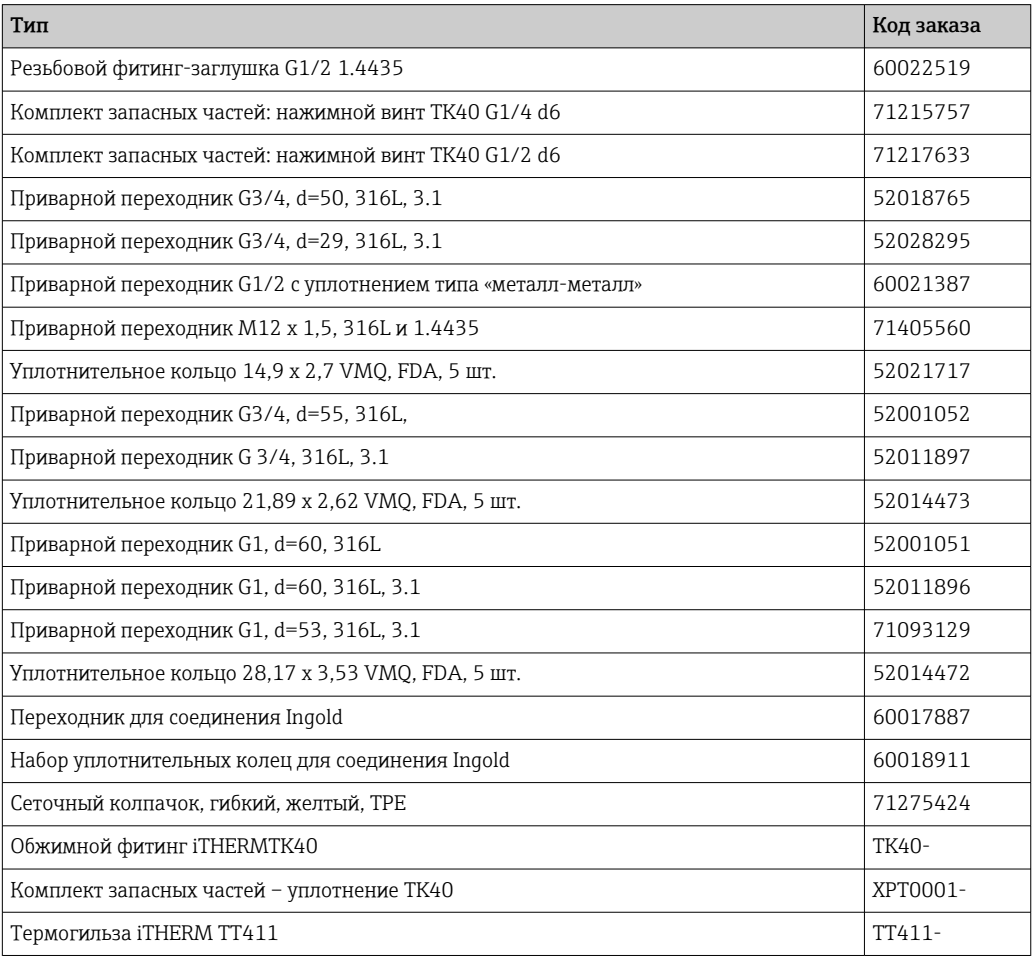

# 11.2 Возврат

Требования, предъявляемые к безопасному возврату прибора, могут варьироваться в зависимости от типа прибора и национального законодательства.

- 1. Информация приведена на веб-странице: http://www.endress.com/support/return-material
	- Выберите регион.
- 2. Прибор необходимо вернуть поставщику, если требуется ремонт или заводская калибровка, а также при заказе или доставке ошибочного прибора.

# 11.3 Утилизация

Прибор содержит электронные компоненты и, следовательно, должен быть утилизирован в качестве электронных отходов. Обратите особое внимание на местные нормы, регламентирующие обращение с отходами. Разделяйте различные компоненты в соответствии с материалами, из которых они изготовлены.

# 12 Аксессуары

Для этого прибора поставляются различные аксессуары, которые можно заказать в Endress+Hauser как при поставке прибора, так и позднее. За подробной информацией о соответствующем коде заказа обратитесь в региональное торговое представительство Endress+Hauser или посетите страницу прибора на веб-сайте Endress+Hauser: [www.endress.com](https://www.endress.com).

# 12.1 Специальные аксессуары для прибора

Специальные аксессуары для прибора

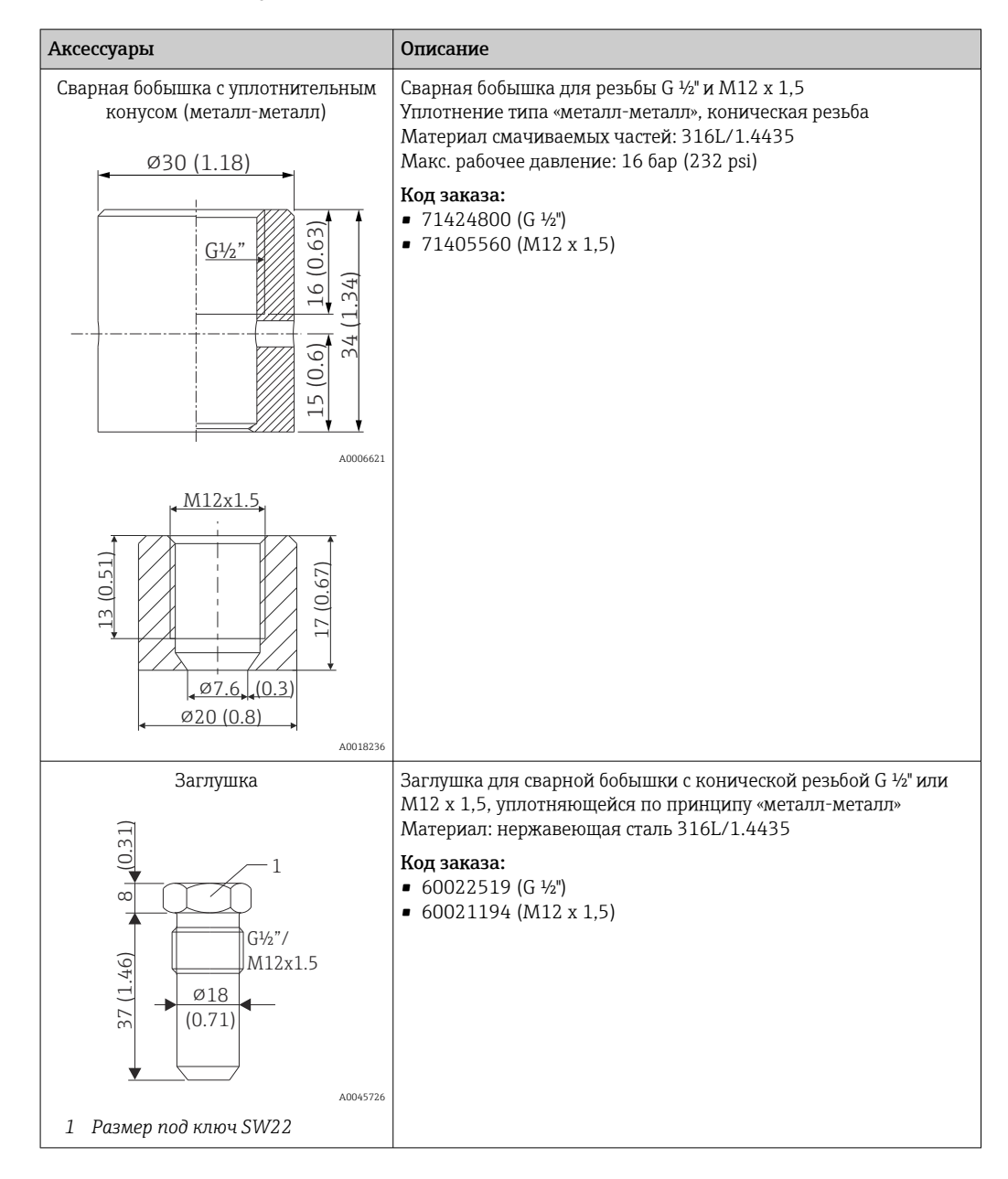

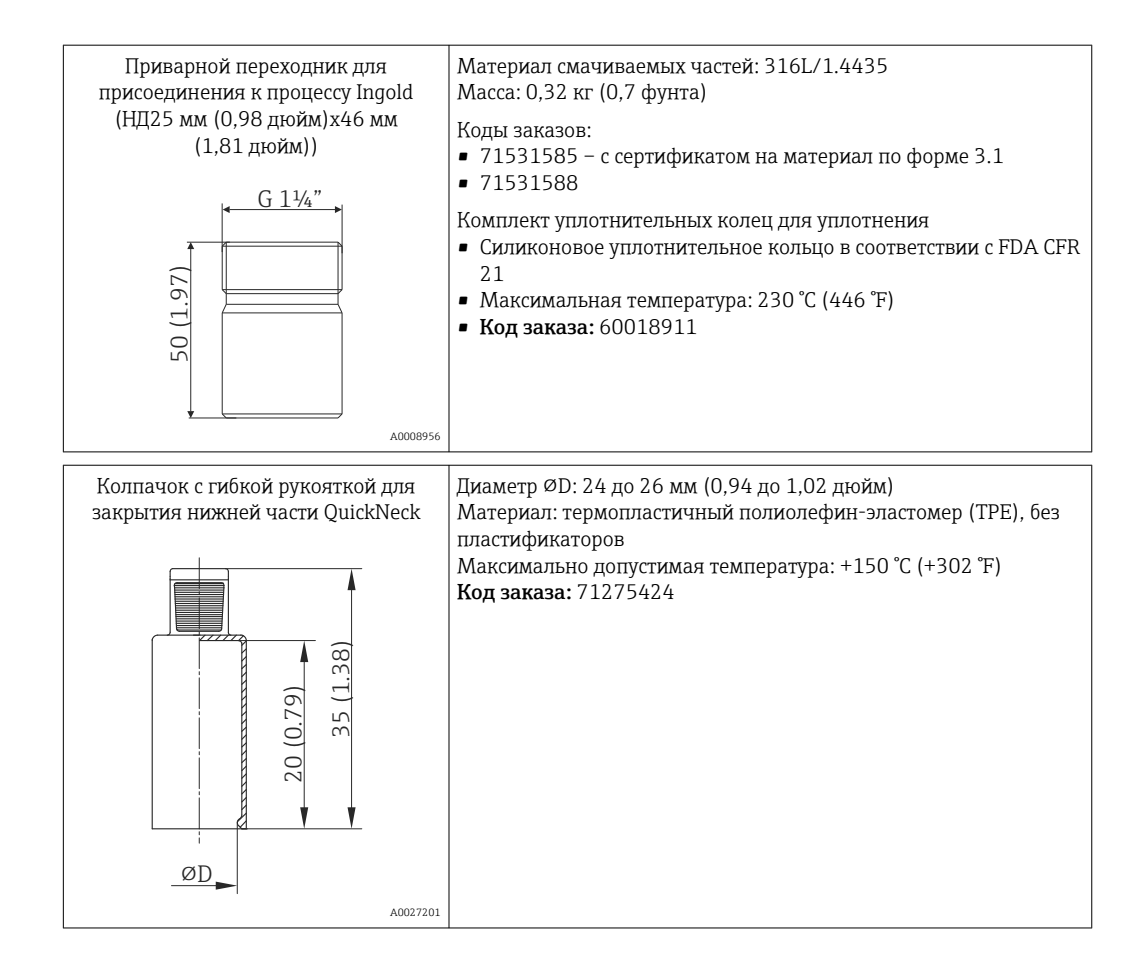

# 12.1.1 Приварной переходник

Дополнительные сведения о кодах заказов и соответствии переходников и m запасных частей гигиеническим требованиям см. в документе «Техническое описание» (TI00426F).

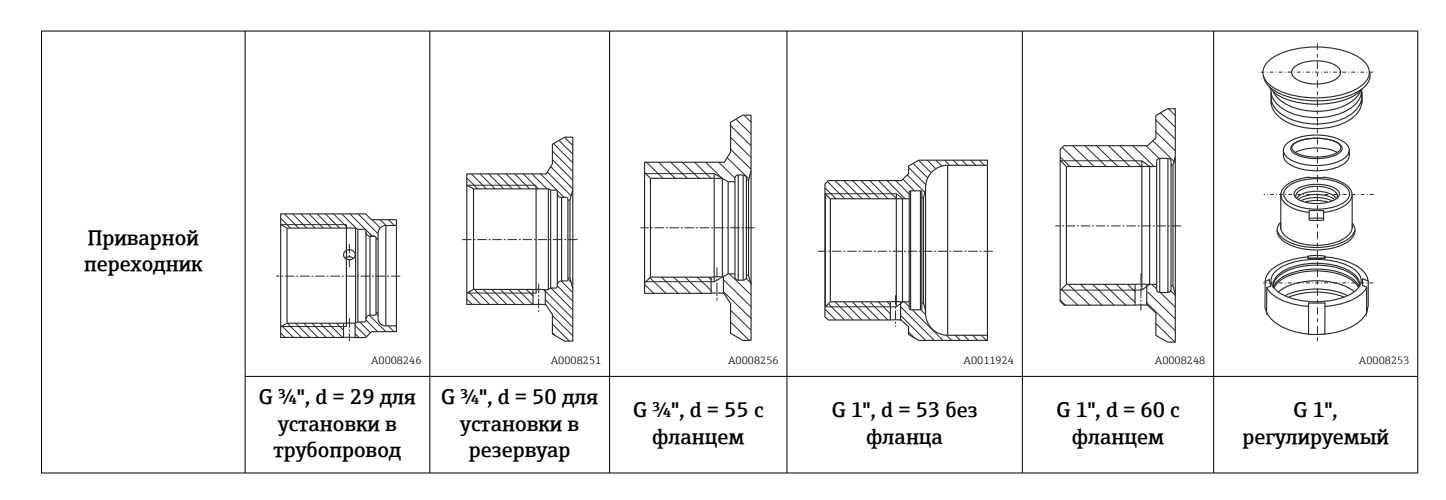

<span id="page-48-0"></span>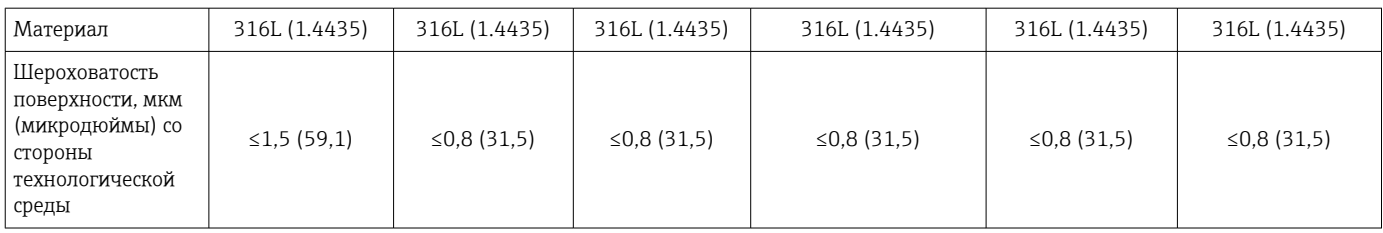

Максимальное рабочее давление для приварных переходников

• 25 бар (362 PSI) при температуре не более 150 °С (302 °F)

• 40 бар (580 PSI) при температуре не более 100 °С (212 °F)

# 12.2 Аксессуары для связи

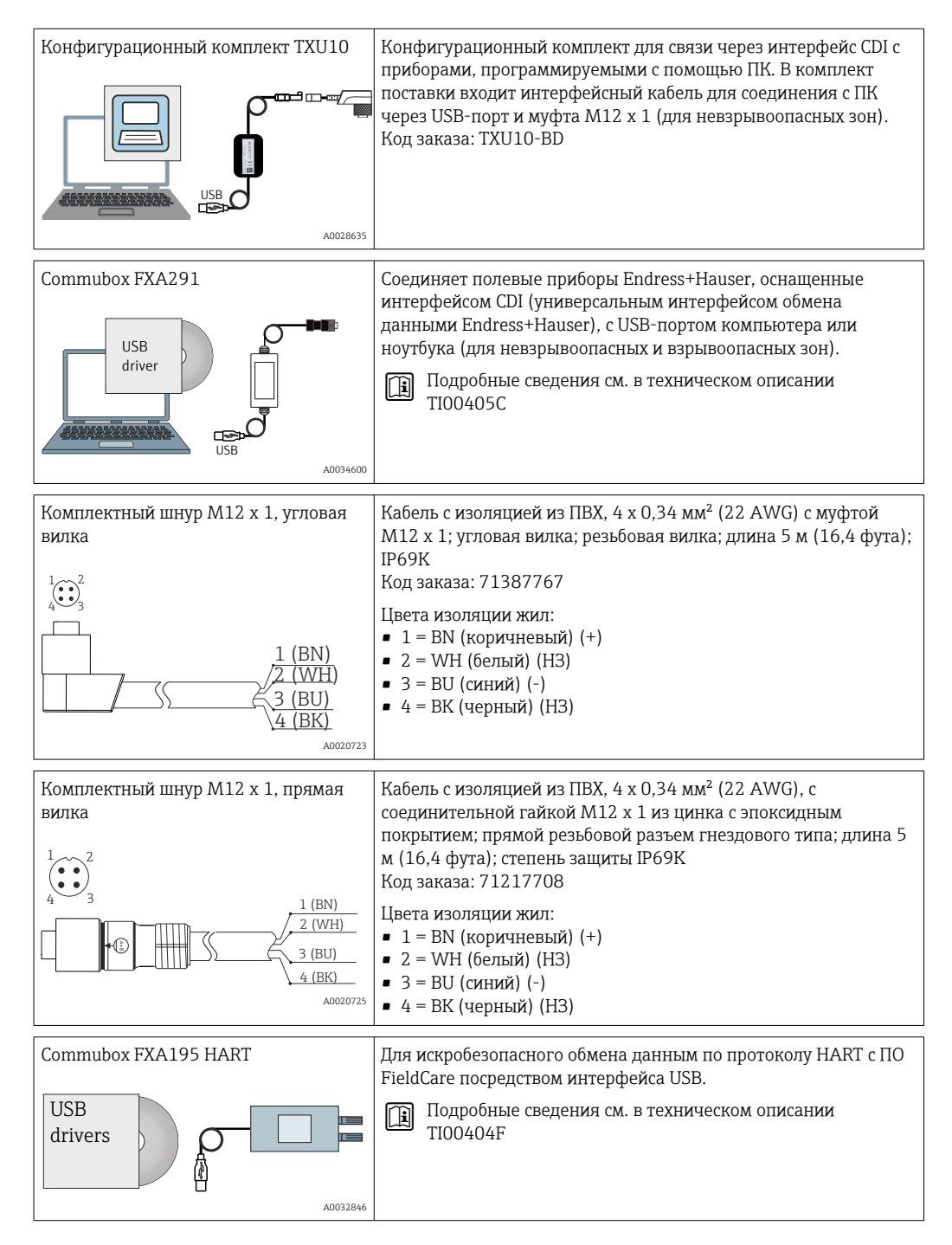

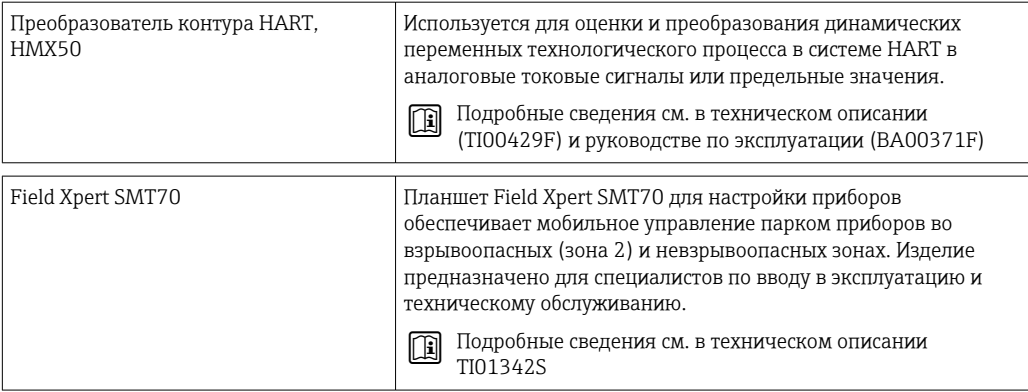

#### Аксессуары для обслуживания 12.3

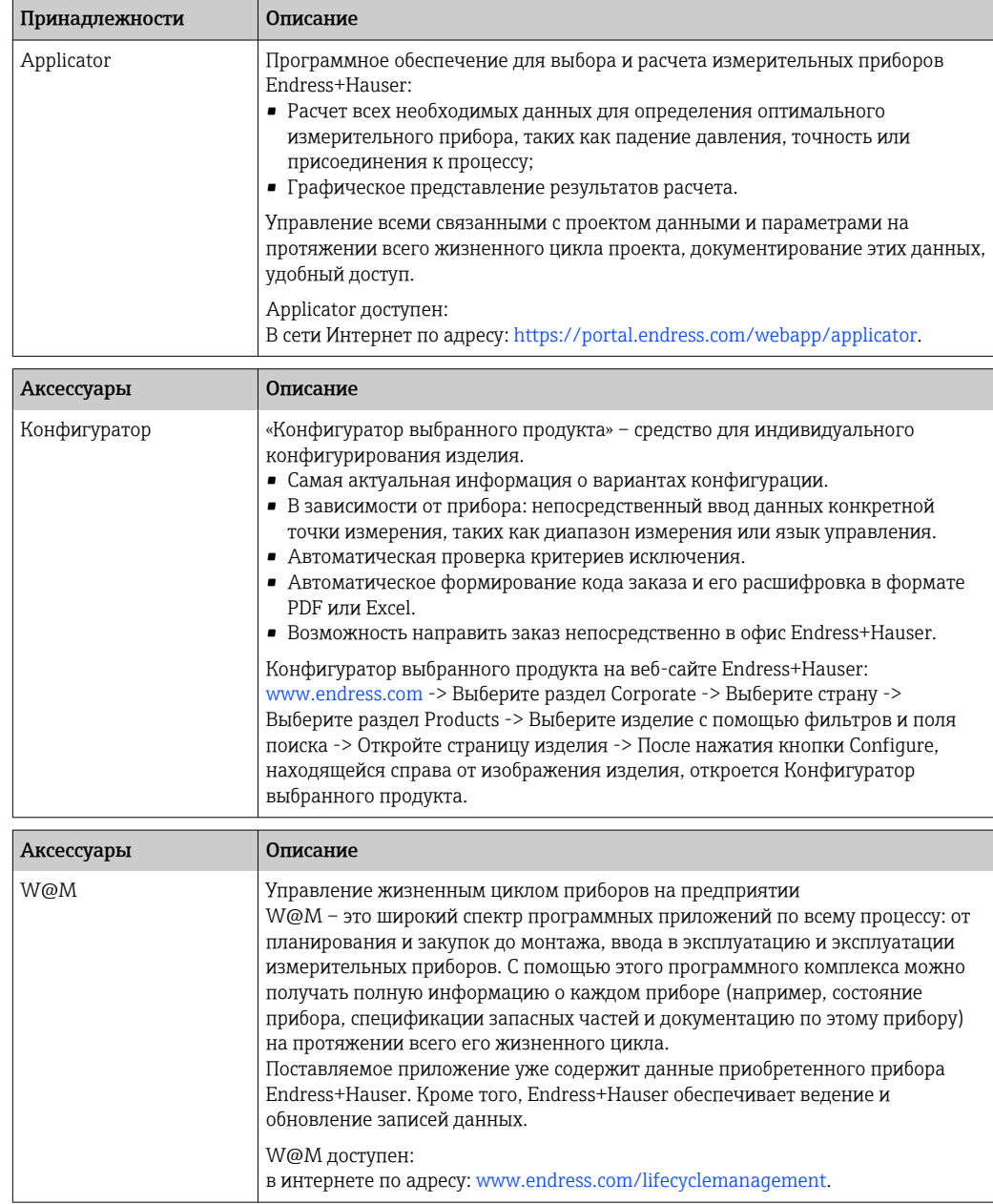

<span id="page-50-0"></span>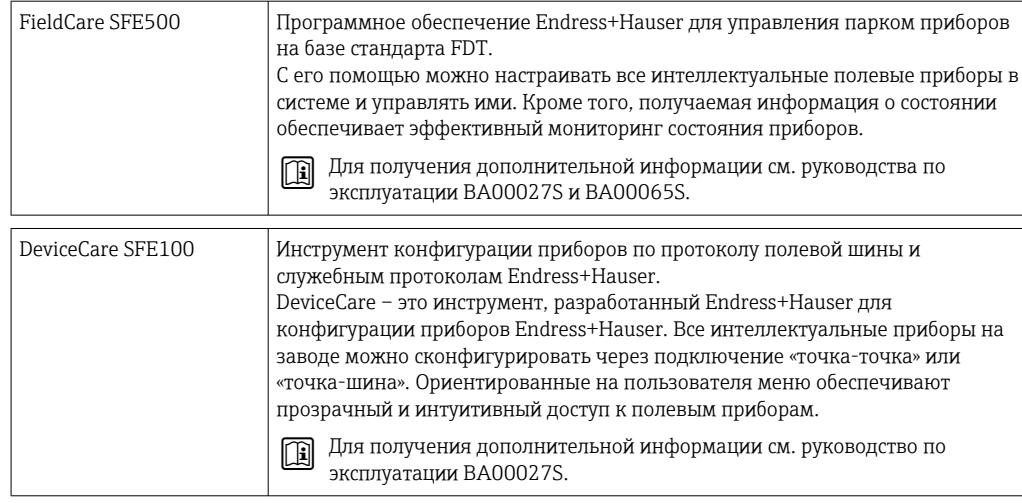

#### 12.4 Системные компоненты

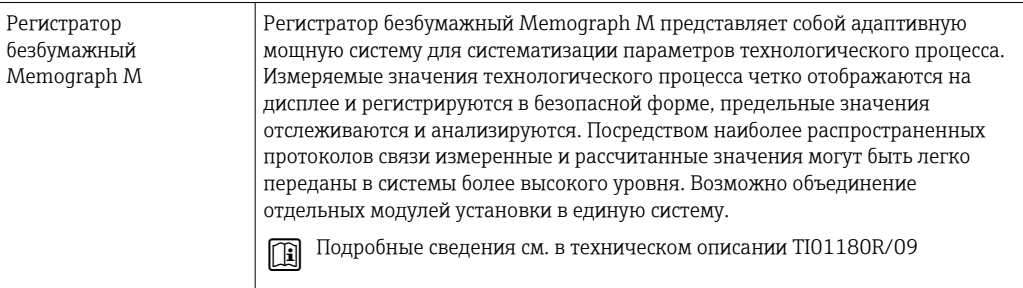

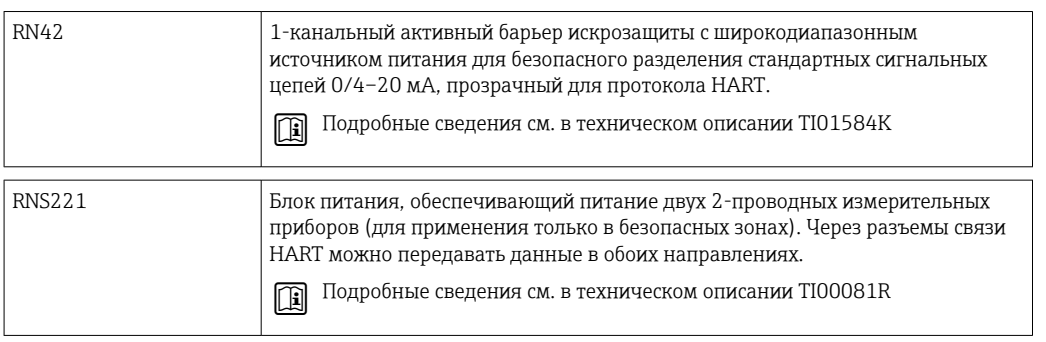

### 13 Технические характеристики

#### 13.1 Вход

Датчик Pt100 в тонкопленочном исполнении (TF) Диапазон измерения  $-40$  до +160 °С (-40 до +320 °F)

• Опционально -40 до +190 °С (-40 до +374 °F)

### Выход 13.2

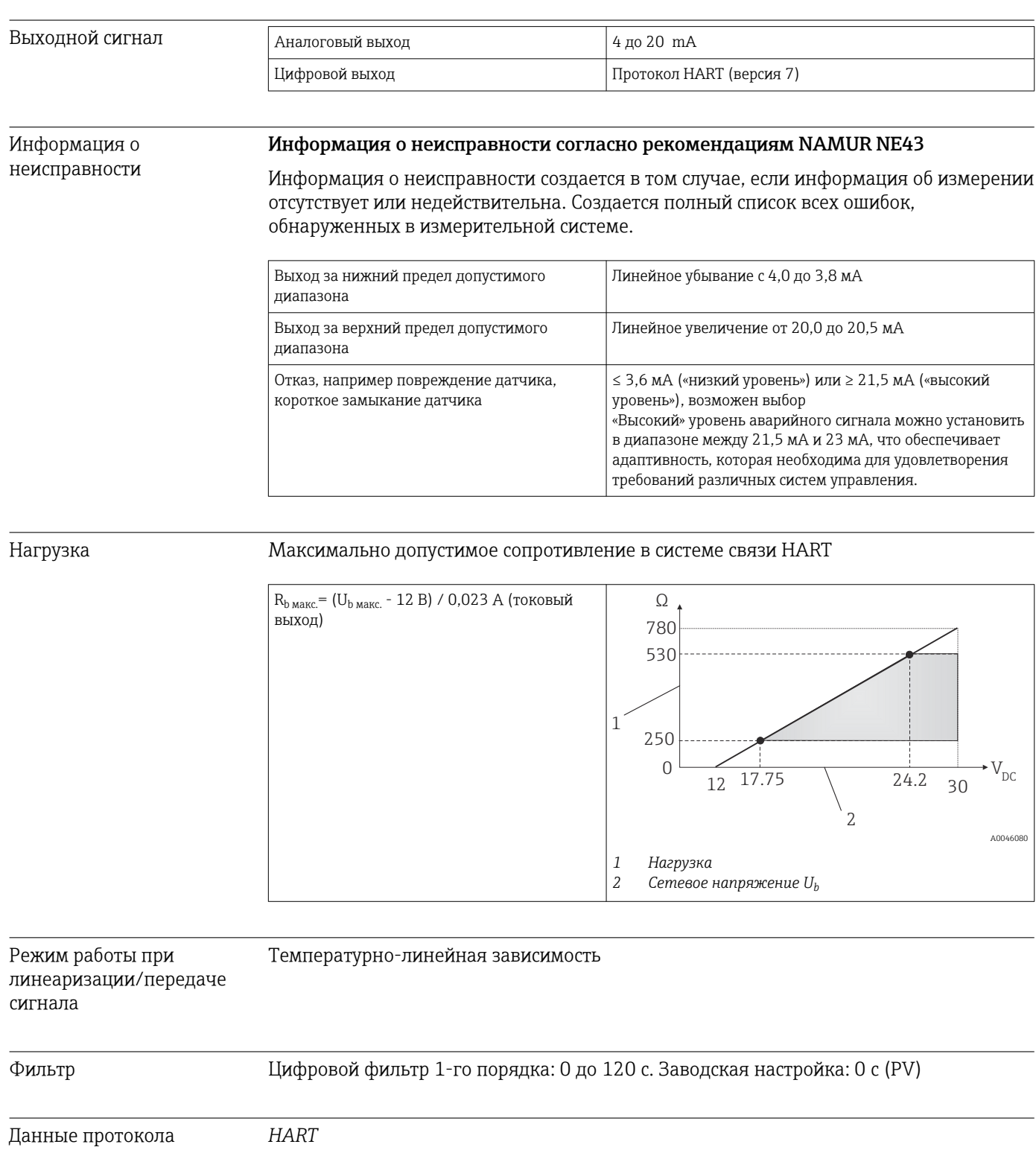

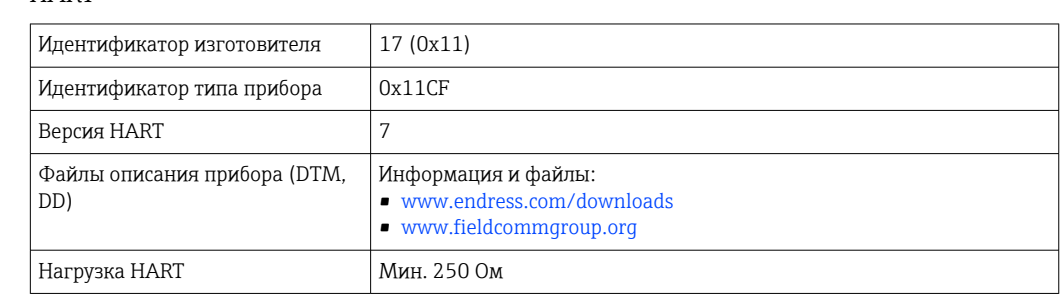

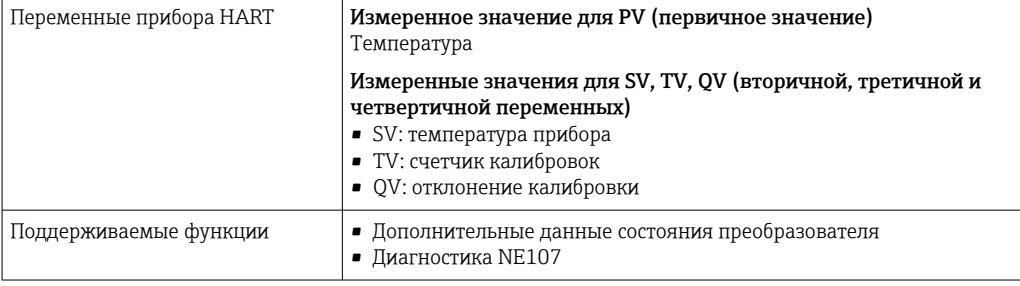

*Режим работы при запуске/данные беспроводной передачи HART*

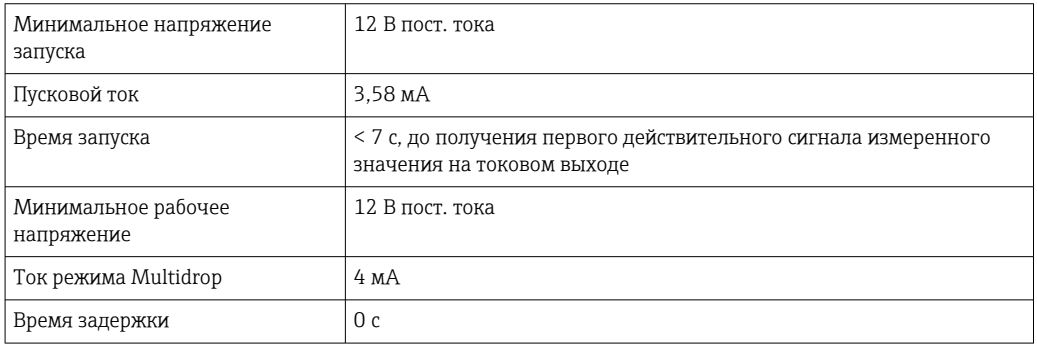

# 13.3 Электрическое подключение

**Согласно санитарному стандарту 3-А** ® и предписаниям EHEDG, электрические соединительные кабели должны быть гладкими, коррозионно-стойкими и легко очищаемыми.

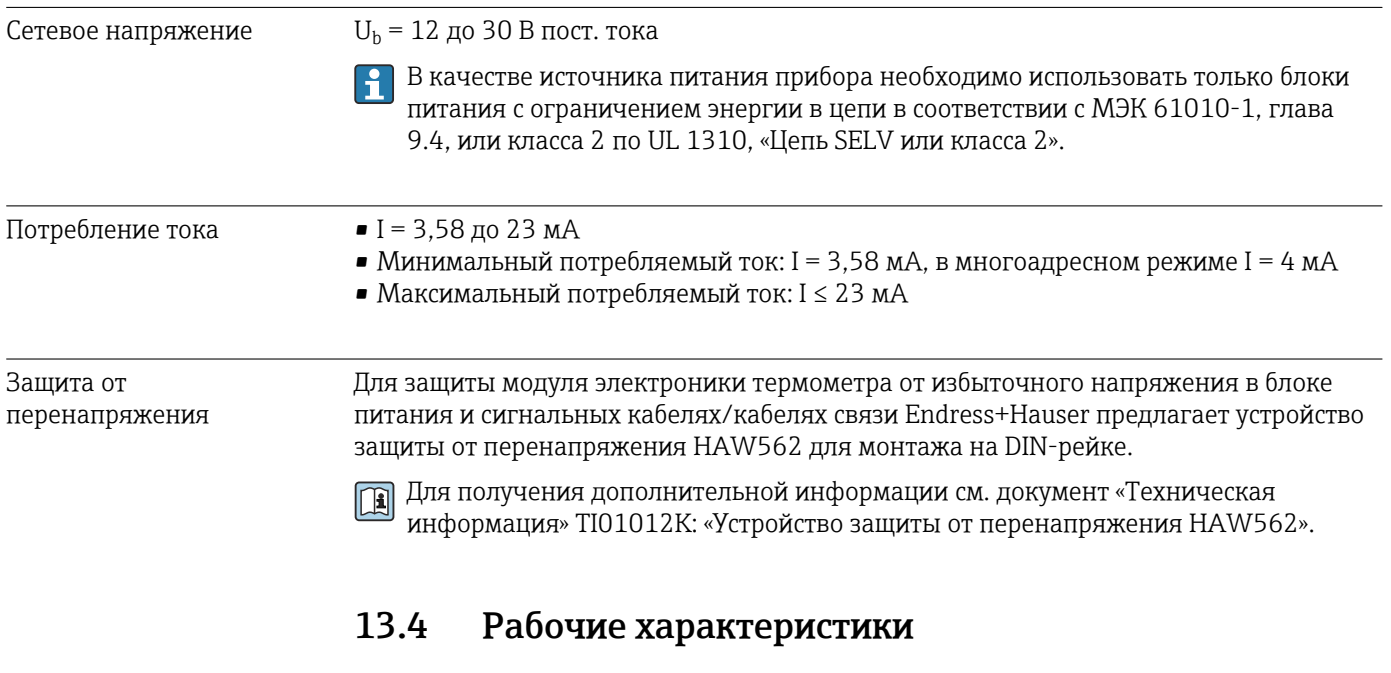

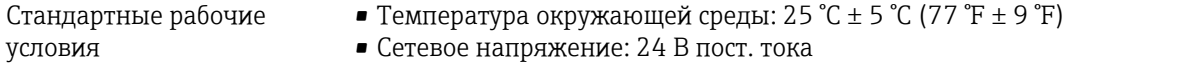

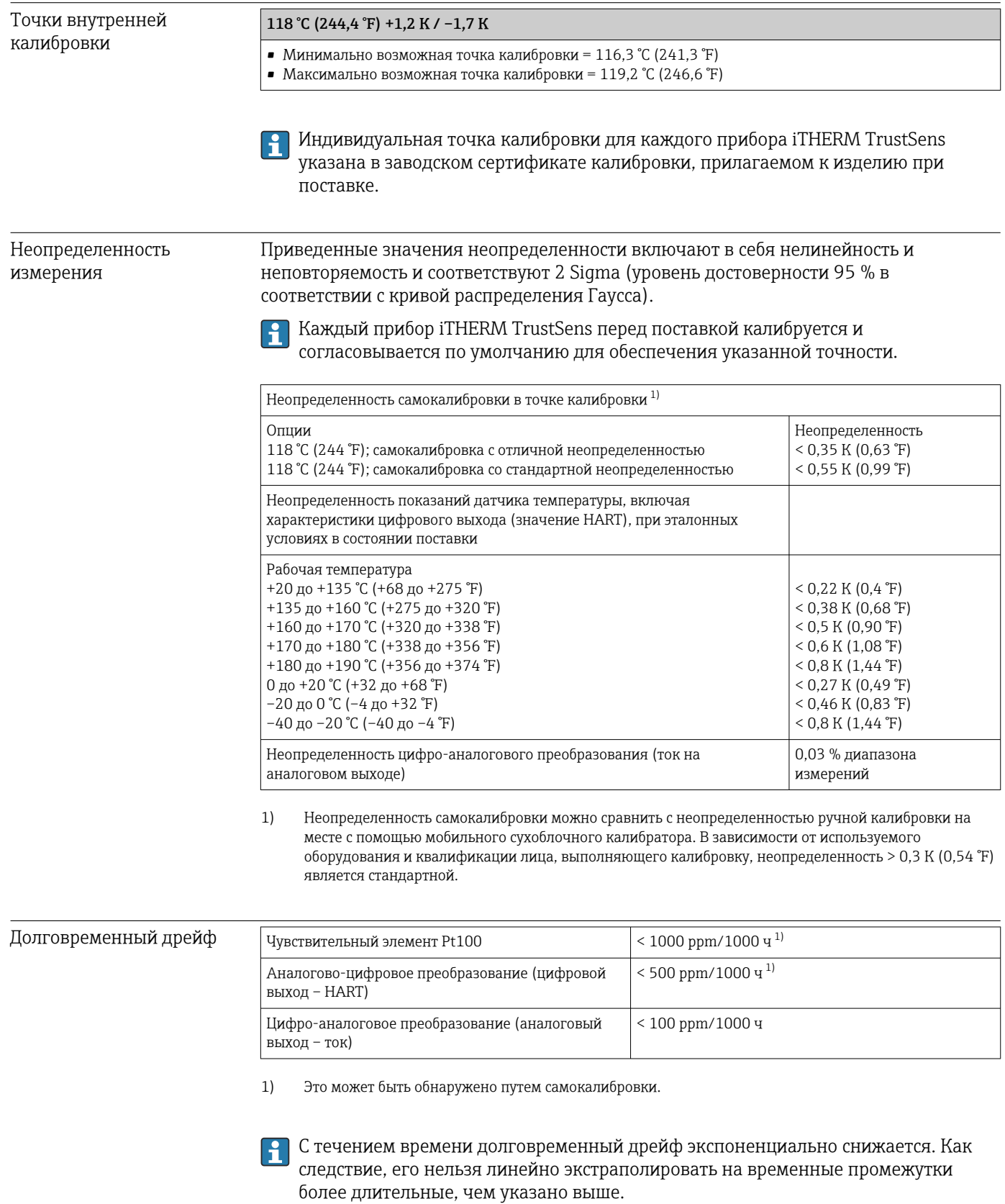

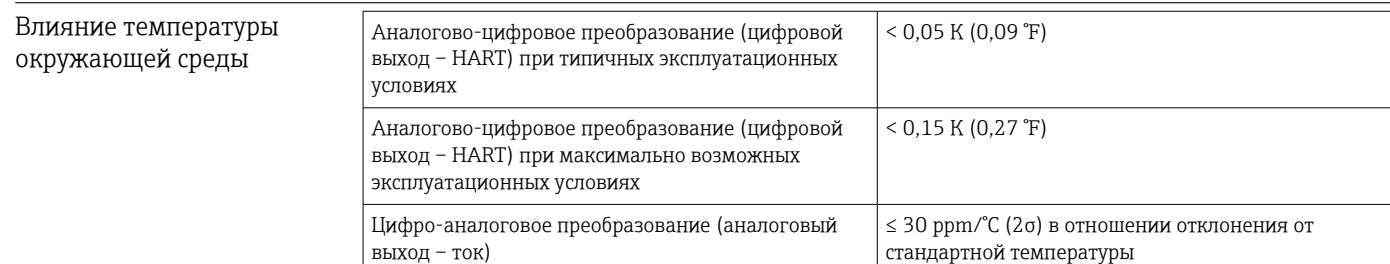

Типовые рабочие условия

- Температура окружающей среды: 0 до +40 °С (+32 до +104 °F)
- Рабочая температура: 0 до +140 °С (+32 до +284 °F)
- Электропитание: 18 до 24 В пост. тока

Влияние сетевого напряжения

*Согласно стандарту МЭК 61298-2*

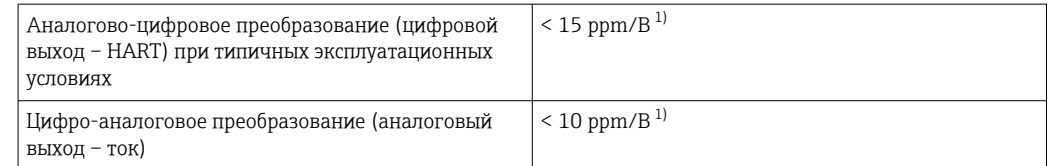

1) В отношении отклонения от стандартного сетевого напряжения.

*Ниже приведен пример расчета для термометра с чувствительным элементом Pt100: диапазон измерения +20 до +135 °C (+68 до +275 °F), температура окружающей среды +25 °C (+77 °F), сетевое напряжение 24 В.*

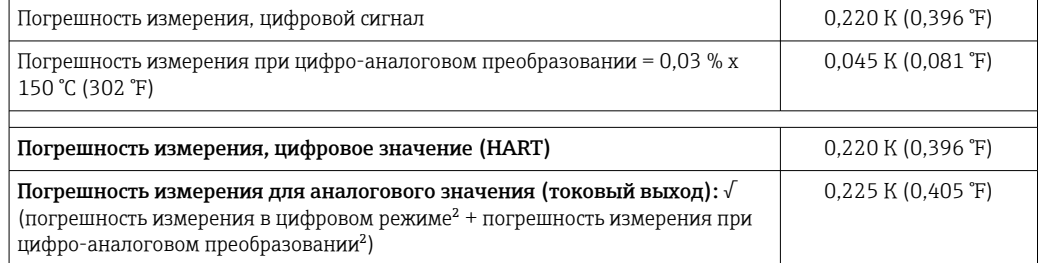

*Ниже приведен пример расчета для термометра с чувствительным элементом Pt100: диапазон измерения +20 до +135 °C (+68 до +275 °F), температура окружающей среды +35 °C (+95 °F), сетевое напряжение 30 В.*

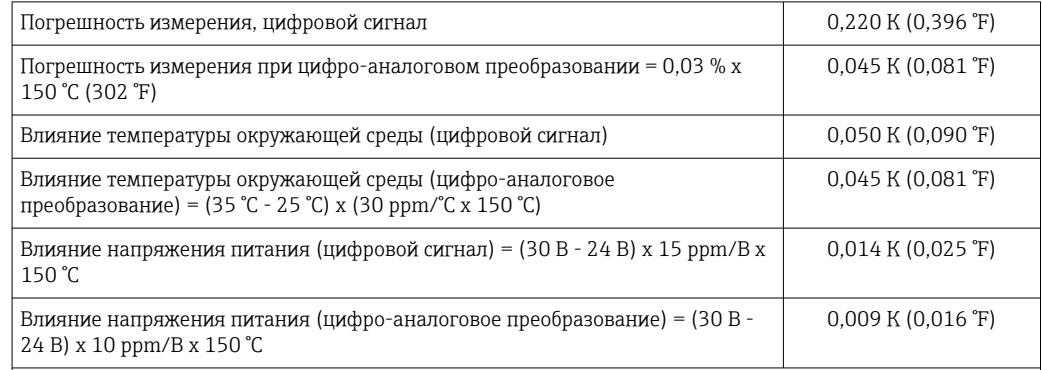

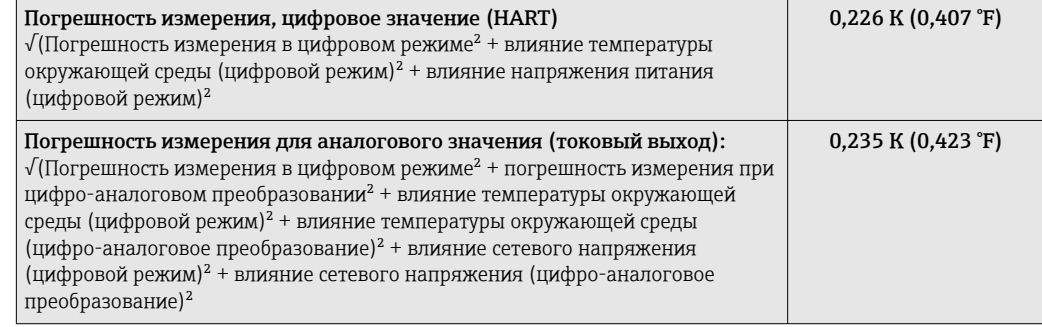

Время отклика Испытания проводились в воде, движущейся со скоростью 0,4 м/с (1,3 фута в секунду) согласно стандарту МЭК 60751; изменение температуры с шагом 10 K. Значения t<sub>63</sub> / t<sub>90</sub> определяются как время, в течение которого выходной сигнал прибора достигает 63 %/90 % от нового значения.

# *Время отклика при использовании теплопроводной пасты 1)*

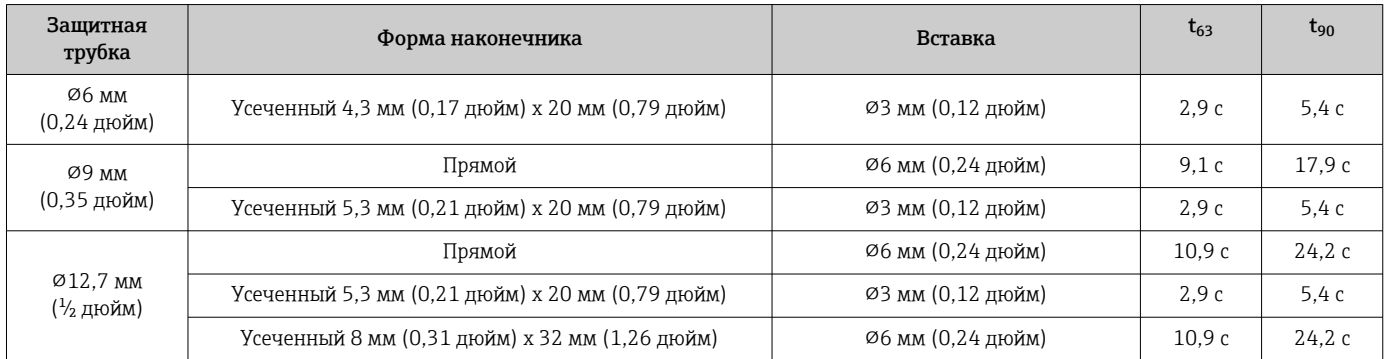

1) Между вставкой и защитной трубкой.

### *Время отклика без использования теплопроводной пасты*

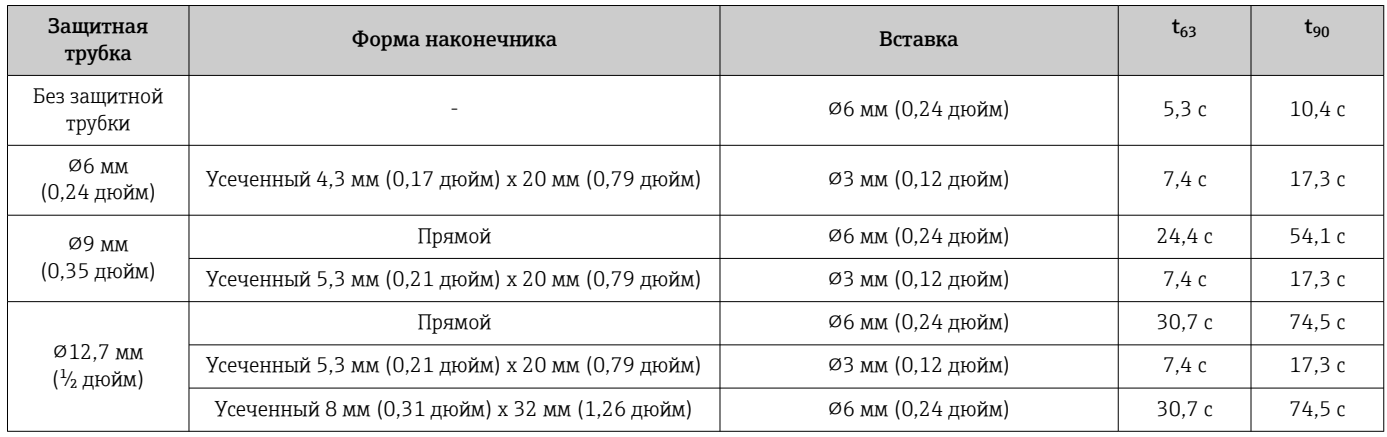

# Калибровка Калибровка термометров

Процесс калибровки предусматривает сравнение значений, измеренных испытываемым прибором, со значениями более точного калибровочного стандарта с использованием определенного и воспроизводимого способа измерения. Основной целью является определение отклонения измеренных значений, полученных с помощью испытываемого прибора, от действительных значений измеряемой переменной. Для термометров используются два различных метода, описанные ниже. • Калибровка при температуре с фиксированной точкой, т. е. при температуре

- замерзания воды (0 °С)
- Калибровка путем сравнения со значениями точного эталонного термометра.

Калибруемый термометр должен как можно точнее отображать температуру фиксированной точки или температуру эталонного термометра. Как правило, для калибровки термометров применяются калибровочные ванны с регулируемой температурой или специальные калибровочные печи, обеспечивающие однородное распределение температурного воздействия. Испытываемый прибор и эталонный термометр располагаются в ванне или печи близко друг к другу и на достаточной глубине.

Ошибки, вызванные теплопроводностью, или недостаточная глубина погружения могут привести к снижению точности измерения. Имеющаяся точность измерения указывается в индивидуальном сертификате калибровки.

Согласно правилам аккредитованной калибровки по МЭК/ISO 17025, погрешность измерения не должна превышать двукратной аккредитованной погрешности измерения в лабораторных условиях. Если это предельное значение превышено, то калибровка должна проводиться только на заводе.

В отношении ручной калибровки в калибровочных ваннах: максимальная глубина погружения прибора находится в диапазоне от конца датчика до нижней области корпуса электроники. Не погружайте корпус в калибровочную ванну!

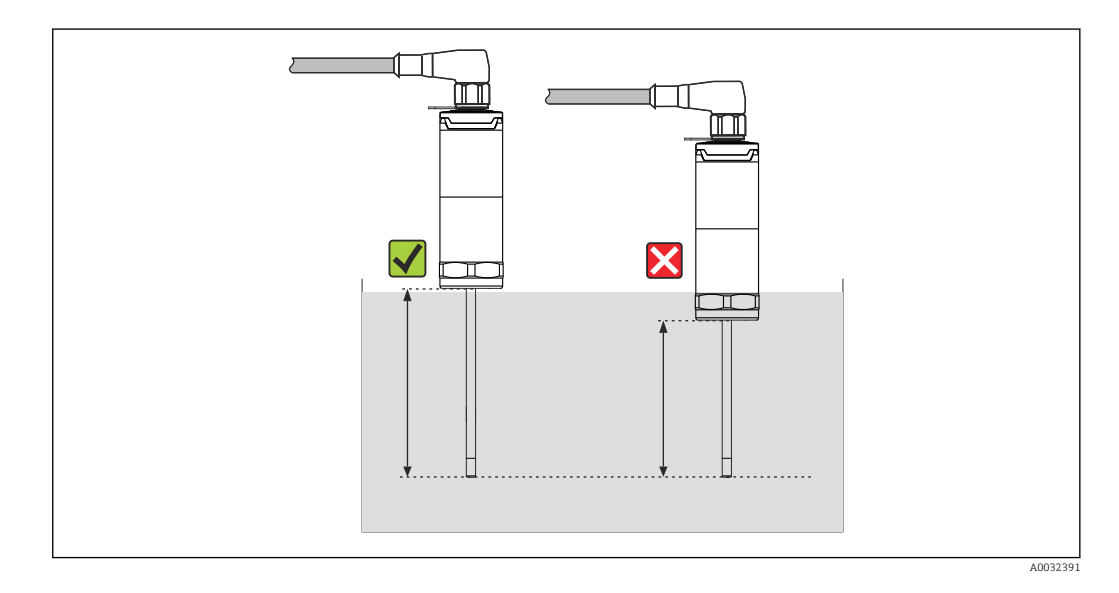

### Самокалибровка

В качестве встроенного температурного эталона при самокалибровке используется температура Кюри (Tc) эталонного материала. Самокалибровка выполняется автоматически при падении температуры процесса (Tp) ниже номинальной температуры Кюри (Tc) данного прибора. При температуре Кюри происходит фазовый переход эталонного материала, который сопровождается изменением электрических свойств этого материала. Электроника автоматически определяет это изменение и немедленно вычисляет отклонение температуры, измеренной датчиком Pt100, от известной физически постоянной температуры Кюри. Термометр iTHERM TrustSens откалиброван. Процесс самокалибровки обозначается мигающим зеленым светодиодным индикатором. По окончании этой операции электроника термометра сохраняет результаты выполненной калибровки. Данные калибровки можно прочитать с помощью ПО управления парком приборов, такого как FieldCare или DeviceCare. Можно автоматически создать сертификат самокалибровки. Такая самокалибровка на месте позволяет осуществлять непрерывный и повторяющийся мониторинг изменений в датчике Pt100 и характеристиках электроники. Поскольку калибровка в процессе выполняется в реальных условиях окружающей среды и процесса (например, при нагреве электроники), ее результат оказывается более близким к реальным показателям по сравнению с калибровкой датчика в лабораторных условиях.

Критерии технологического процесса, необходимые для самокалибровки

Для того чтобы самокалибровка была действительной в пределах установленной точности измерений, температурные характеристики процесса должны соответствовать определенным критериям, проверка которых выполняется прибором автоматически. С учетом этого прибор может выполнять самокалибровку при наличии следующих условий.

### Точка калибровки 118 °C (244,4 °F)

Рабочая температура > температура калибровки + 3 °C (5,4 °F) в течение 25 с до охлаждения; t1 - t2.

Интенсивность охлаждения: 0,5 до 16,5 K/min (0,9 до 29,7 °F/min) во время пересечения рабочей температурой температуры Кюри; t2 - t3 + 10 с.

В идеальном случае рабочая температура непрерывно уменьшается ниже 116 °C (240,8 °F). Корректное завершение процесса самокалибровки обозначается миганием зеленого светодиодного индикатора с частотой 5 Гц в течение 5 с.

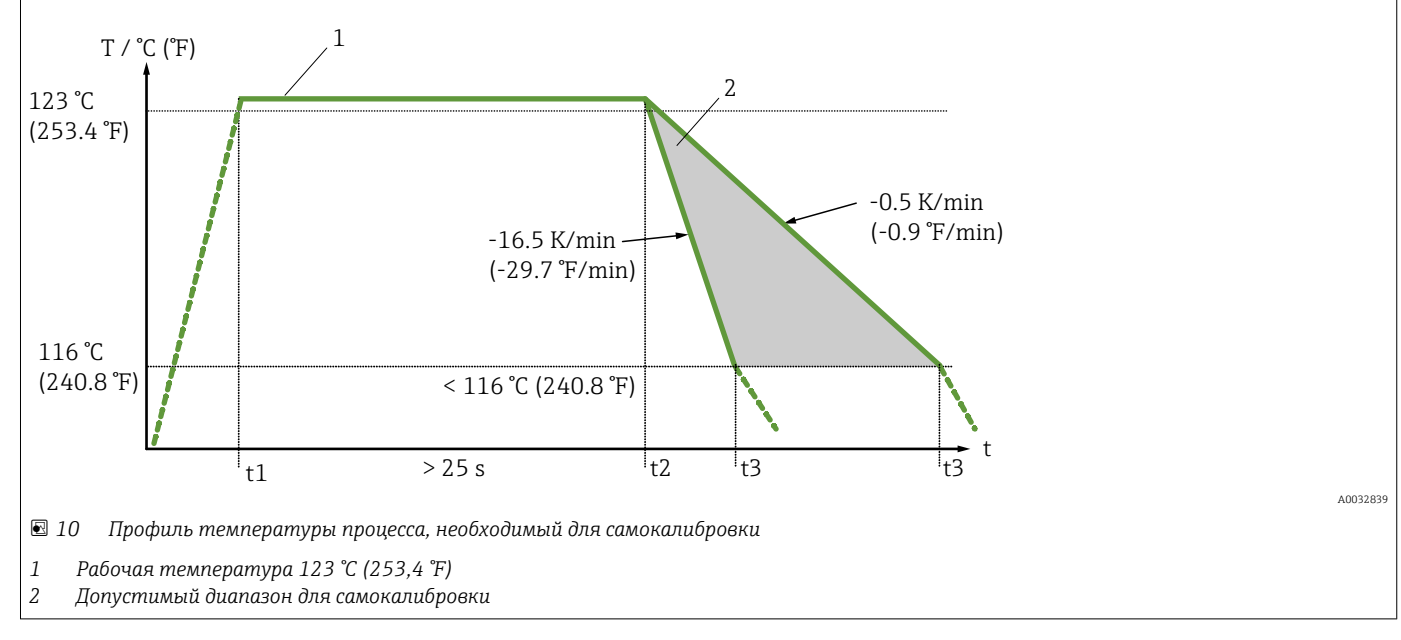

### Мониторинг калибровки

Эта функция доступна в сочетании с регистратором безбумажным Memograph M  $(RSG45) \rightarrow 251$ 

Пакет прикладных программ

- Возможен контроль не более 20 приборов посредством интерфейса HART.
- Данные самокалибровки отображаются на экране или посредством веб-сервера.
- Создание журнала калибровки
- Создание протокола калибровки в виде файла RTF непосредственно в приборе RSG45
- Оценка, анализ и дальнейшая обработка данных калибровки с использованием аналитического программного обеспечения Field Data Manager (FDM)

Сопротивление изоляции Сопротивление изоляции  $\geq 100$  МОм при температуре окружающей среды между клеммами и оболочкой проверяется с использованием минимального напряжения 100 В пост. тока пост. тока.

# 13.5 Условия окружающей среды

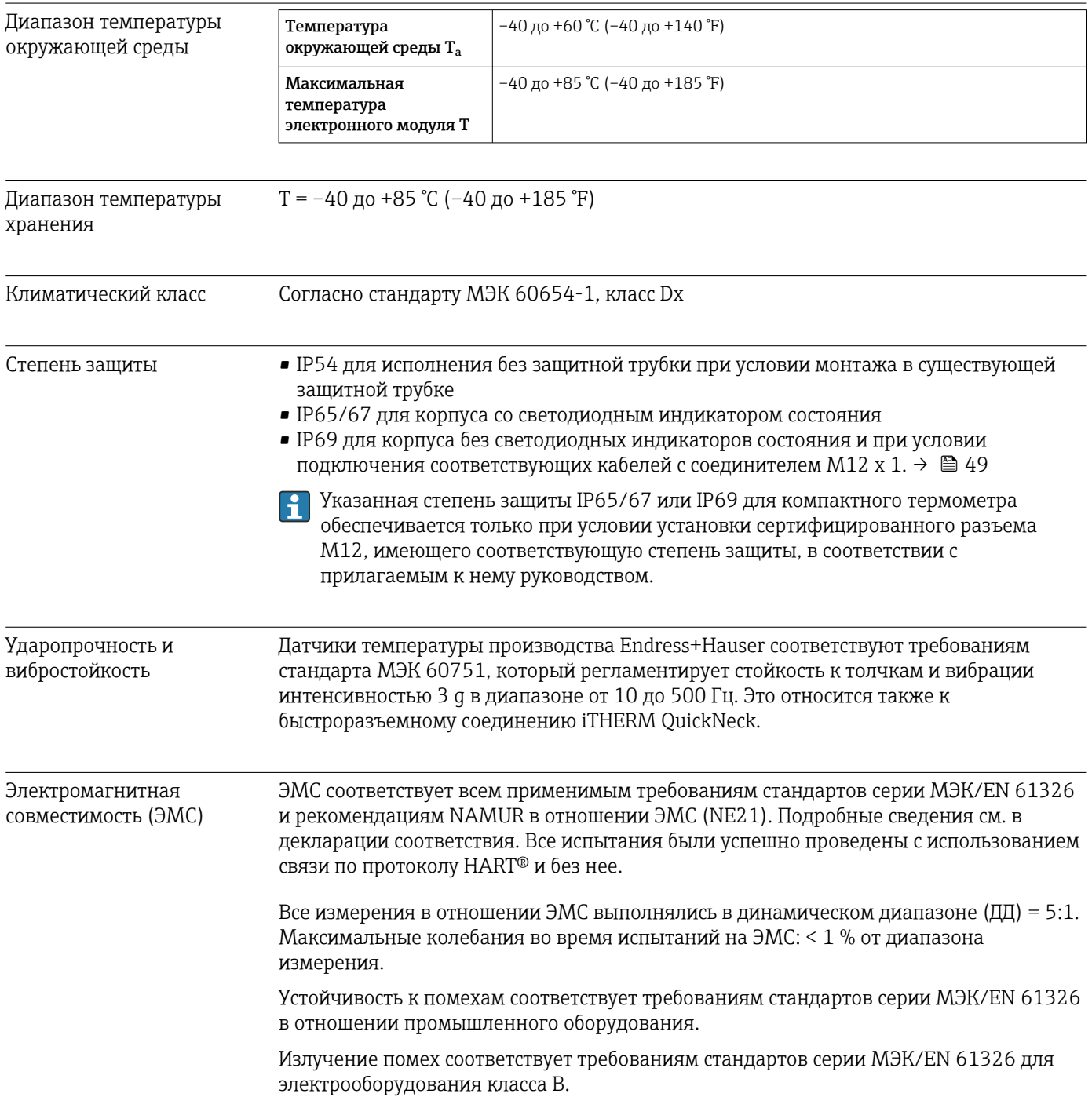

# 13.6 Механическая конструкция

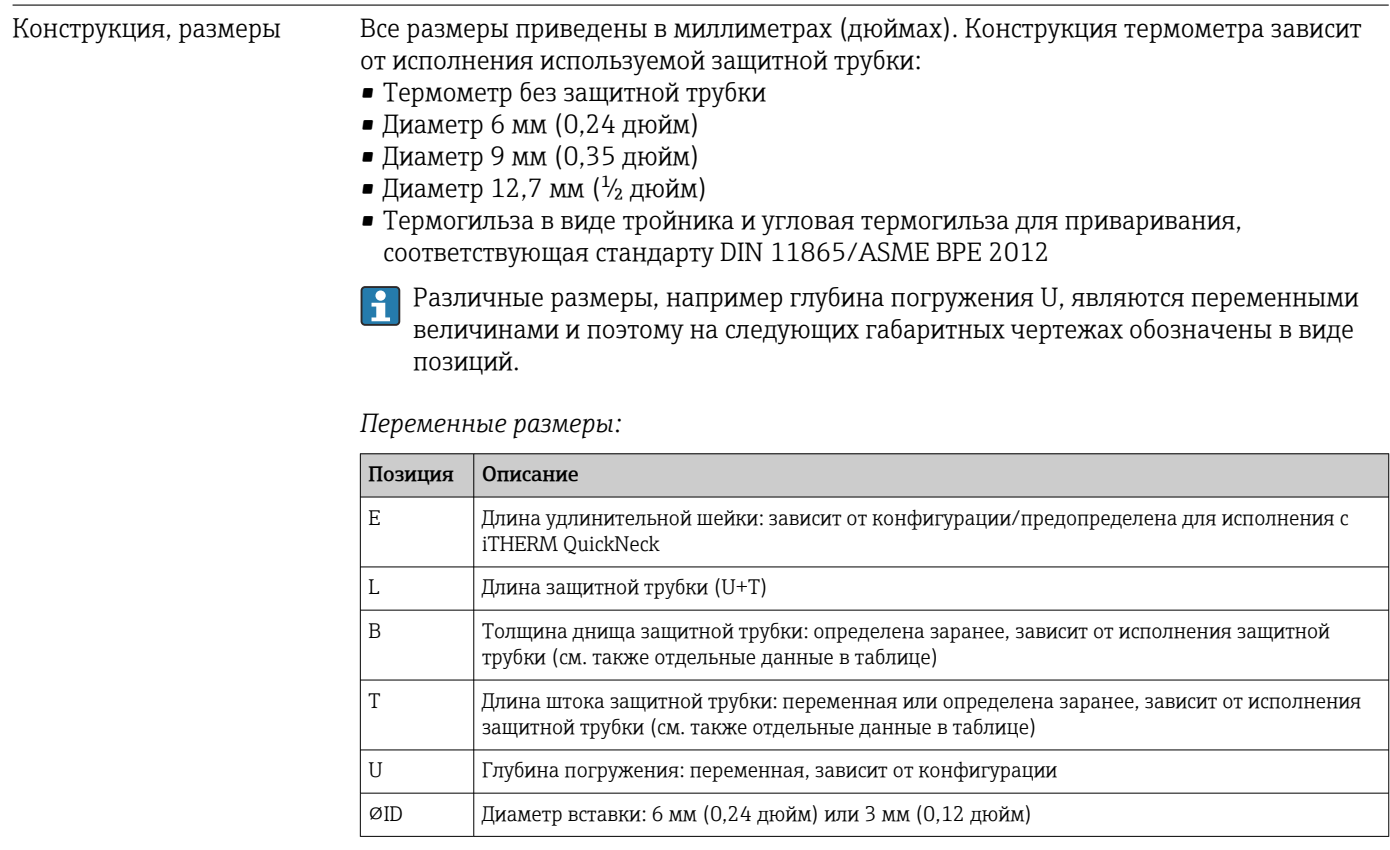

# Без защитной трубки

*Для установки с использованием обжимного фитинга TK40 в качестве присоединения к процессу при нахождении вставки в непосредственном контакте с технологической средой или в существующей защитной трубке.*

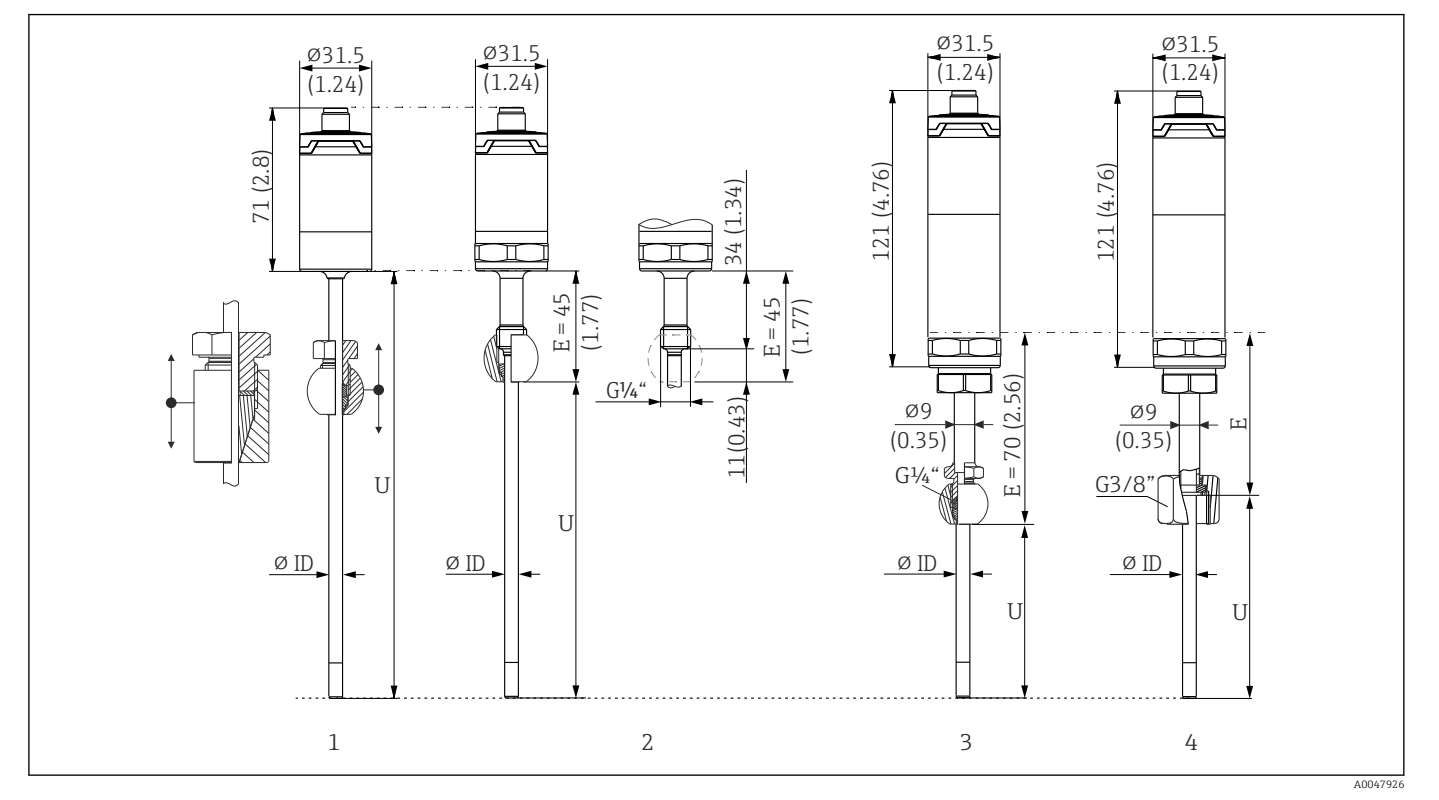

*1 Термометр без удлинительной шейки, для установки с регулируемым обжимным фитингом TK40, сфероидной или цилиндрической формы, только ⌀ID = 6 мм*

*2 Термометр с удлинительной шейкой, для установки с обжимным фитингом или в существующий на месте обжимной фитинг TK40 в фиксированном положении, только ⌀ID = 6 мм*

*3 Термометр с обжимным фитингом TK40, фиксируется удлинительной шейкой, присоединительная резьба M24 x 1,5, ⌀ID = 6 мм*

*4 Термометр с трубчатой горловиной TE411, переходная гайка с резьбой G 3/8"*

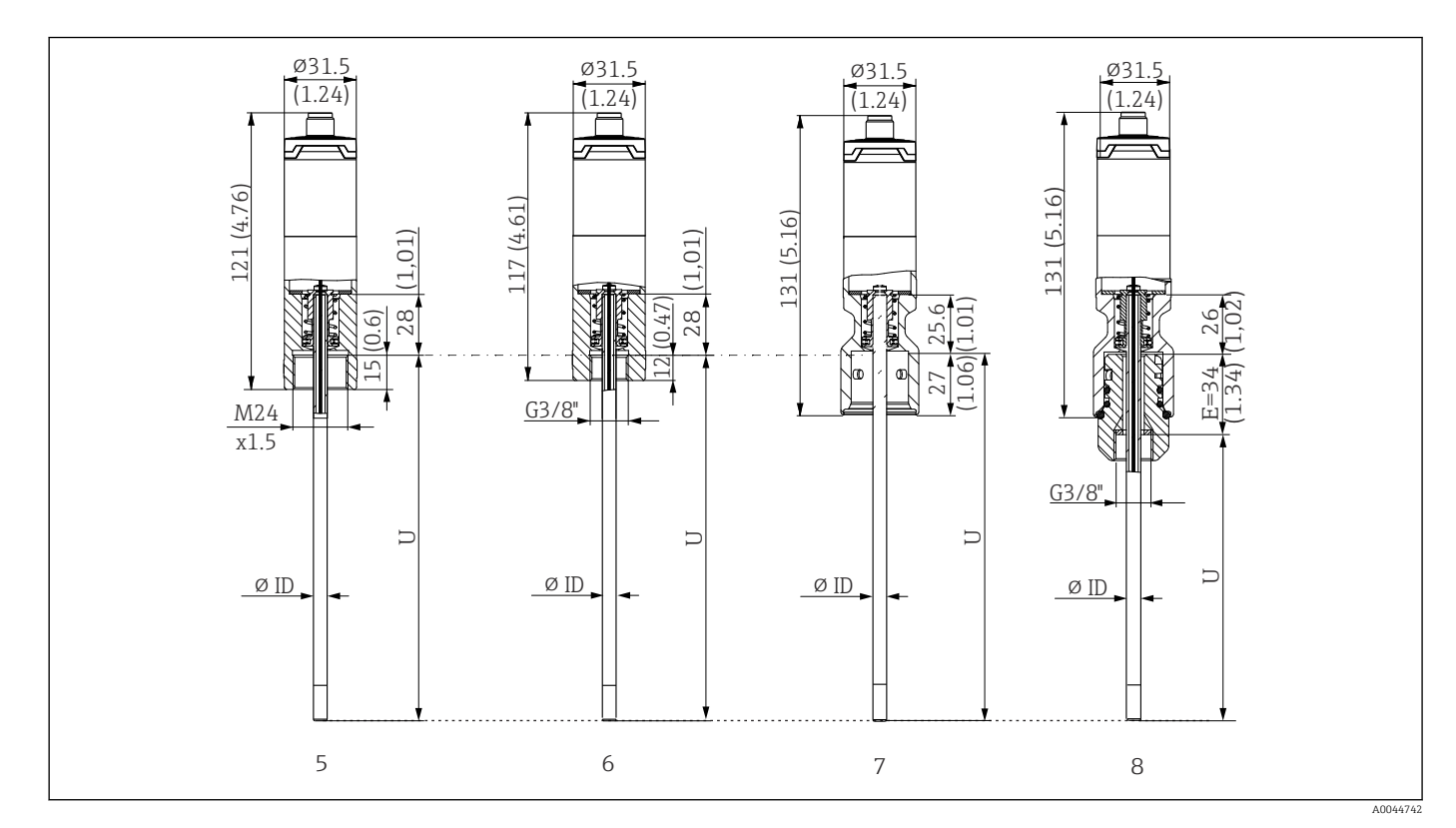

*5 Термометр с внутренней резьбой M24 x 1,5 и подпружиненным механизмом для присоединения к защитной трубке, например TT411, ⌀ID = 3 мм или 6 мм*

*6 Термометр с внутренней резьбой G 3/8" и подпружиненным механизмом для присоединения к защитной трубке, например TT411, ⌀ID = 3 мм или 6 мм*

*7 Термометр с верхней частью соединения iTHERM QuickNeck и подпружиненным механизмом для защитной трубки с соединением iTHERM QuickNeck , ⌀ID = 3 мм или 6 мм*

*8 Термометр с соединением iTHERM QuickNeck и подпружиненным механизмом для монтажа в существующую термогильзу с внутренней резьбой G 3/8"*

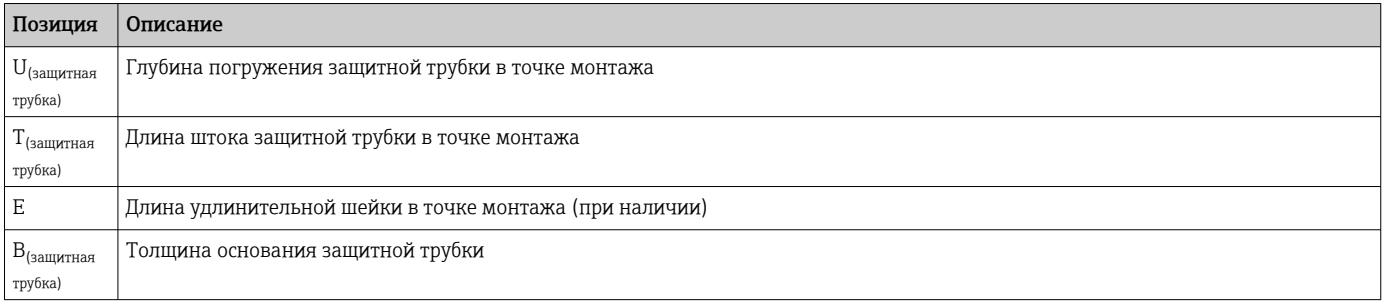

*При расчете глубины погружения U для ввода в существующую защитную трубку TT411 обратите внимание на следующие уравнения:*

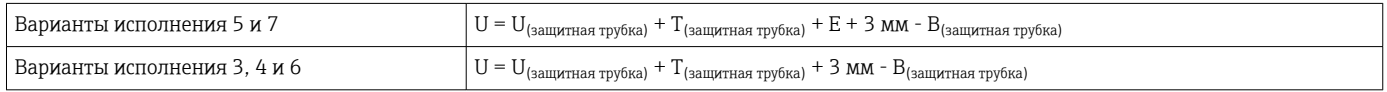

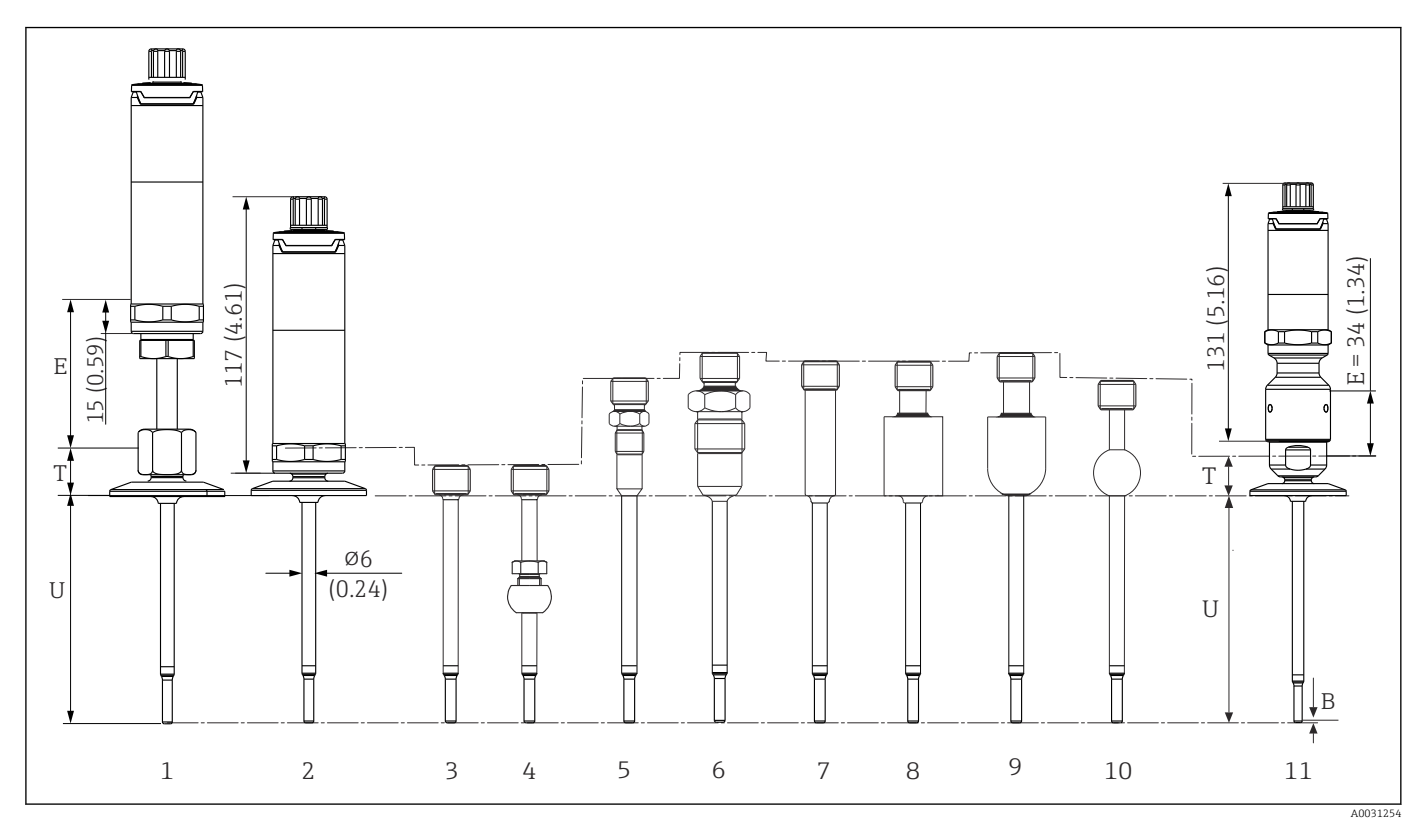

### При диаметре защитной трубки 6 мм (0,24 дюйм)

- *1 Термометр с удлинительной шейкой и зажимным присоединением к процессу*
- *2 Термометр без удлинительной шейки, с зажимным присоединением к процессу*

- *3 Без присоединения к процессу 4 Присоединение к процессу: сфероидный обжимной фитинг TK40*
- *5 Присоединение к процессу: металлическая уплотнительная система M12 x 1*
- *6 Присоединение к процессу: металлическая уплотнительная система G ½"*
- *7 Присоединение к процессу: цилиндрический приварной переходник ⌀12 x 40 мм*
- *8 Присоединение к процессу: цилиндрический приварной переходник ⌀30 x 40 мм*
- *9 Присоединение к процессу: сфероидно-цилиндрический приварной переходник ⌀30 x 40 мм*
- *10 Присоединение к процессу: сфероидный приварной переходник ⌀25 мм*
- *11 Термометр с быстроразъемным соединением iTHERM QuickNeck и присоединением к процессу в качестве гигиенического соединения (зажимное исполнение)*

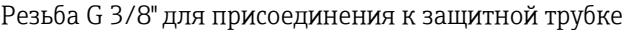

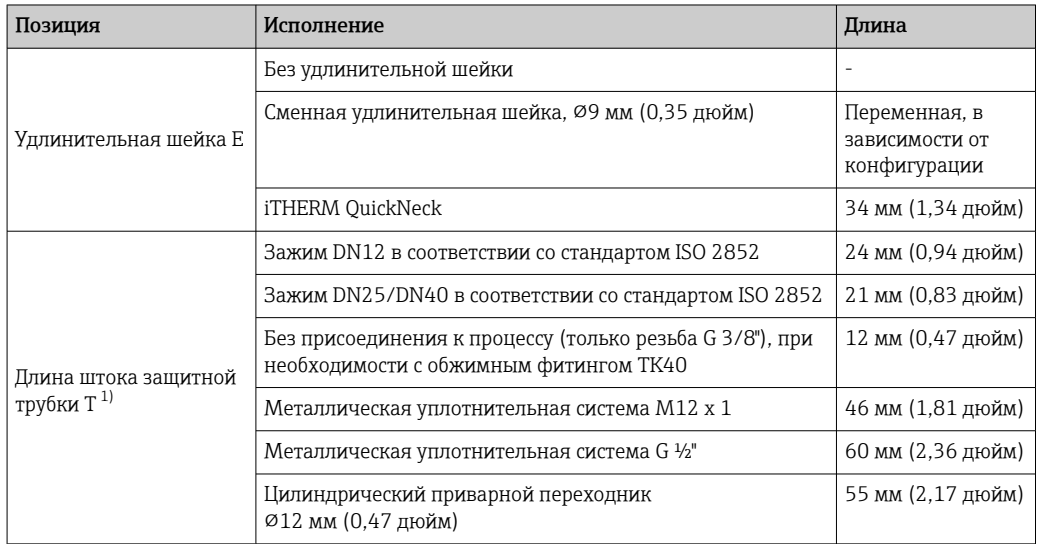

<span id="page-63-0"></span>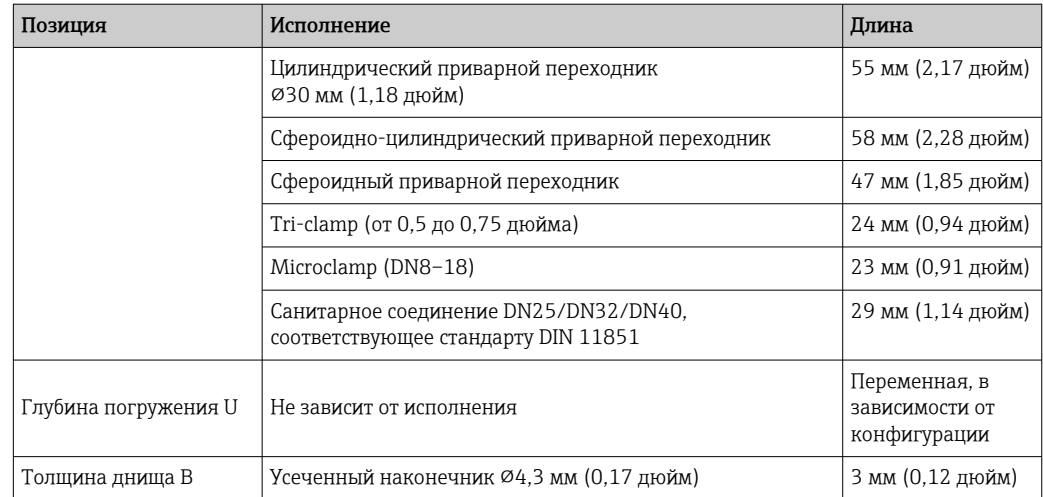

1) Переменная, в зависимости от конфигурации

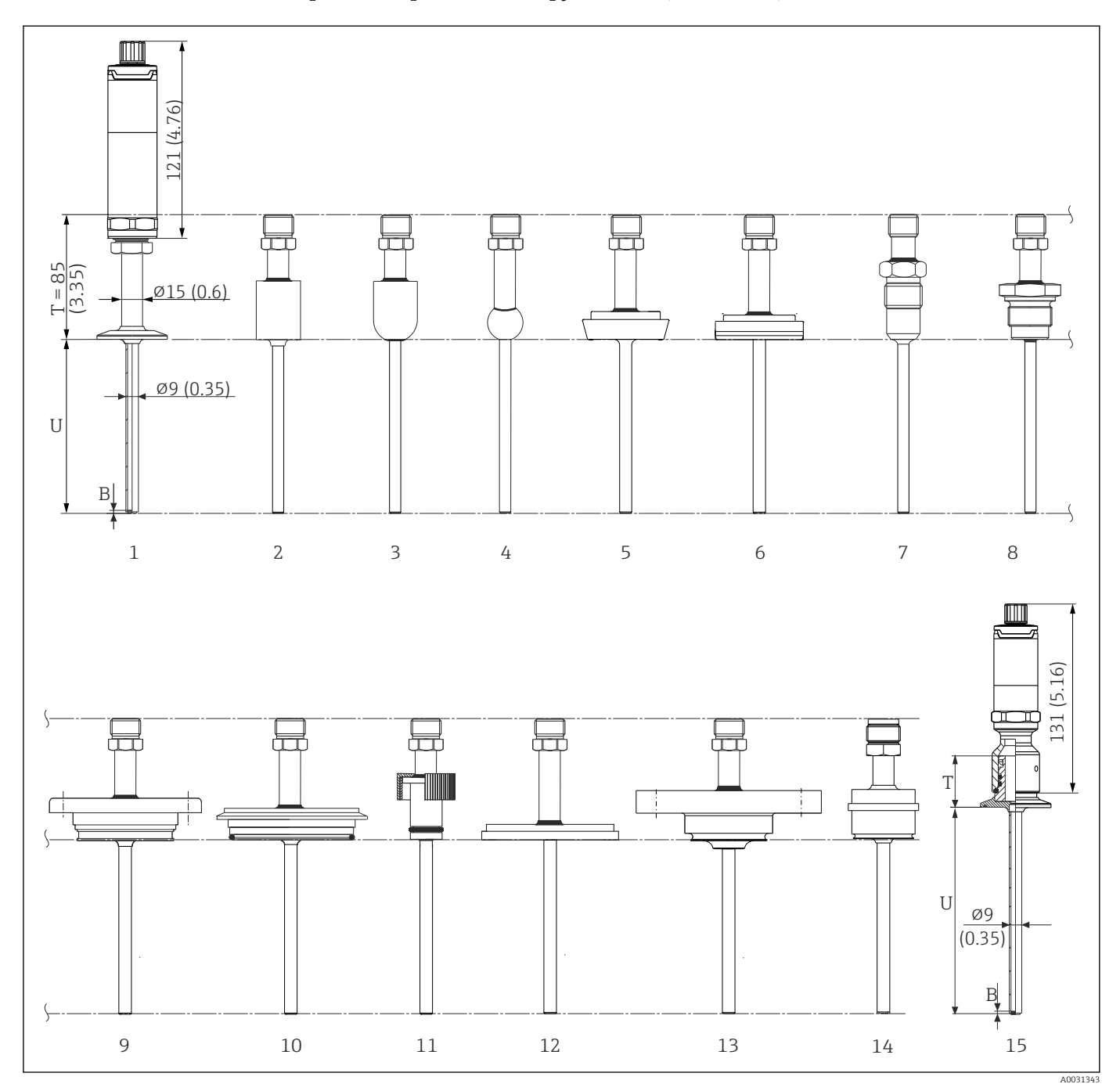

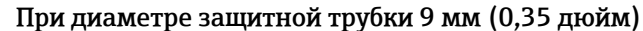

 $\overline{1}$ Термометр с удлинительной шейкой и зажимным присоединением к процессу

- $\overline{c}$ Присоединение к процессу: цилиндрический приварной переходник Ø30 х 40 мм
- $\overline{\mathbf{3}}$ Присоединение к процессу: сфероидно-цилиндрический приварной переходник 030 х 40 мм
- Присоединение к процессу: сфероидный приварной переходник 025 мм  $\overline{4}$
- .<br>Присоединение к процессу: санитарное соединение в соответствии со стандартом DIN 11851 5
- Присоединение к процессу: асептическое трубное соединение в соответствии со стандартом DIN 11864-1, форма А 6
- $\tilde{H}$ рисоединение к процессу: металлическая уплотнительная система G 1/2"  $\overline{7}$
- 8 Присоединение к процессу: резьбовое в соответствии со стандартом ISO 228 для приварного переходника Liquiphant
- 9 Исполнение присоединения к процессу - APV Inline
- 10 Исполнение присоединения к процессу - Varivent®
- 11 Исполнение присоединения к процессу соединение типа Ingold
- 12 Присоединение к процессу, соответствующее правилам SMS 1147
- 13 Исполнение присоединения к процессу - Neumo Biocontrol
- 14 Технологический переходник D45
- 15 Термометр с быстроразъемным соединением iTHERM QuickNeck и присоединением к процессу, например зажимное исполнение

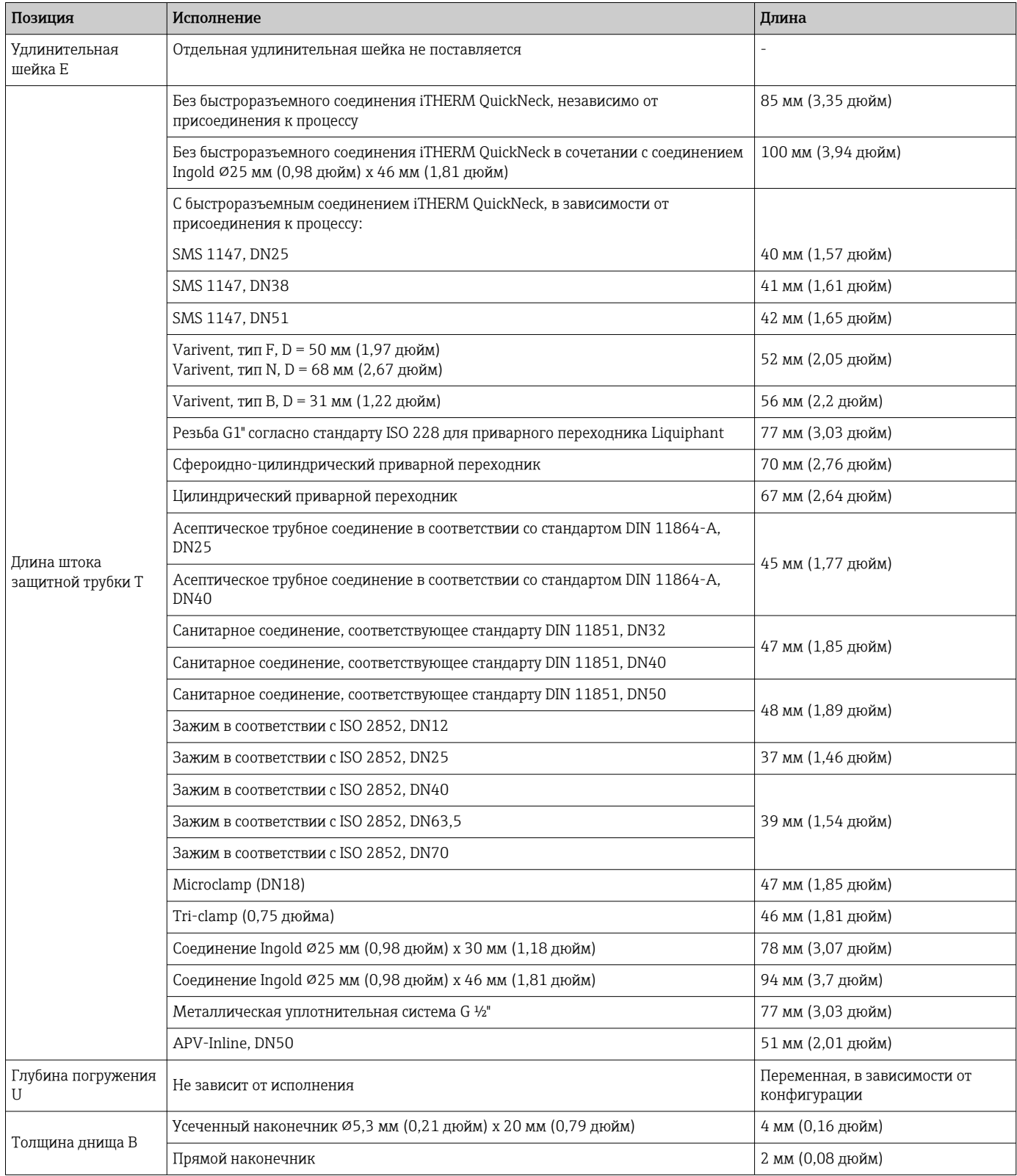

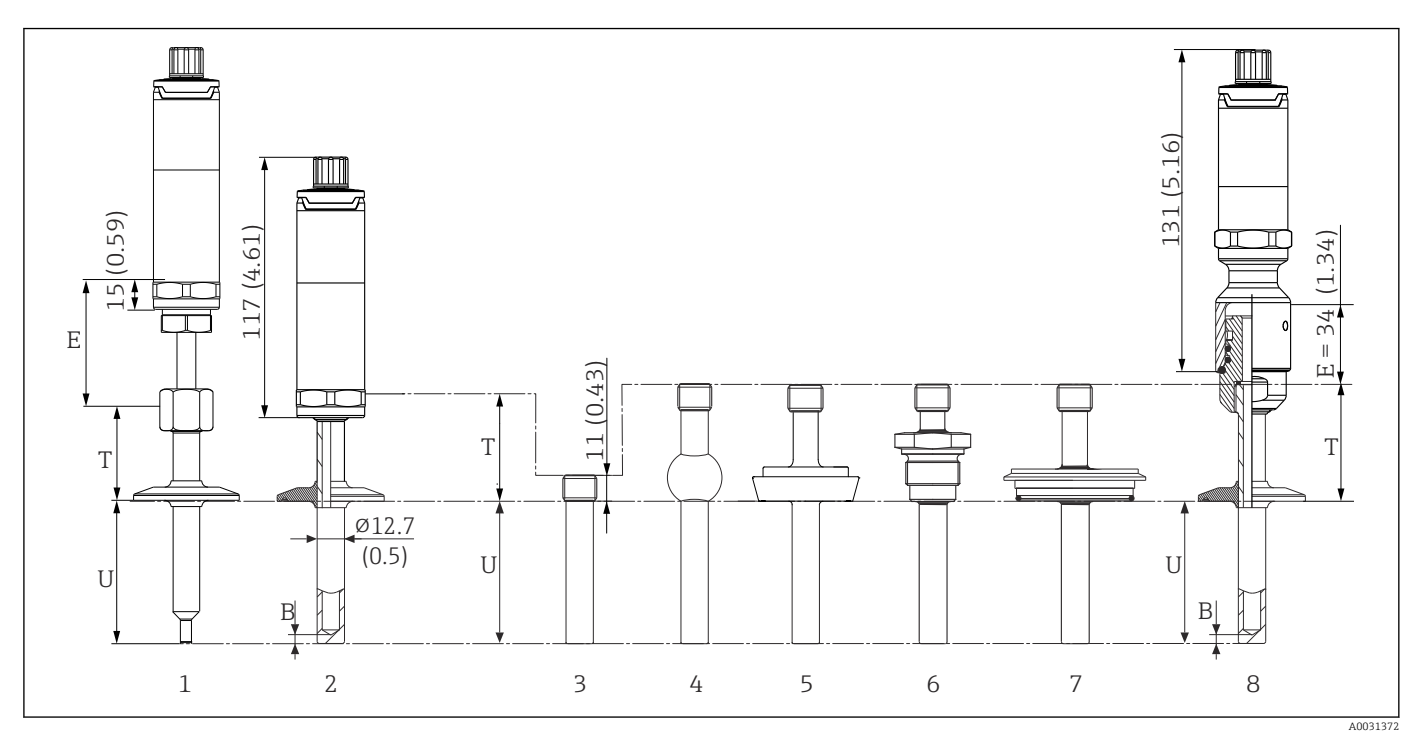

# При диаметре защитной трубки 12,7 мм  $(\frac{1}{2})$  дюйм)

- *1 Термометр со стандартной удлинительной шейкой, резьбой и зажимным присоединением к процессу*
- *2 Термометр с удлинительной шейкой и зажимным присоединением к процессу*
- *3 Присоединение к процессу: цилиндрический приварной переходник ⌀12,7 мм (½ дюйма)*
- *4 Присоединение к процессу: сфероидный приварной переходник ⌀25 мм (1 дюйм)*
- *5 Присоединение к процессу: санитарное соединение в соответствии со стандартом DIN 11851*
- *6 Резьба в соответствии с ISO 228 для приварного переходника Liquiphant*
- *7 Исполнение присоединения к процессу Varivent*
- *8 Термометр с быстроразъемным соединением iTHERM QuickNeck и присоединением к процессу, например зажимное исполнение*
- Резьба G 3/8" для присоединения к защитной трубке
- Защитная трубка изготавливается из просверленной прутковой заготовки для длины L ≤ 200 мм (7,87 дюйм)
- Сварная защитная трубка для длины L > 200 мм (7,87 дюйм)

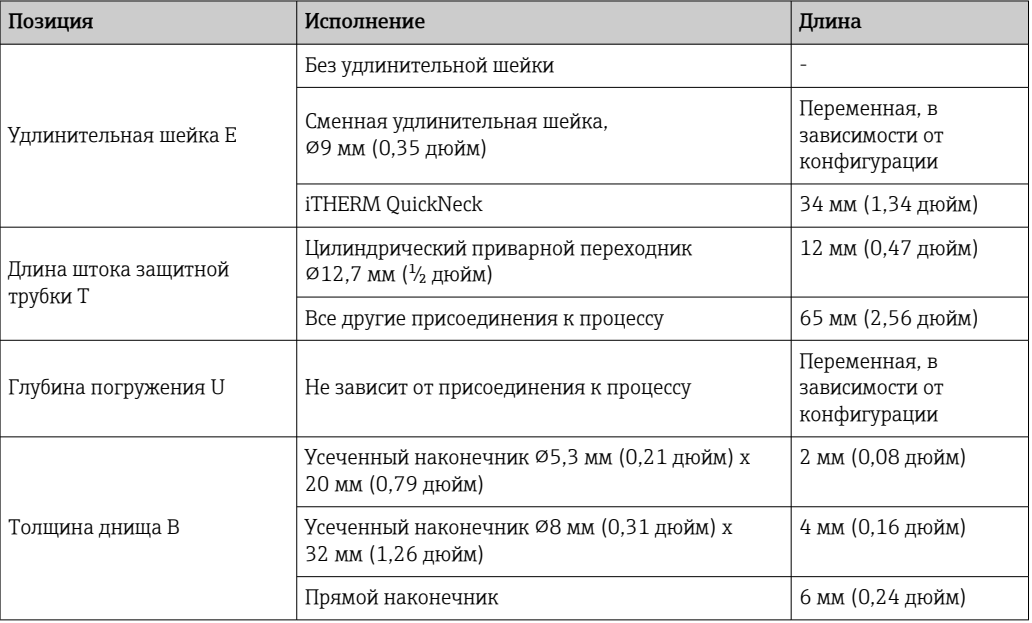

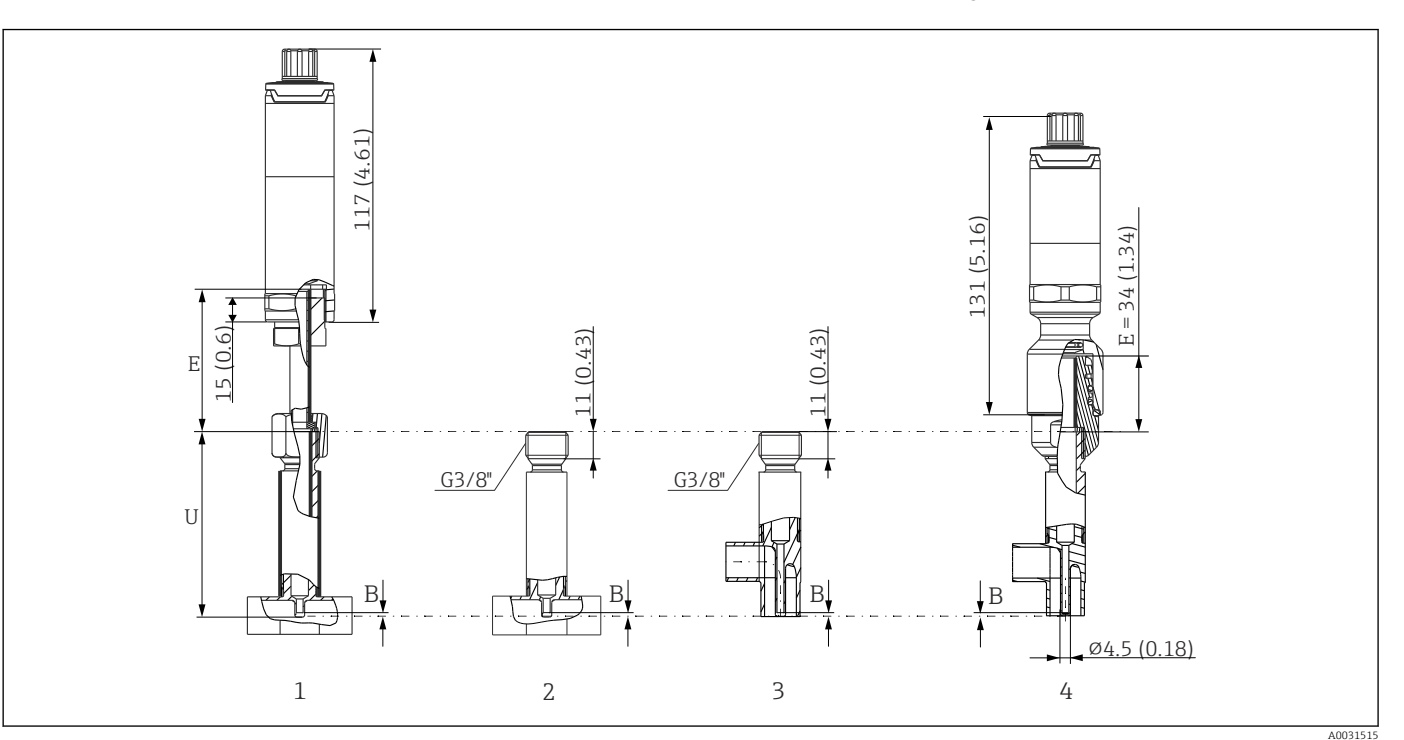

### Исполнение с термогильзой в виде тройника или угловой термогильзой

- *1 Термометр с удлинительной шейкой и термогильзой в виде тройника*
- *2 Исполнение с термогильзой в виде тройника*
- *3 Исполнение с угловой термогильзой*
- *4 Термометр с быстроразъемным соединением iTHERM QuickNeck и угловой термогильзой*

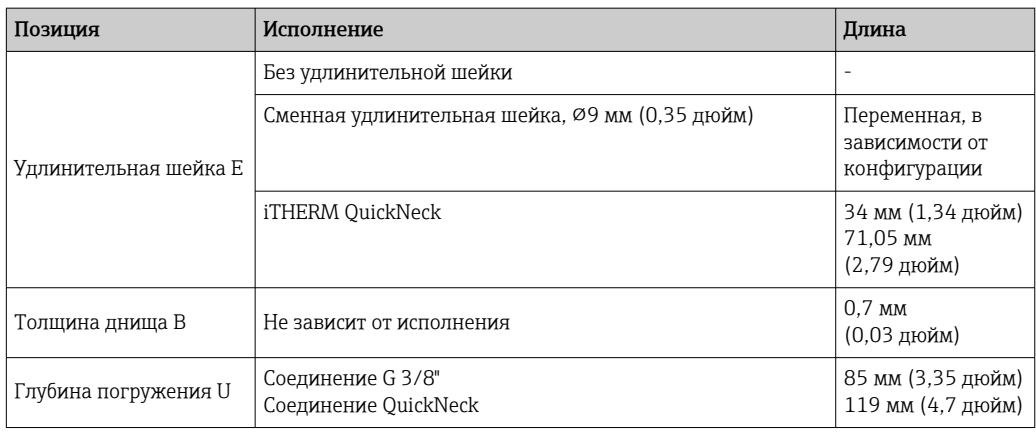

- Размеры труб согласно DIN 11865 серий A (DIN), B (ISO) и C (ASME BPE)
- Номинальные диаметры > DN25, с маркировкой 3-A
- Класс защиты: IP69
- Материал 1.4435+316L, содержание дельта-феррита < 0,5 %
- Диапазон измерения температуры: –60 до +200 °C (–76 до +392 °F)
- Диапазон давления: PN25 в соответствии с DIN 11865

Как правило, чем больше глубина погружения U, тем выше точность. В трубопроводах малого диаметра для обеспечения максимальной глубины погружения U рекомендуется использовать угловые термогильзы.

Приемлемая глубина погружения для следующих термометров с соединением для термометра G 3/8":

- Easytemp TMR35: 83 мм (3,27 дюйм)
- iTHERM TM411: 85 мм (3,35 дюйм)
- iTHERM TM311: 85 мм (3,35 дюйм)
- iTHERM TrustSens TM371: 85 мм (3,35 дюйм)

Приемлемая глубина погружения для следующих термометров с соединением для термометра iTHERM QuickNeck:

- Easytemp TMR35: 117 мм (4,6 дюйм)
- iTHERM TM411: 119 мм (4,68 дюйм)
- iTHERM TM311: 119 мм (4,68 дюйм)
- iTHERM TrustSens TM371: 119 мм (4,68 дюйм)

Масса продавно со 2,5 кг (0,44 до 5,5 lbs) в стандартном исполнении.

Материал Значения температуры для непрерывной работы, указанные в следующей таблице, являются ориентировочными значениями для использования различных материалов на воздухе и без какой-либо значительной сжимающей нагрузки. Максимальные рабочие температуры могут быть значительно ниже при экстремальных условиях

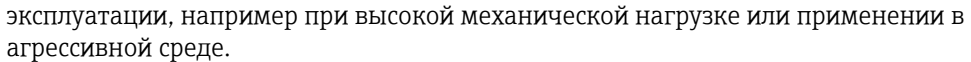

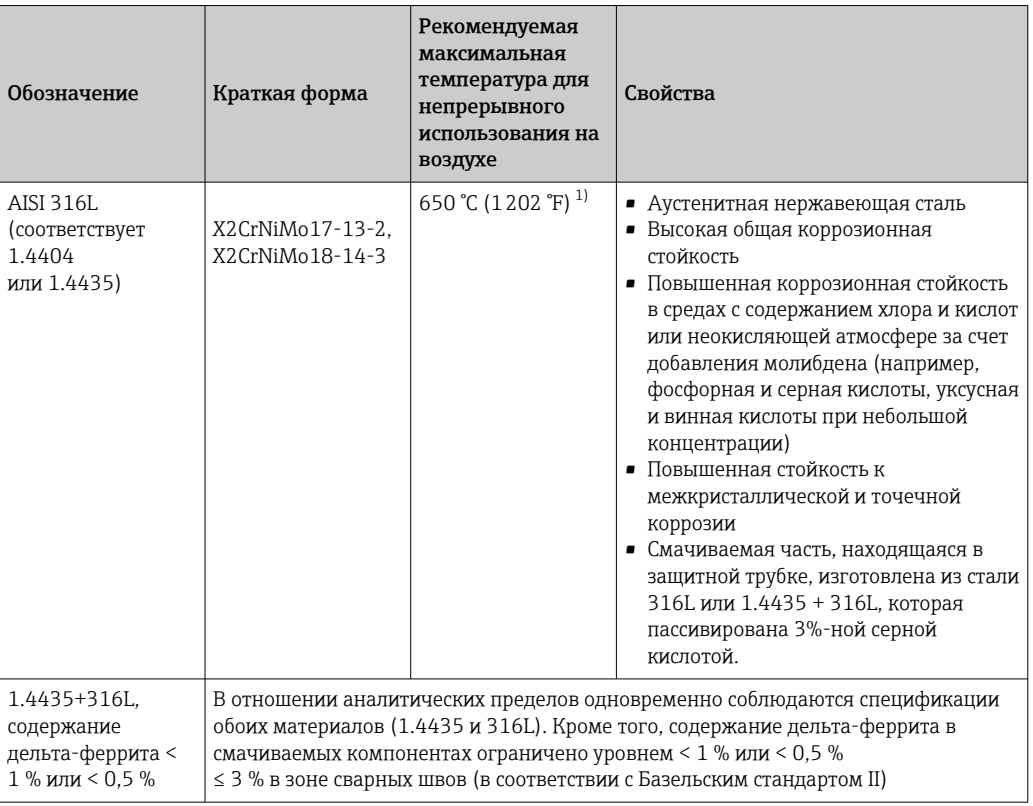

 $1)$ Ограниченно можно использовать при температуре до 800 °С (1472 °F) при низких сжимающих нагрузках и в неагрессивных средах. Для получения более подробной информации обратитесь в региональное торговое представительство Endress+Hauser.

### Шероховатость поверхности

Приведены значения для поверхностей, соприкасающихся с технологической средой/ продуктом.

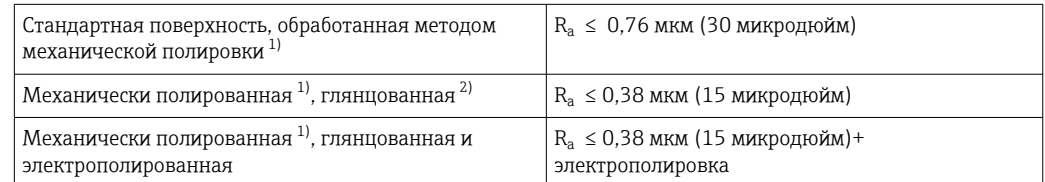

 $1)$ Или любым другим методом обработки, обеспечивающим шероховатость R<sub>a</sub> макс.

 $2)$ Не соответствует стандартам ASME BPE.

# Защитная трубка Присоединения к процессу

Все размеры даны в миллиметрах (дюймах).

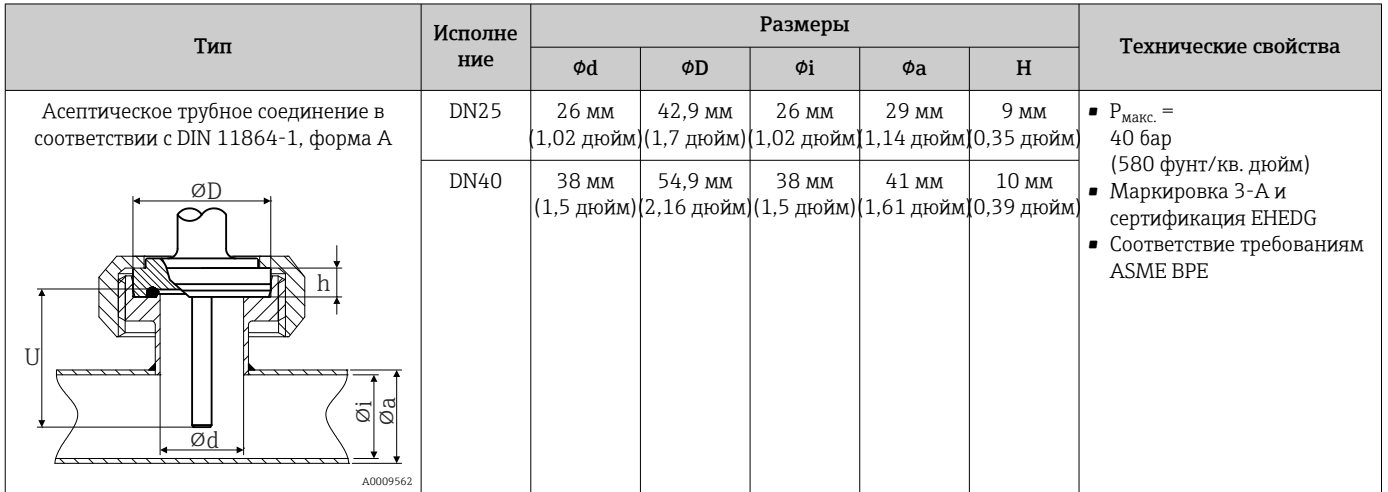

### *Для вваривания*

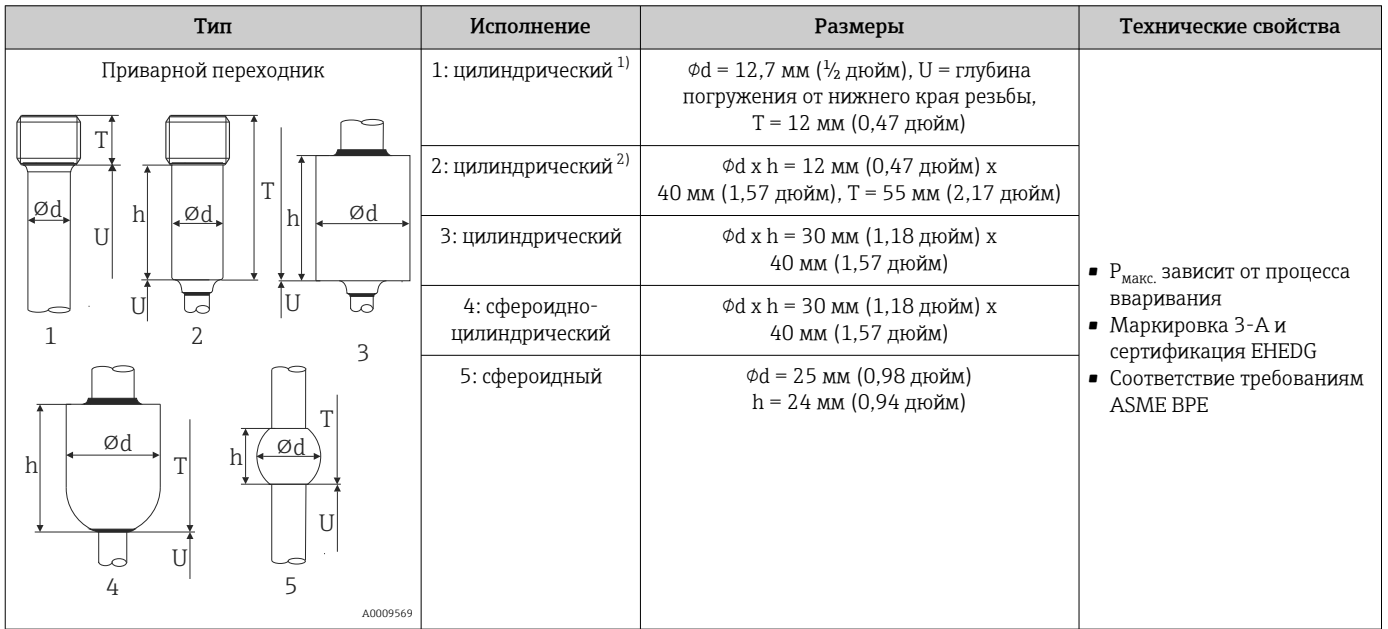

1) Для защитной трубки Ф12,7 мм (½ дюйма).

2) Для защитной трубки Ф6 мм (¼ дюйма).

## *Присоединение к процессу с возможностью отсоединения*

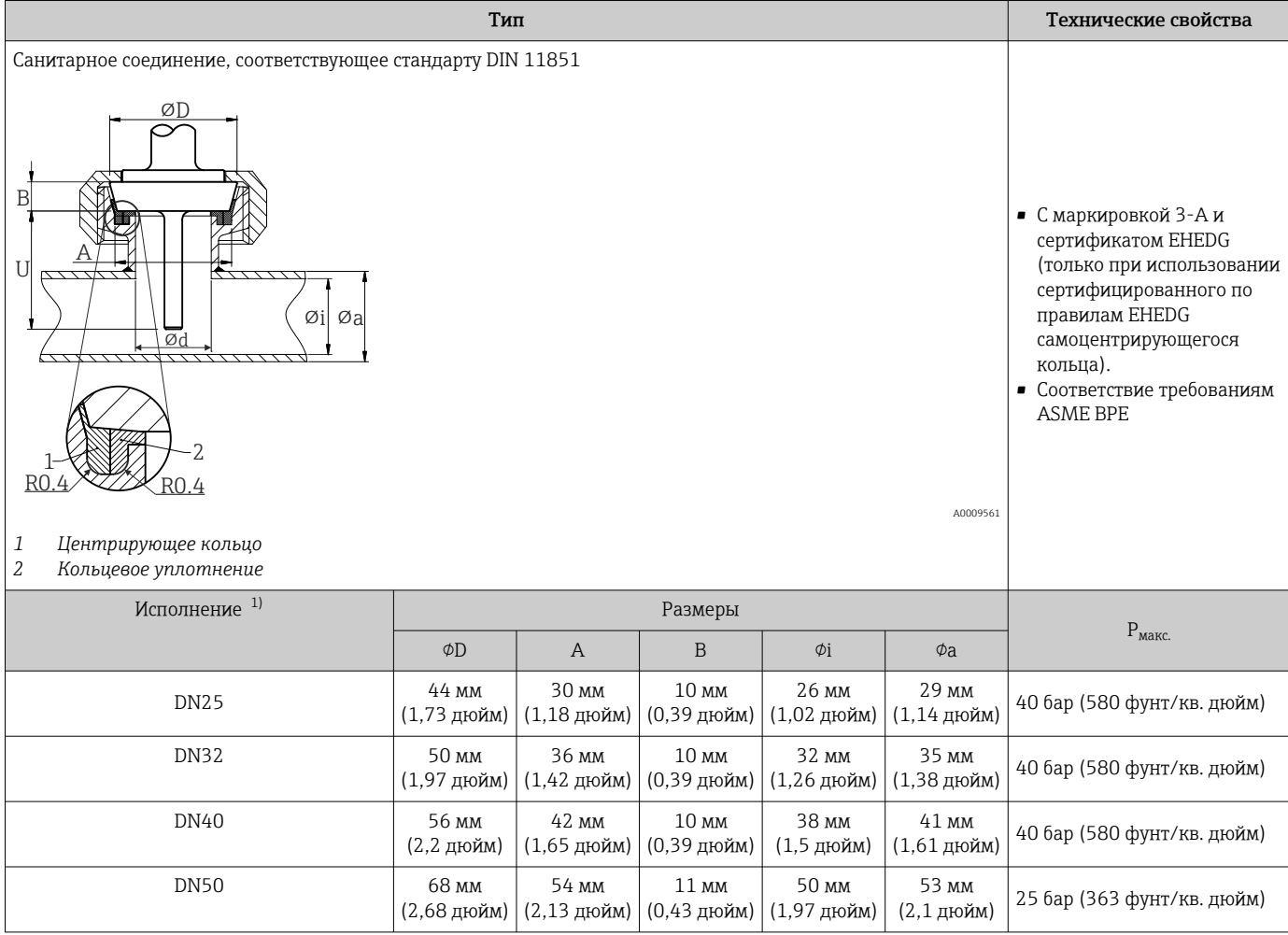

1) Трубы в соответствии с DIN 11850.
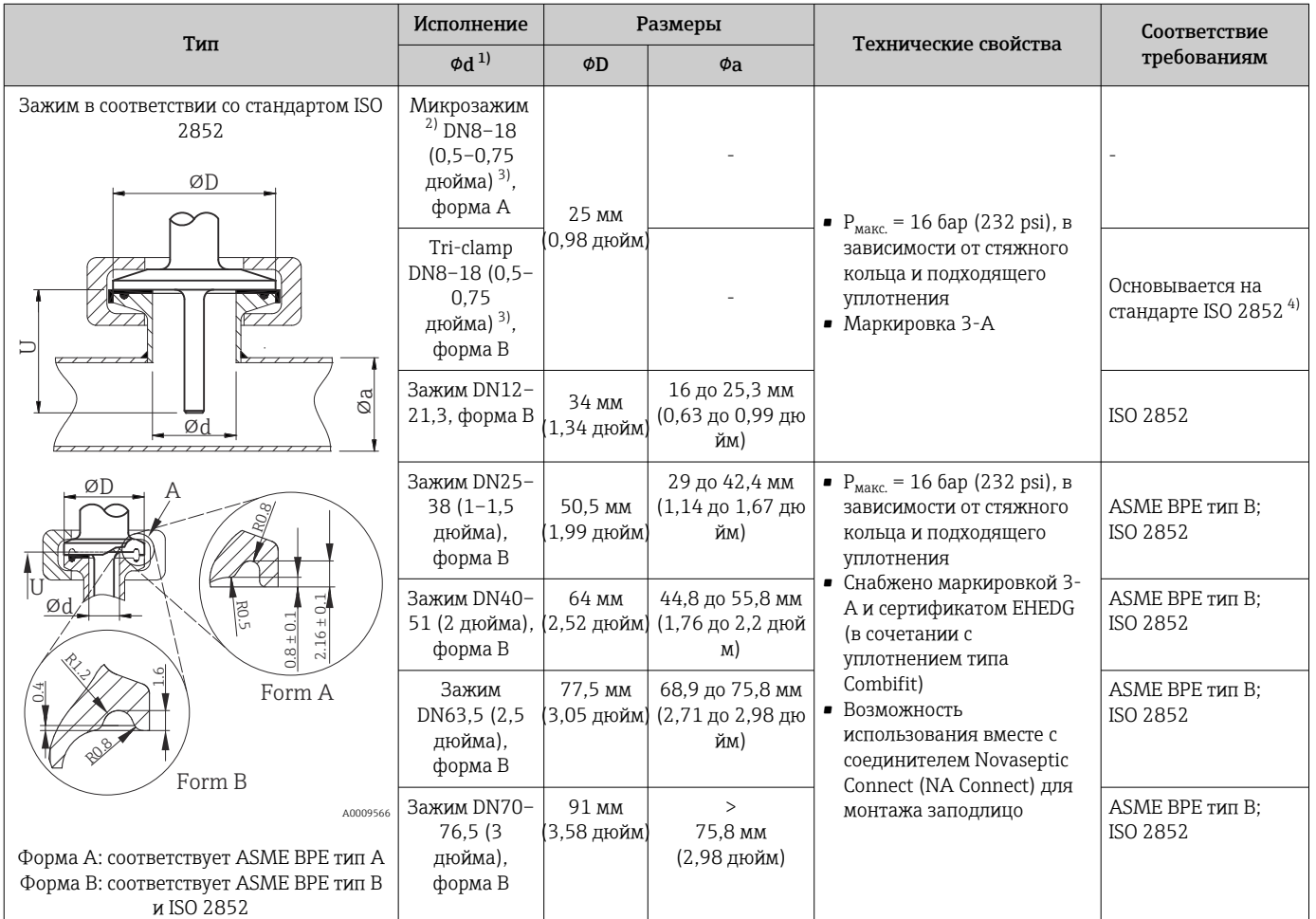

1) Трубы соответствуют стандартам ISO 2037 и BS 4825 (часть 1).

2) Микрозажим (не соответствует стандарту ISO 2852); нестандартные трубы.

3) DN8 (0,5 дюйма), возможно использовании только с защитной трубкой диаметром 6 мм (¼ дюйма).

4) Диаметр канавки – 20 мм.

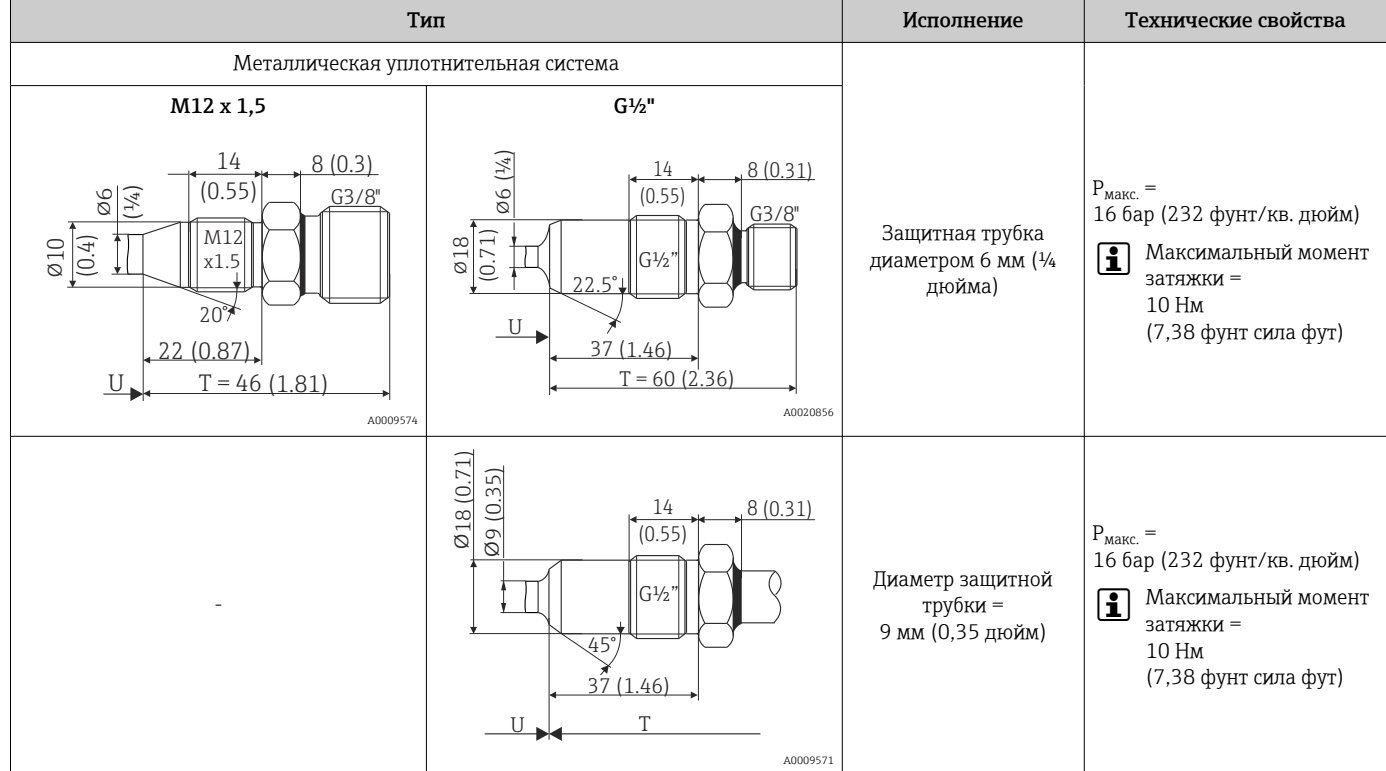

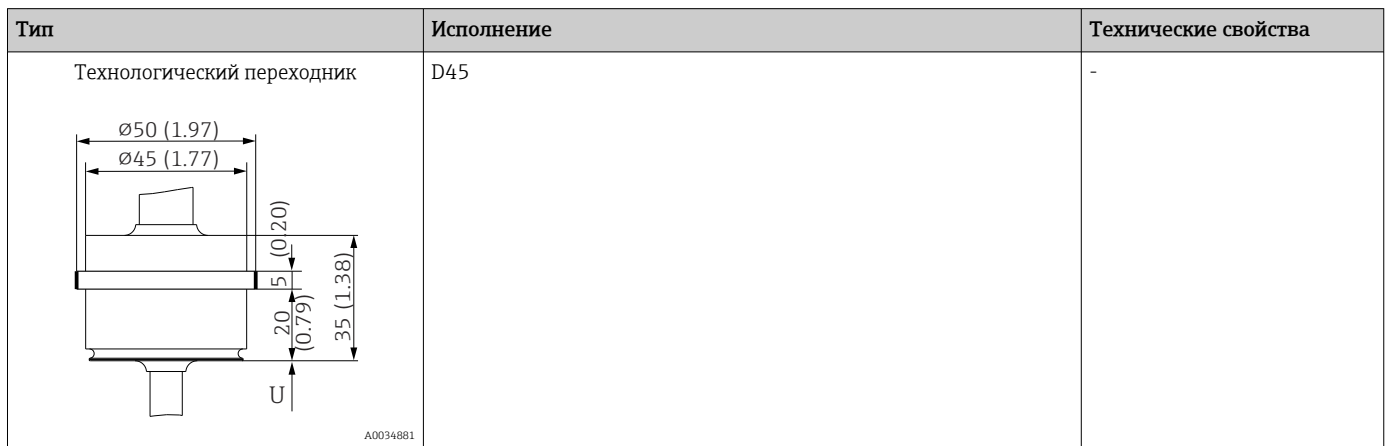

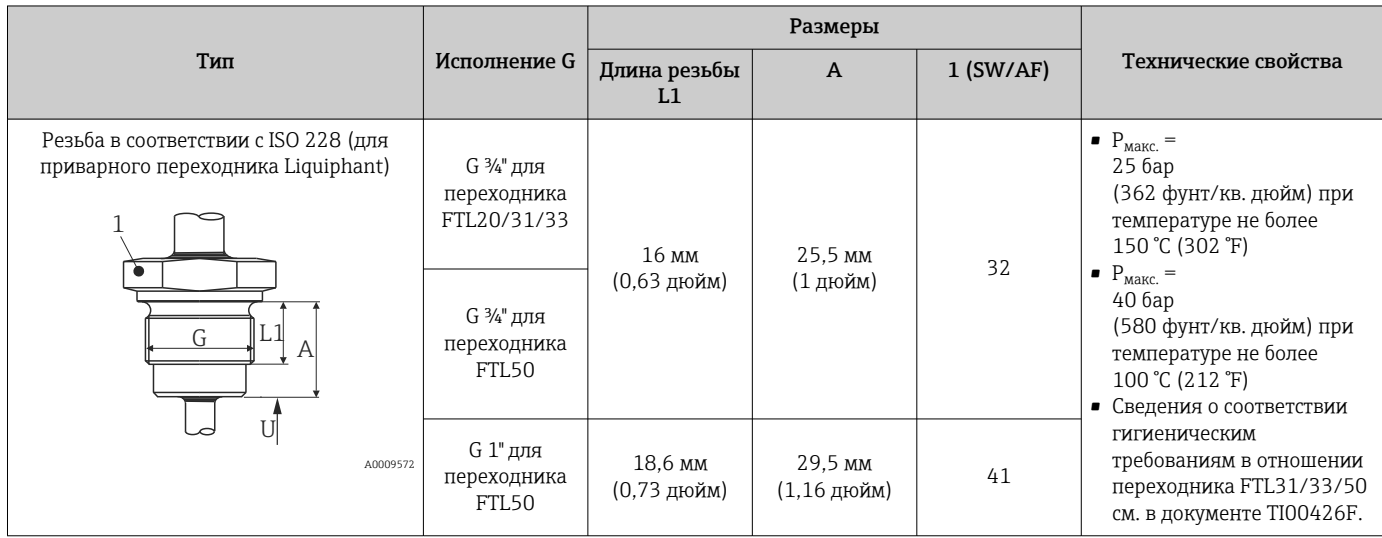

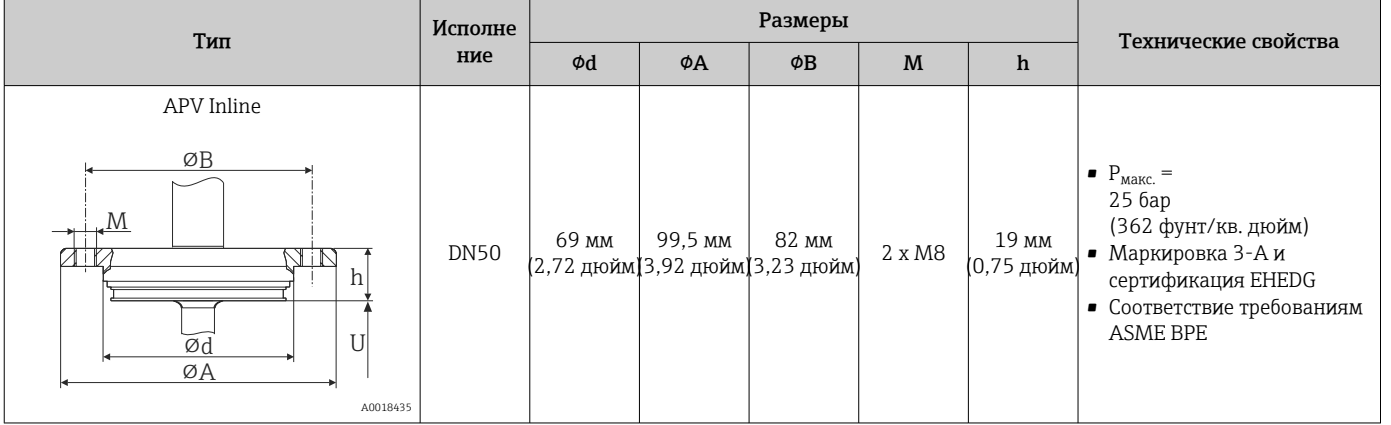

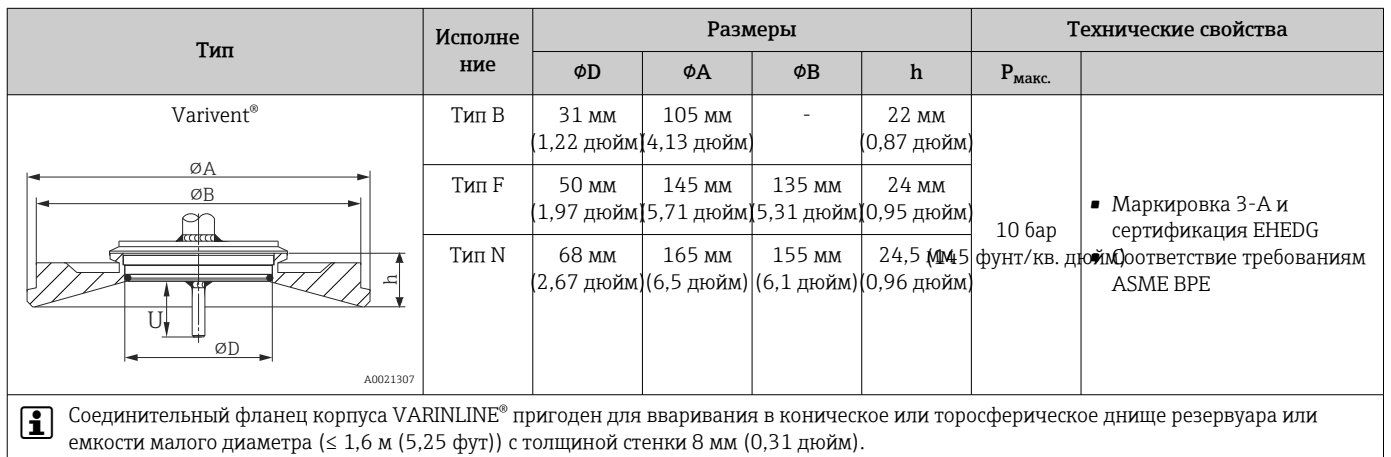

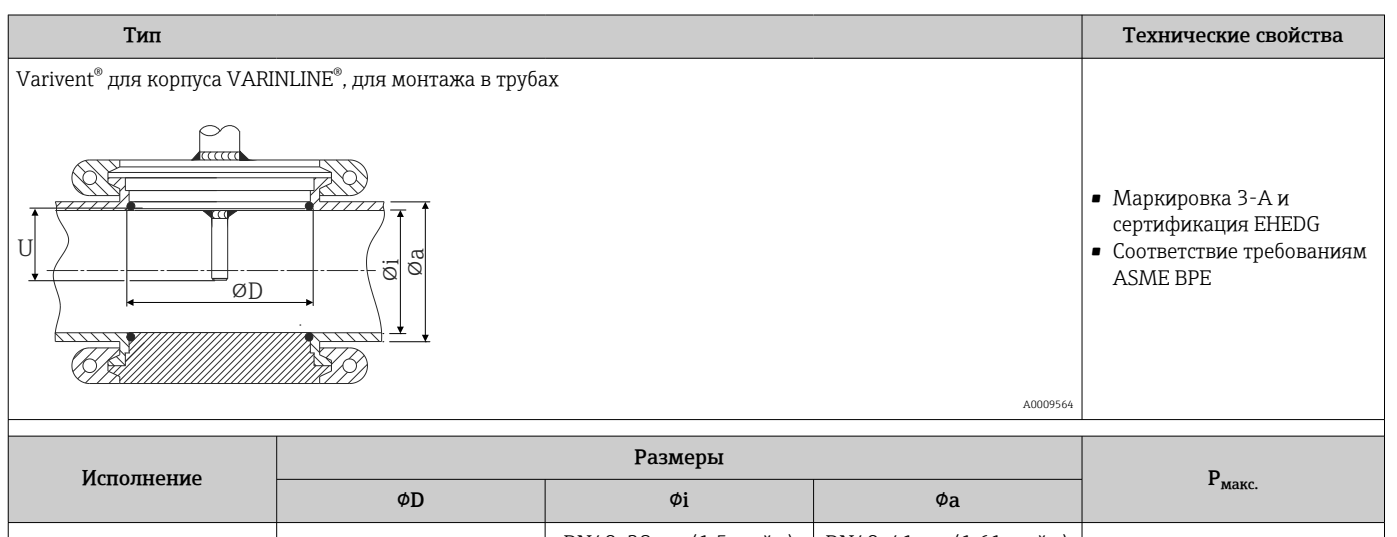

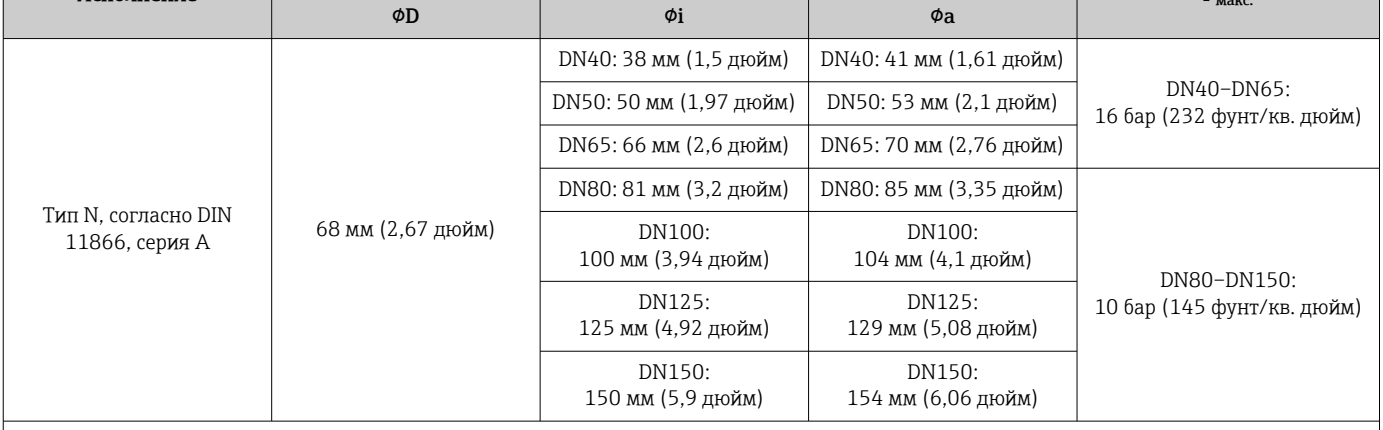

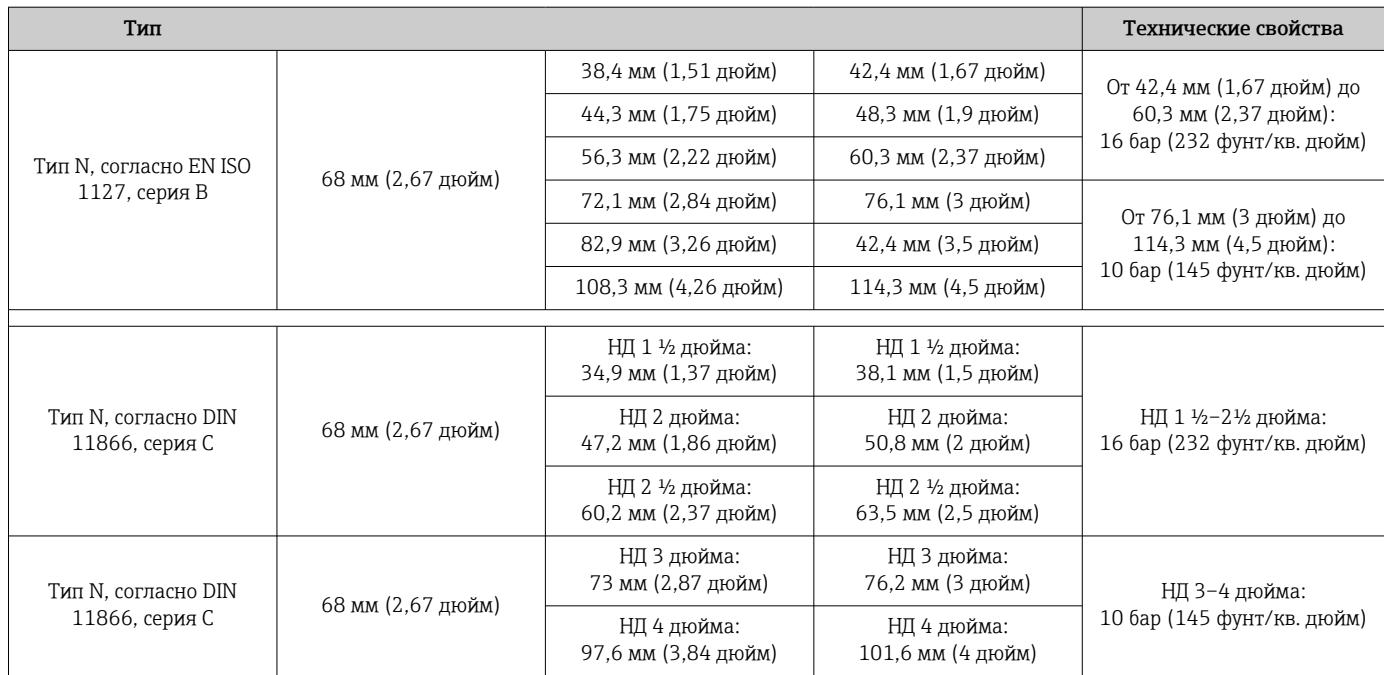

*Оптимизированный тройник (без сварных швов и застойных зон)*

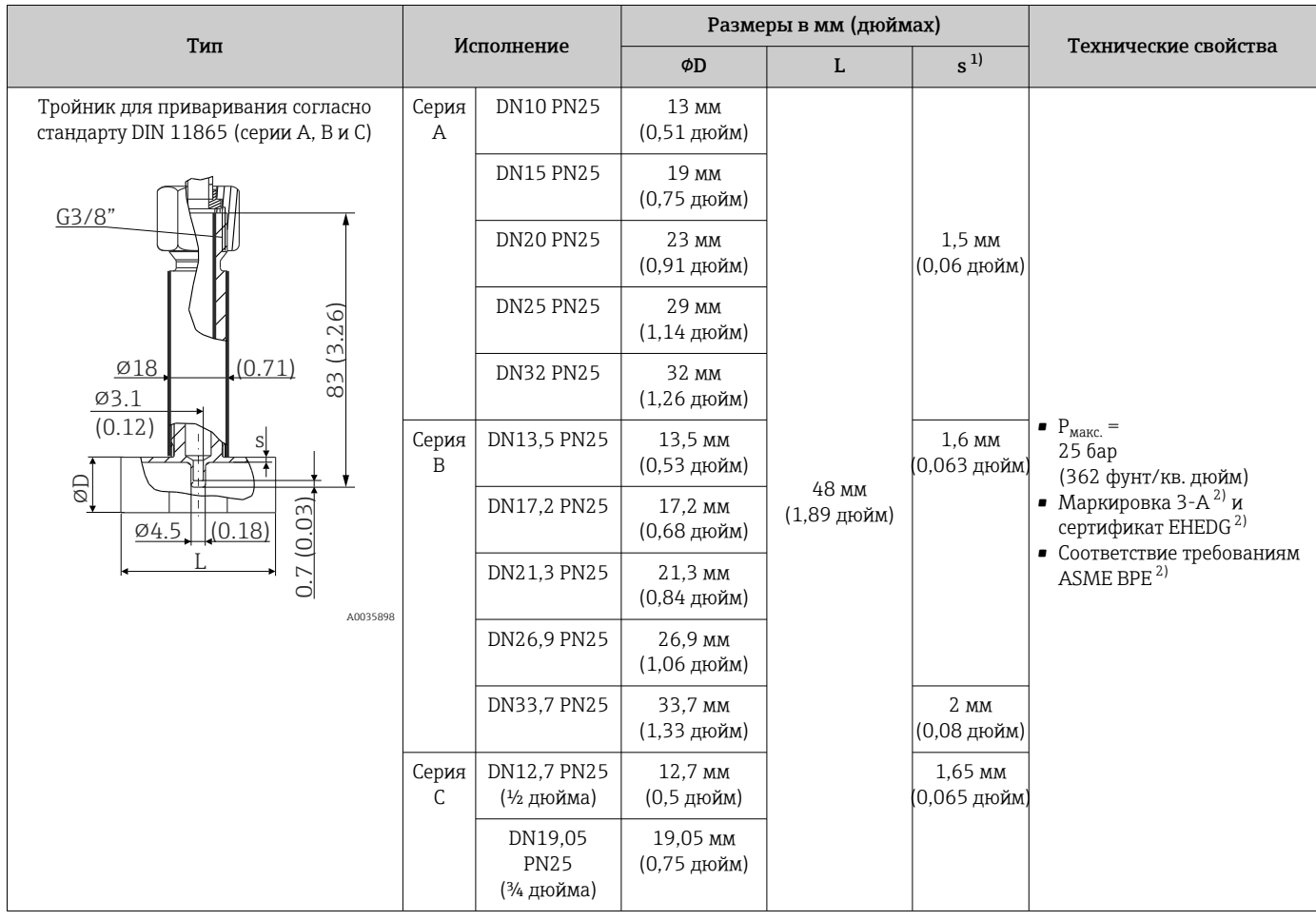

<span id="page-76-0"></span>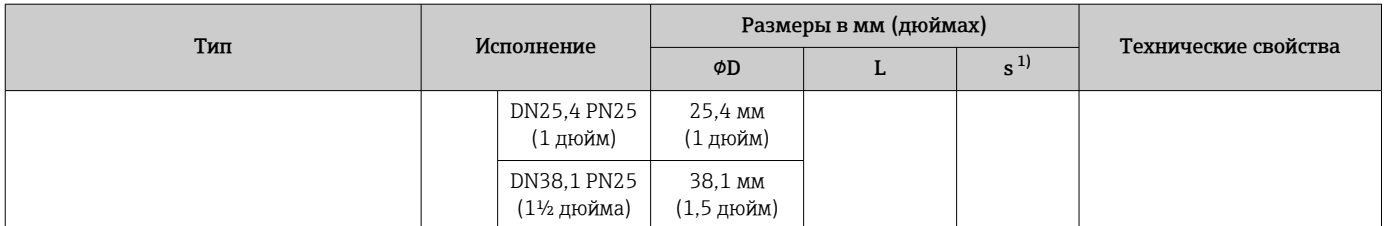

1) Толщина стенки.<br>2) Пействительно д.

Действительно для диаметров ≥ DN25. Для меньших номинальных диаметров невозможно выдержать радиус ≥ 3,2 мм ( $\frac{1}{8}$ дюйм).

*Оптимизированный отвод (без сварных швов и застойных зон)*

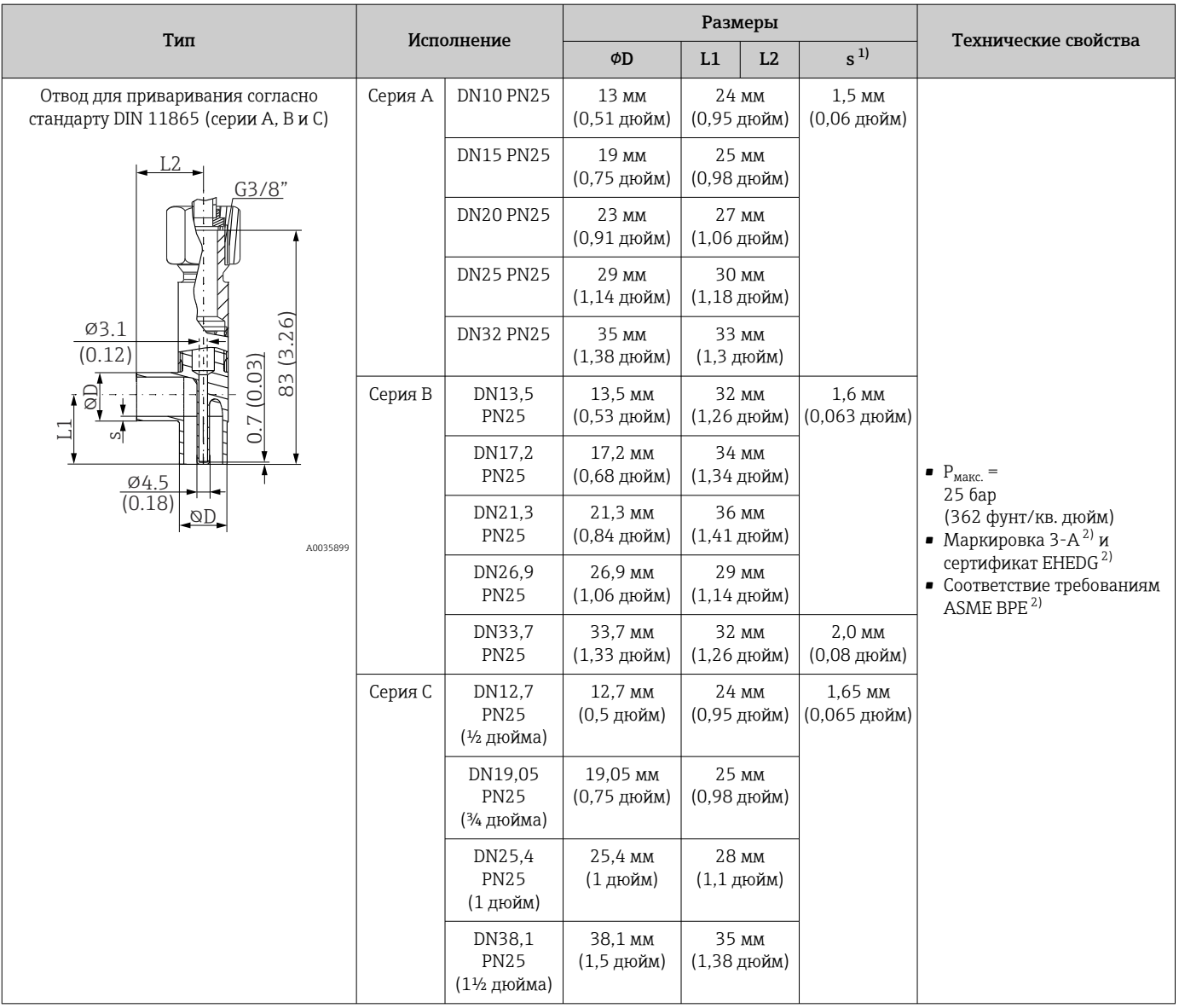

1) Толщина стенки.

2) Действительно для диаметров ≥ DN25. Для меньших номинальных диаметров невозможно выдержать радиус  $\geq 3.2$  мм ( $\frac{1}{8}$  дюйм).

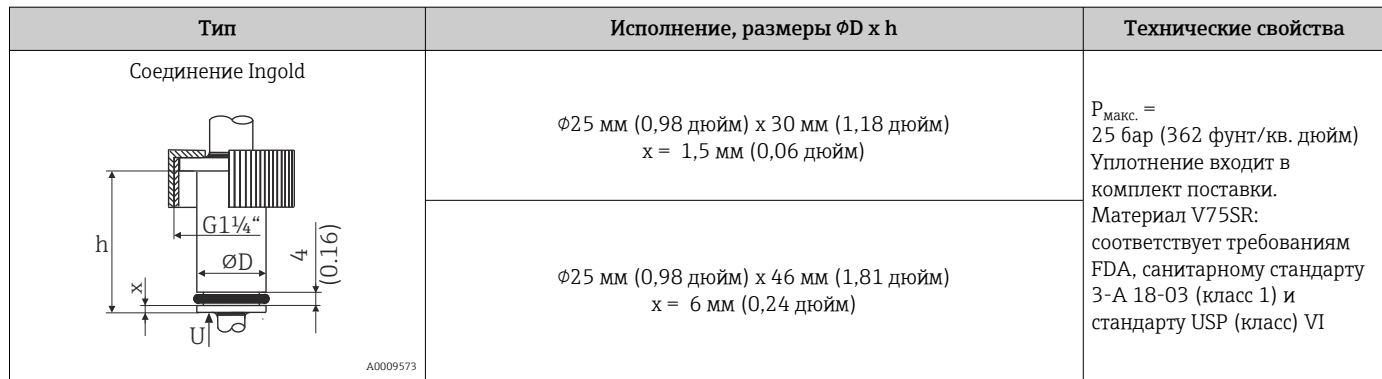

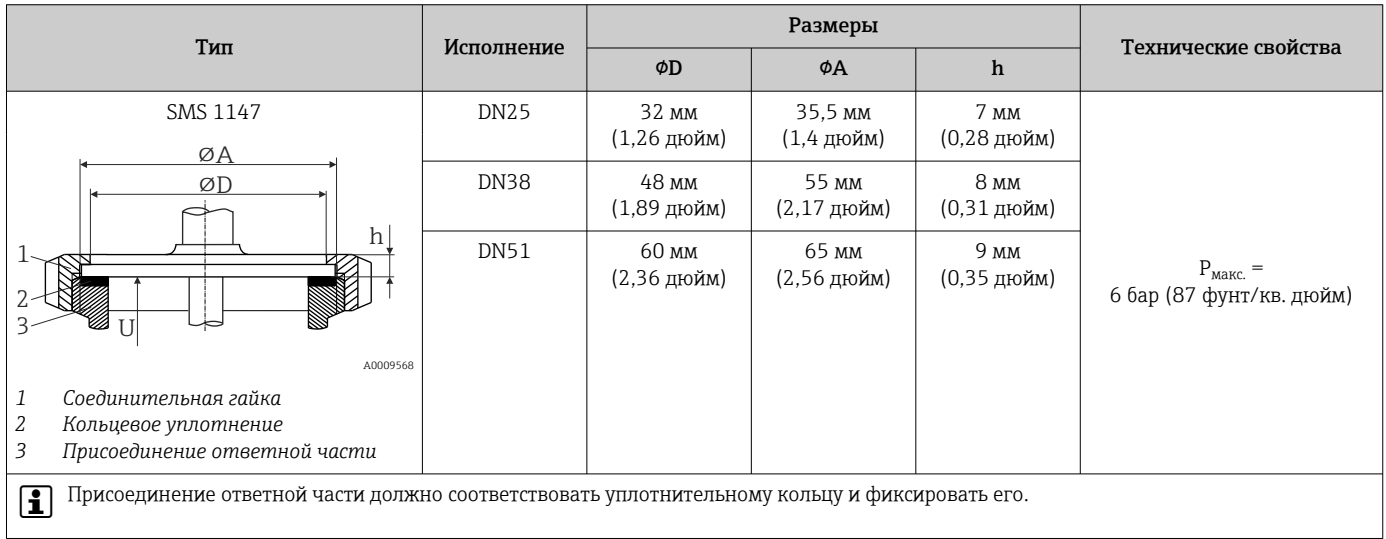

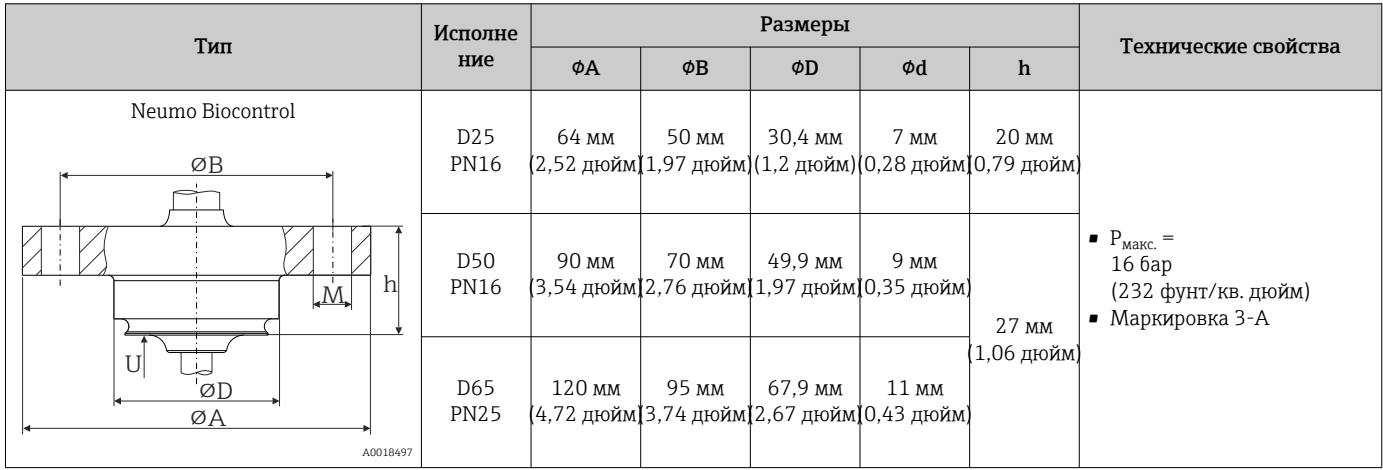

### *Обжимной фитинг*

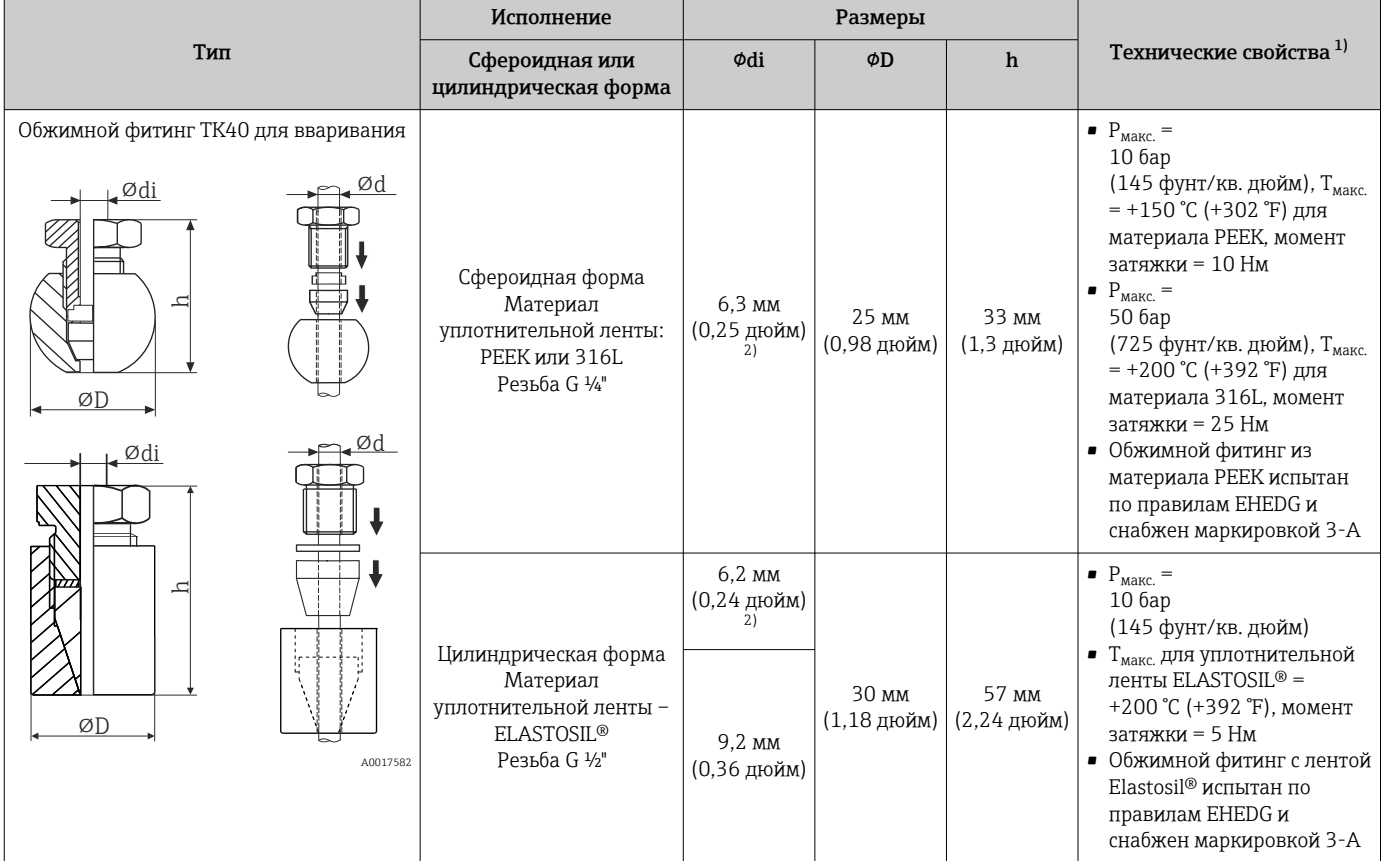

1) Все характеристики давления действительны для циклической температурной нагрузки.

2) Для вставки или защитной трубки диаметром (Ød) 6 мм (0,236 дюйма).

 $\Box$ Обжимные фитинги из стали марки 316L не подлежат повторному использованию вследствие деформации. Это относится ко всем деталям обжимного фитинга! Сменный обжимной фитинг необходимо установить в другом месте (на других канавках защитной трубки). Обжимные фитинги из материала PEEK запрещено использовать при температурах ниже температуры на момент их установки. Причиной тому является невозможность обеспечения герметичности вследствие температурного сжатия материала PEEK.

При повышенных требованиях настоятельно рекомендуется использовать фитинги типа SWAGELOCK или аналогичные технические решения.

### Форма наконечника

К числу критериев, имеющих значение при выборе формы наконечника, относятся время отклика датчика температуры, сокращение поперечного сечения потока и

механическая нагрузка, возникающая в процессе. Преимущества использования усеченных или суженных наконечников термометров.

- Наконечник уменьшенной формы оказывает меньшее влияние на характеристики потока в трубопроводе, по которому перекачивается технологическая среда.
- Характеристики потока оптимизируются, что повышает стабильность термогильзы.
- Компания Endress+Hauser выпускает термогильзы в широком ассортименте, что позволяет удовлетворить различные требования.
	- Усеченный наконечник Ø4,3 мм (0,17 дюйм) и Ø5,3 мм (0,21 дюйм): стенки меньшей толщины значительно сокращают время отклика для всей точки измерения.
	- Усеченный наконечник Ø8 мм (0,31 дюйм): стенки большей толщины наиболее пригодны для условий применения с более высокой механической нагрузкой или более интенсивным износом (например, точечная коррозия, истирание и т. п.).

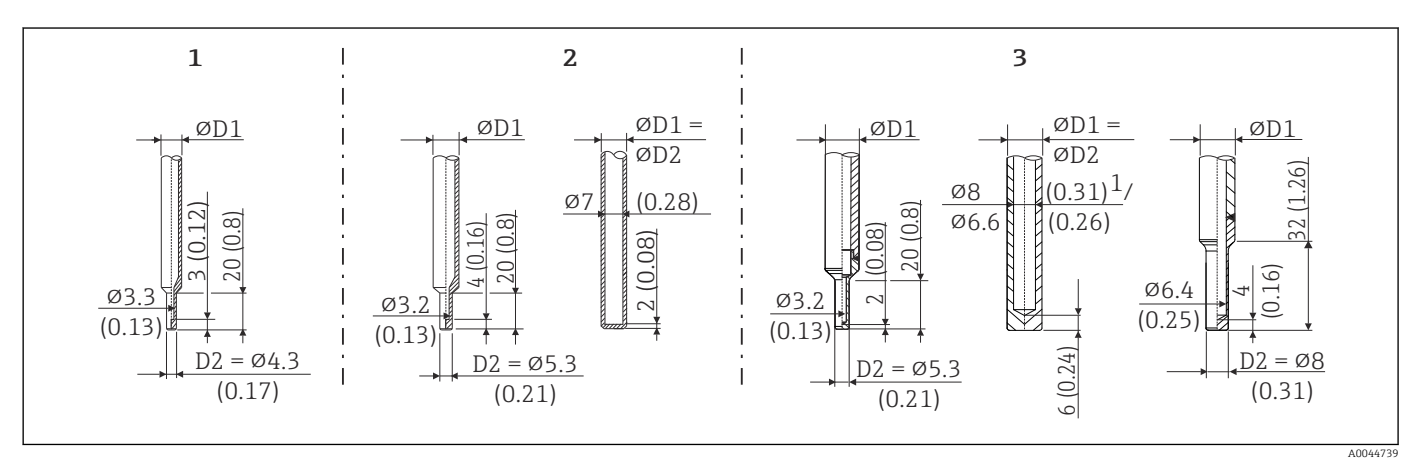

 *11 Выпускаемые наконечники термогильз (усеченный, прямой или суженный)*

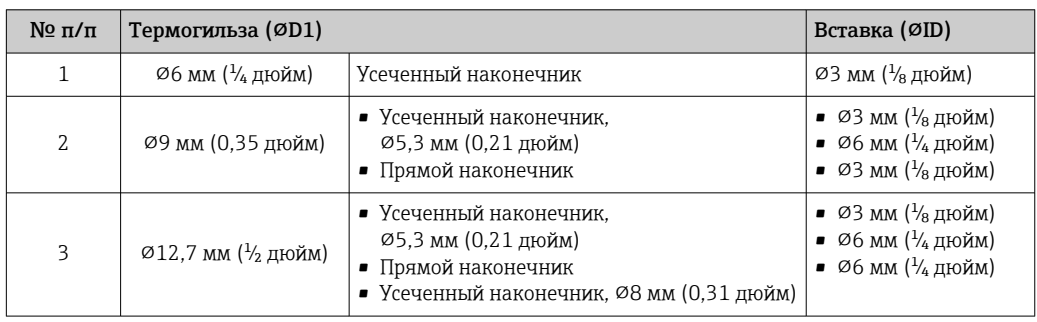

Можно проверить устойчивость к механической нагрузке в зависимости от функций установки и условий технологического процесса в интерактивном режиме с помощью модуля TW Sizing для подбора термогильз в программном обеспечении Applicator от Endress+Hauser. См. раздел «Аксессуары».

# 13.7 Сертификаты и свидетельства

Те сертификаты и свидетельства, которые уже получены для изделия, перечислены в конфигураторе выбранного продукта на веб-сайте www.endress.com.

1. Выберите изделие с помощью фильтров и поля поиска.

- 2. Откройте страницу изделия.
- 3. Откройте вкладку Конфигурация.

Среднее время наработки на отказ Для преобразователя: 180 лет согласно стандарту Siemens SN29500

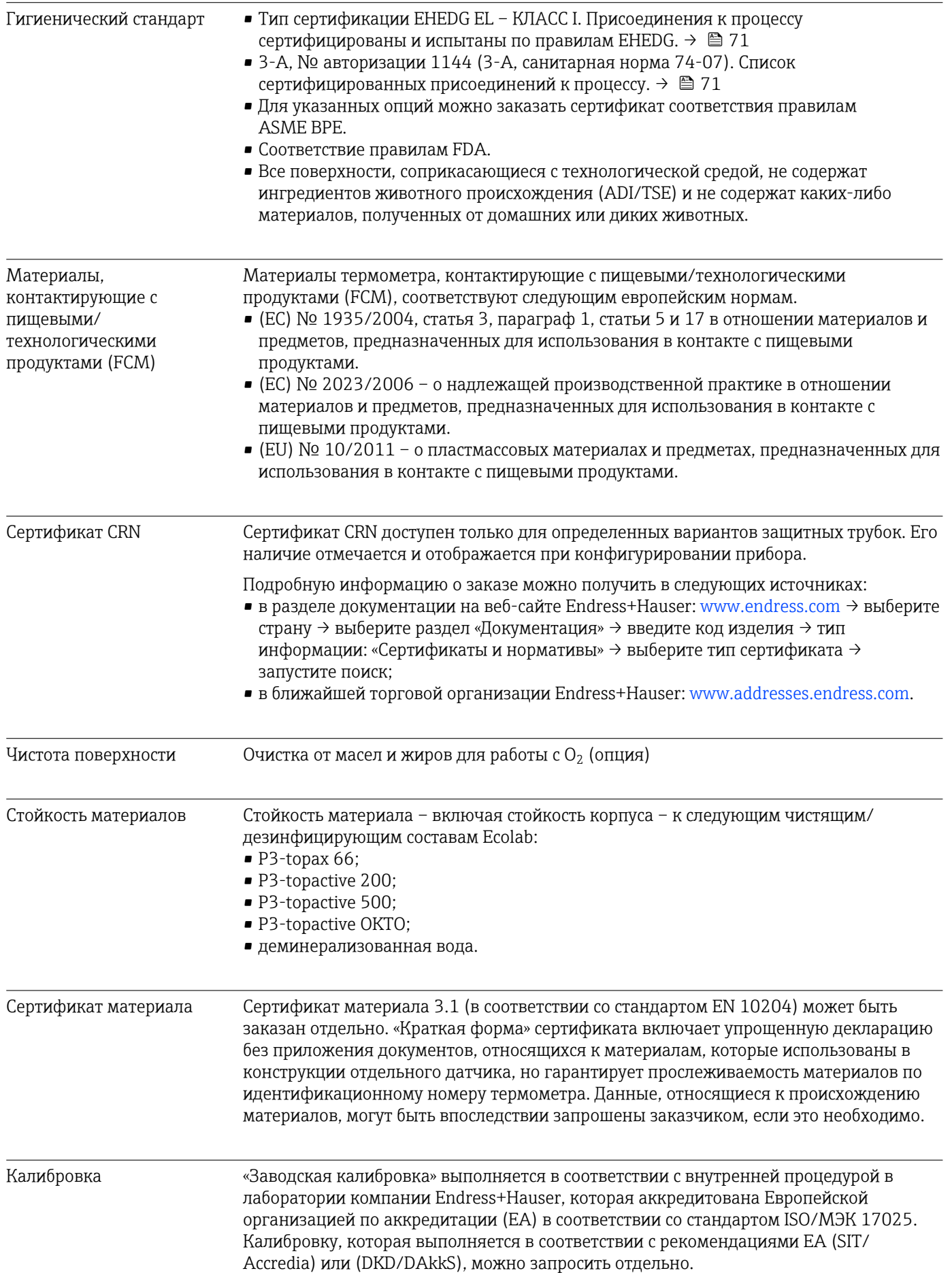

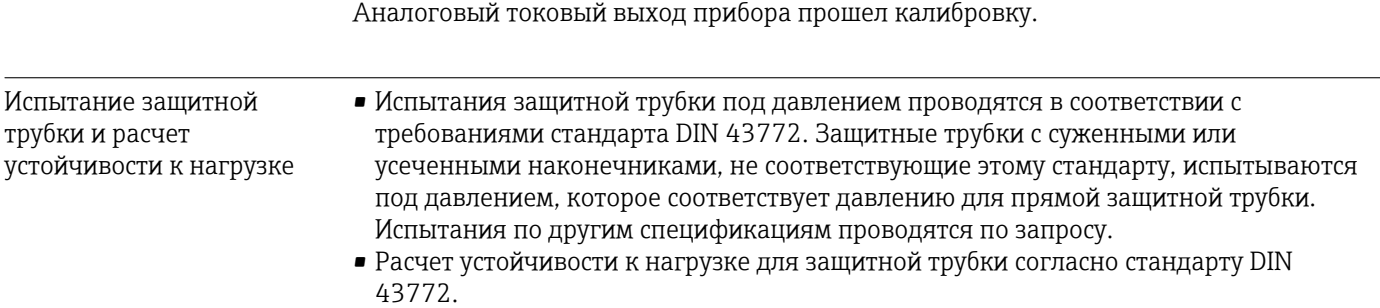

# 14 Меню управления и описание параметров

В следующих таблицах перечислены все параметры, которые содержатся в меню  $\vert$   $\vert$ управления Setup, Calibration, Diagnostics и Expert. Описание параметра можно найти в руководстве по номеру страницы.

В зависимости от конфигурации параметров некоторые подменю и параметры имеются не в каждом приборе. Информацию об этом можно найти в описании каждого параметра, в разделе «Предварительное условие».

Символ  $\Box$  указывает, как перейти к параметру с помощью программных инструментов (например, ПО FieldCare).

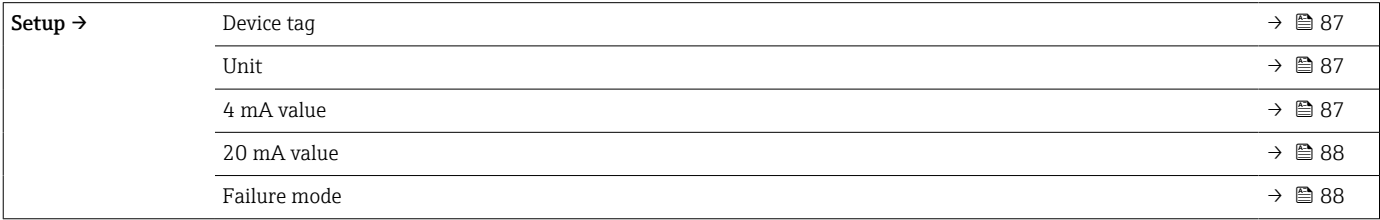

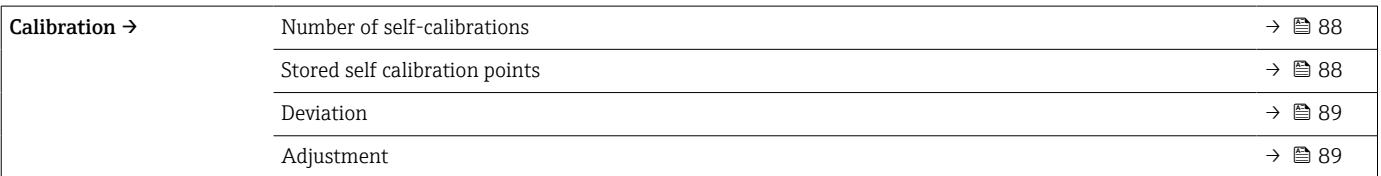

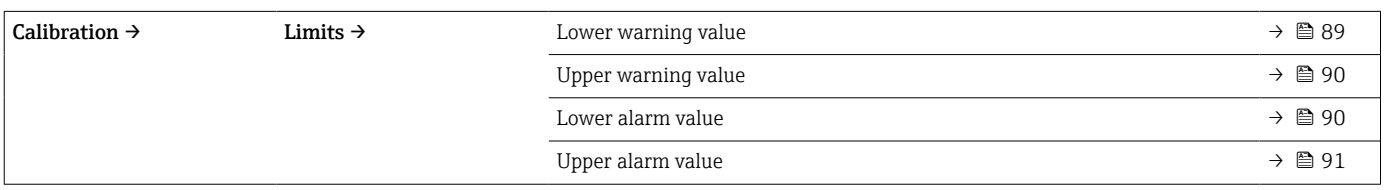

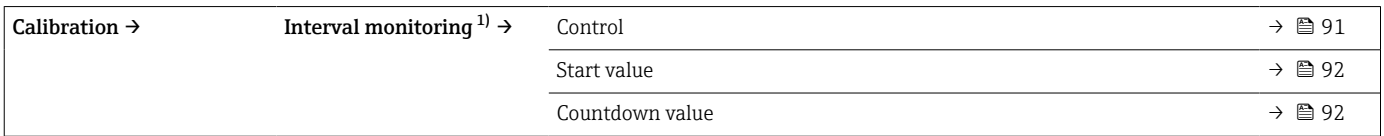

1) Настройка однотипных параметров для мониторинга самокалибровки и напоминания о ручной калибровке.

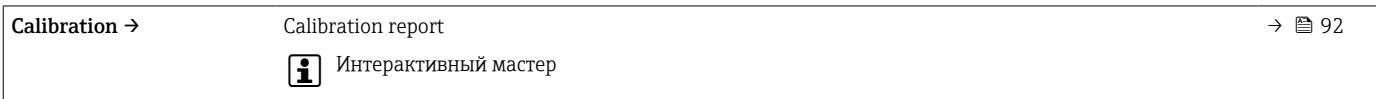

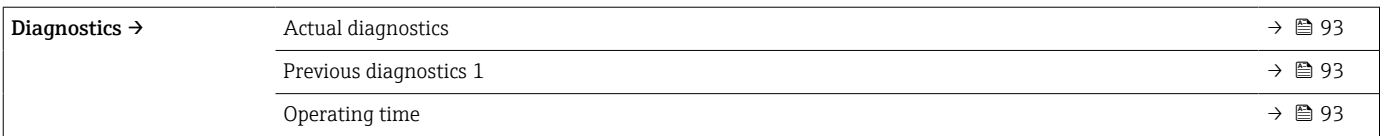

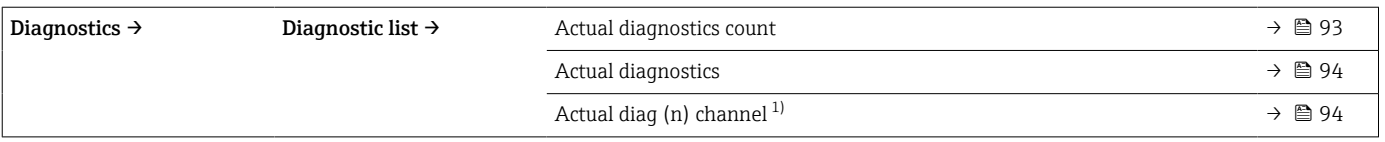

1) n = 2, 3; диагностические сообщения от сообщения с наивысшим приоритетом до сообщения с третьим по счету приоритетом.

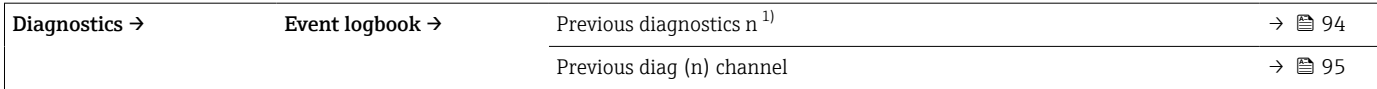

### 1) n = количество диагностических сообщений (n = от 1 до 5).

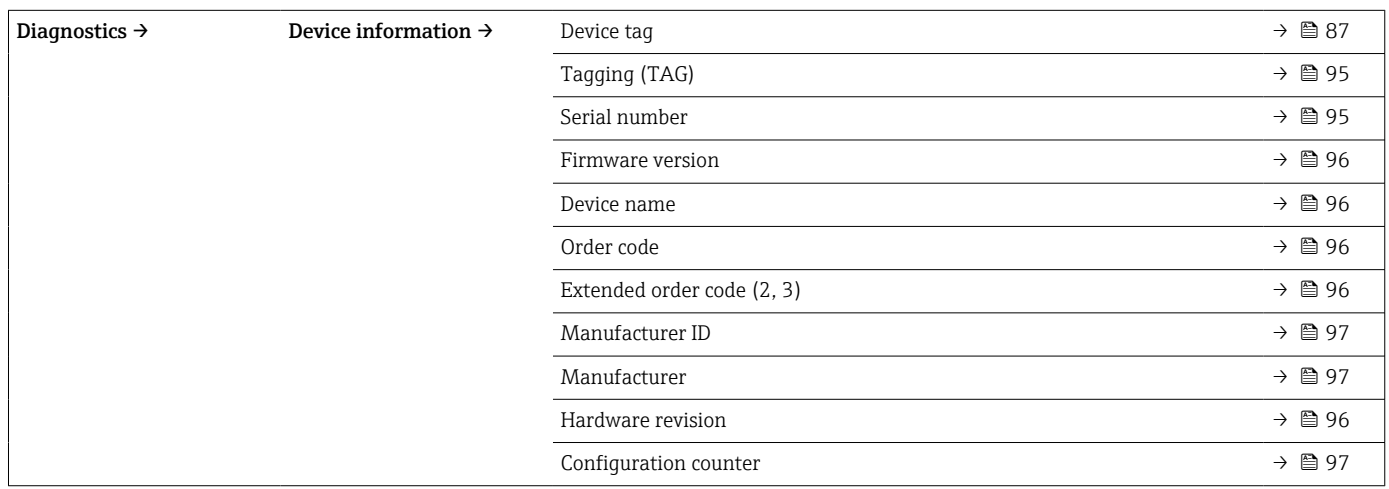

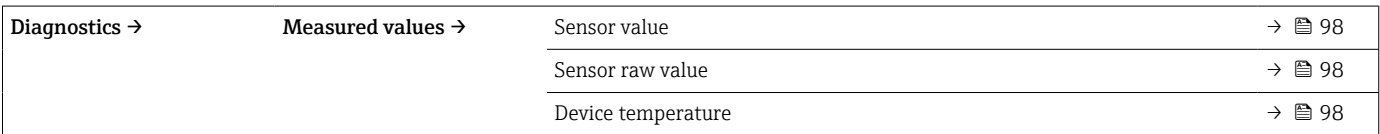

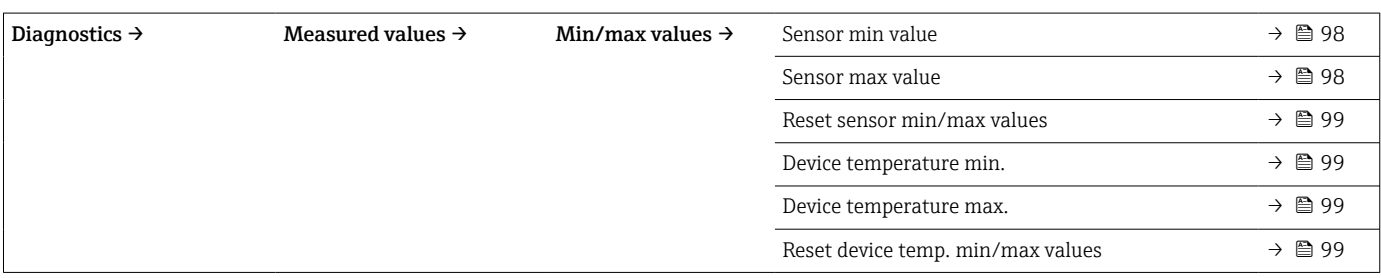

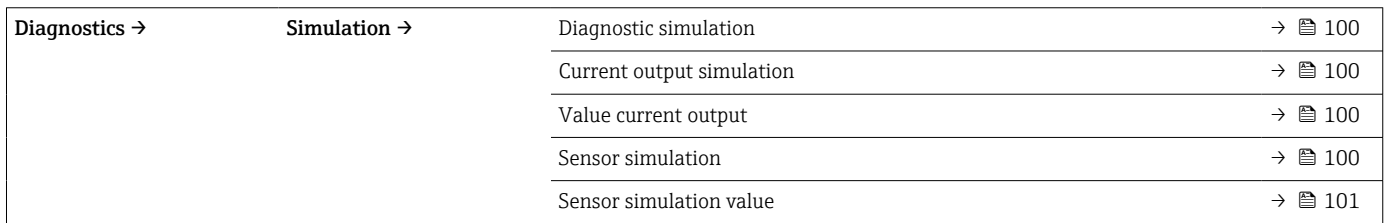

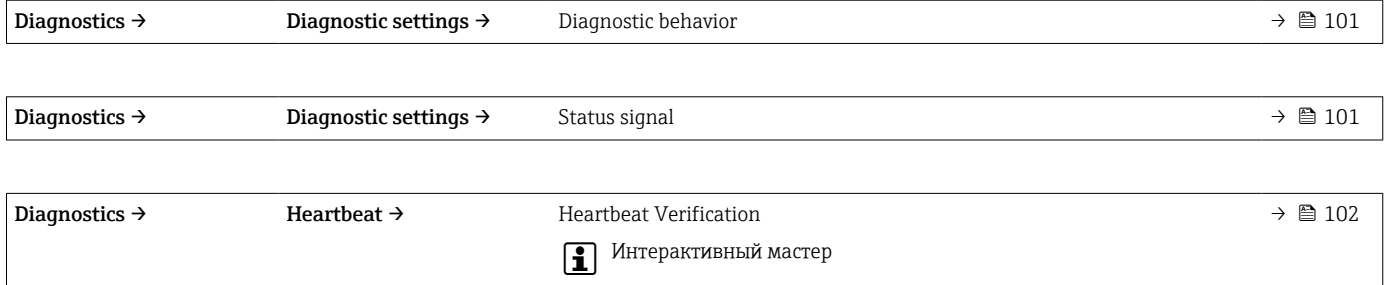

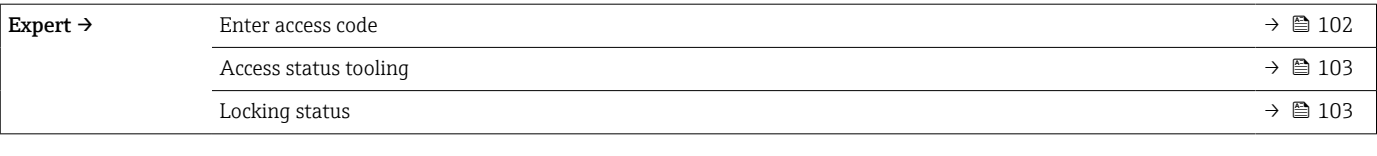

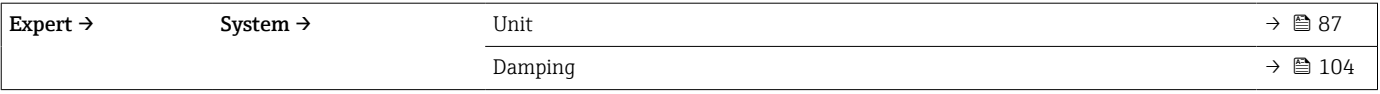

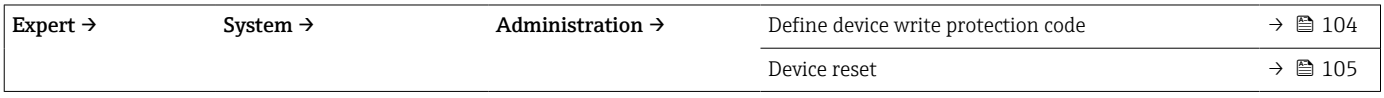

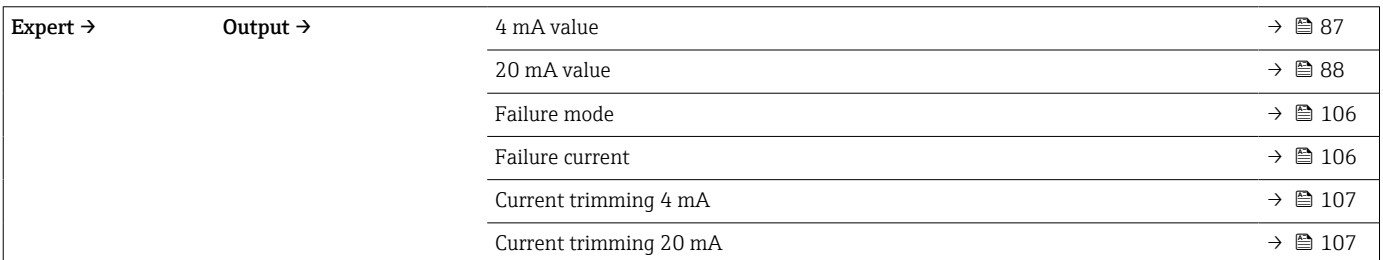

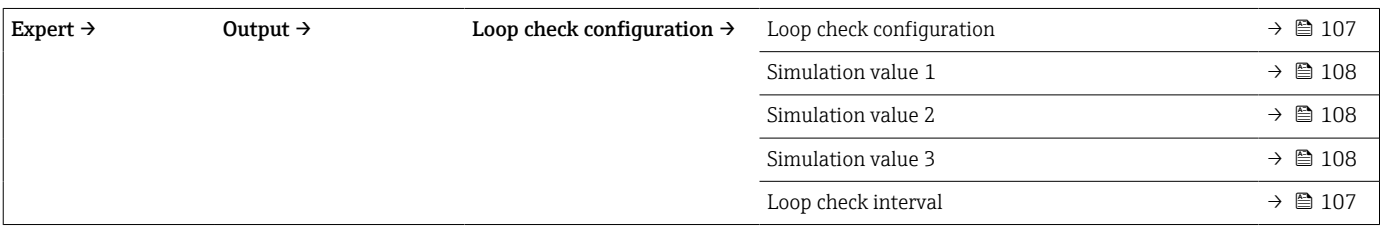

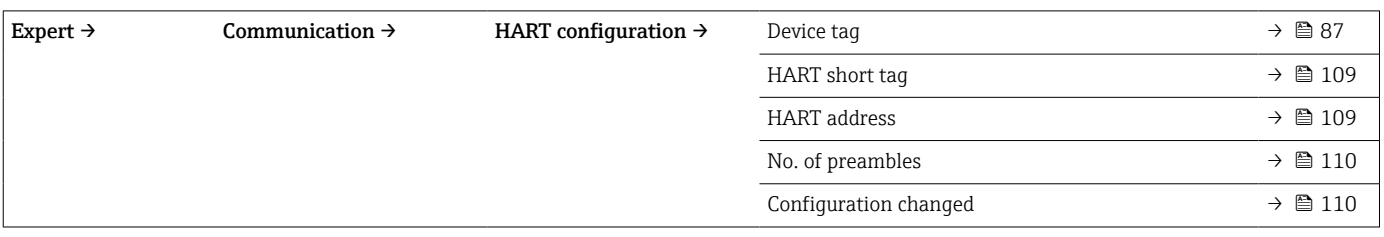

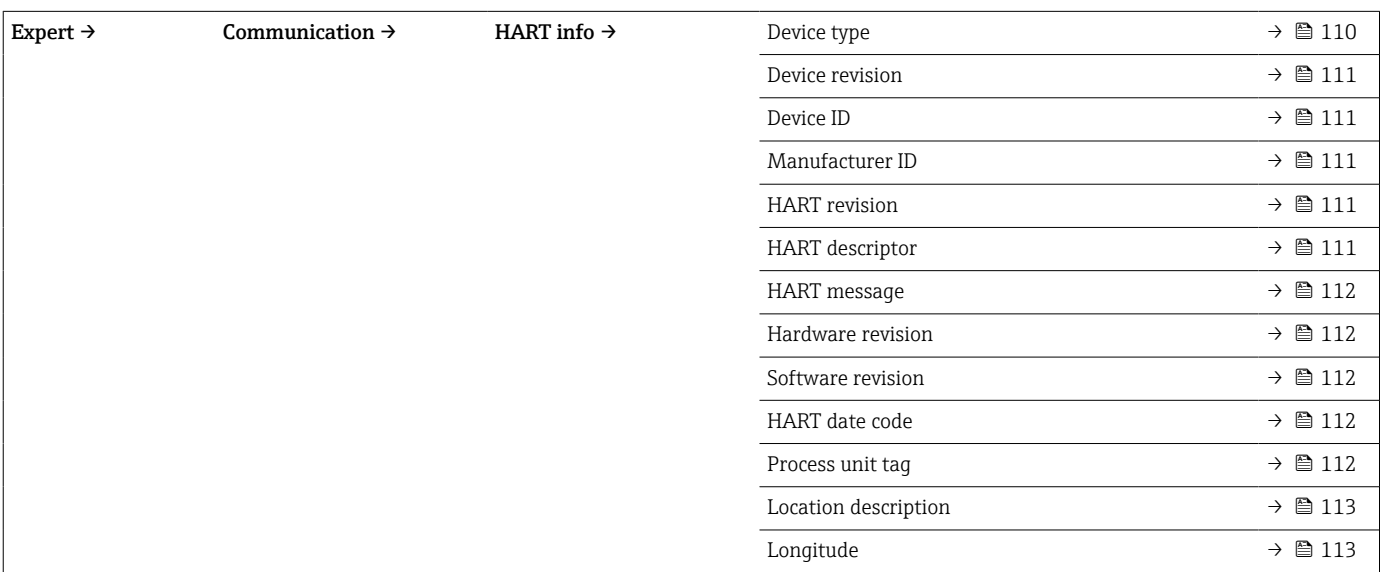

SV [→ 115](#page-114-0) Assign TV  $\rightarrow \Box$  115 TV  $\rightarrow \cong 115$ Assign QV  $\rightarrow \Box$  115 QV  $\rightarrow \Box$  116

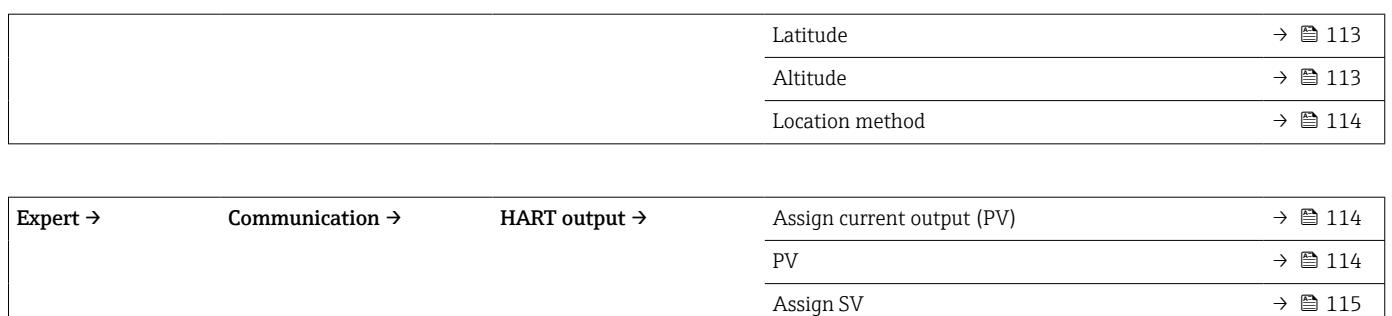

# 14.1 Меню Setup

Это меню содержит все параметры, необходимые для базовой настройки прибора. После установки этого набора параметров термометр можно вводить в эксплуатацию.

<span id="page-86-0"></span>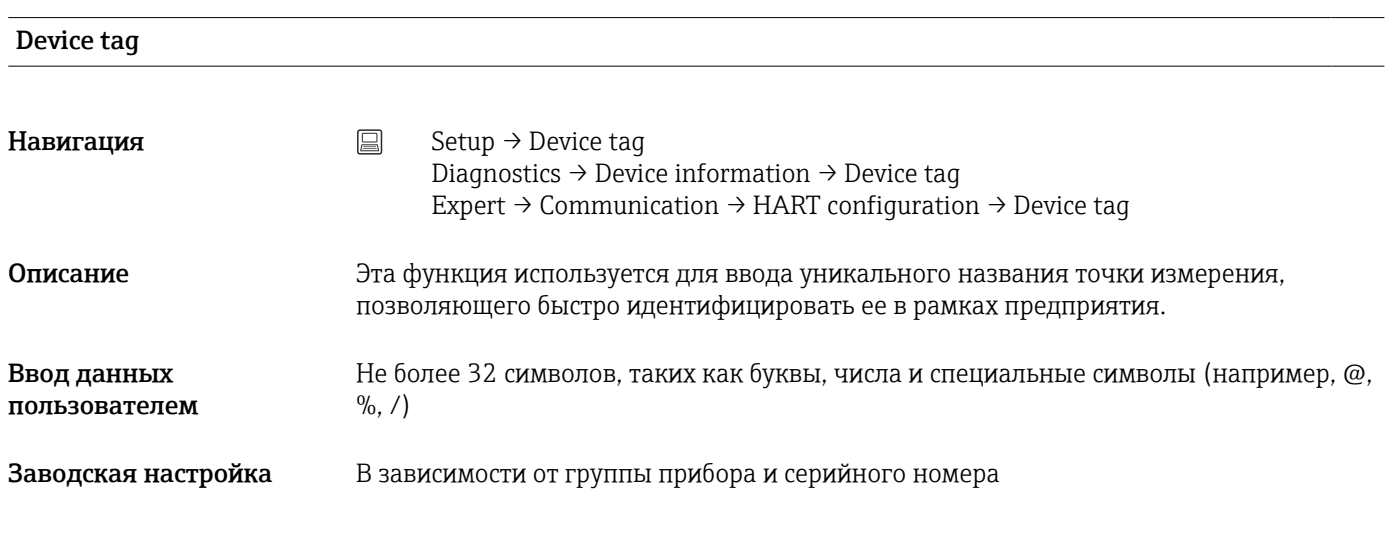

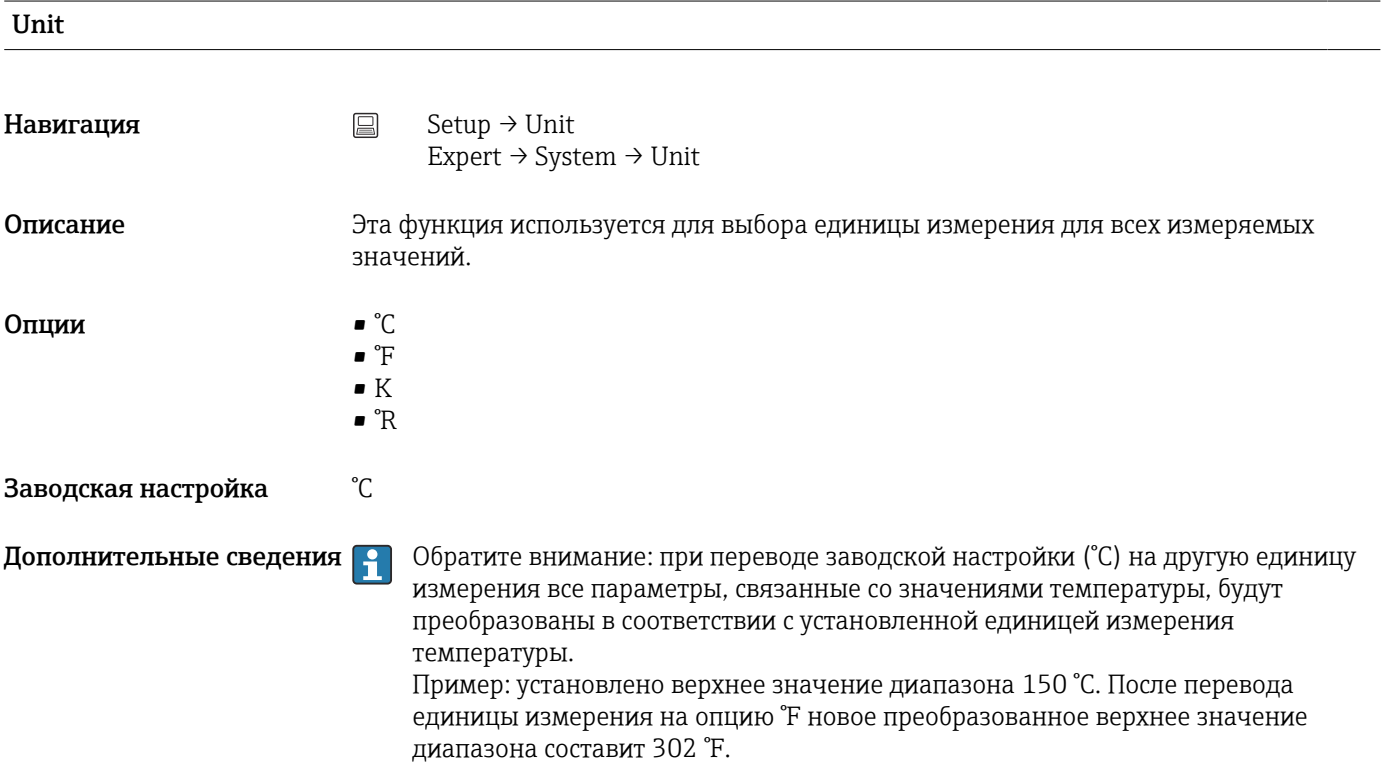

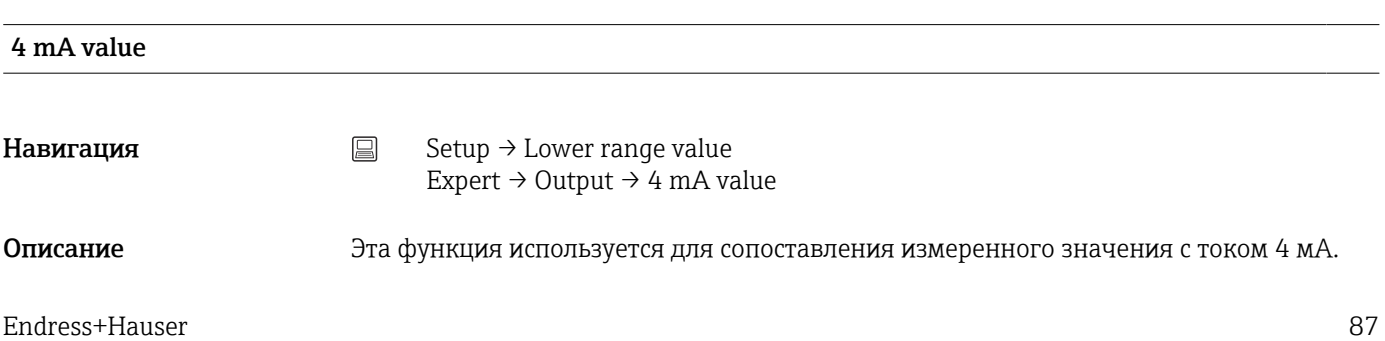

<span id="page-87-0"></span>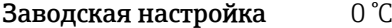

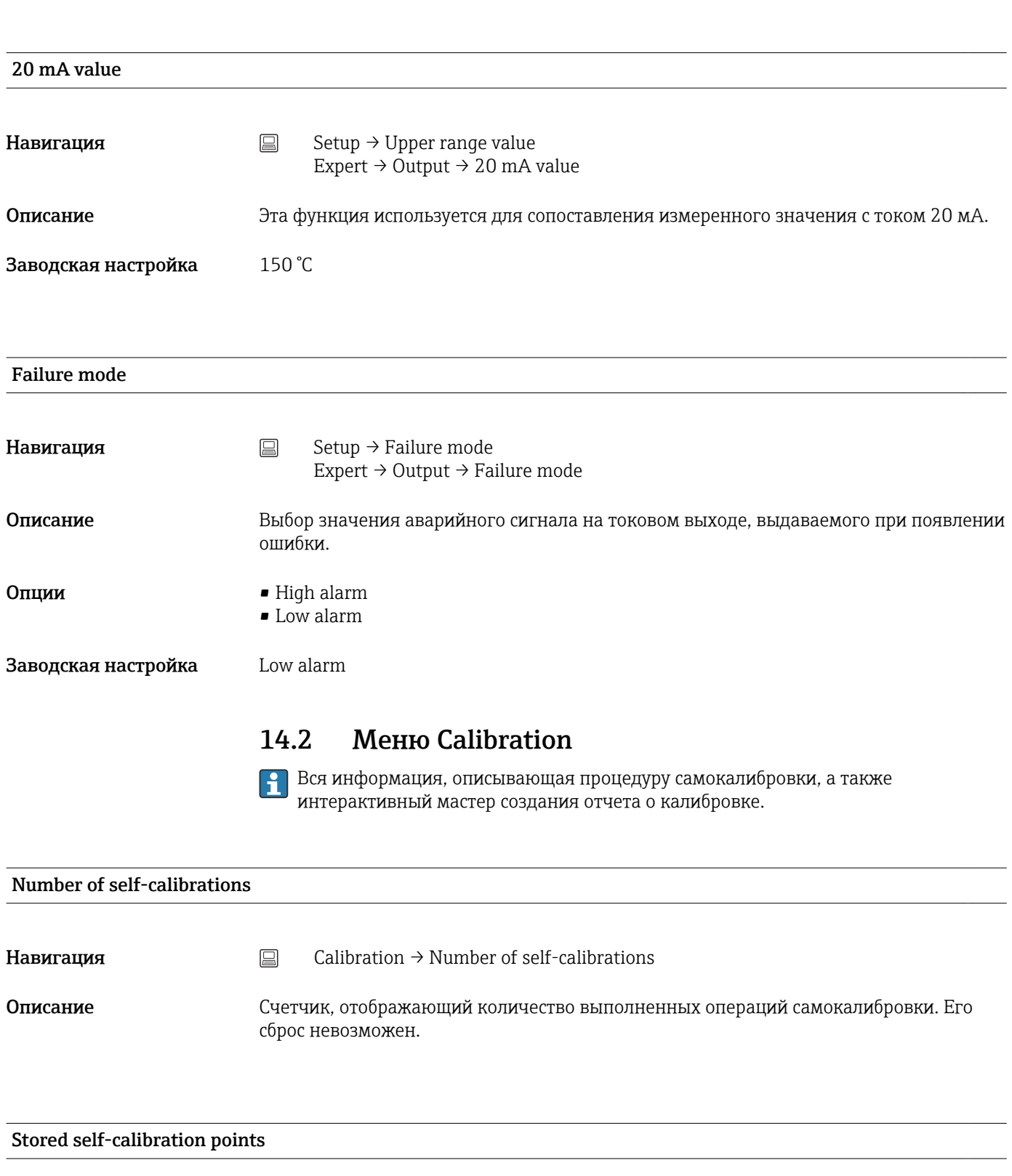

Навигация <br>
and Calibration → Stored self-calibration points

<span id="page-88-0"></span>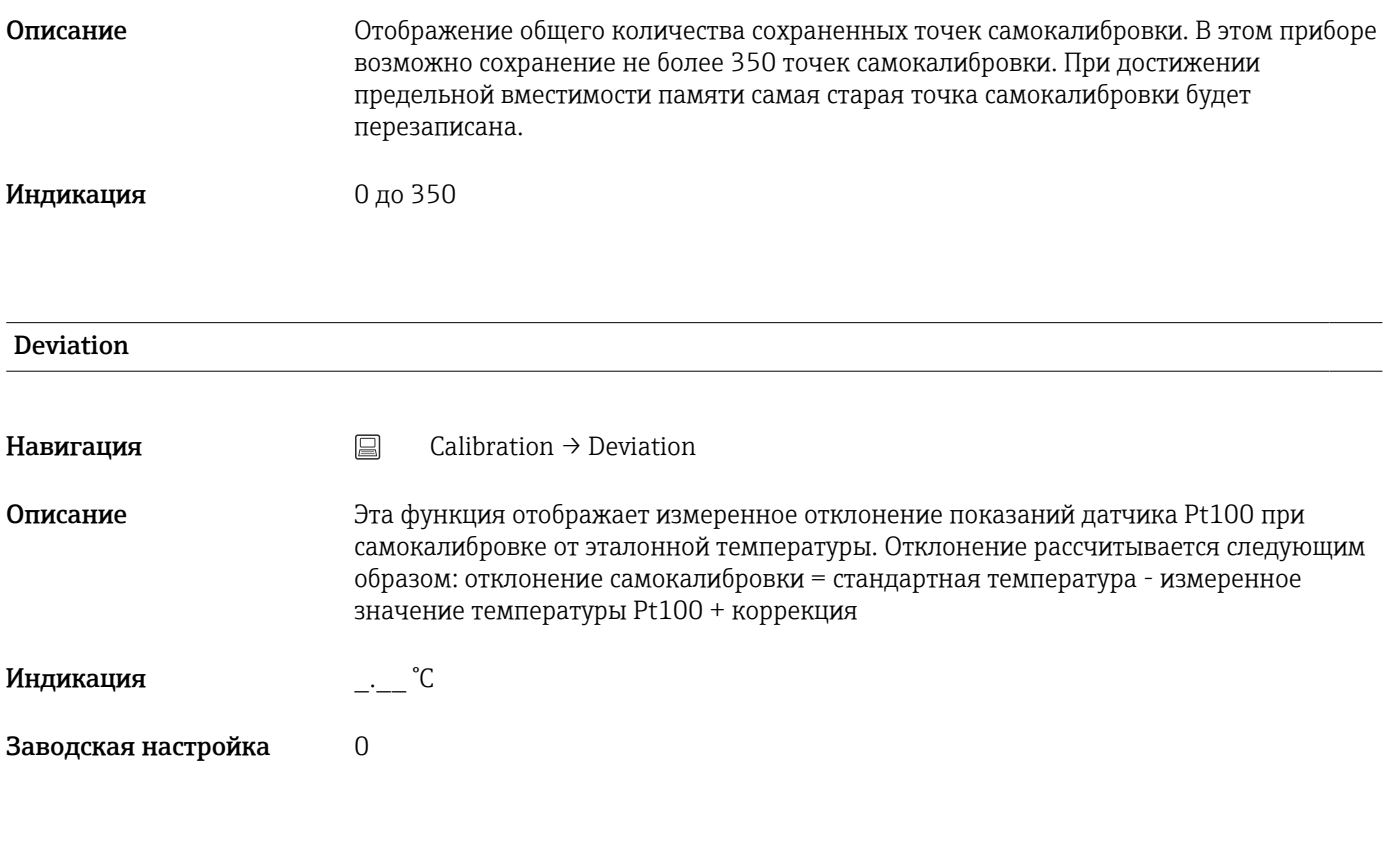

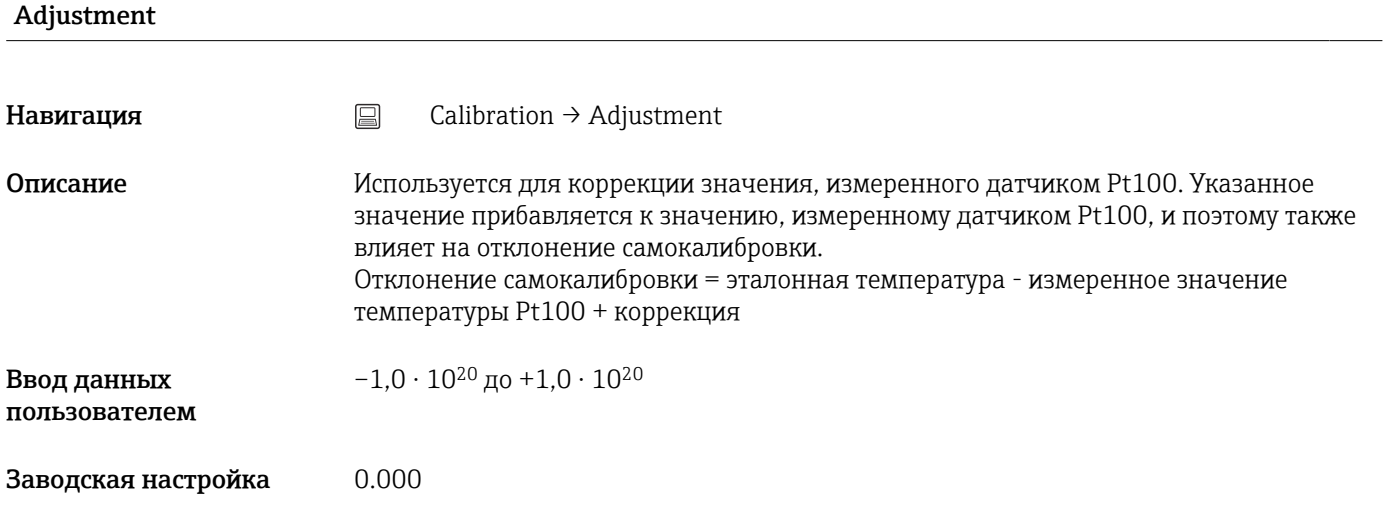

## 14.2.1 Подменю Limits

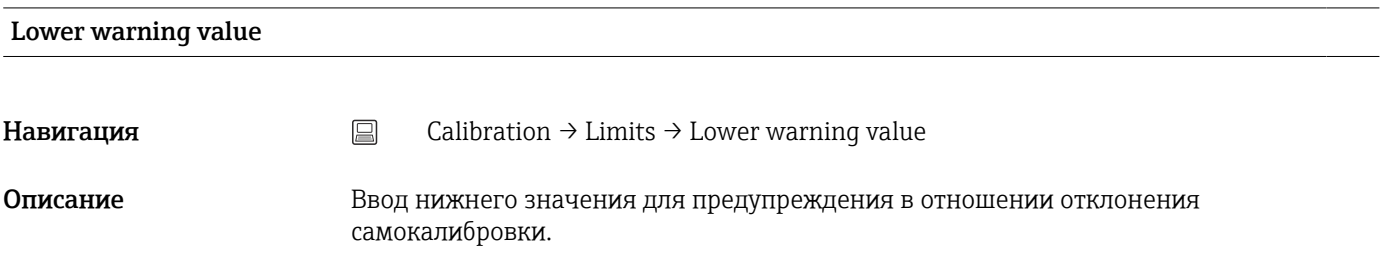

<span id="page-89-0"></span>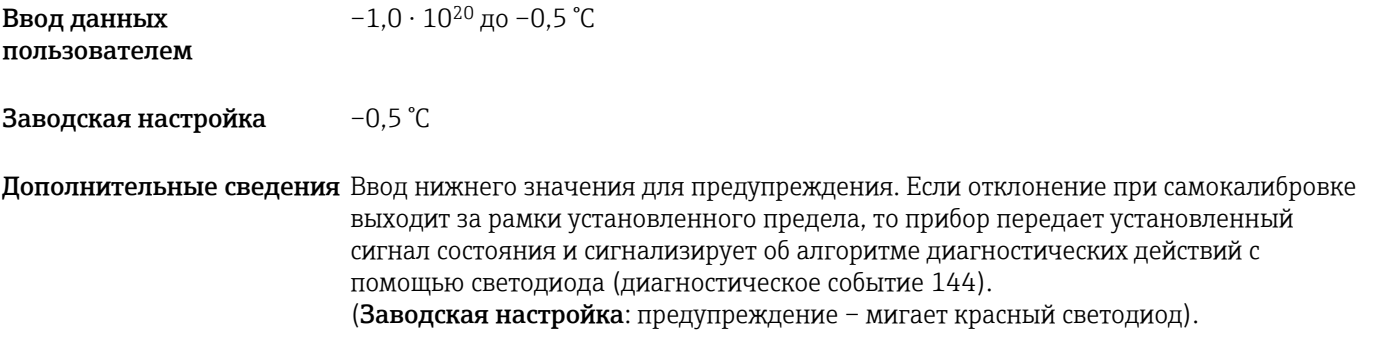

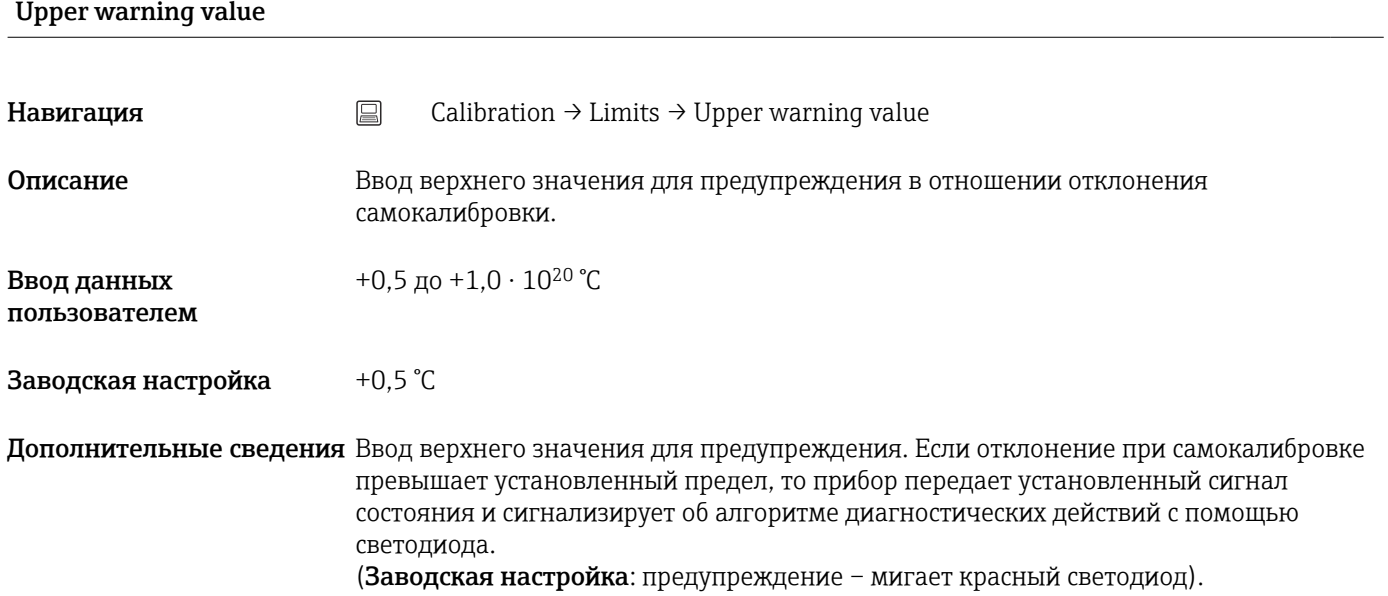

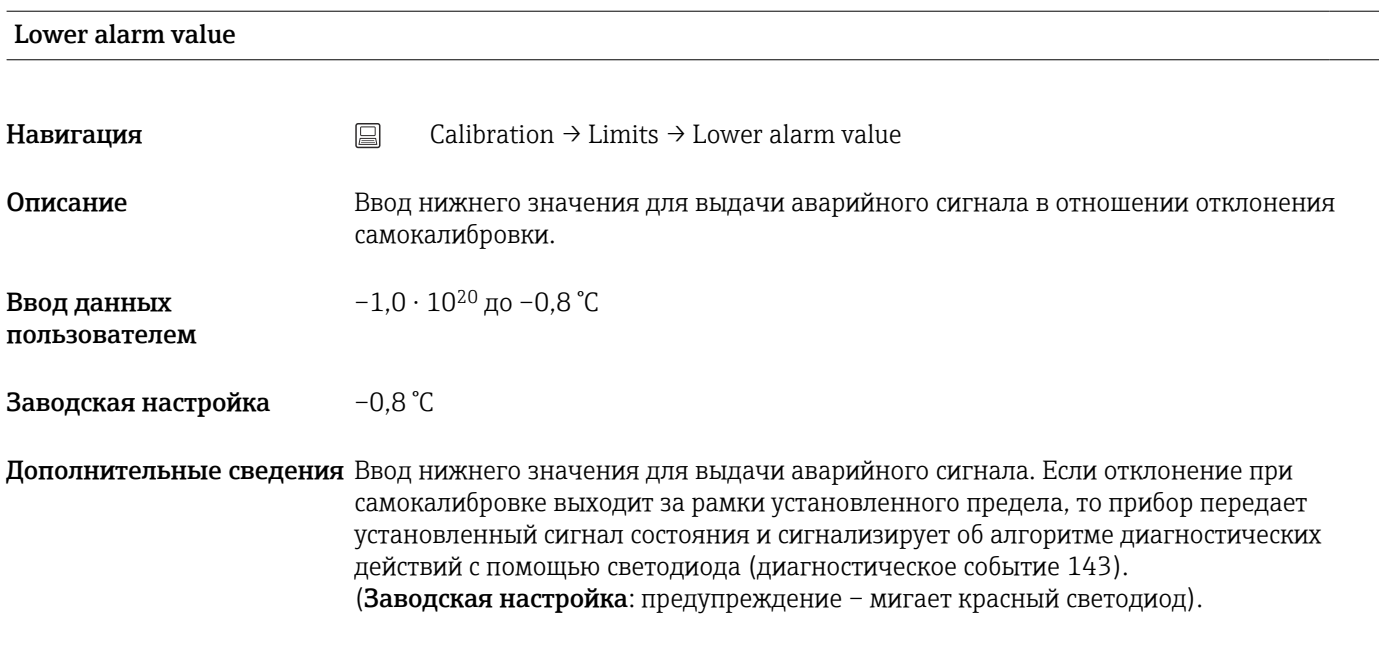

<span id="page-90-0"></span>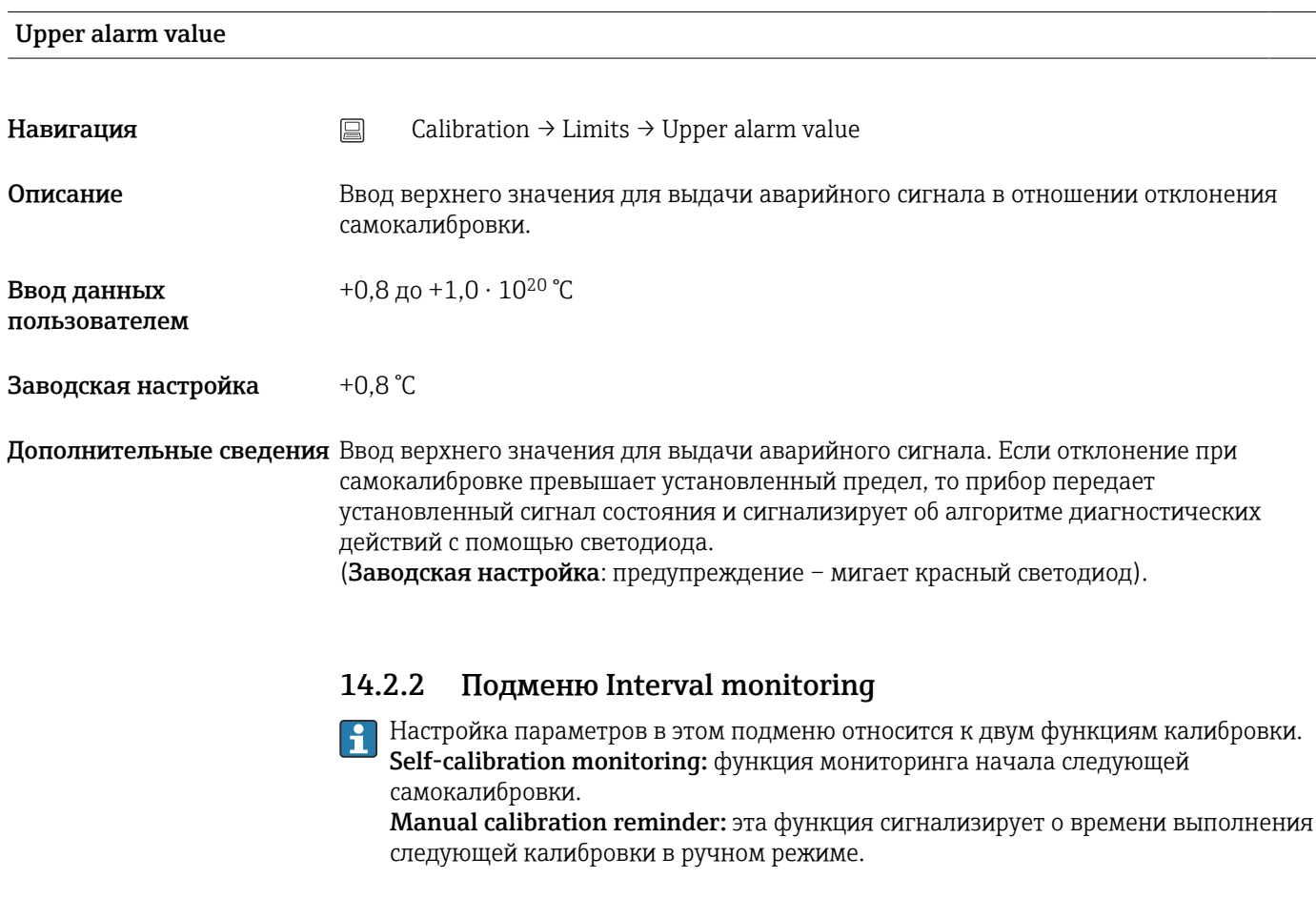

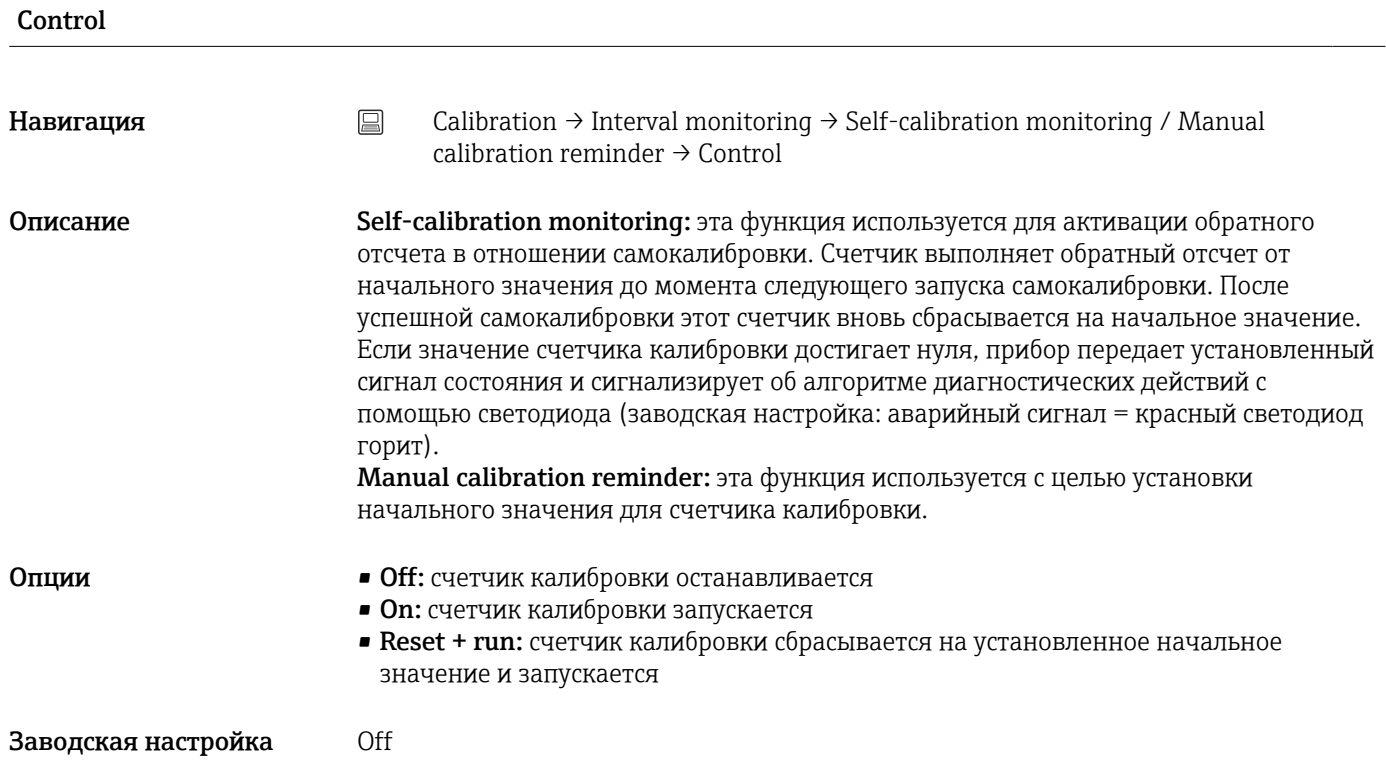

<span id="page-91-0"></span>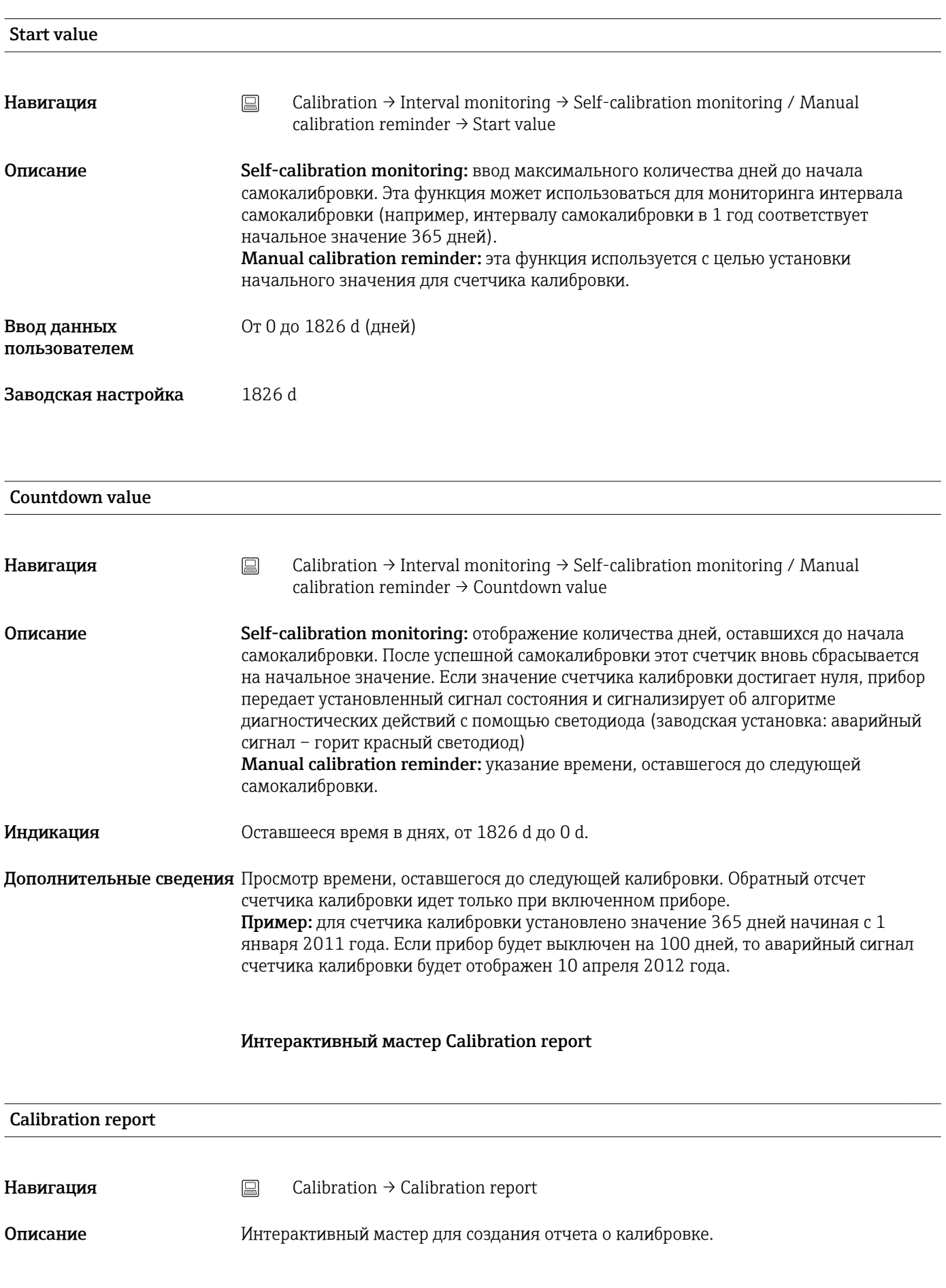

<span id="page-92-0"></span>Дополнительные сведения См. подробное описание процедуры: →  $\triangleq 28$ 

# 14.3 Меню Diagnostics

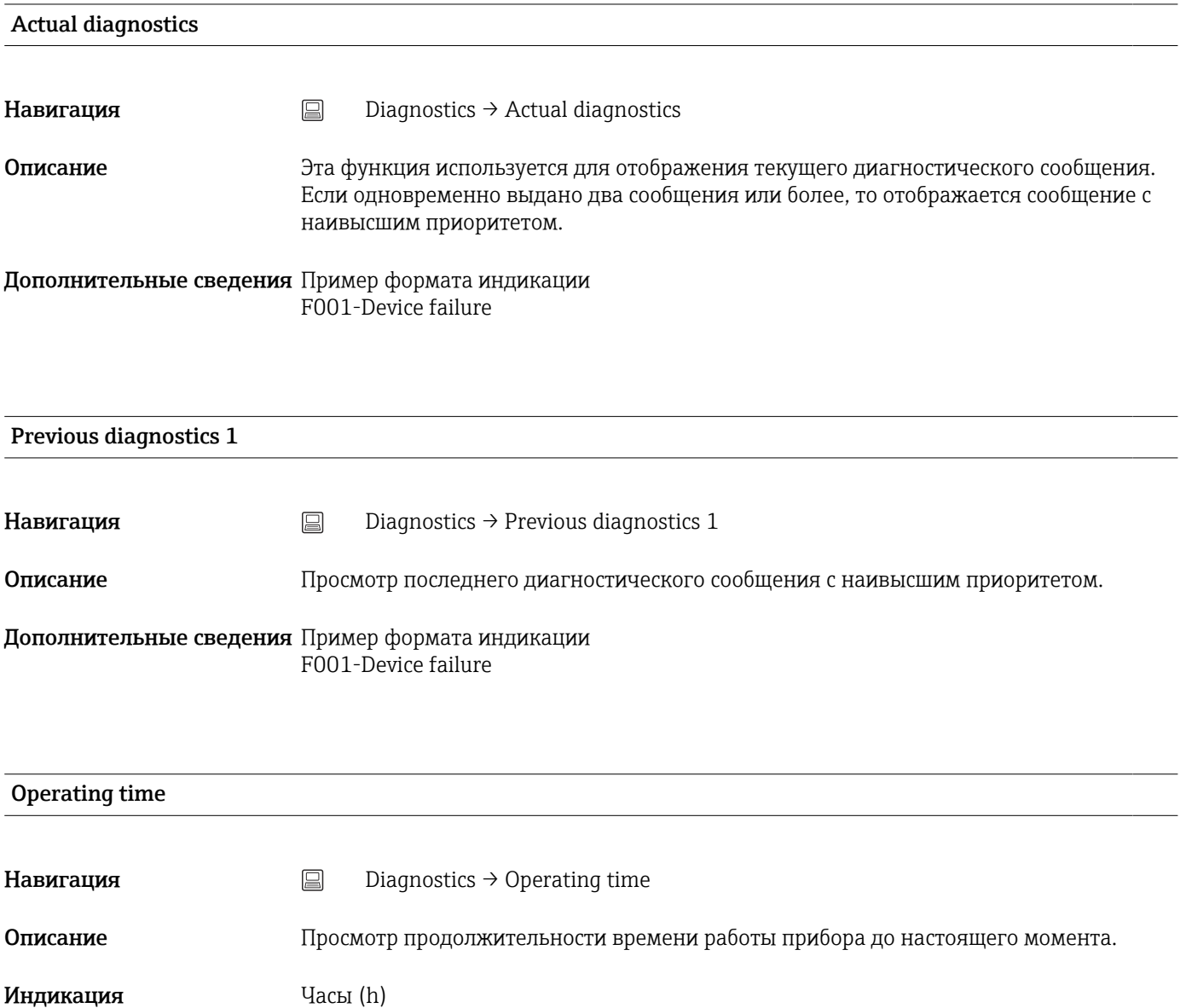

## 14.3.1 Подменю Diagnostic list

В этом подменю отображается до 3 диагностических сообщений, находящихся в очереди. Если количество необработанных сообщений превышает 3, на дисплей выводятся сообщения с наивысшим приоритетом. Обзор всех диагностических сообщений и мер по устранению неисправностей  $\rightarrow \blacksquare$  41.

Actual diagnostics count

<span id="page-93-0"></span>Навигация Diagnostics → Diagnostic list → Actual diagnostics count

Описание эта функция используется для просмотра количества необработанных диагностических сообщений, которые имеются в приборе в настоящее время.

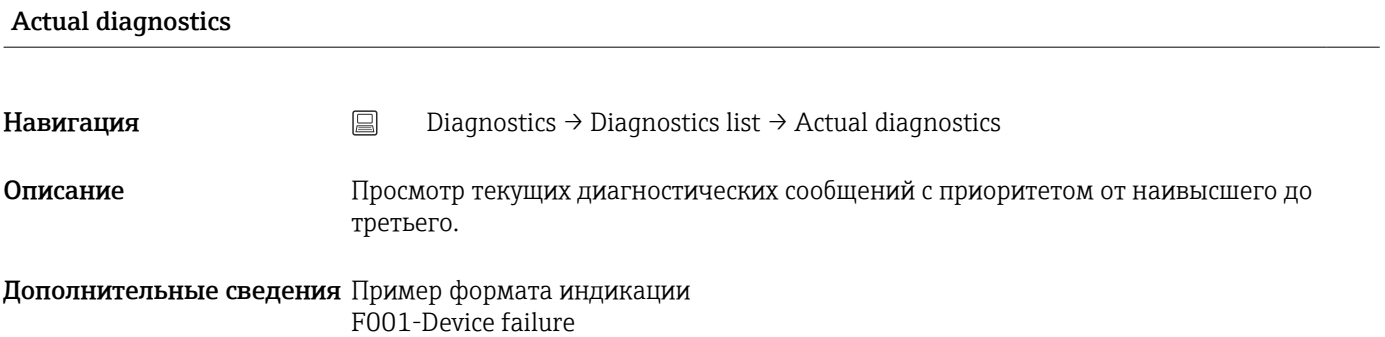

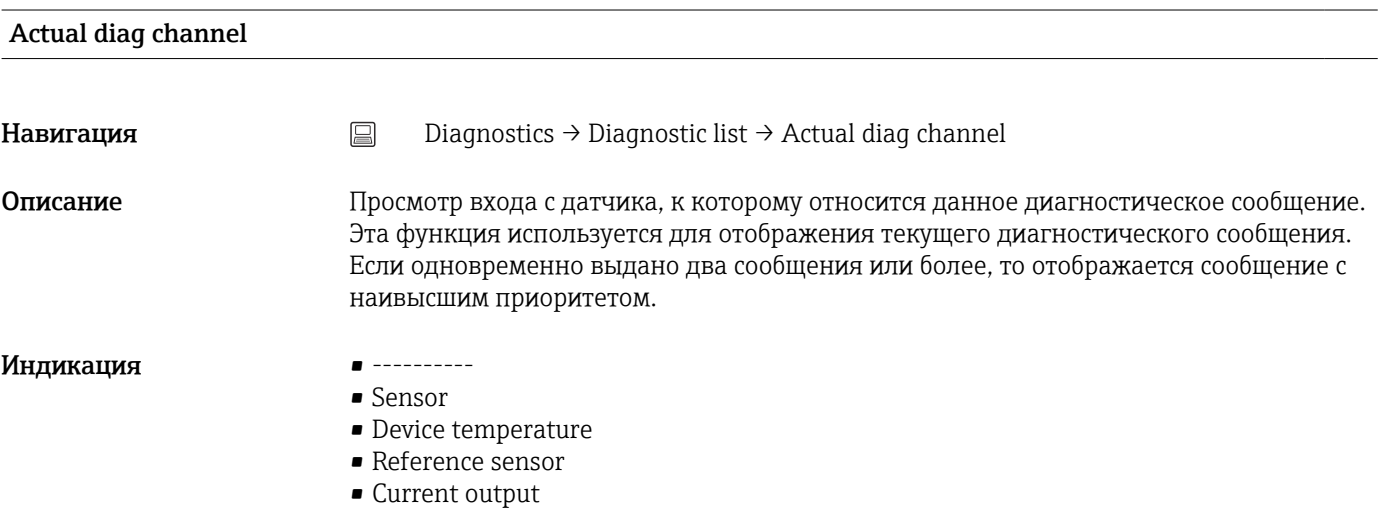

## 14.3.2 Подменю Event logbook

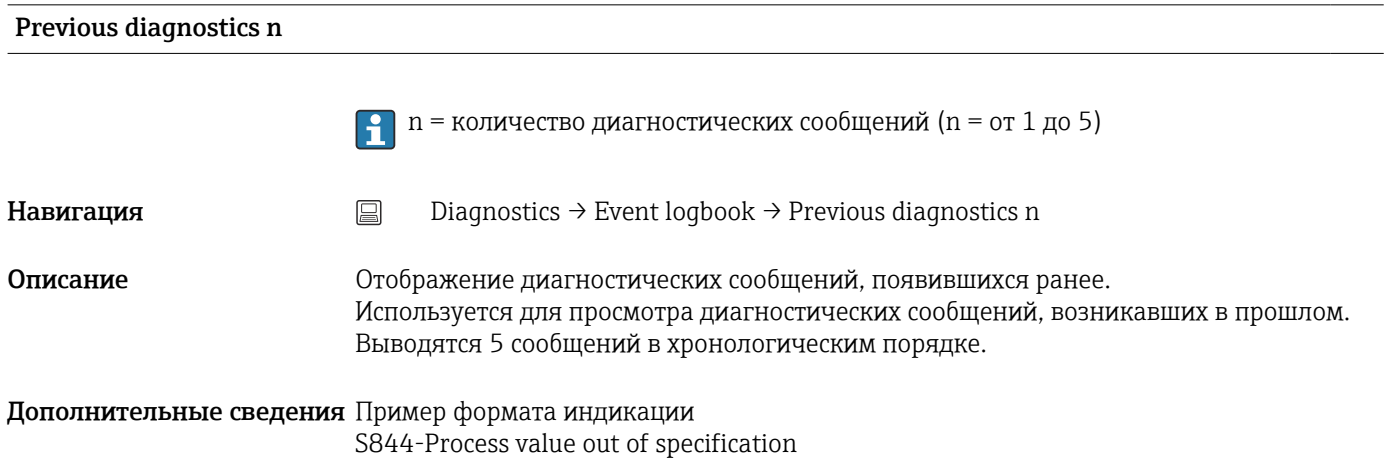

<span id="page-94-0"></span>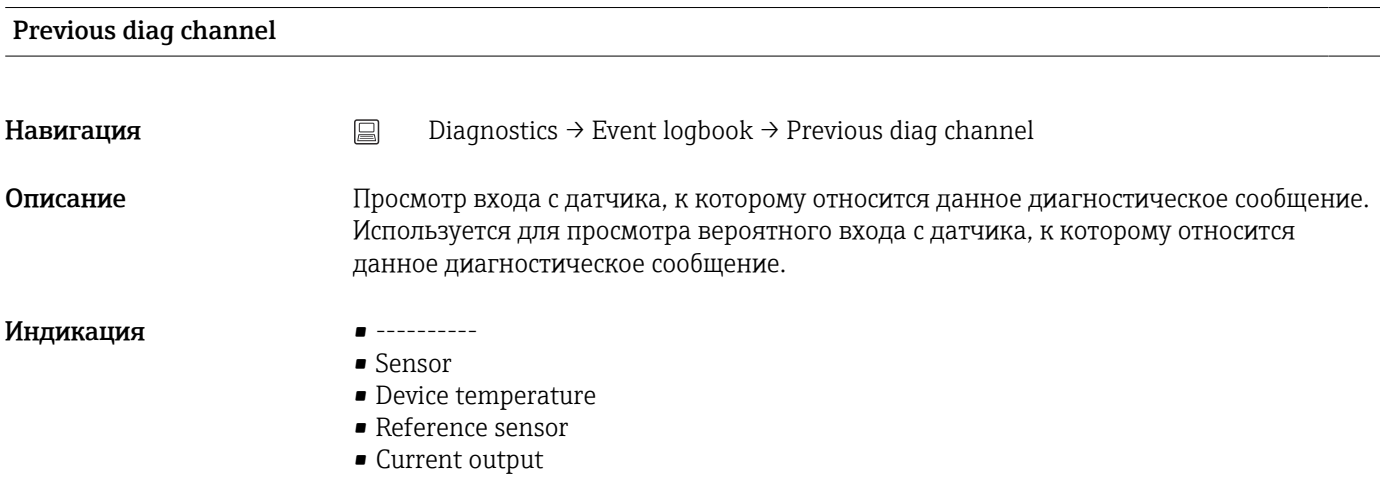

## 14.3.3 Подменю Device information

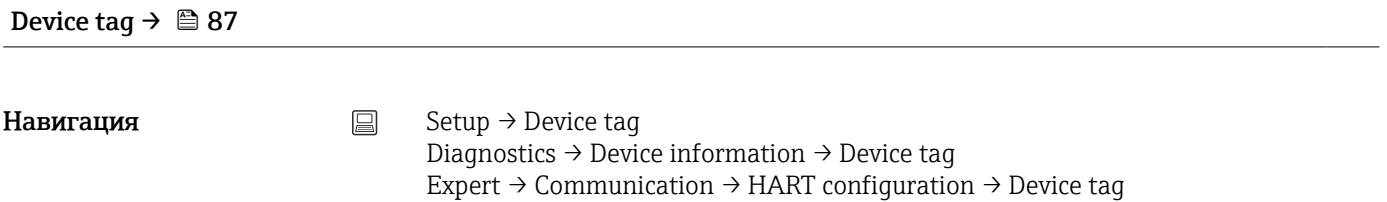

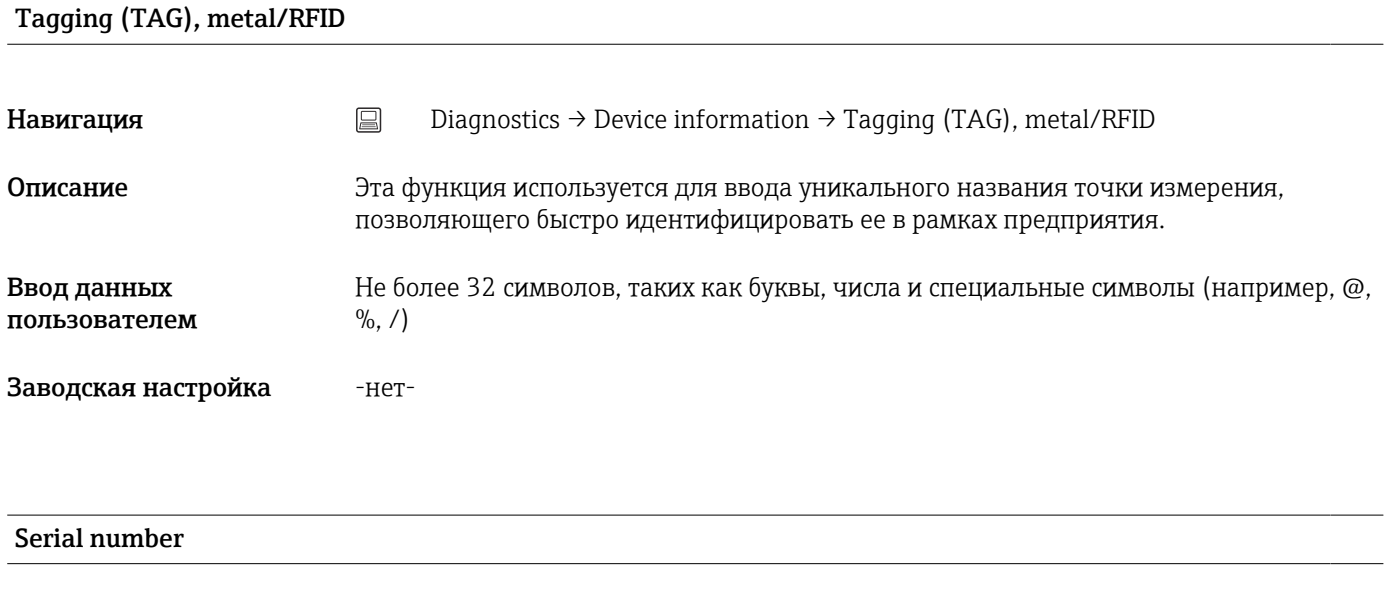

Навигация Diagnostics → Device information → Serial number

<span id="page-95-0"></span>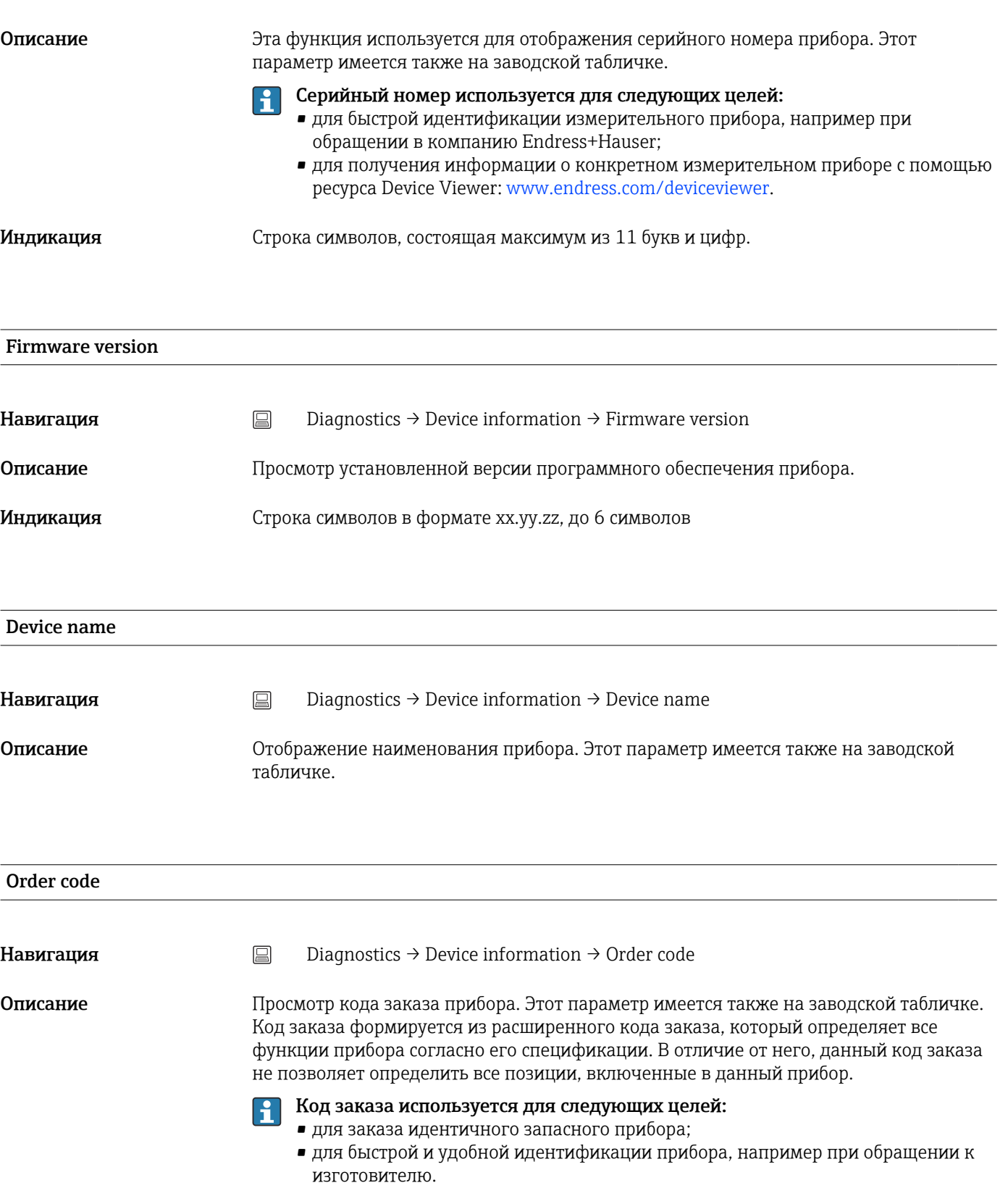

## Extended order code n

 $\boxed{\textbf{i}}$  n = номера частей расширенного кода заказа (n = от 1 до 3)

<span id="page-96-0"></span>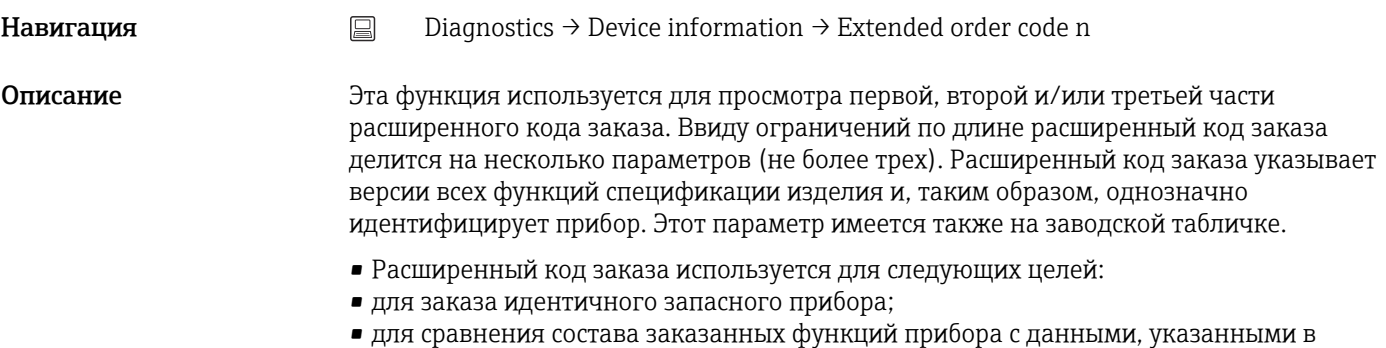

транспортной накладной

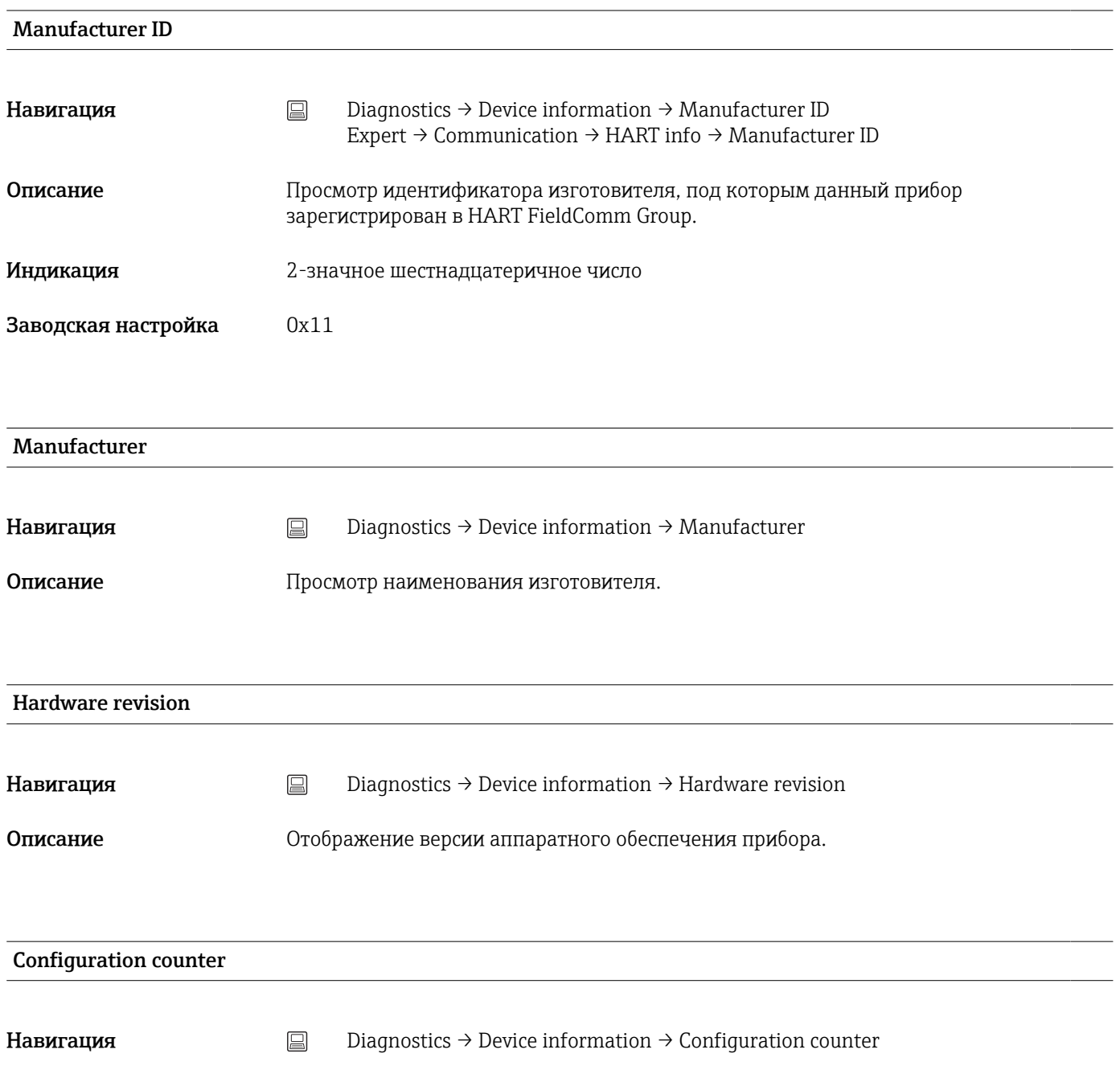

<span id="page-97-0"></span>Описание Просмотр значения счетчика изменений, внесенных в параметры прибора.

Значение показаний этого счетчика увеличивается на 1 при каждом изменении  $|1 \cdot |$ статических параметров в процессе оптимизации или настройки. Это позволяет управлять версиями параметров. При изменении нескольких параметров, например при загрузке параметров из FieldCare и т. д. в прибор, показания счетчика могут увеличиться на большее значение. Сброс этого счетчика невозможен даже при сбросе прибора. В случае переполнения счетчика (16 бит) отсчет начинается заново с 1.

## 14.3.4 Подменю Measured values

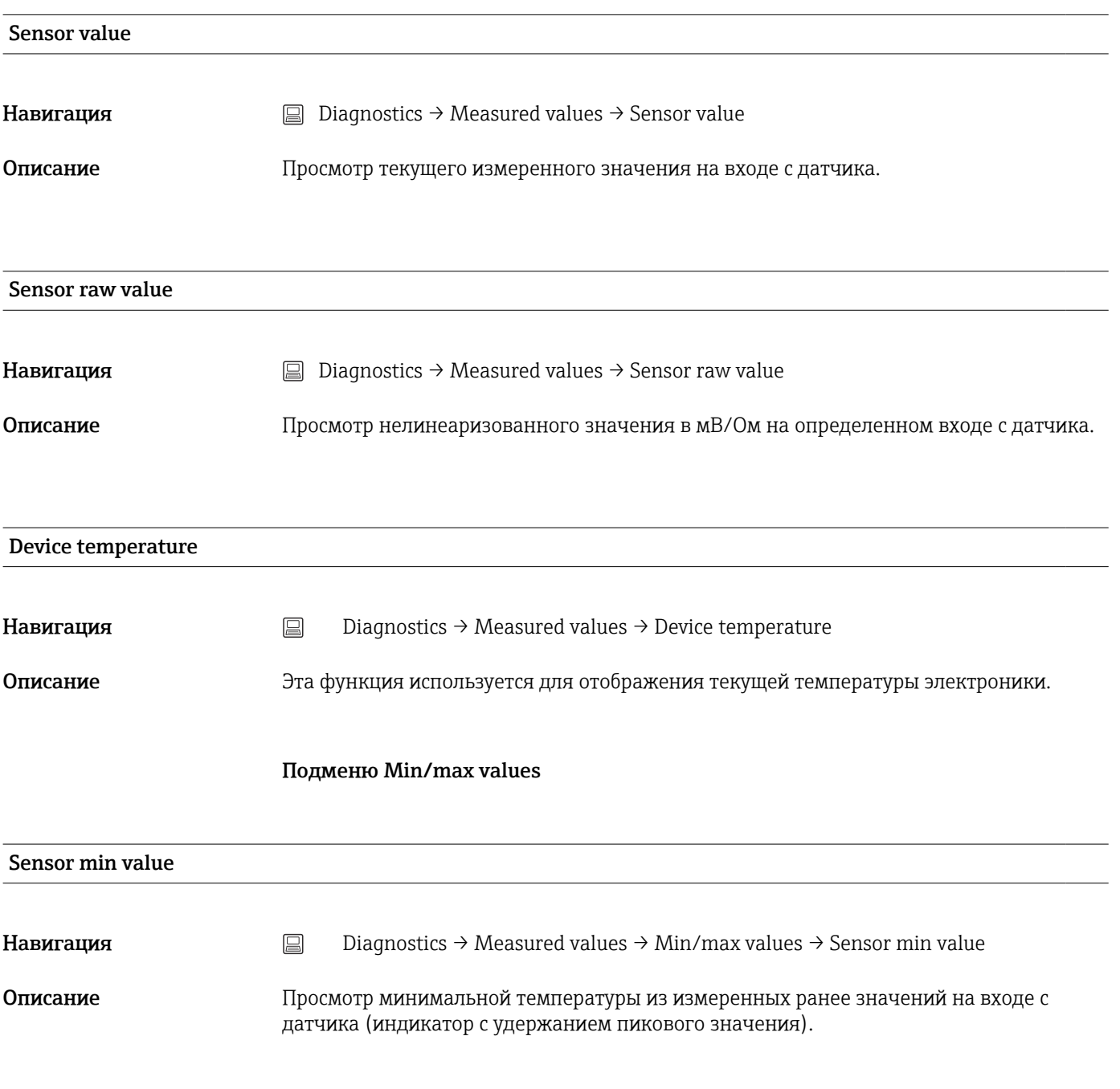

Sensor max value

<span id="page-98-0"></span>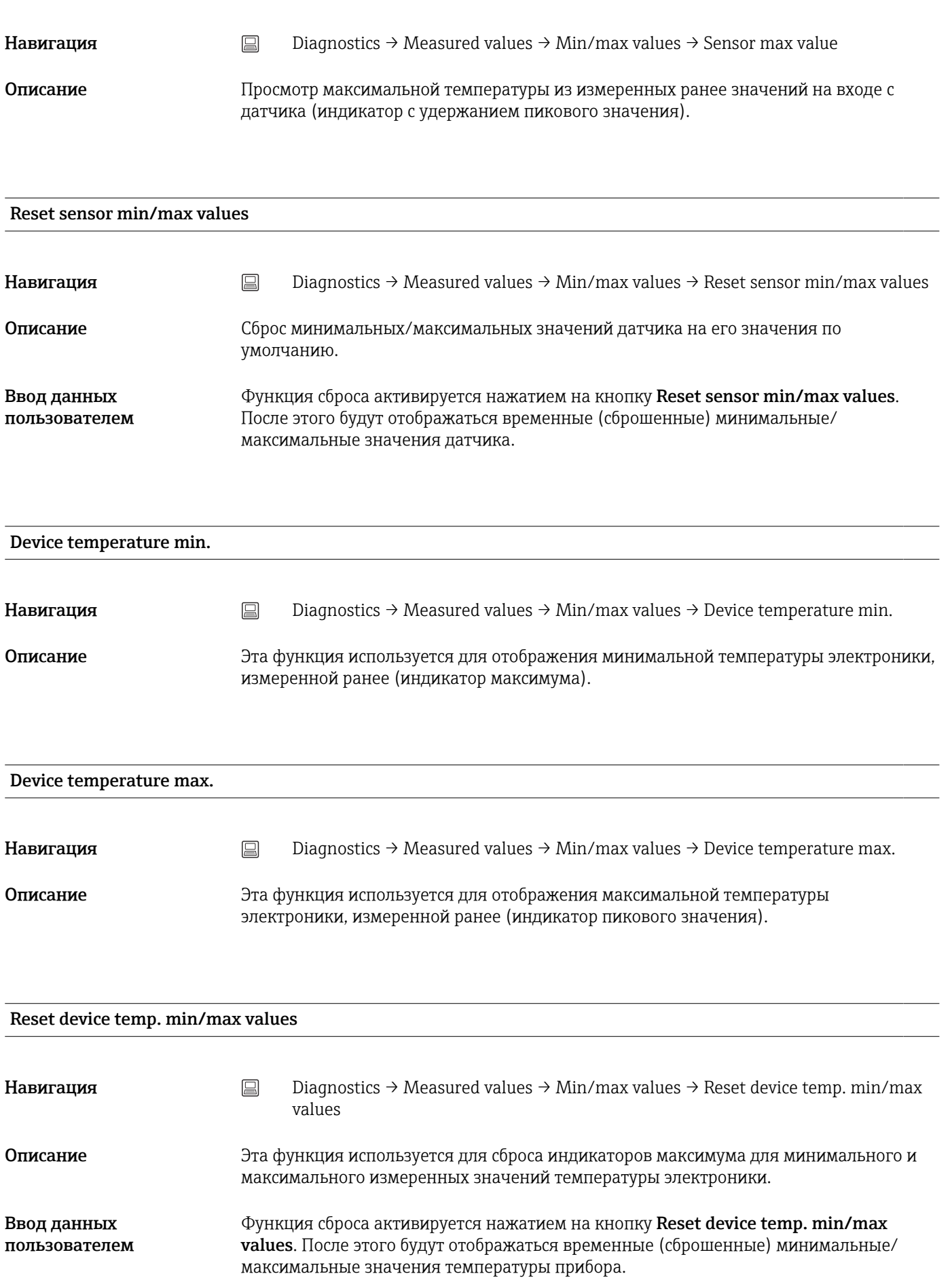

## 14.3.5 Подменю Simulation

<span id="page-99-0"></span>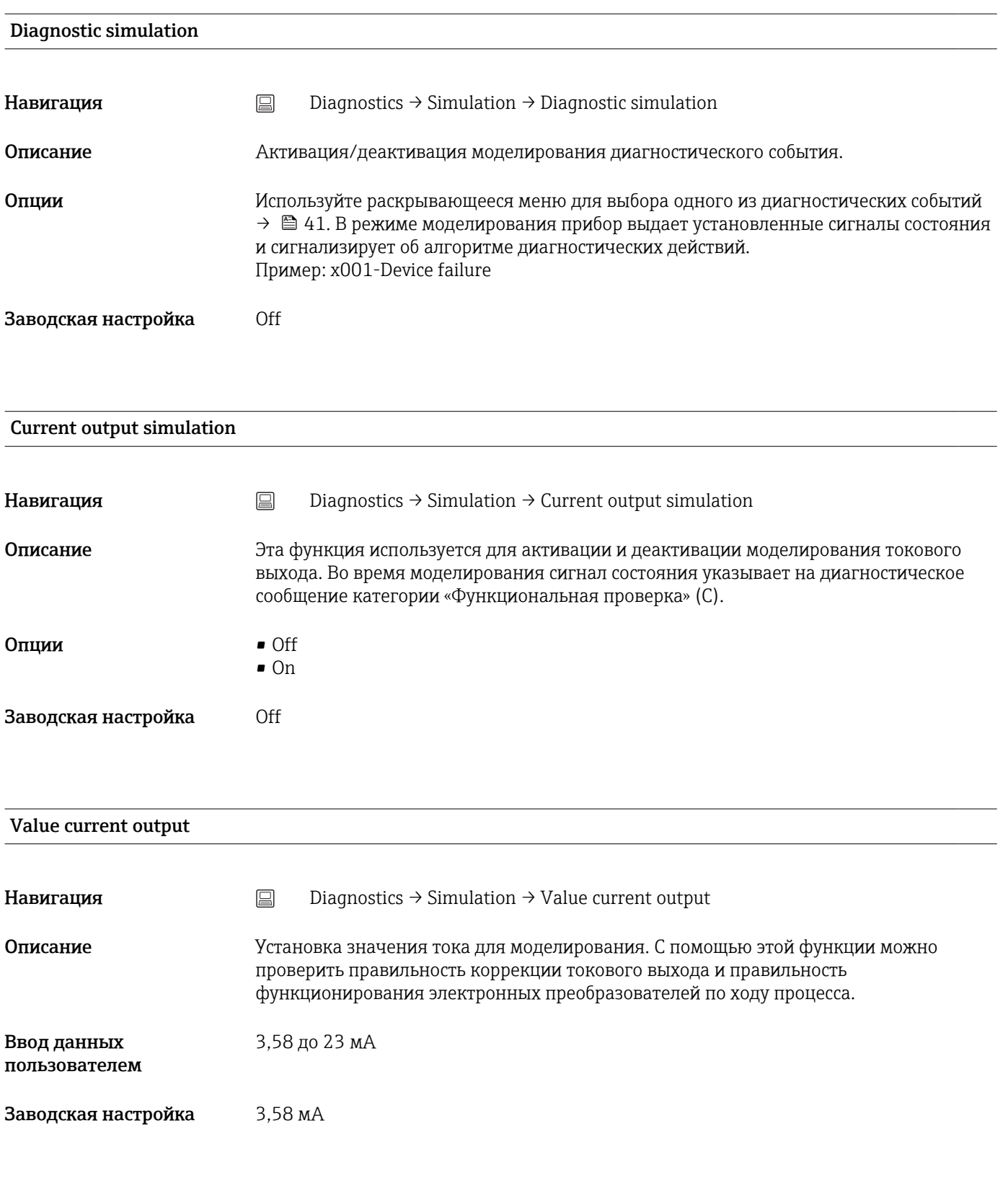

Sensor simulation

<span id="page-100-0"></span>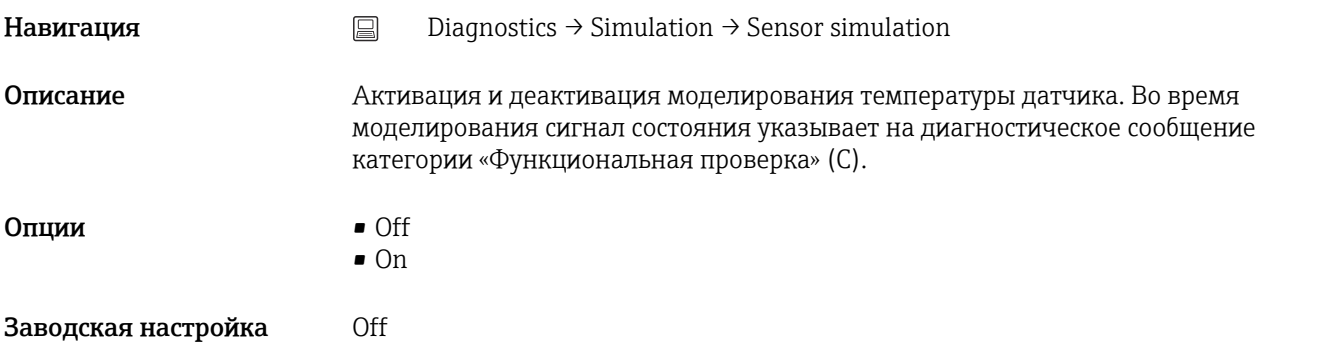

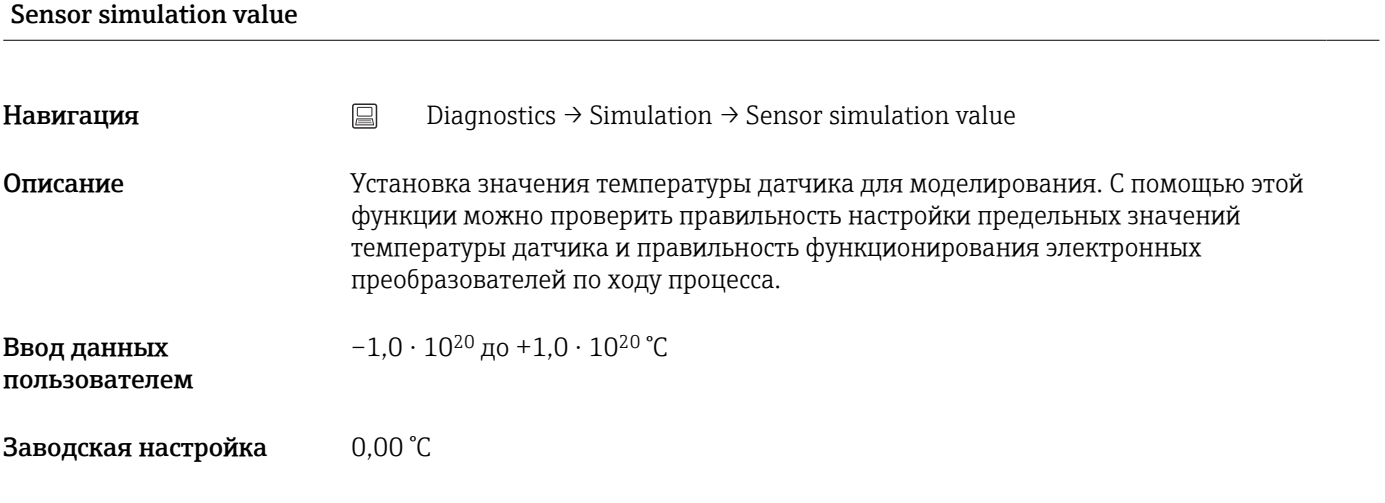

# 14.3.6 Подменю Diagnostic settings

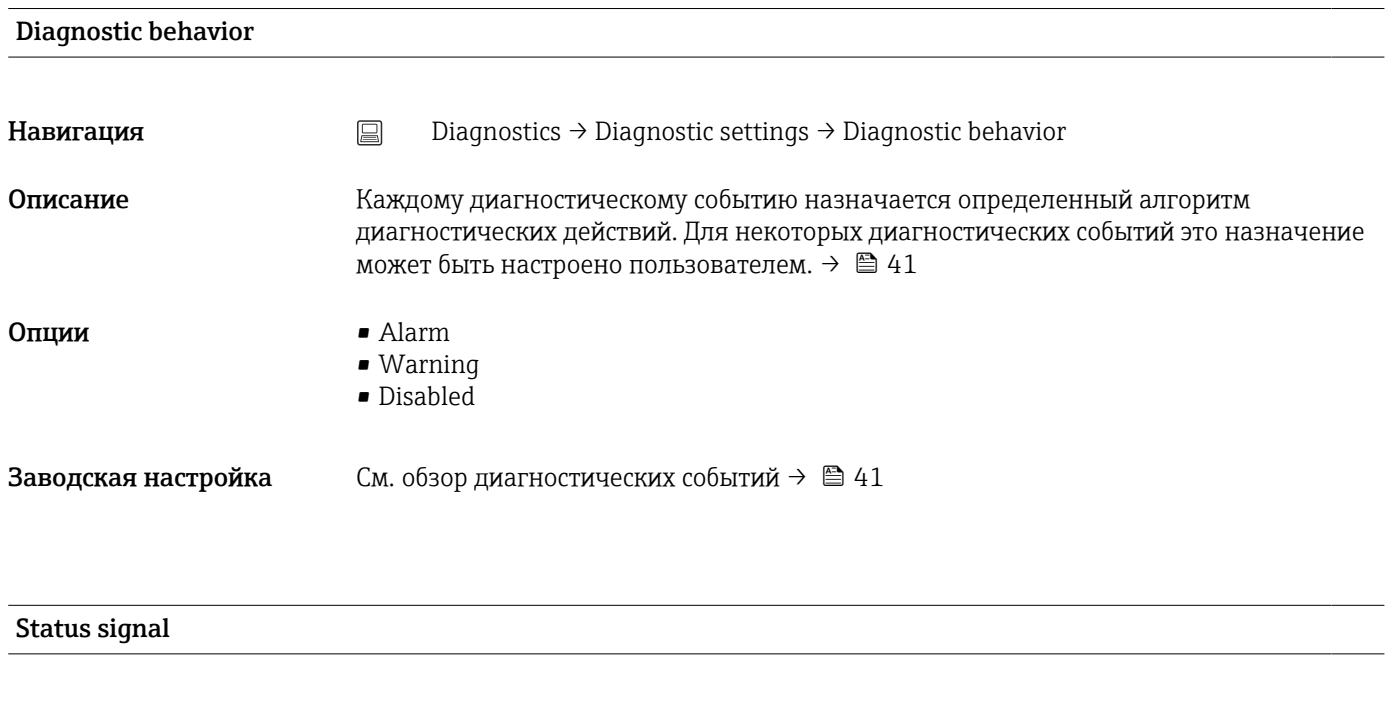

Навигация Diagnostics → Diagnostic settings → Status signal

<span id="page-101-0"></span>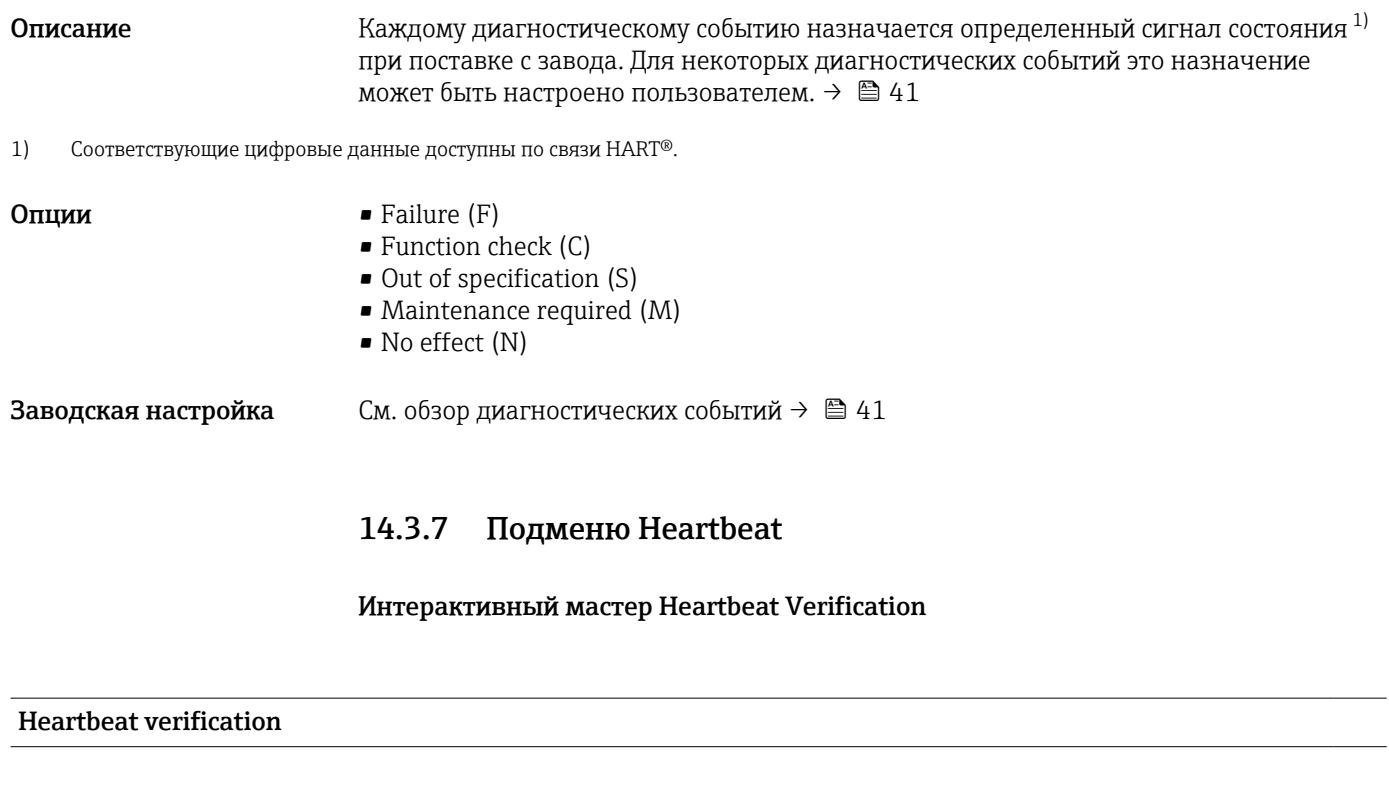

Навигация <br> **E** Diagnostics → Heartbeat → Heartbeat verification Описание и интерактивный мастер для создания отчета Heartbeat verification.

Дополнительные сведения Подробное описание процедуры:  $\rightarrow \blacksquare 34$ 

# 14.4 Меню Expert

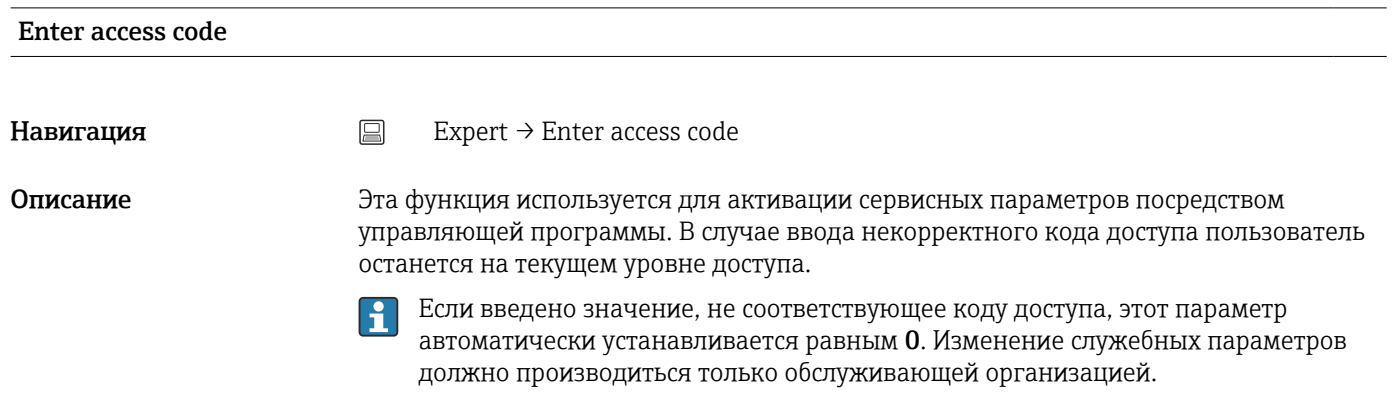

<span id="page-102-0"></span>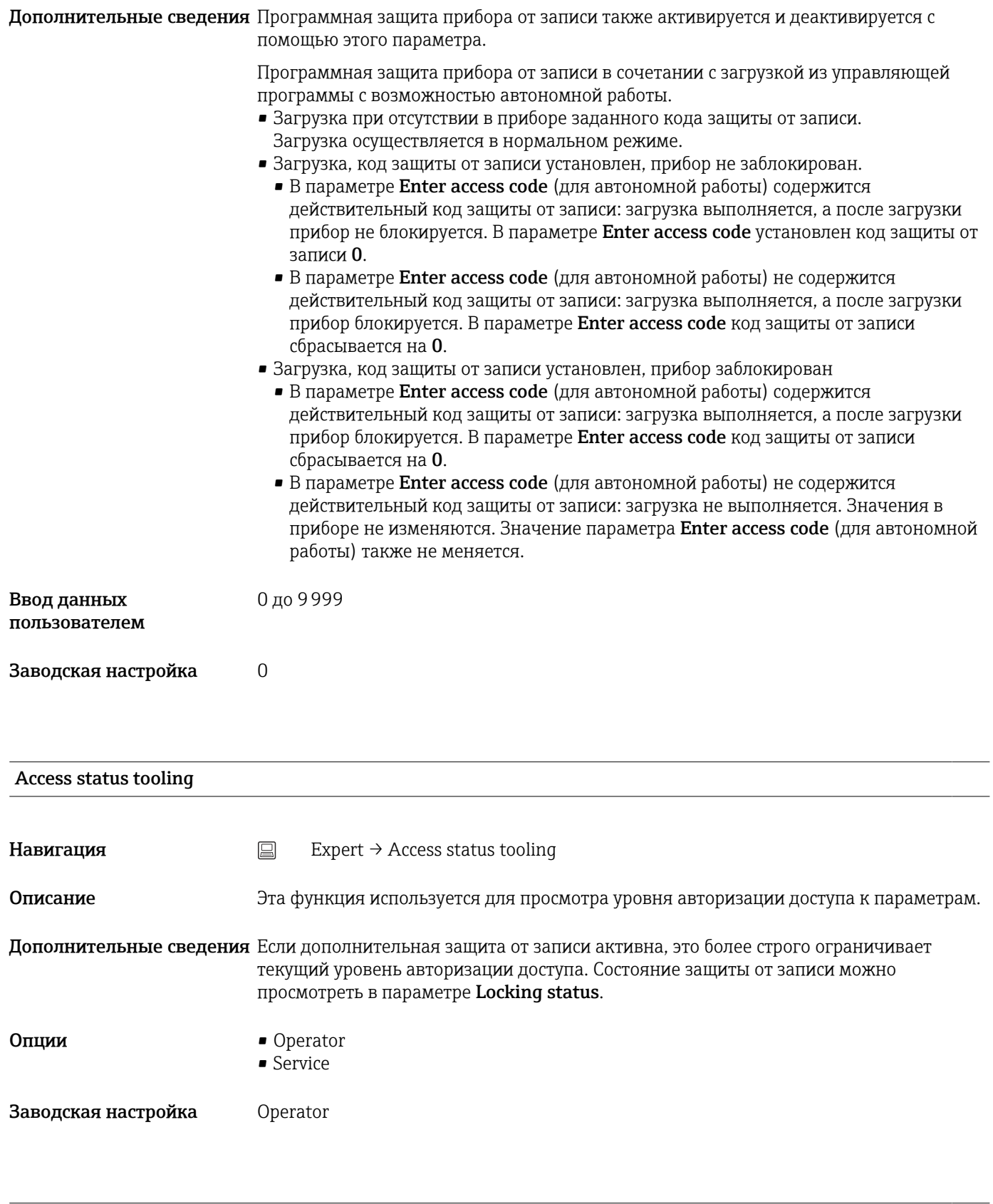

## Locking status

Навигация <u>■</u> Expert → Locking status

<span id="page-103-0"></span>Описание Просмотр состояния блокировки прибора. Если защита от записи активирована, доступ к параметрам для записи деактивируется.

Индикация Флажок активации и деактивации: Write protected by software

## 14.4.1 Подменю System

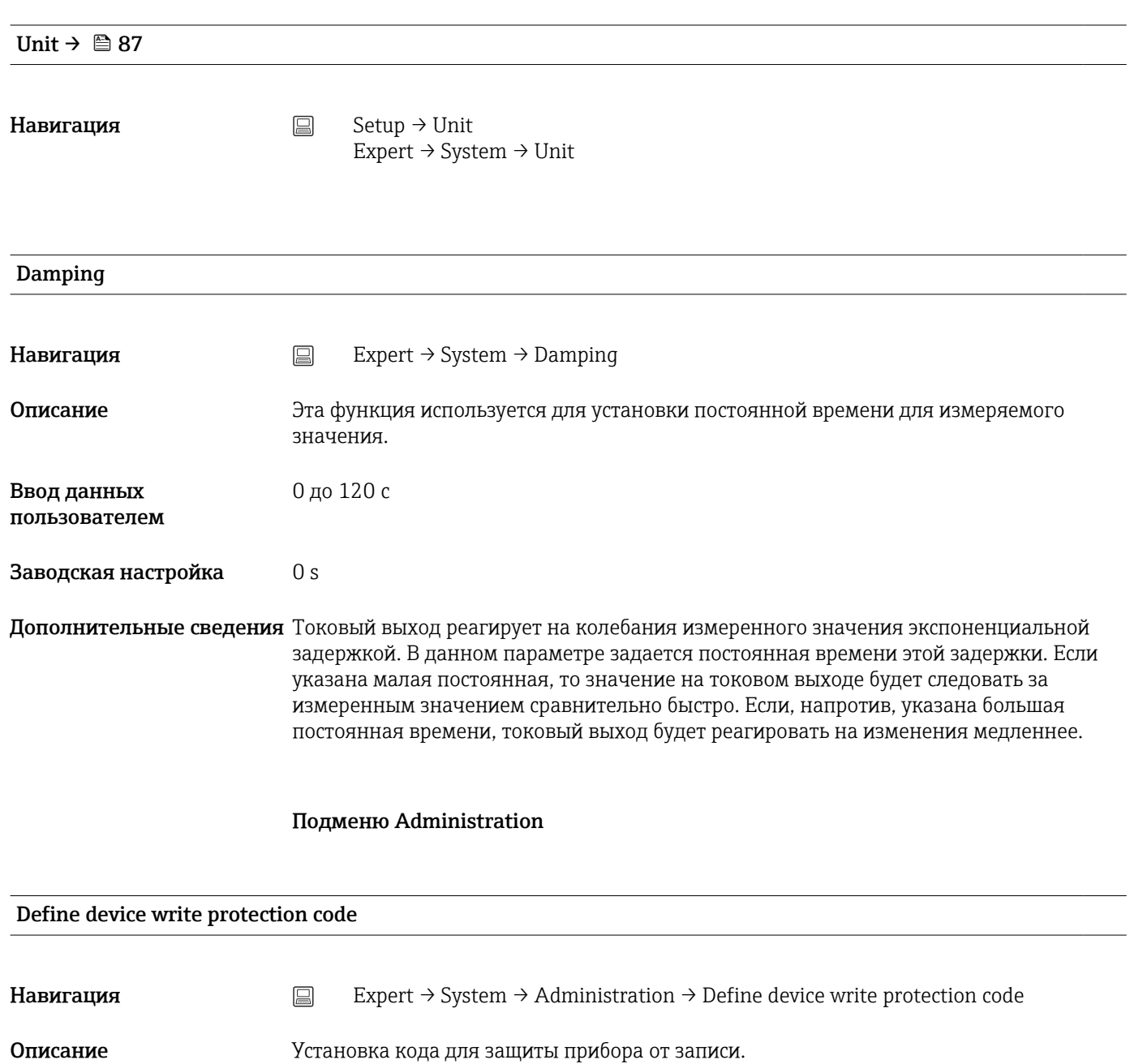

Код, запрограммированный в ПО прибора, сохраняется в памяти прибора, а управляющая программа отображает значение 0, чтобы не показывать код защиты от записи в открытом виде.

Ввод данных пользователем 0 до 9999

 $\mathbf{F}$ 

<span id="page-104-0"></span>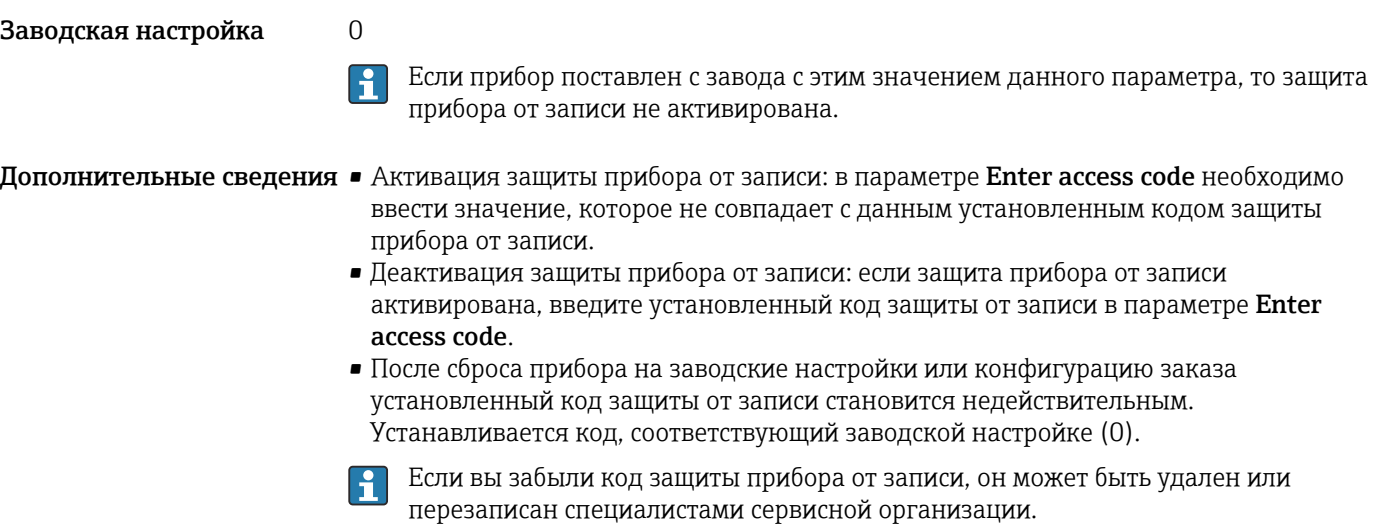

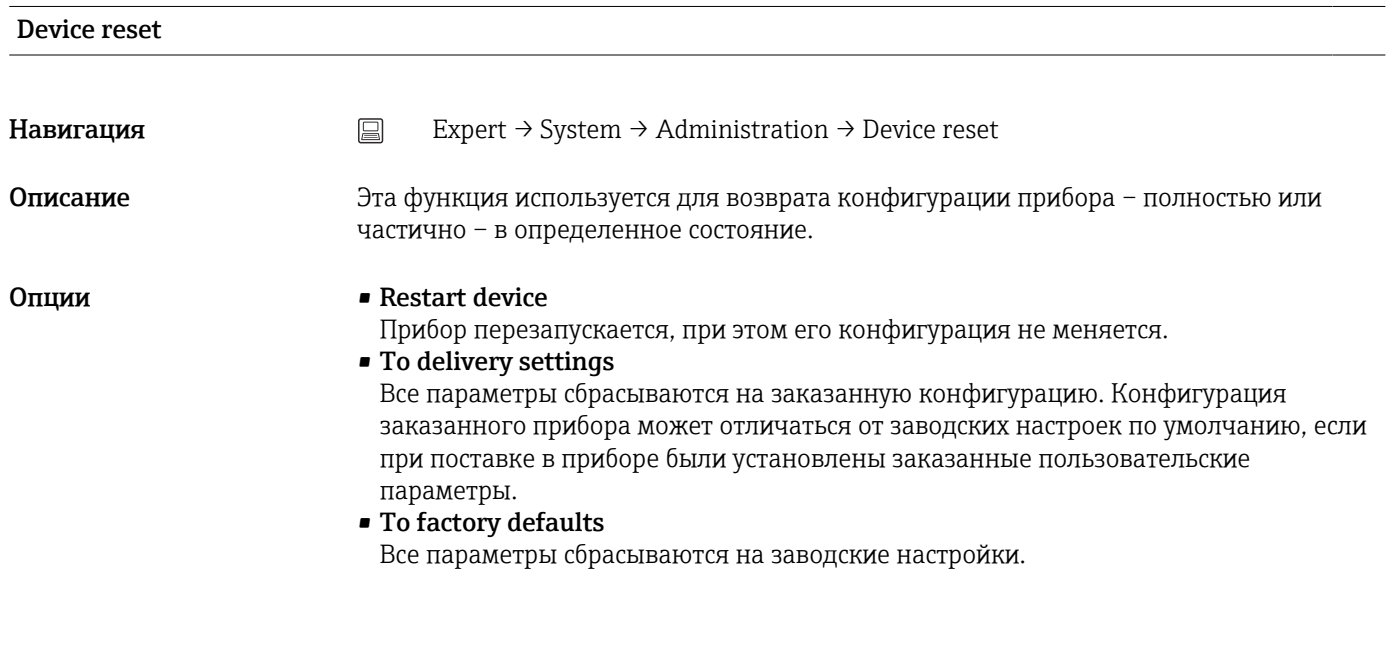

# 14.4.2 Подменю Output

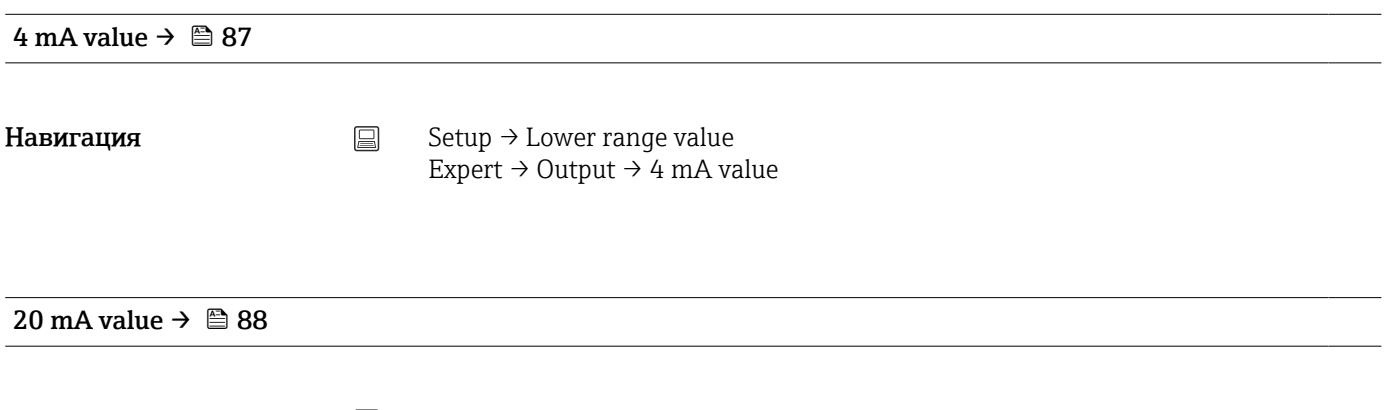

Навигация  $\Box$  Setup  $\rightarrow$  20 mA value Expert  $\rightarrow$  Output  $\rightarrow$  20 mA value

<span id="page-105-0"></span>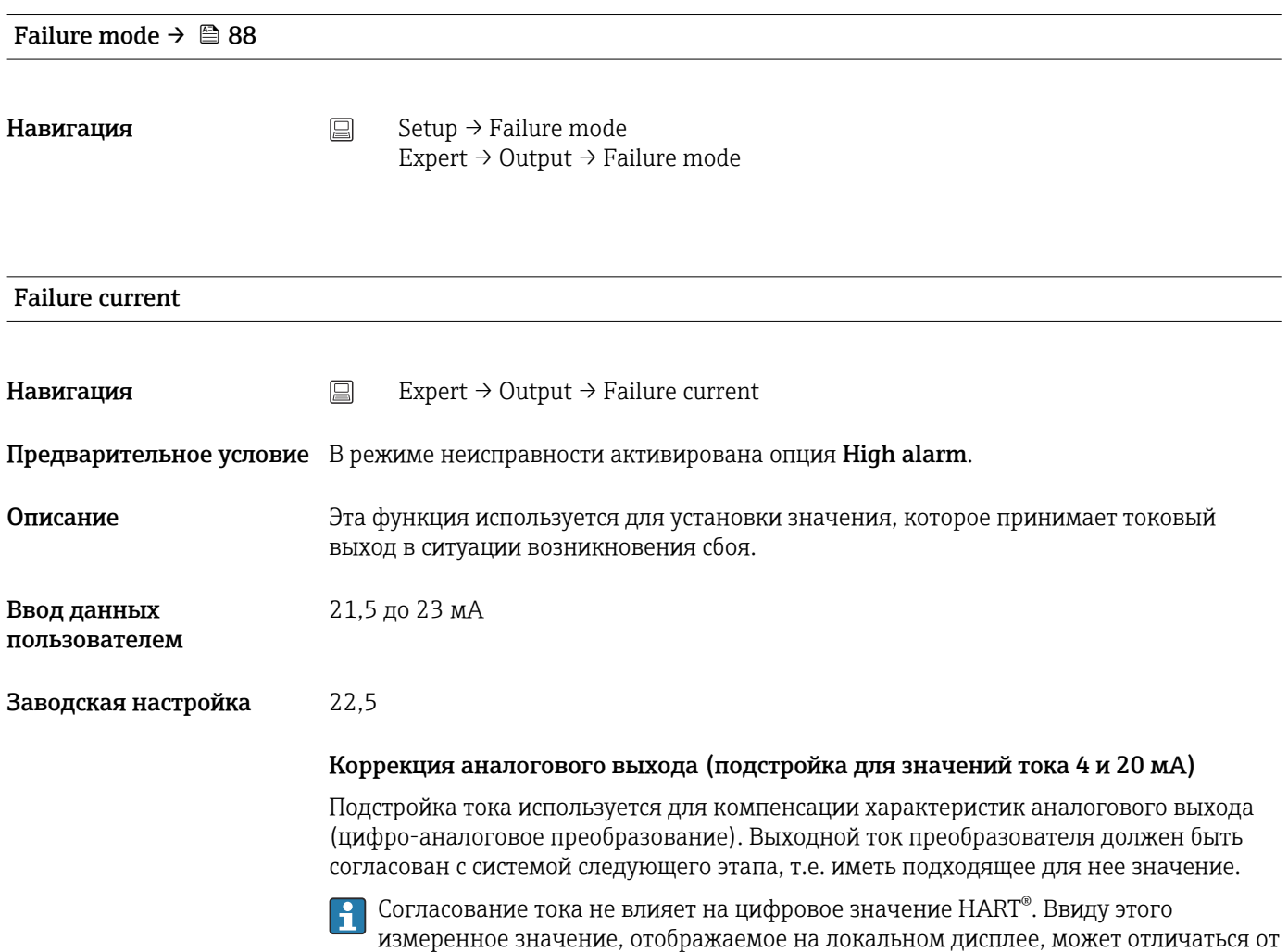

значения, отображаемого в системе следующего этапа.

*Процедура*

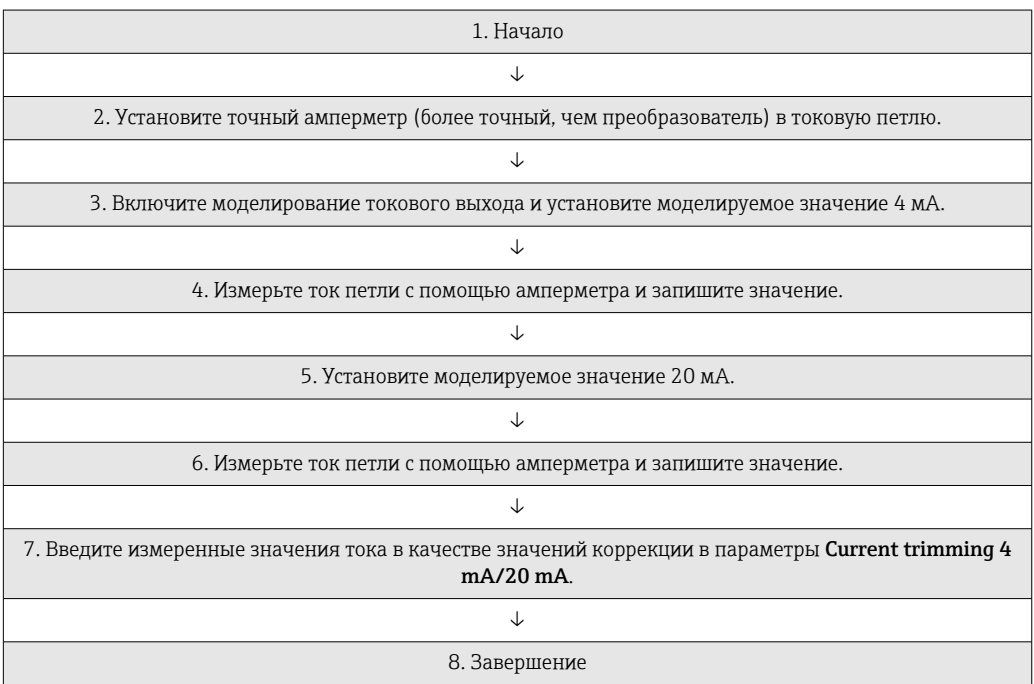

<span id="page-106-0"></span>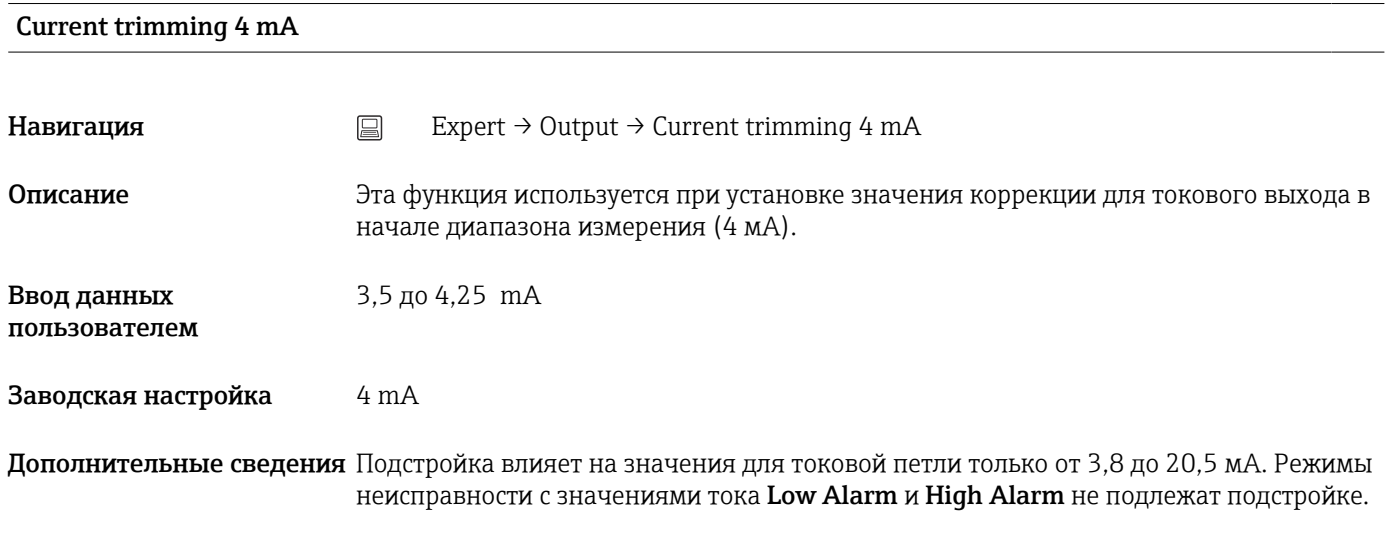

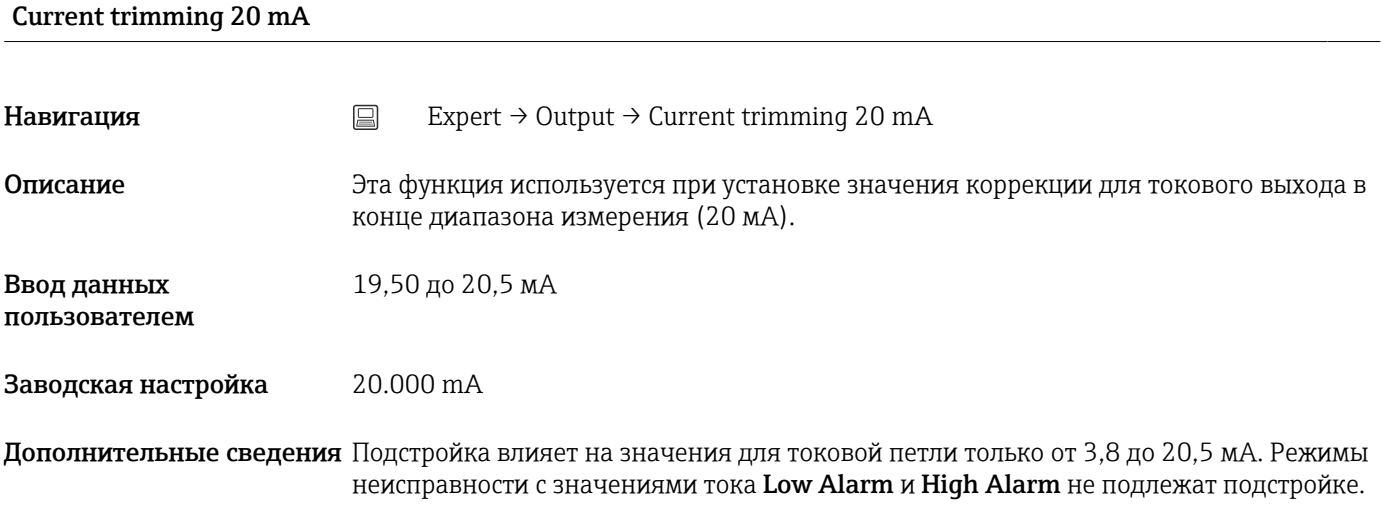

### Подменю Loop check configuration

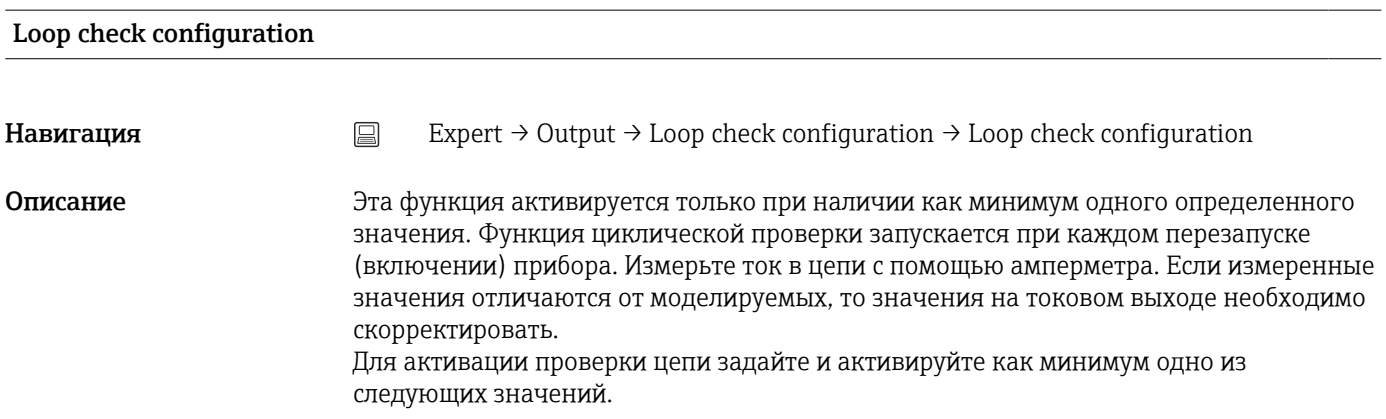

<span id="page-107-0"></span>Дополнительные сведения После запуска прибора запускается проверка цепи и выполняется проверка активированных моделируемых значений. Эти значения в токовой цепи можно измерить с помощью точного амперметра. Если измеренные значения отличаются от установленных моделируемых, рекомендуется скорректировать значения на токовом выходе. Описание параметров Current trimming 4 mA/20 mA см. выше.

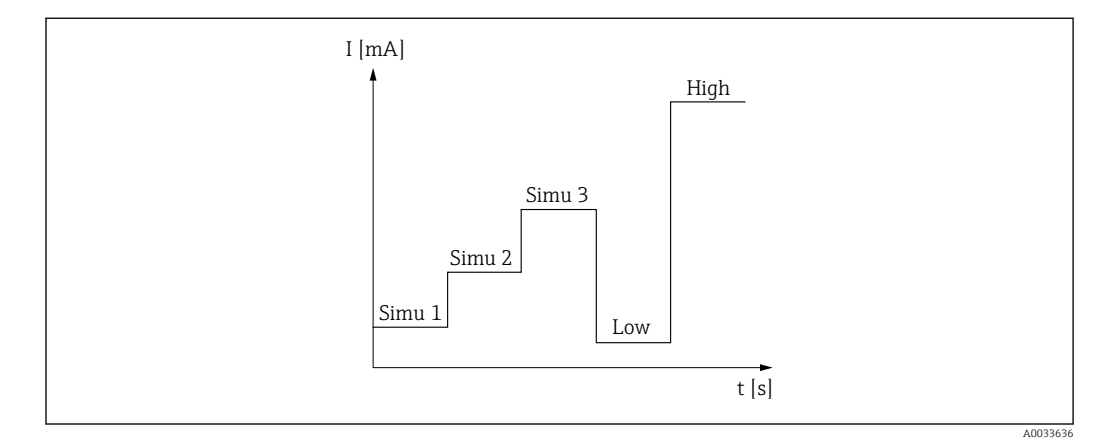

 *12 Кривая проверки цепи*

Если в процессе запуска активно одно из следующих диагностических событий, H. прибор не выполняет проверку петли: 001, 401, 411, 437, 501, 531 (канал «-------» или Current output), 537 (канал «-------» или Current output), 801, 825. Если прибор работает в многоточечном режиме Multidrop, то проверку петли выполнить невозможно.

Опции Активация проверочных значений

- Simulation value 1
- Simulation value 2
- Simulation value 3
- Low alarm
- High alarm

### Simulation value n

n = номер моделируемого значения (1–3) ÷ **Навигация**  $\Box$  Expert → Output → Loop check configuration → Simulation value n Описание Установка первого, второго или третьего значения для моделирования после каждого перезапуска прибора для проверки токовой цепи. Опции Ввод значений тока для проверки петли • Simulation value 1 Ввод данных пользователем: 3,58 до 23 мА • Simulation value 2 Ввод данных пользователем: 3,58 до 23 мА • Simulation value 3 Ввод данных пользователем: 3,58 до 23 мА
- Заводская настройка Simulation value 1: 4,00 мА, не активировано
	- Simulation value 2: 12,00 мА, не активировано
	- Simulation value 3: 20,00 мА, не активировано
	- Опции Low alarm и High alarm не активированы

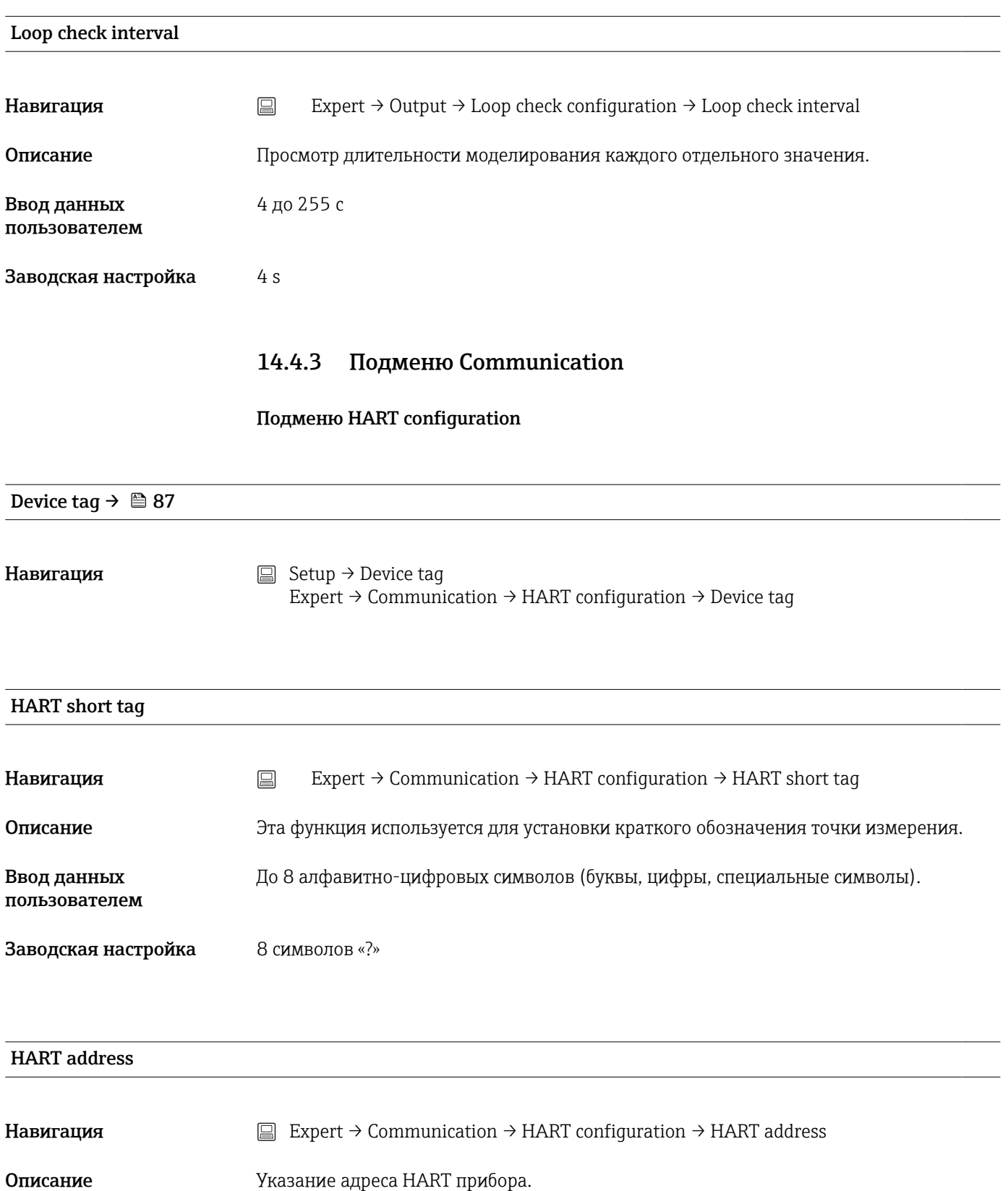

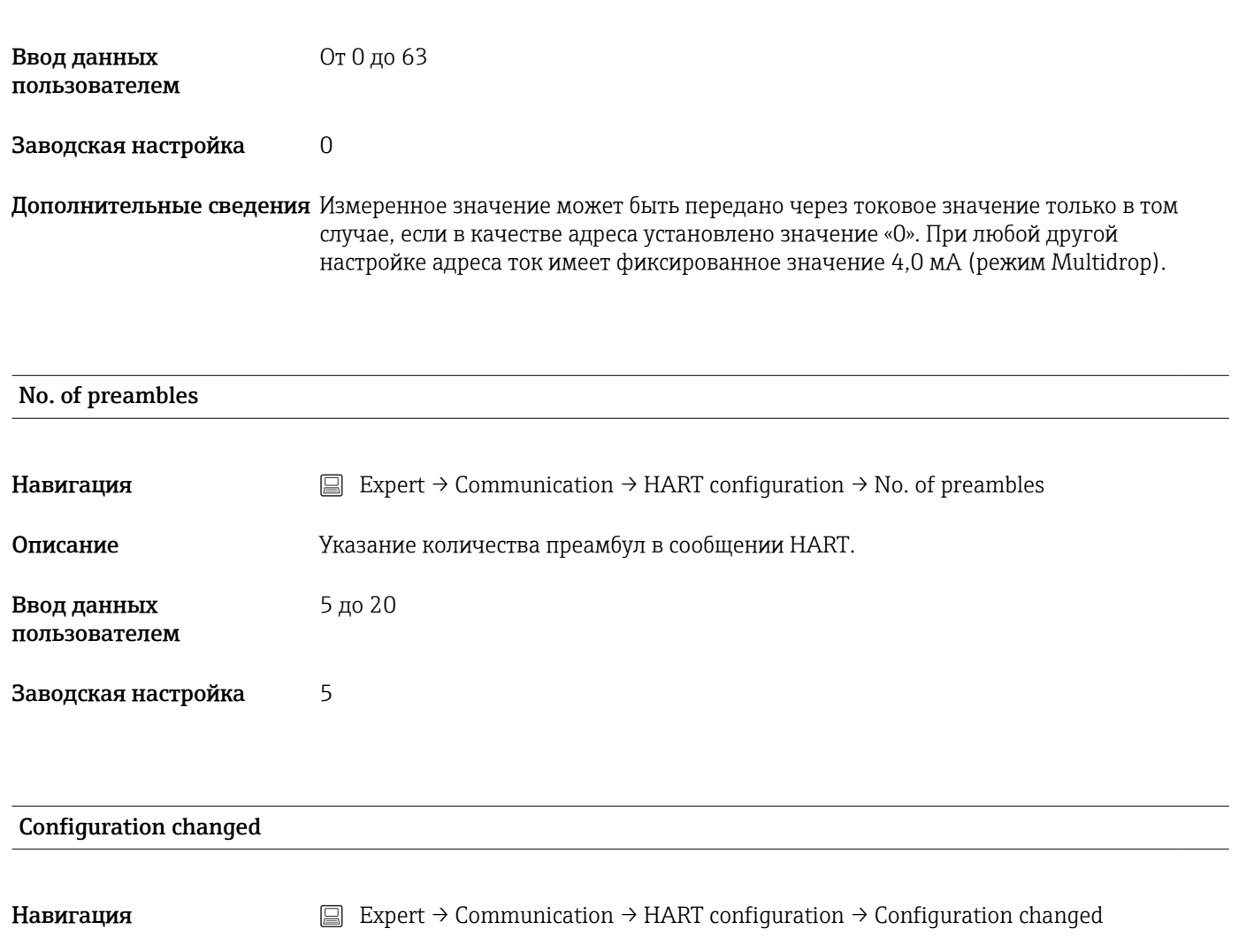

Описание Указывает на то, была ли конфигурация прибора изменена ведущим устройством (первичным или вторичным).

#### Подменю HART info

# Device type **Навигация** Expert → Communication → HART info → Device type Описание Просмотр типа прибора, под которым данный прибор зарегистрирован в HART FieldComm Group. Тип прибора указывается изготовителем. Это необходимо для того, чтобы сопоставить с прибором соответствующий файл описания устройства (DD). Индикация 4-значное шестнадцатеричное число Заводская настройка 0x11CF

Device revision

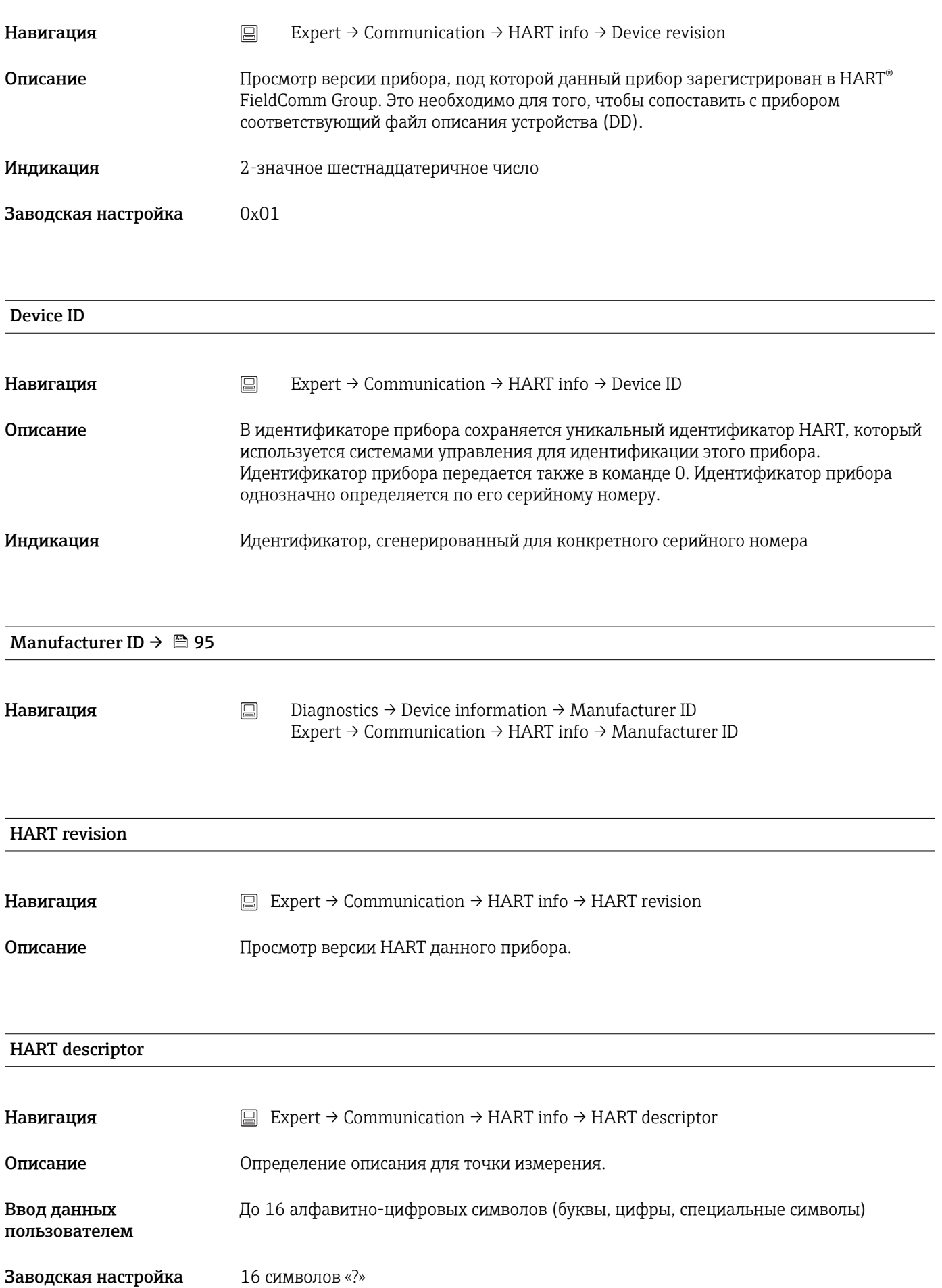

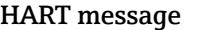

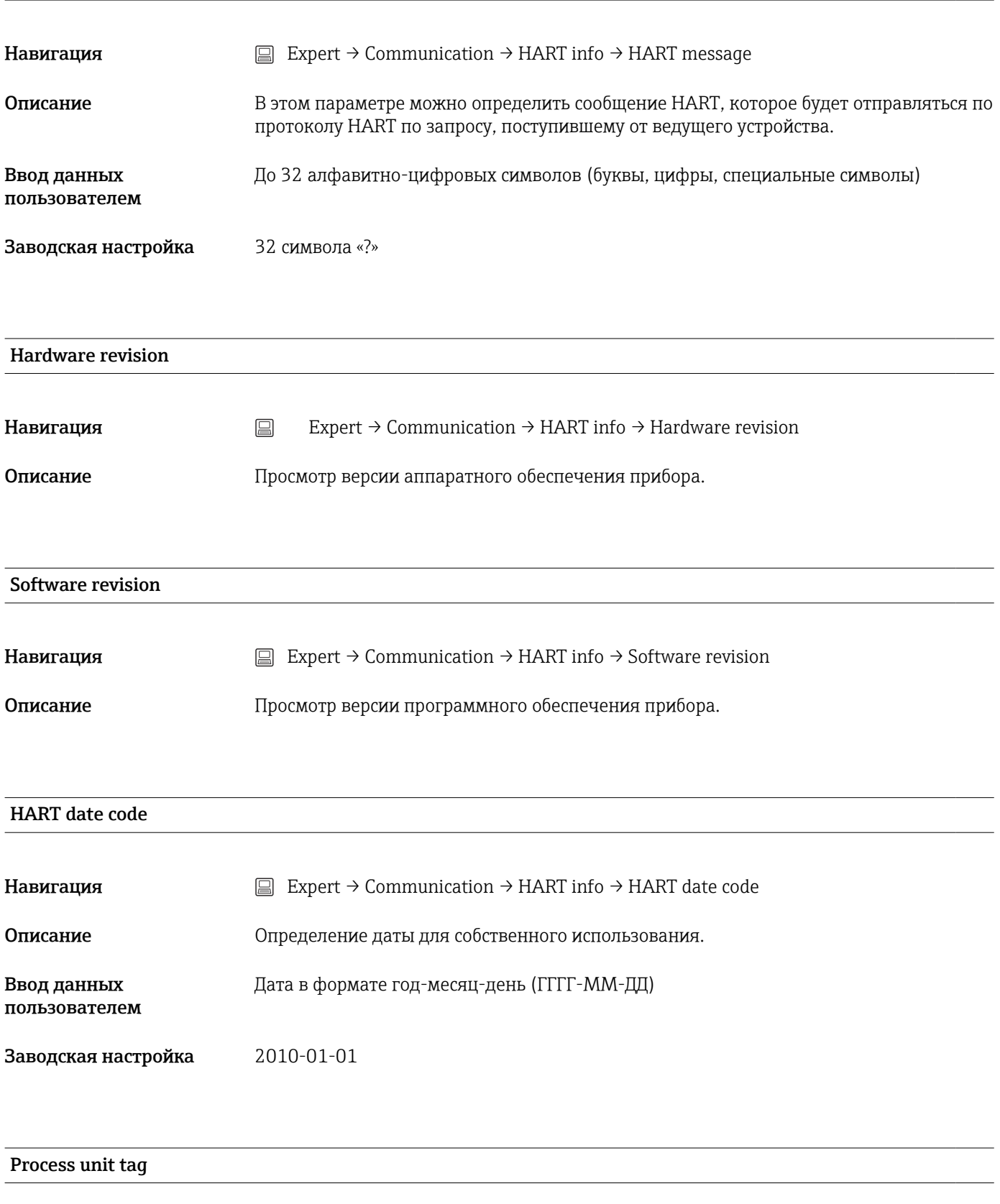

Навигация  $□$  Expert → Communication → HART info → Process unit tag

Описание Ввод названия единицы оборудования в рамках производственной установки. Ввод данных пользователем До 32 алфавитно-цифровых символов (буквы, цифры, специальные символы)

Заводская настройка 32 символа «?»

#### Location description

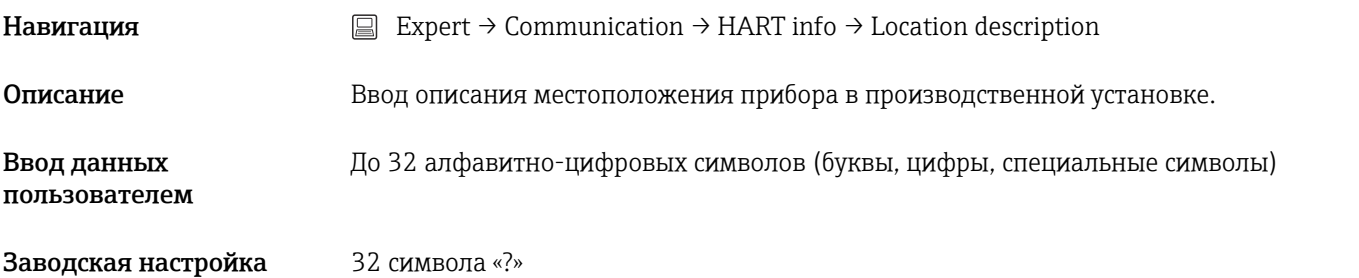

#### Longitude

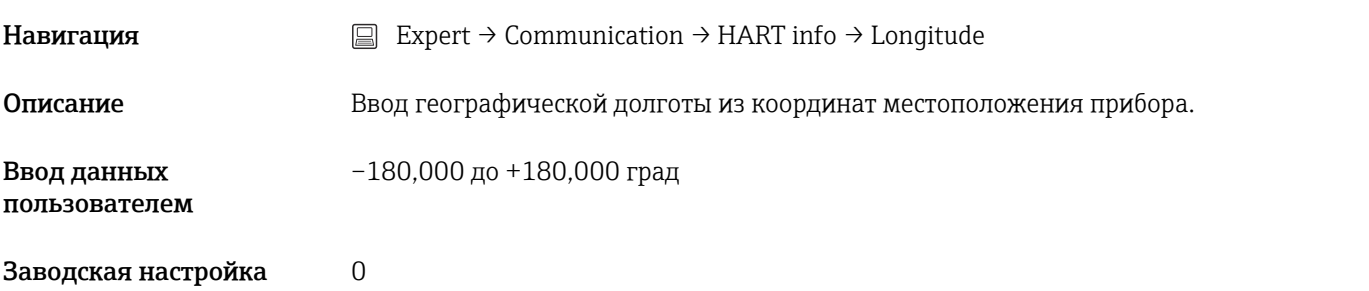

## Latitude **Навигация**  $\Box$  Expert → Communication → HART info → Latitude Описание Ввод географической широты из координат местоположения прибора. Ввод данных пользователем –90,000 до +90,000 град Заводская настройка 0

#### Altitude

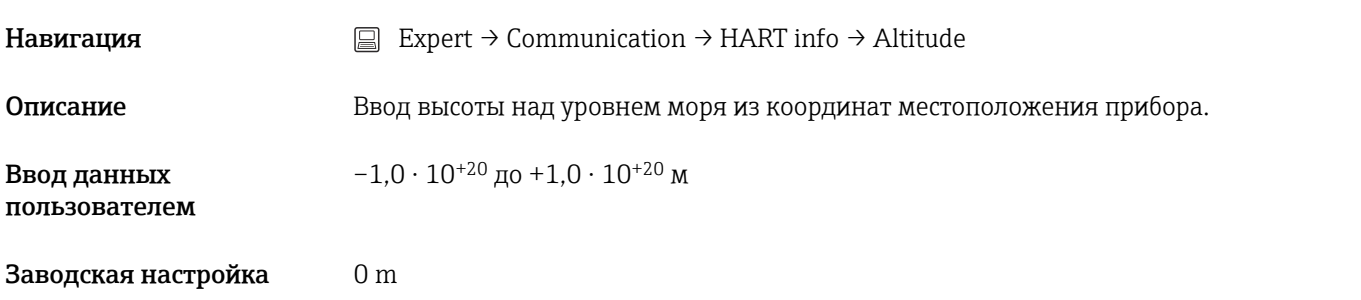

#### Location method

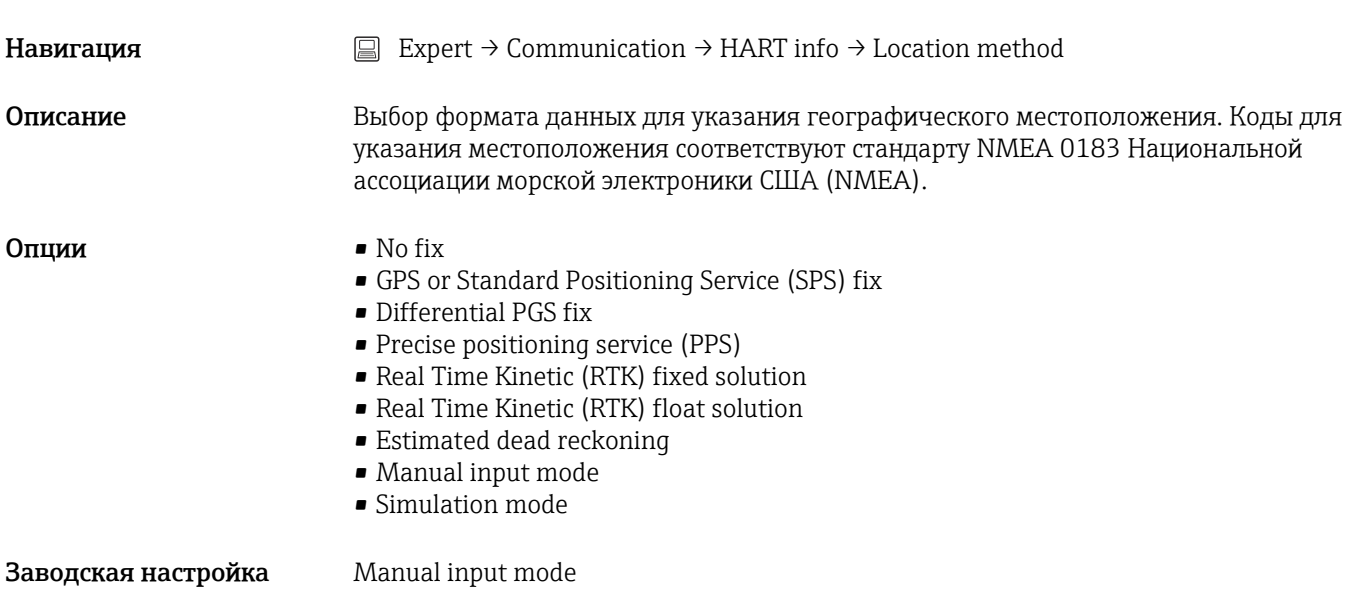

#### Подменю HART output

#### Assign current output (PV)

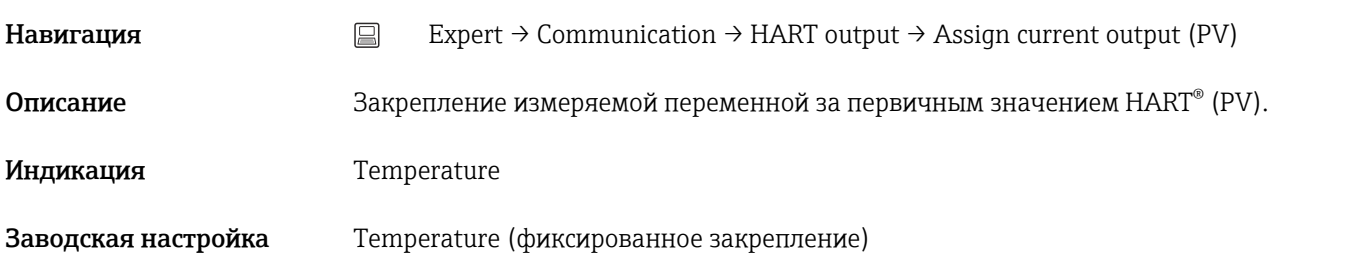

PV

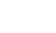

Навигация  $□$  Expert → Communication → HART output → PV

Описание Просмотр первичного значения HART

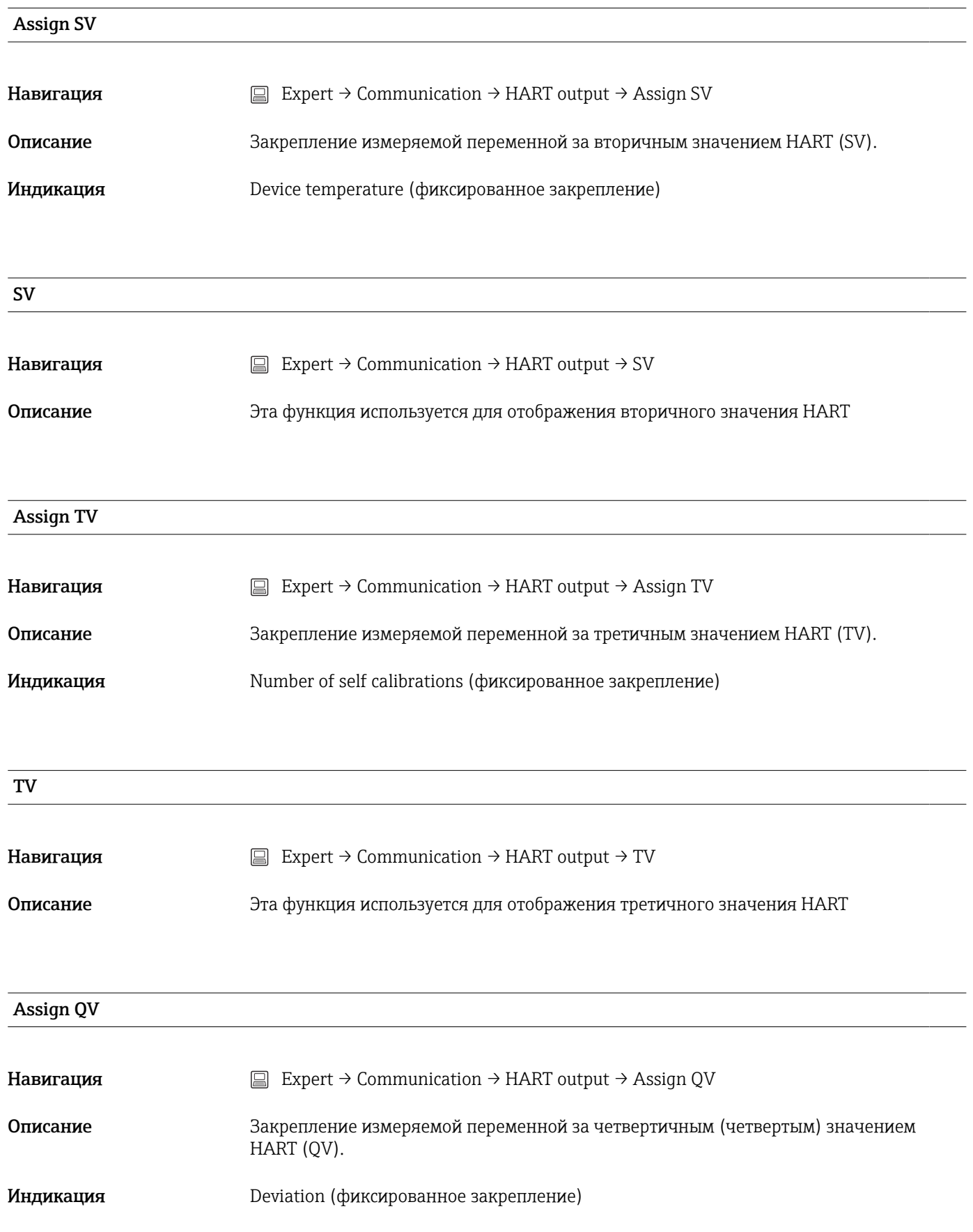

### QV

Навигация  $□$  Expert → Communication → HART output → QV

Описание Просмотр четвертичного значения HART

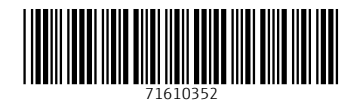

www.addresses.endress.com

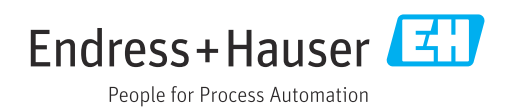